# **hp** LaserJet 8150

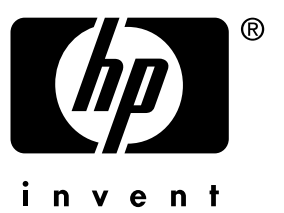

**getting started guide leitfaden zur inbetriebnahmeguía de instalación inicial guide de mise en marche guida introduttiva beknopte handleiding guia de primeiros passos**

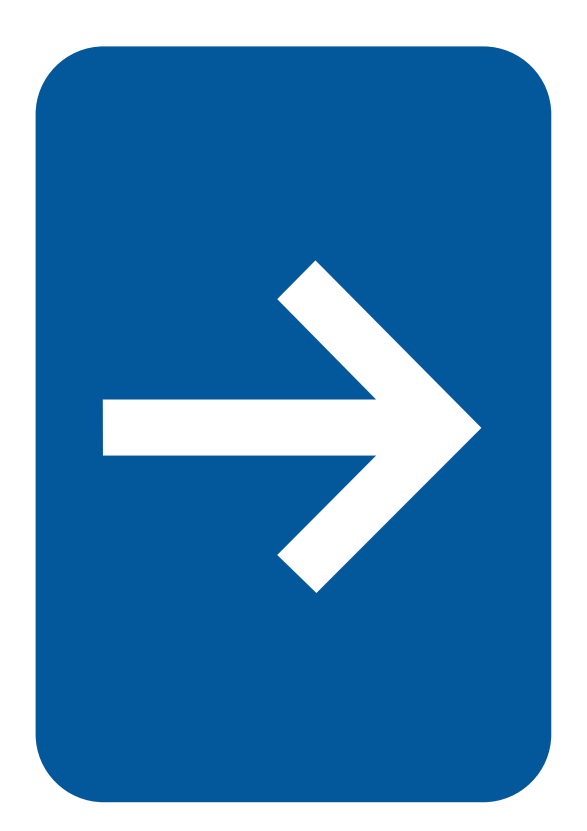

HP LaserJet 8150, 8150 N, 8150 DN, 8150 HN, and 8150 MFP Printers

**Getting Started Guide \_\_\_\_\_\_\_\_**

#### **© Copyright Hewlett-Packard Company 2000**

All Rights Reserved. Reproduction, adaptation, or translation without prior written permission is prohibited, except as allowed under the copyright laws.

Publication number C4265-90903

First Edition, October 2000

#### **Warranty**

The information contained in this document is subject to change without notice.

Hewlett-Packard makes no warranty of any kind with respect to this information. HEWLETT-PACKARD SPECIFICALLY DISCLAIMS THE IMPLIED WARRANTY OF MERCHANTABILITY AND FITNESS FOR A PARTICULAR PURPOSE.

Hewlett-Packard shall not be liable for any direct, indirect, incidental, consequential, or other damage alleged in connection with the furnishing or use of this information.

#### **Trademark Credits**

Acrobat is a trademark of Adobe Systems Incorporated.

PostScript is a trademark of Adobe Systems Incorporated which may be registered in certain jurisdictions.

Arial, Monotype, and Times New Roman, are U.S. registered trademarks of the Monotype Corporation.

CompuServe is a U.S. trademark of CompuServe, Inc.

Helvetica, Palatino, Times, and Times Roman are trademarks of Linotype AG and/or its subsidiaries in the U.S. and other countries.

Microsoft, MS Windows, Windows and Windows NT are U.S. registered trademarks of Microsoft Corporation.

TrueType is a U.S. trademark of Apple Computer, Inc.

ENERGY STAR is a U.S. registered service mark of the U.S. EPA.

# **Contents**

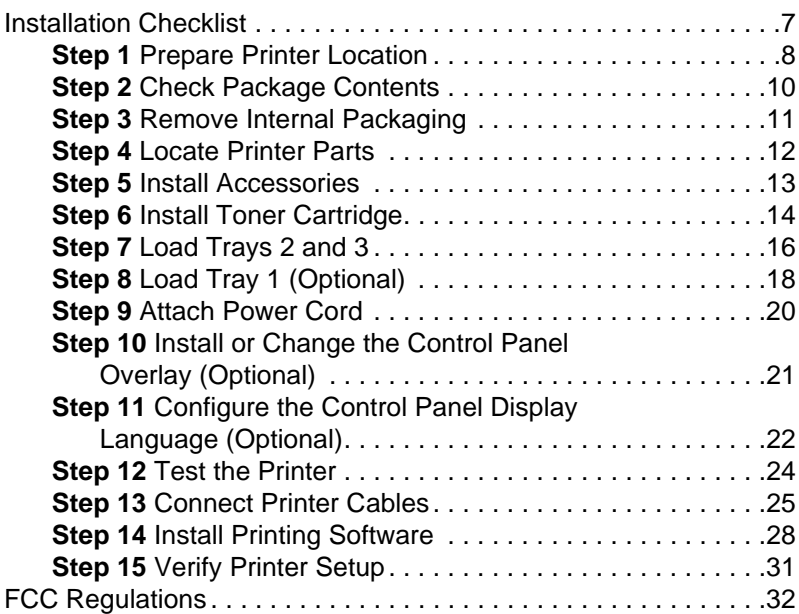

# Printer Setup

Congratulations on your purchase of the HP LaserJet 8150 series printer! This printer is available in five configurations:

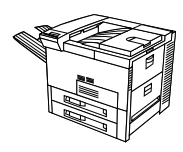

### **HP LaserJet 8150 printer**

The HP LaserJet 8150 printer (product number C4265A) comes standard with 32 MB RAM, wide format printing, two 500-sheet trays, and a 100-sheet multipurpose tray.

**Note** The HP LaserJet 8150 requires an optional EIO card to connect to a Macintosh.

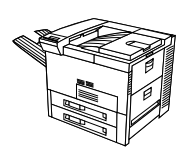

### **HP LaserJet 8150 N printer**

The HP LaserJet 8150 N printer (product number C4266A) comes standard with 32 MB RAM, wide format printing, two 500-sheet trays, a 100-sheet multipurpose tray, and an HP JetDirect EIO print server.

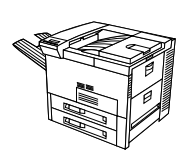

### **HP LaserJet 8150 DN printer**

The HP LaserJet 8150 DN printer (product number C4267A) comes standard with 32 MB RAM, wide format printing, two 500-sheet trays, a 100-sheet multipurpose tray, an HP JetDirect EIO print server, and a duplexer (for printing on both sides of paper).

### **HP LaserJet 8150 HN printer**

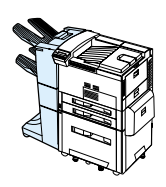

The HP LaserJet 8150 HN printer (product number C4269A) comes standard with 32 MB RAM, wide format printing, two 500-sheet trays, a 100-sheet multipurpose tray, a 2000-sheet input tray (tray 4), a 3000-sheet stacker, an HP JetDirect EIO print server, and a duplexer (for printing on both sides of paper).

### **HP LaserJet 8150 MFP printer**

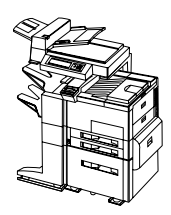

The HP LaserJet 8150 MFP printer (product number C4268A) comes standard with 64 MB RAM, wide format printing, hard disk, two 500-sheet trays, a 100-sheet multipurpose tray, a 2000-sheet input tray (tray 4), a 3000-sheet Stapler/Stacker, an HP JetDirect EIO print server, a duplexer (for printing on both sides of paper), a copy connect EIO board, and an HP Digital Copy.

## <span id="page-8-0"></span>**Installation Checklist**

This guide will help you set up and install the new printer. For proper installation, please complete each section in order:

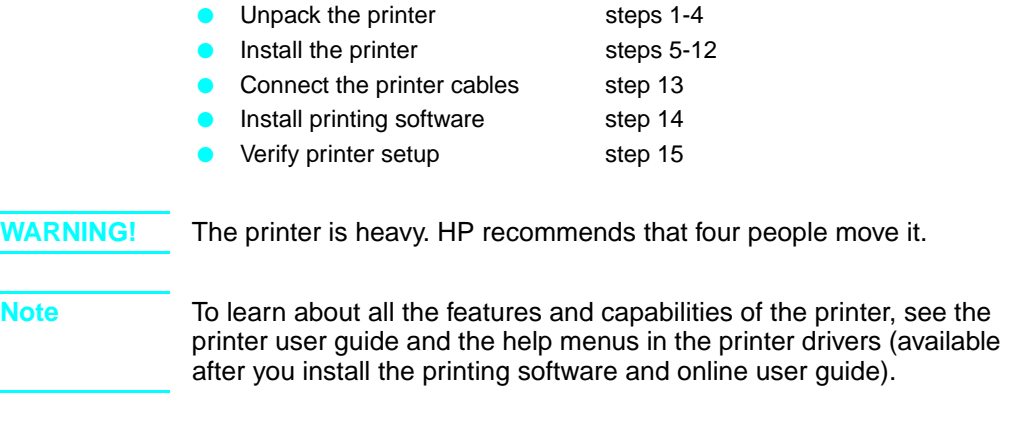

### <span id="page-9-0"></span>**Step 1 Prepare Printer Location**

### **Printer Size**

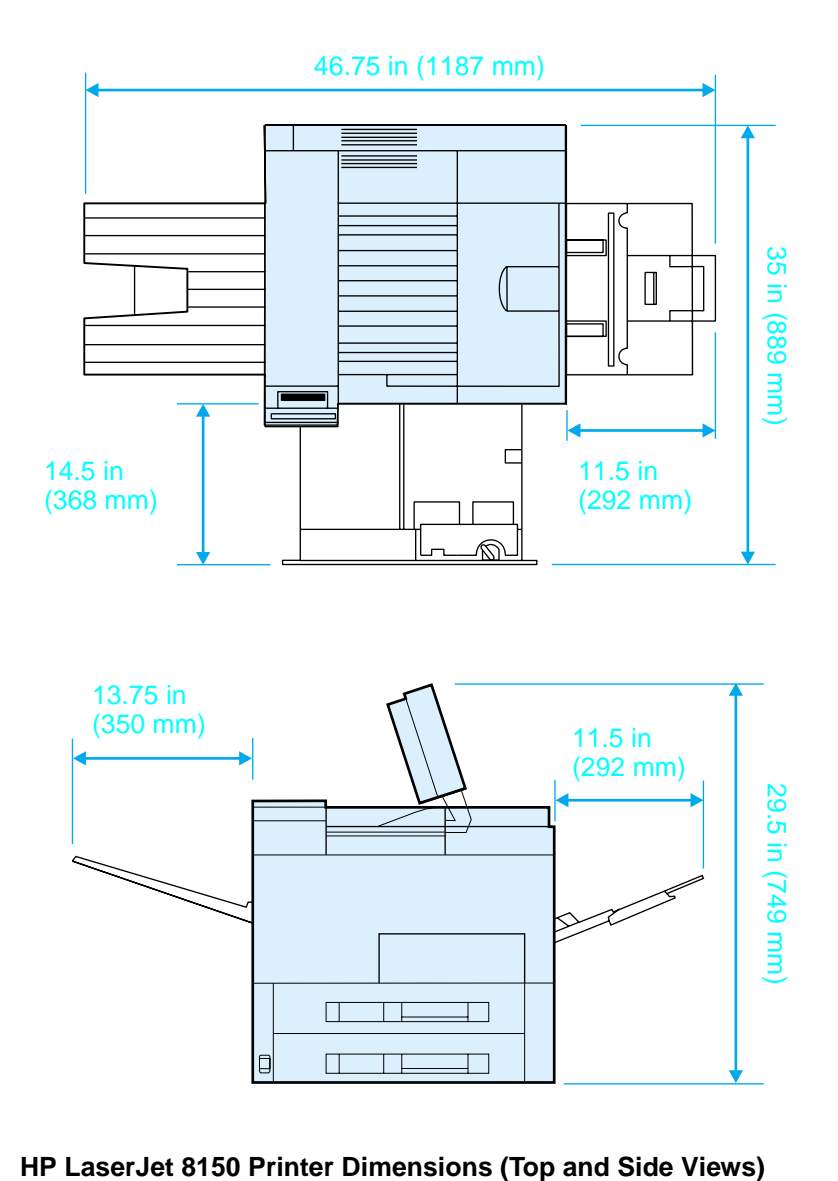

### **Location requirements for the printer**

- A sturdy, level surface for placement
- Space allowance around the printer
- A well ventilated room
- No exposure to direct sunlight or chemicals, including ammonia-based cleaning solutions
- Adequate power supply
- A stable environment-no abrupt temperature or humidity changes
- Relative humidity 20% to 80%
- Room temperature 50° to 91° F (10° to 32.5° C)

### **Printer Weight (without toner cartridge)**

- HP LaserJet 8150 and 8150 N printers: 51 kg (112 lbs)
- HP LaserJet 8150 DN printer: 54 kg (120 lbs)
- HP LaserJet 8150 HN printer: 113 kg (249 lbs)
- HP LaserJet 8150 MFP printer: 136 kg (300 lbs)

# <span id="page-11-0"></span>**Step 2 Check Package Contents**

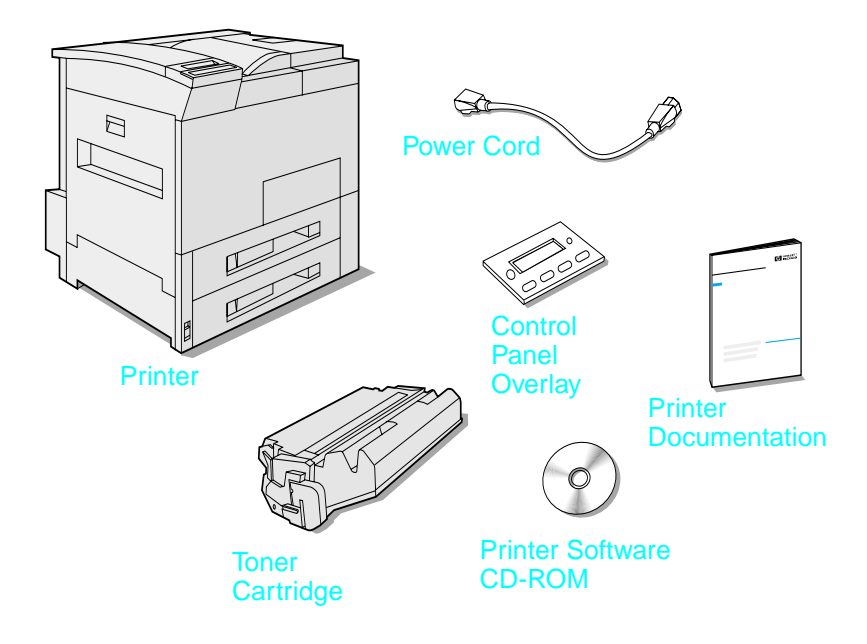

### **Package Contents**

**Note** A printer parallel interface cable is only included with the HP LaserJet 8150 base printer. See the printer user guide for ordering information.

# <span id="page-12-0"></span>**Step 3 Remove Internal Packaging**

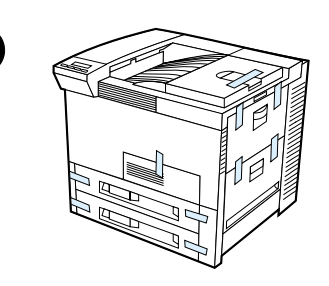

**1**

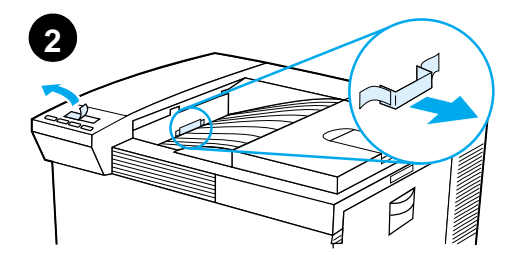

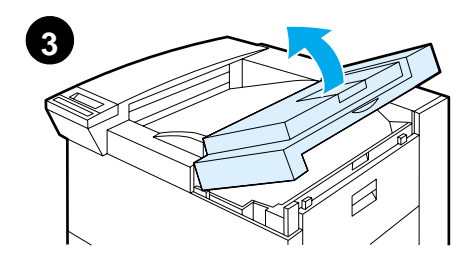

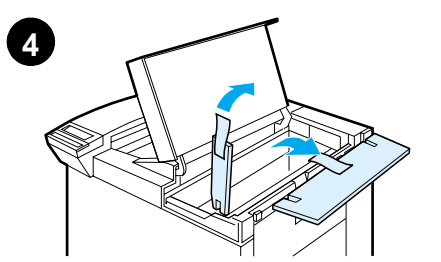

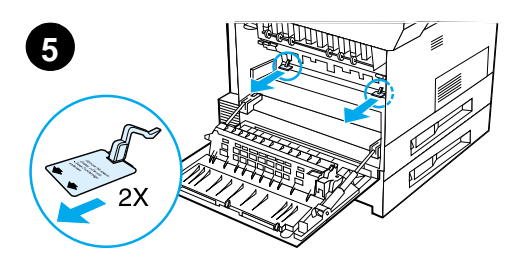

#### **Note**

Save all packing material. You may need to repack the printer at a later date.

#### **WARNING!**

This printer weighs approximately 51 kg (112 lbs). HP recommends that four people move it.

- **1** Remove all external packing tape from the printer.
- **2** Remove packing material from standard output bin and protective film from display.
- **3** Open the top cover.
- **4** Remove packing material and tape and close top cover.
- **5** Open the left-side door and remove the two packing spacers. Close the door.

### <span id="page-13-0"></span>**Step 4 Locate Printer Parts**

The following illustrations give the location and names of the important printer parts.

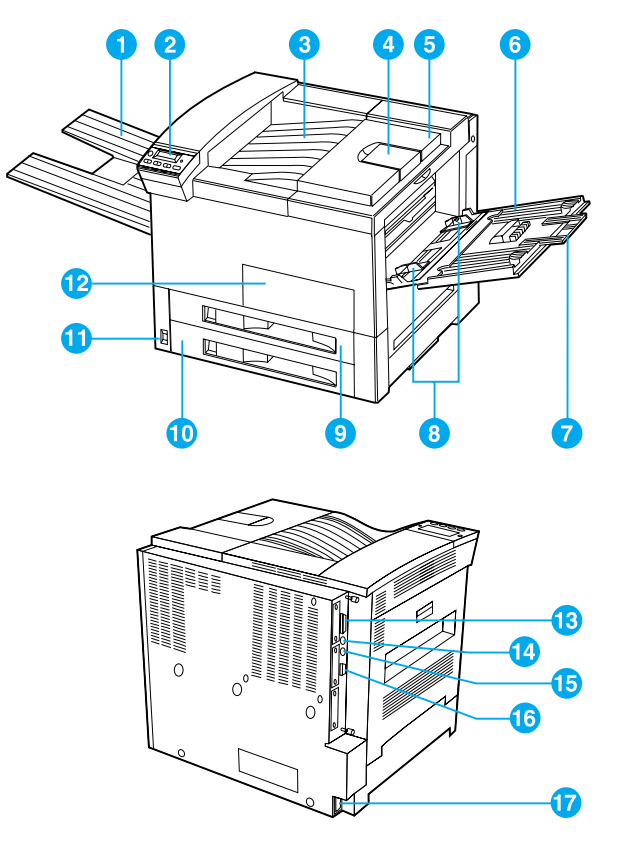

**Printer Parts (front and rear views)**

- 1 Face-up Bin
- 2 Control Panel
- 3 Standard Output Bin (Face-down)
- 4 Adjustable Paper Stop
- 5 Top Cover
- 6 Tray 1 (multipurpose)
- 7 Tray 1 extensions
- 8
- 9 Tray 2
- 10 Tray 3
- 11 Power Switch
- 12 Front Door
- 13 Parallel Cable Connector
- Tray 1 paper width guides 14 Foreign Interface Harness (AUX)
	- 15 HP Fast InfraRed Connect (FIR)
	- 16 C-Link Connector
	- 17 Power Cord Connector

# <span id="page-14-0"></span>**Step 5 Install Accessories**

Install any accessories that you have purchased with the printer. Use the installation instructions that are packaged with the accessories.

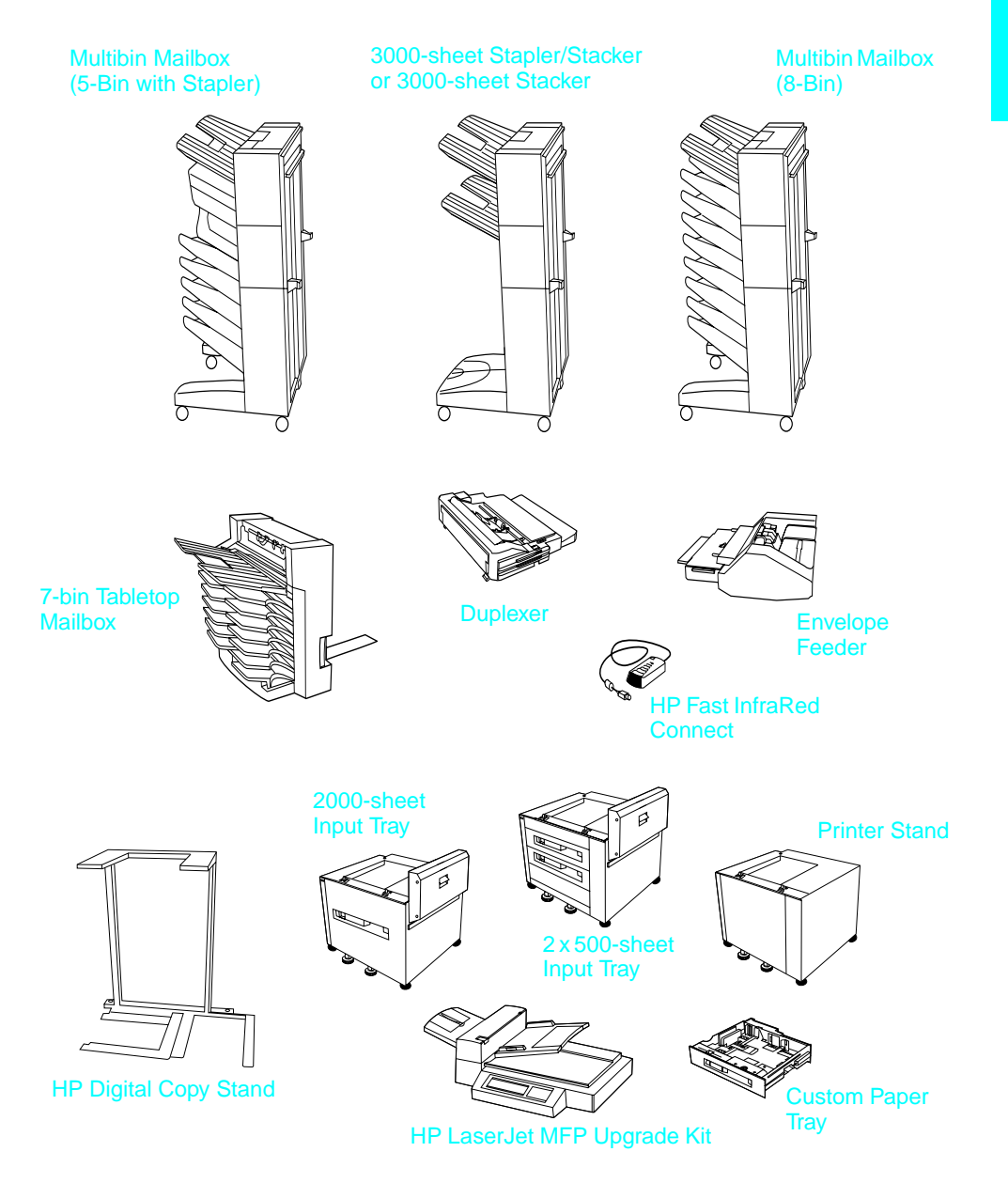

### **Optional Accessories**

# <span id="page-15-0"></span>**Step 6 Install Toner Cartridge**

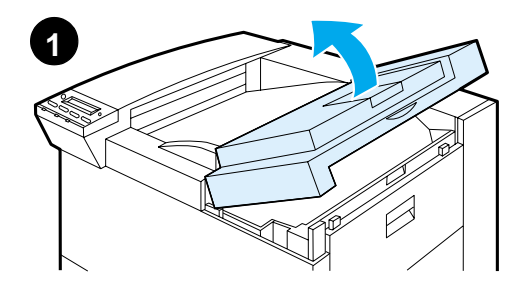

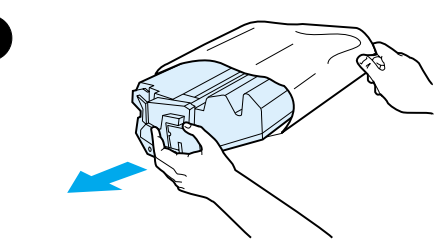

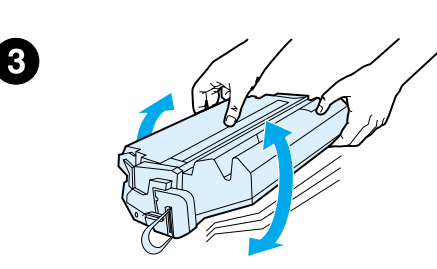

- **1** Open the printer's top cover.
- **2** Remove the toner cartridge from its packaging. (Save packaging for possible cartridge storage.)

#### **Note**

To prevent damage to the toner cartridge, do not expose it to light for more than a few minutes.

- **3** Rotate the cartridge and gently shake it from side to side to distribute the toner evenly inside the cartridge.
- **4** Locate the sealing tape tab on the end of the cartridge. Carefully bend the tab back and forth until it separates from the cartridge.

**Continued on the next page.**

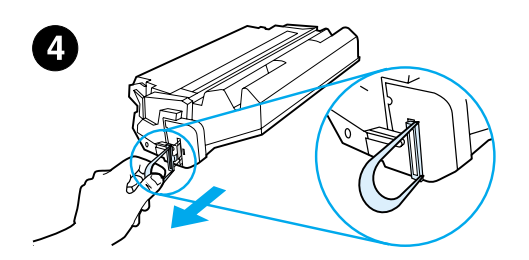

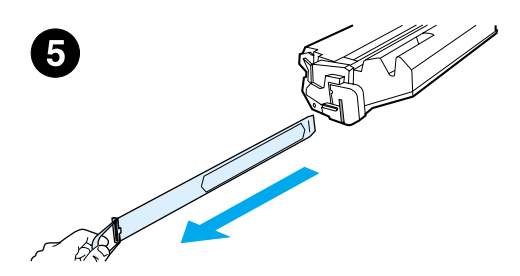

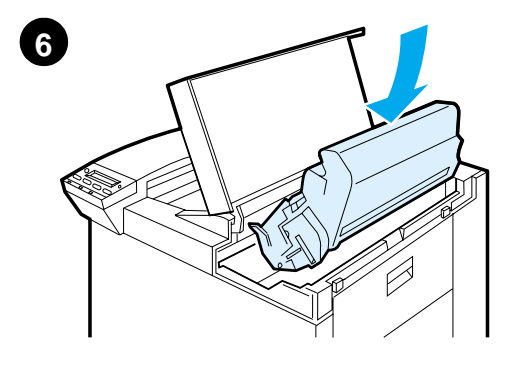

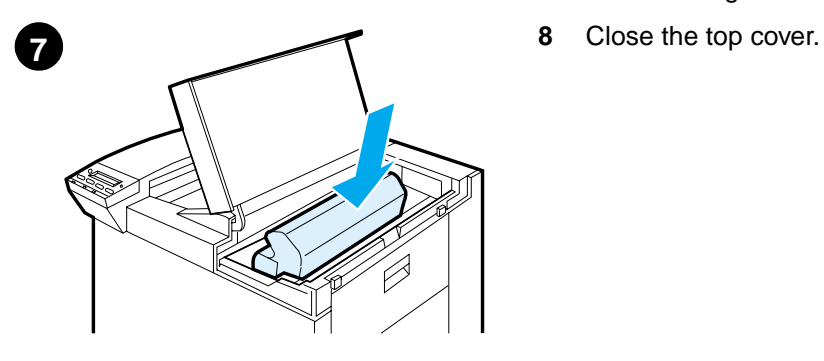

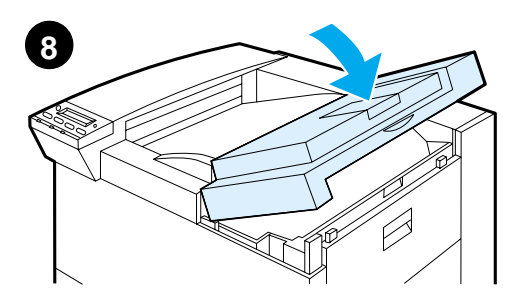

**5** Firmly pull the tab straight out from the cartridge to remove the entire length of tape. Avoid touching any black toner on the tape.

### **Note**

If the tab separates from the tape, grasp the tape and pull it out of the cartridge.

#### **Note**

If toner gets on your clothing, wipe it off with a dry cloth and wash clothing in cold water. (Hot water sets toner into fabric.)

- **6** Position the cartridge as shown with the arrow pointing into the printer.
- **7** Slide the cartridge into the printer as far as it will go.
- 

# <span id="page-17-0"></span>**Step 7 Load Trays 2 and 3**

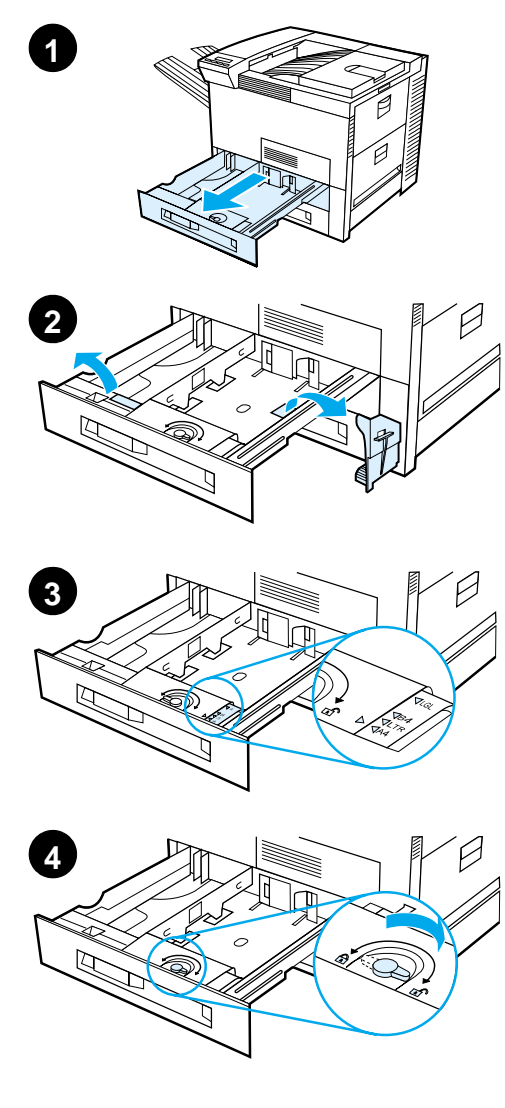

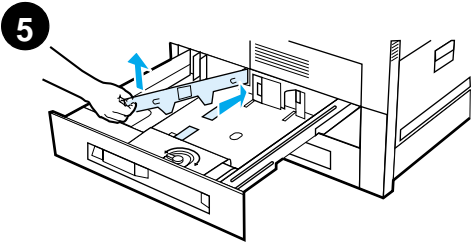

### **Note**

To avoid a paper jam, never open the tray while it is in use.

The paper size setting is set to a default size at the factory. For example, the default for the United States is lettersize, while in Europe it is A4. If you would like to use a different default paper size, reconfigure the paper tray setting.

- **1** Open Tray 2 until it stops.
- **2** Remove the packing spacer and tape.
- **3** If you wish to load paper that is different than the default size, turn the paper guide to the mark that indicates the size of paper you are loading.
- **4** Turn the paper guide to the locked position.
- **5** Adjust the left paper guide by pushing in, then lifting up and out.

**Continued on the next page.**

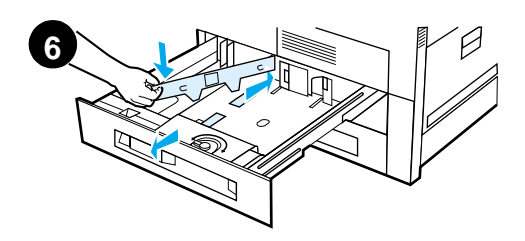

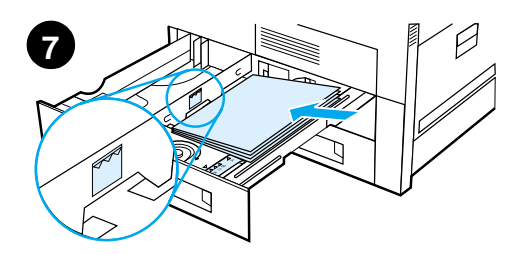

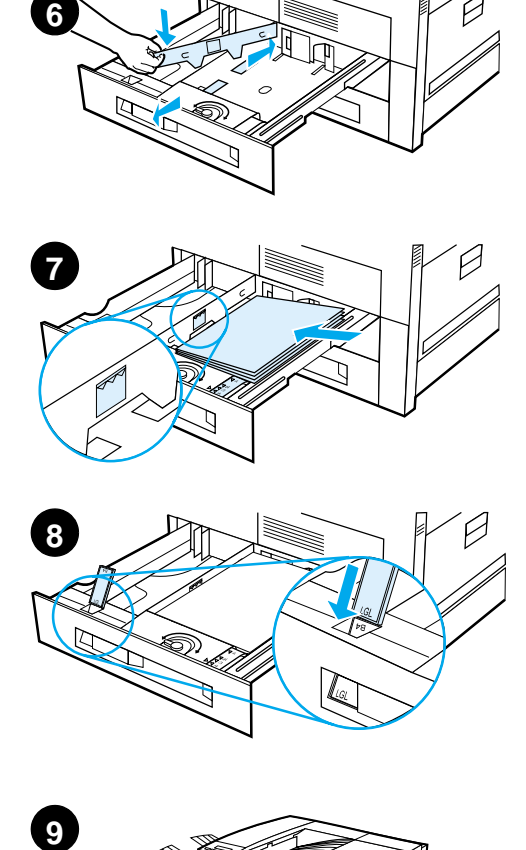

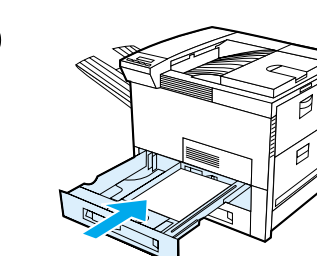

- **6** Position the guide over the appropriate lines marked in the tray. Press the guide into the rear slot and then lower down into the front slot. Be sure the guide is not skewed.
- **7** Insert up to 500 sheets of paper into the tray. Do not fill the input tray above the paper fill marks on the guide.
	- **a** Load Letter or A4 paper with the top of the page toward the rear of the tray and with the side-to-beprinted down for single-sided printing.

For two-sided printing, load the top of the page toward the rear of the tray and with the first side-tobe-printed up.

- **b** Load short-edge fed media with the top of the page toward the right side of the tray and with the side-to-be-printed down for singlesided printing. For two-sided printing, load media with the top of the page toward the left side of the tray and with the first side-to-be-printed up.
- **8** Make sure the paper size tab is set correctly.
- **9** Slide the tray back into the printer.

If you wish to select your paper by type rather than tray (source), see your online user guide.

If you wish to print on paper sizes larger than letter or A4, adjust the paper stop guide on the Standard Output Bin (Facedown). (See your online user guide for instructions.)

# <span id="page-19-0"></span>**Step 8 Load Tray 1 (Optional)**

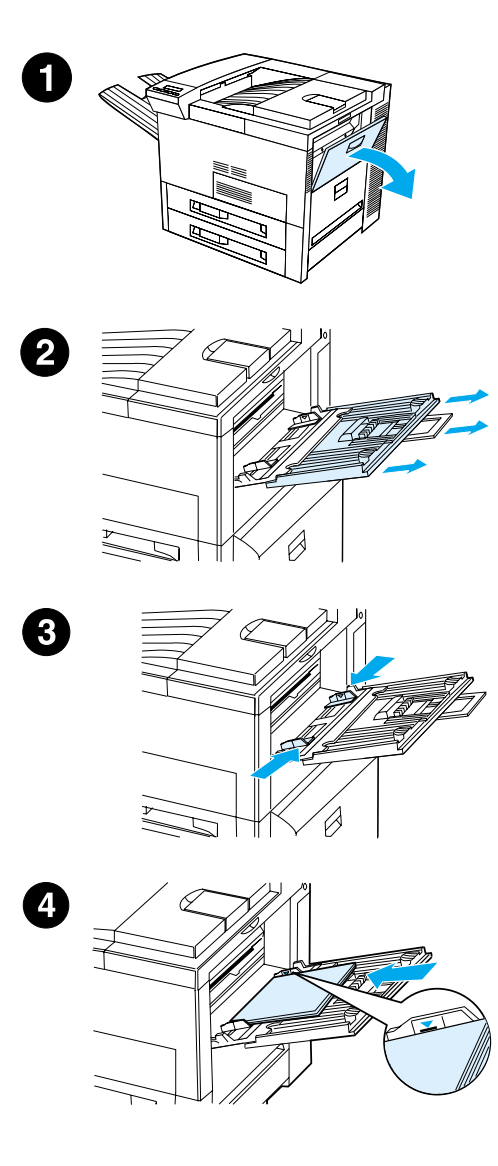

Tray 1 is a multi-purpose tray and holds up to 100 sheets of paper or 10 envelopes.

Tray 1 provides a convenient way to print envelopes, transparencies, custom-size paper, labels, or other types of media without having to unload the other trays.

#### **CAUTION**

To avoid a paper jam, never add or remove paper from Tray 1 while the printer is printing.

To avoid damaging the printer, print labels, envelopes, and transparencies from Tray 1 only. Send them to the Faceup Bin, do not print them on both sides, and remove them promptly.

#### **Note**

Paper loaded in Tray 1 will be printed first unless the Tray 1 setting is changed from the printer control panel. To change the order in which trays will be printed from, see your online user guide.

- **1** Open Tray 1.
- **2** Pull out the tray extension, if needed for the paper size you are printing.
- **3** Slide the paper width guides to the appropriate size marked on the tray.
- **4** Place paper into the tray without stacking it above the paperfill mark.

**Continued on next page.**

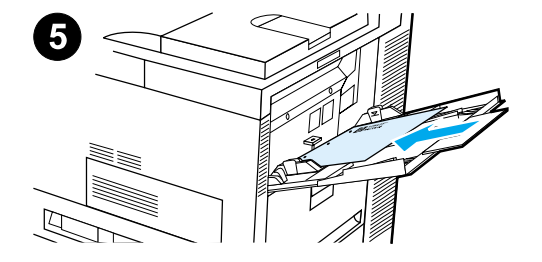

**5** Paper loading differs by size:

**a** Load Letter or A4 paper with the top of the page toward the rear of the printer and with the side-to-beprinted up for single-sided printing.

For two-sided printing, load paper with the top of the page toward the rear of the printer and with the first side-to-be-printed down.

**b** Load short-edge fed media with the top of the page toward the printer and with the side-to-beprinted up for single-sided printing.

For two-sided printing, load media with the top of the page away from the printer and with the first sideto-be-printed down.

#### **Note**

Paper heavier than 28 lb  $(105 \text{ g/m}^2)$ should be printed from Tray 1 to the Face-up Bin to avoid curl.

# <span id="page-21-0"></span>**Step 9 Attach Power Cord**

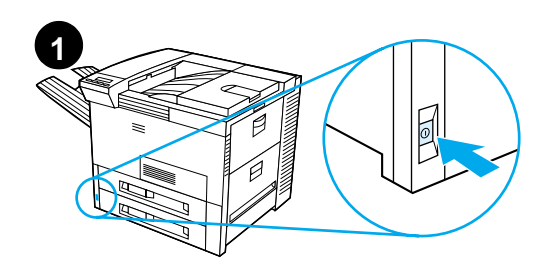

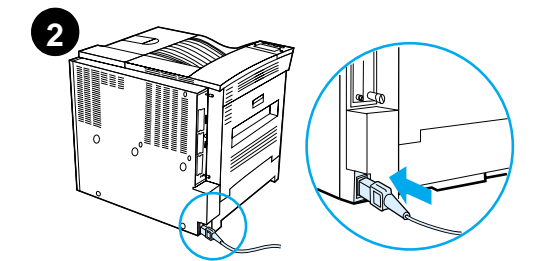

 $\Box$ 

 $\Box$ 

 $\overline{\mathbf{3}}$  READY

 $\Box$ 

- **1** Locate the power switch on the front of the printer. Make sure the printer is turned off.
- **2** Connect the power cord to the printer and a grounded power strip or an AC outlet.
- **3** Turn the printer on. After the printer warms up, the READY message should appear on the control panel display and the Ready light should remain on. If the READY message does not appear, see the problem solving chapter in the online user guide.

# <span id="page-22-0"></span>**Step 10 Install or Change the Control Panel Overlay (Optional)**

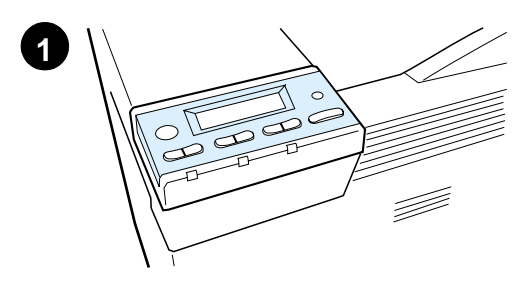

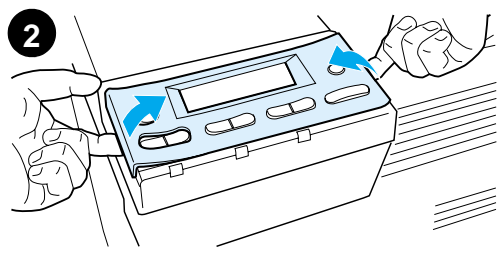

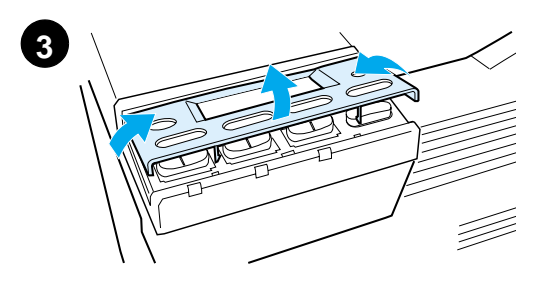

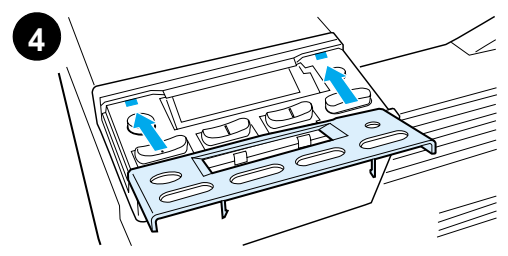

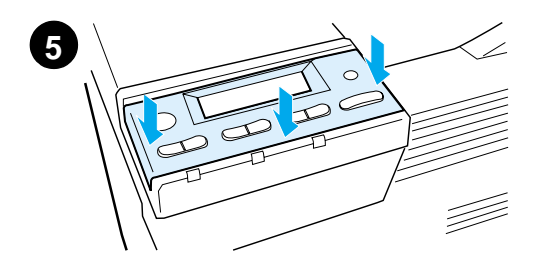

To change the overlay to a language other than English:

**1** Locate the overlay you wish to install and remove it from its bag.

#### **Note**

Make certain the power switch is off.

- **2** Gently lift up on each side of the installed overlay.
- **3** Insert your thumbnail or a thin, rigid object in front of the overlay and press toward the back of the printer. Lift to remove.
- **4** To install the new overlay, position it over the control panel, rear-side first.
- **5** Snap the overlay firmly onto the control panel. Ensure that the overlay is flat.

# <span id="page-23-0"></span>**Step 11 Configure the Control Panel Display Language (Optional)**

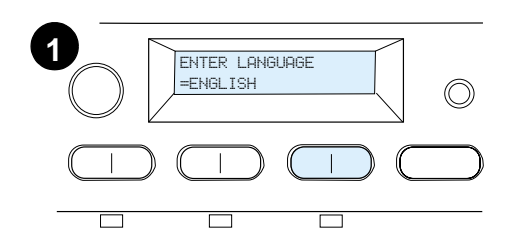

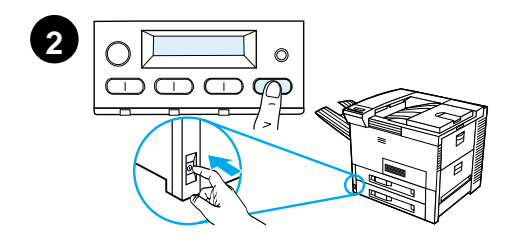

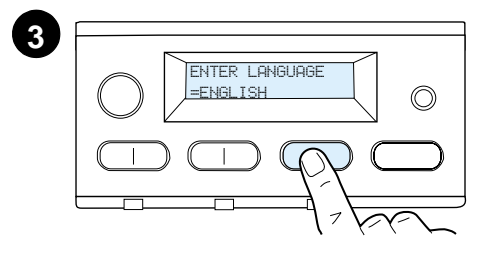

Use the printer control panel to set the printer to display printer messages and print configuration pages in the language of your choice.

- **1** When you turn the printer on for the first time, wait until ENTER LANGUAGE = ENGLISH appears. To change the display language go to step 2, or to choose English go to step 4.
- **2** If ENTER LANGUAGE = ENGLISH did not appear, press and hold SELECT while simultaneously pushing the power switch ON. Hold SELECT until SELECT LANGUAGE appears, then release SELECT. Go to step 3.

#### **Note**

Only -VALUE +, SELECT, and GO are active while the display language is being configured. All other keys are ignored.

If you press Go without selecting a language, the printer will bring itself online and all subsequent messages will be displayed in English. However, since no display language was selected, the ENTER LANGUAGE = ENGLISH message will reappear (after the power-on self test) every time the printer is turned on until you select a language.

**3** When ENTER LANGUAGE=ENGLISH displays, press - VALUE + repeatedly until the desired setting appears.

#### **Continued on next page.**

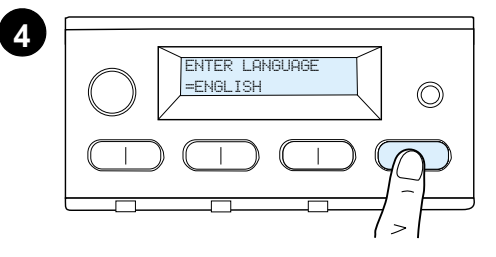

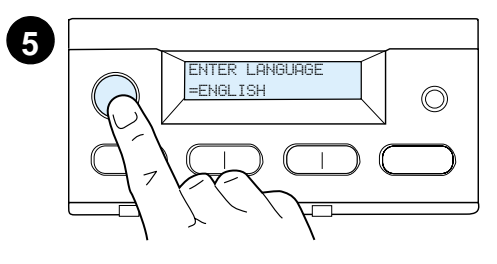

### **Note**

For Japanese, Turkish, Czech, Hungarian, and Polish, language selection will change the default symbol set for the specific language. For all other languages, the default symbol set is set to PC-8.

- **4** Press SELECT to save the selection. An asterisk (\*) appears next to the selection in the display, indicating that it is now the default.
- **5** Press Go. The control panel display will indicate the printer is ready to use.

#### **Note**

If the new language does not appear in the display, you may not have pressed SELECT to save your new selection.

# <span id="page-25-0"></span>**Step 12 Test the Printer**

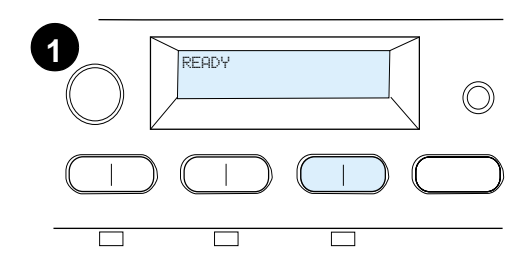

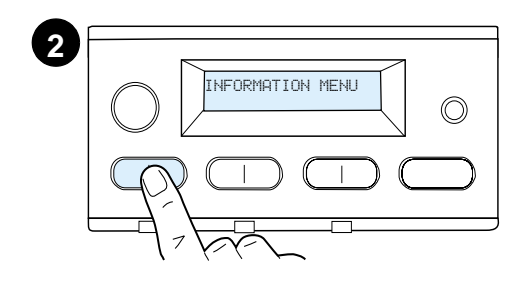

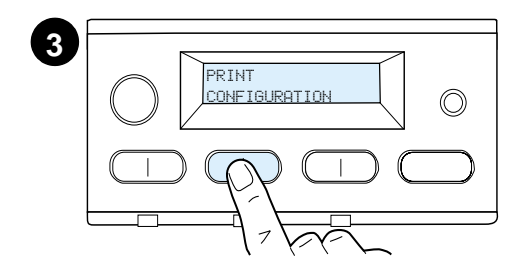

**4** PRINT CONFIGURATION $\circledcirc$ 

**5**

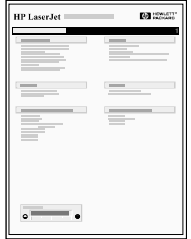

Print a configuration page to make sure the printer is operating correctly.

- **1** Make sure the printer is on and the READY message is displayed.
- **2** Press MENU until the display reads INFORMATION MENU.
- **3** Press **ITEM** until the display reads PRINT CONFIGURATION.
- **4** Press SELECT to print the configuration page.
- **5** The configuration page shows the printer's current configuration.

### **Note**

An HP JetDirect network configuration page will also print for printers with network cards installed.

### <span id="page-26-0"></span>**Step 13 Connect Printer Cables**

For printers equipped with an optional HP JetDirect EIO Print Server, a twisted-pair network cable connection is provided through a 10/ 100Base-TX (RJ-45) connector. Connection to an Apple LocalTalk network is available through an optional LocalTalk card. The printer also has a port for HP Fast InfraRed Connect.

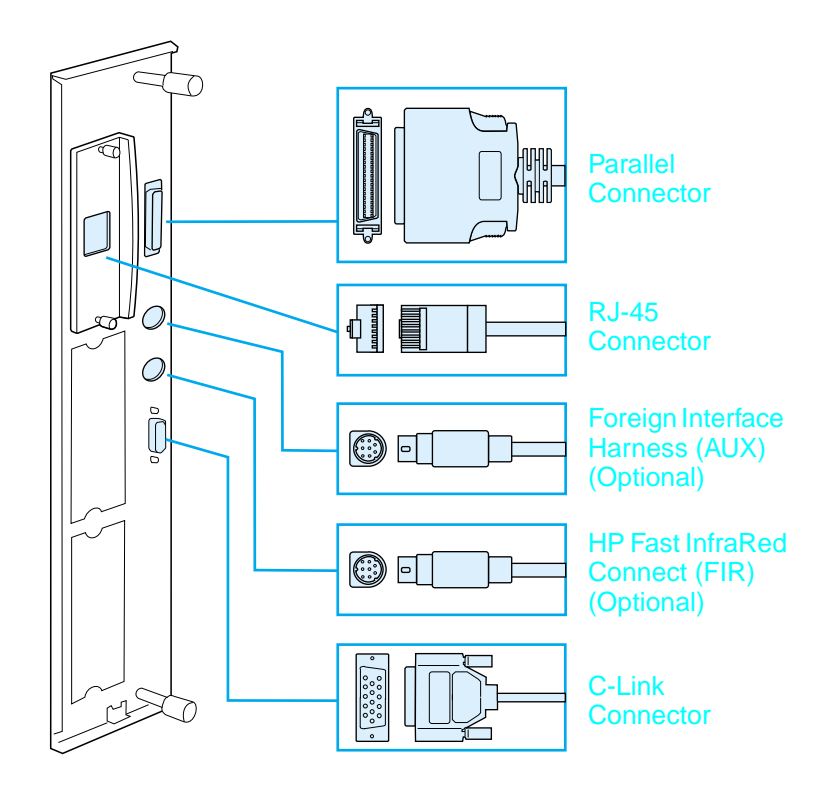

### **Location of Interface Ports**

### **Connecting Parallel Cable**

To ensure reliability, use an IEEE-1284 bi-directional C-type parallel cable. (These cables are clearly marked with "IEEE-1284.") Only IEEE-1284 cables support all of the printer's advanced features.

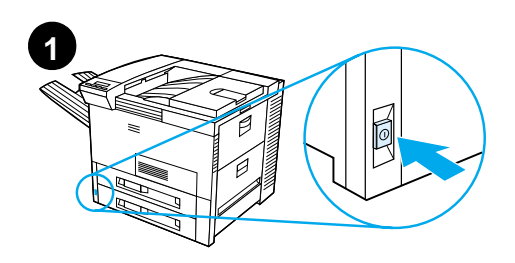

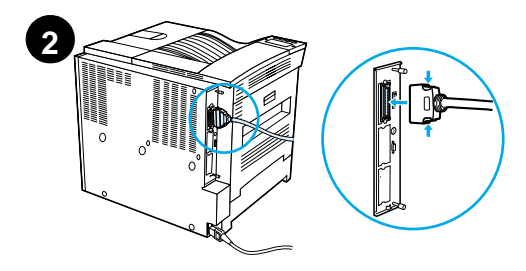

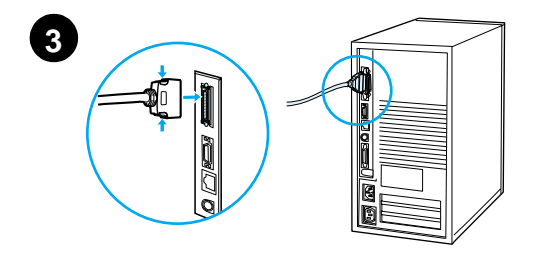

**1** Make sure the printer and your computer are turned off.

### **Note**

The cable should install easily. If installation is difficult, check the cable orientation.

- **2** Connect the parallel cable to the printer parallel port. Press the locking release levers in while connecting the cable.
- **3** Connect the other end of the cable to the proper connector on the computer.

### **Note**

See your online user guide for information on ordering IEEE-1284 parallel cables.

### **Connecting to Ethernet 10/100Base-TX Network**

Use the RJ-45 port to connect the printer to an Ethernet 10/100Base-TX network.

**CAUTION** Make sure the printer power is turned off before connecting to the RJ-45 port.

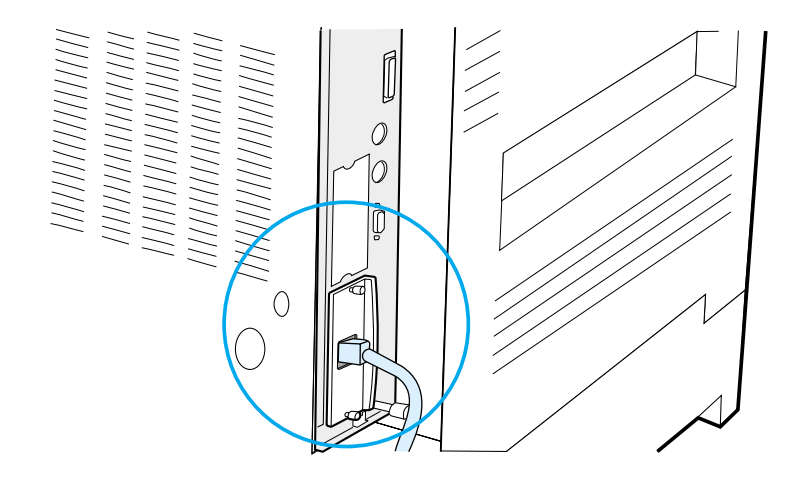

### **Ethernet 10/100Base-TX Network Interface Cable Connection**

- Connect a twisted-pair network cable to the RJ-45 port on the HP JetDirect EIO Print Server.
- Connect the other end of the cable to the network.

### <span id="page-29-0"></span>**Step 14 Install Printing Software**

The printer comes with printing software on a CD-ROM. The printer drivers on this CD-ROM must be installed to take full advantage of the printer features. If your computer does not have a CD-ROM drive, but you have access to one, you can copy the printing software from the CD-ROM onto diskettes for installation on your computer.

If you do not have access to a CD-ROM drive, go to www.hp.com and download the drivers, or call HP to order diskettes. The most recent drivers are available on the Internet. Depending on the configuration of Windows-driven computers, the installation program for the printer software automatically checks the computer for Internet access to obtain the latest software.

**Note** Printer installation software for UNIX (HP-UX, Sun Solaris) networks is available for download at http://www.hp.com/support/net\_printing.

> For configuration and management using your web browser, use HP Web JetAdmin. For information on HP Web JetAdmin, go to http://www.hp.com/go/webjetadmin.

> See the HP Customer Care pages at the front of the printer user guide for more information.

### **Installing Windows Printing Software (CD)**

### **For Windows 9x, Windows NT 4.0, and Windows 2000**

- **1** Close all running applications.
- **2** Insert the CD-ROM into the CD-ROM drive. (Depending on the computer configuration, the installation program may automatically start.)
- **3** Click **Start**.
- **4** Click **Run**.
- **5** Type **D:\SETUP** (or the appropriate drive directory letter) in the command line box and click **OK**.
- **6** Follow the instructions on the computer screen.

### **For Windows 3.1x and Windows 3.11**

- **1** Close all running applications.
- **2** Insert the CD-ROM into the CD-ROM drive.
- **3** In the **Windows Program Manager** screen, click the **File** menu.
- **4** Click **Run**.
- **5** Type **D:\SETUP** (or the appropriate drive directory letter) in the command line box and click **OK**.
- **6** Follow the instructions on the computer screen.

### **Installing Network Software**

**Note** If the printer is to be used on a network, install and configure the network operating system software on the network administrator's system before individual users install the printing software.

> Use HP Web JetAdmin to configure your printer with your web browser. For information on using HP Web JetAdmin, see HP's web site at http://www.hp.com/go/webjetadmin.

### **Installing Macintosh Printing Software**

- **1** Close all running applications.
- **2** Insert the CD-ROM into the CD-ROM drive.
- **3** Double-click the **Installer** icon and follow the instructions on the screen.
- **4** Open the **Chooser** from the **Apple** menu.
- **5** Click the **LaserWriter 8** icon. If the icon is not there, contact HP Customer Care (see the front pages of your user guide) or contact Apple Computer, Inc.
- **6** If you are on a network with multiple zones, select the zone in the **AppleTalk Zones** box where the printer is located. If this is unknown, ask your network administrator.
- **7** Double-click the desired printer. An icon should appear.
- **8** Close the **Chooser** by clicking the Go-Away (Close) box in the upper left corner.

# <span id="page-32-0"></span>**Step 15 Verify Printer Setup**

The easiest way to verify that the installation has been completed successfully is to print a document from a software application.

- **1** Open a software application of your choice and open or create a simple document.
- **2** Make sure the correct printer name appears.
- **3** Print the document.

If the document prints, installation is complete. If nothing prints or if the document does not print correctly, see the problem solving chapter in the printer's online user guide.

Congratulations, the printer setup is complete!

### <span id="page-33-0"></span>**FCC Regulations**

This equipment has been tested and found to comply with the limits for a Class B digital device, pursuant to Part 15 of the FCC rules. These limits are designed to provide reasonable protection against harmful interference in a residential installation. This equipment generates, uses, and can radiate radio frequency energy. If this equipment is not installed and used in accordance with the instructions, it may cause harmful interference to radio communications. However, there is no guarantee that interference will not occur in a particular installation. If this equipment does cause harmful interference to radio or television reception, which can be determined by turning the equipment off and on, the user is encouraged to try to correct the interference by one or more of the following measures:

- Reorient or relocate the receiving antenna.
- Increase separation between equipment and receiver.
- Connect equipment to an outlet on a circuit different from that to which the receiver is located.
- Consult your dealer or an experienced radio/TV technician.

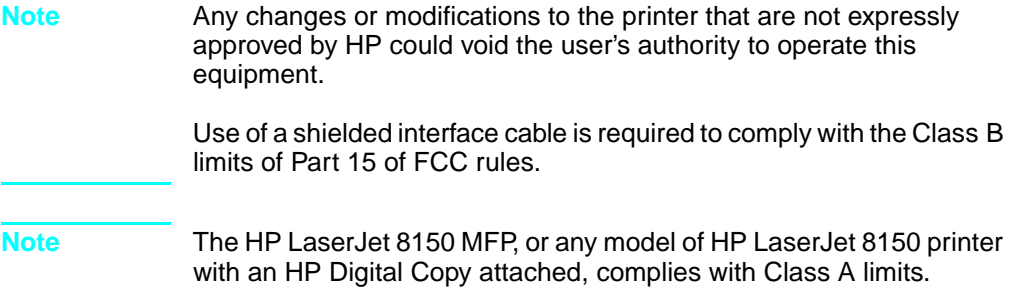

For more regulatory information, see the online user guide for this printer.

# Druckermodelle HP LaserJet 8150, 8150 N, 8150 DN, 8150 HN und 8150 MFP

**Leitfaden zur Inbetriebnahme\_\_\_\_\_\_\_\_\_\_\_\_\_\_**

#### **© Copyright Hewlett-Packard Company 2000**

Alle Rechte vorbehalten. Jede Vervielfältigung, Adaptation oder Übersetzung ohne vorherige schriftliche Genehmigung ist untersagt, außer im Rahmen der Urheberrechtsgesetze.

Teilebestellnummer C4265-90903

Erste Ausgabe, Oktober 2000

#### **Gewährleistung**

Die in diesem Dokument enthaltenen Informationen können ohne vorherige Ankündigung geändert werden.

Hewlett-Packard erteilt keine Gewährleistung irgendwelcher Art hinsichtlich dieser Informationen. HEWLETT-PACKARD LEHNT INSBESONDERE DIE STILLSCHWEIGENDE GEWÄHRLEISTUNG DER MARKTFÄHIGKEIT UND EIGNUNG FÜR EINEN BESTIMMTEN ZWECK AB.

Hewlett-Packard ist nicht für irgendwelche direkten, indirekten, Neben-, Folgeoder andere Schäden im Zusammenhang mit der Bereitstellung oder Verwendung dieser Informationen haftbar.

#### **Warenzeichen**

Acrobat ist ein Warenzeichen von Adobe Systems Incorporated.

PostScript ist ein Warenzeichen von Adobe Systems Incorporated, das in bestimmten Gerichtsbezirken eingetragen sein kann.

Arial, Monotype und Times New Roman sind in den USA eingetragene Warenzeichen der Monotype Corporation.

CompuServe ist ein Warenzeichen in den USA von CompuServe, Inc.

Helvetica, Palatino, Times und Times Roman sind Warenzeichen der Linotype AG und/ oder ihrer Tochtergesellschaften in den USA und anderen Ländern.

Microsoft, MS Windows, Windows und Windows NT sind in den USA eingetragene Warenzeichen der Microsoft Corporation.

TrueType ist ein Warenzeichen in den USA von Apple Computer, Inc.

ENERGY STAR ist ein in den USA eingetragenes Servicekennzeichen der US-Umweltschutzbehörde (EPA).
# Inhalt

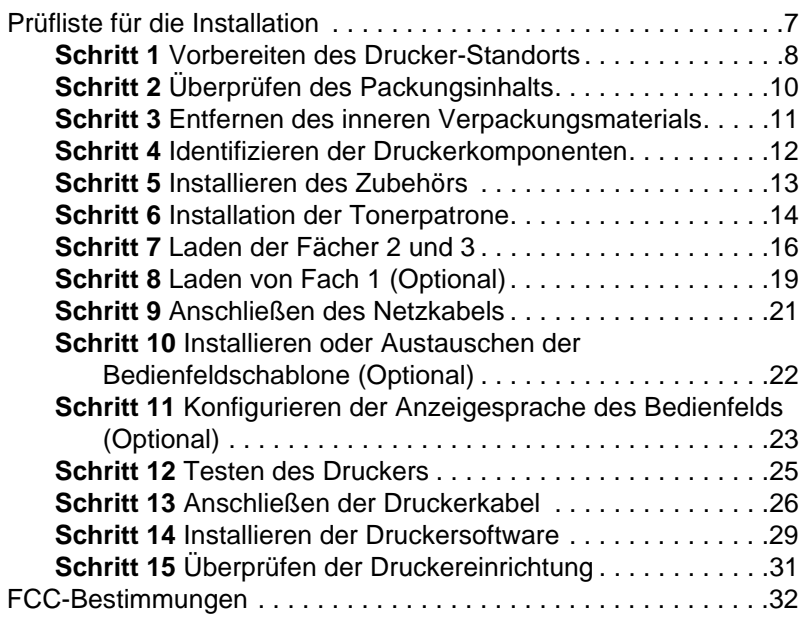

# Druckereinrichtung

Wir freuen uns, daß Sie sich für einen HP LaserJet-Drucker der Modellserie 8150 entschieden haben! Dieser Drucker ist in den folgenden fünf Konfigurationen erhältlich:

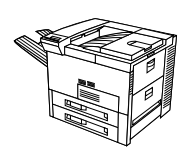

### **HP LaserJet 8150**

Der HP LaserJet 8150 (Teilenummer C4265A) wird standardmäßig mit 32 MB RAM, Breitformatdruck, zwei Zufuhrfächern für je 500 Blatt und einem Mehrzweckfach für 100 Blatt geliefert.

**Hinweis** Zum Anschluß des HP LaserJet 8150 an einen Macintosh-Computer ist eine optional erhältliche EIO-Karte erforderlich.

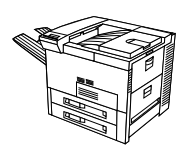

### **HP LaserJet 8150 N**

Der HP LaserJet 8150 N (Teilenummer C4266A) wird standardmäßig mit 32 MB RAM, Breitformatdruck, zwei Zufuhrfächern für je 500 Blatt, einem Mehrzweckfach für 100 Blatt und einem HP JetDirect EIO-Druckserver geliefert.

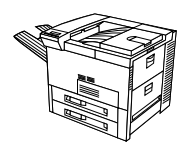

### **HP LaserJet 8150 DN**

Der HP LaserJet 8150 DN (Teilenummer C4267A) wird standardmäßig mit 32 MB RAM, Breitformatdruck, zwei Zufuhrfächern für je 500 Blatt, einem Mehrzweckfach für 100 Blatt, einem HP JetDirect EIO-Druckserver und einem Duplexer (für beidseitigen Druck) geliefert.

### **HP LaserJet 8150 HN**

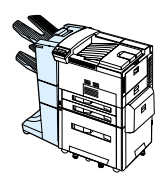

Der HP LaserJet 8150 HN (Teilenummer C4269A) wird standardmäßig mit 32 MB RAM, Breitformatdruck, zwei Zufuhrfächern für je 500 Blatt, einem Mehrzweckfach für 100 Blatt, einem Zufuhrfach für 2000 Blatt (Fach 4), einer Stapeleinheit für 3000 Blatt, einem HP JetDirect EIO-Druckserver und einem Duplexer (für beidseitigen Druck) geliefert.

### **HP LaserJet 8150 MFP**

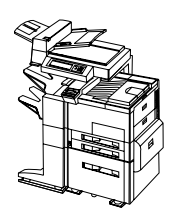

Der HP LaserJet 8150 MFP (Teilenummer C4268A) wird standardmäßig mit 64 MB RAM, Breitformatdruck, Festplatte, zwei Zufuhrfächern für je 500 Blatt, einem Mehrzweckfach für 100 Blatt, einem Zufuhrfach für 2000 Blatt (Fach 4), einer Stapeleinheit mit Hefter für 3000 Blatt, einem HP JetDirect EIO-Druckserver, einem Duplexer (für beidseitigen Druck), einer Copy Connect EIO-Karte und einem HP Digital Copy geliefert.

## <span id="page-40-0"></span>**Prüfliste für die Installation**

Diese Anleitung hilft Ihnen bei der Einrichtung und Installation Ihres neuen Druckers. Gehen Sie bitte in der angegebenen Reihenfolge vor:

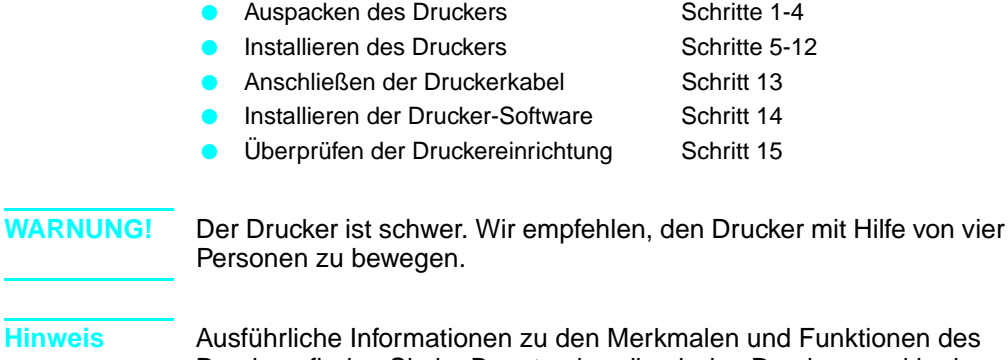

**Hinweis** Ausführliche Informationen zu den Merkmalen und Funktionen des Druckers finden Sie im Benutzerhandbuch des Druckers und in den Hilfemenüs der Druckertreiber. (Sie stehen nach der Installation der Druckersoftware und des Online-Benutzerhandbuchs zur Verfügung.)

## <span id="page-41-0"></span>**Schritt 1 Vorbereiten des Drucker-Standorts**

### **Größe des Druckers**

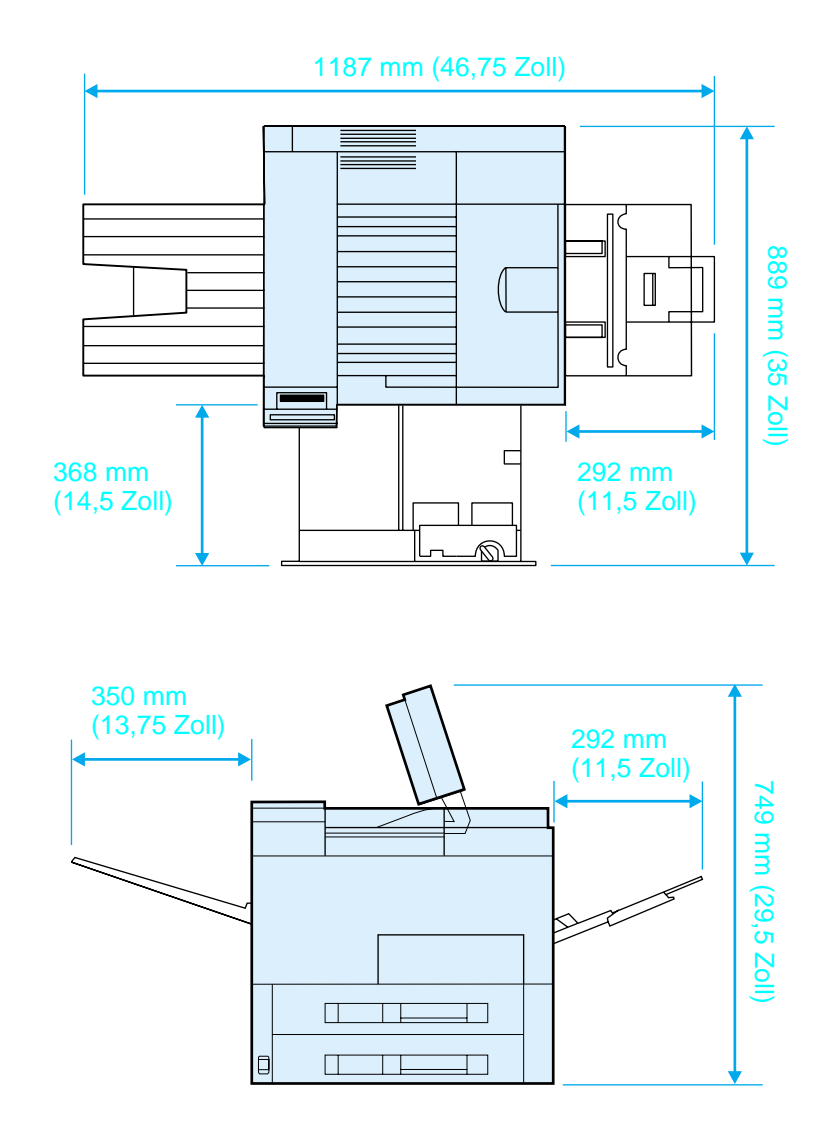

**Abmessungen des HP LaserJet 8150 (Ansicht von oben und von der Seite)**

#### **Standortanforderungen für den Drucker**

- Eine stabile, ebene Fläche zum Aufstellen Ausreichende
- Genügend Freiraum auf allen Seiten des Druckers
- Ein gut belüfteter Raum
- Keine Einwirkung von direktem Sonnenlicht oder von Chemikalien, einschließlich ammoniakhaltiger Reinigungslösungen
- Stromversorgung
- Gleichbleibende Temperatur und Luftfeuchtigkeit
- Relative Luftfeuchtigkeit zwischen 20 % und 80 %
- Umgebungstemperatur 10° bis 32,5° C (50° bis 91° F)

#### **Gewicht des Druckers (ohne Tonerpatronen)**

- HP LaserJet 8150 und 8150 N: 51 kg (112 lb)
- HP LaserJet 8150 DN: 54 kg (120 lb)
- HP LaserJet 8150 HN: 113 kg (249 lb)
- HP LaserJet 8150 MFP: 136 kg (300 lb)

# <span id="page-43-0"></span>**Schritt 2 Überprüfen des Packungsinhalts**

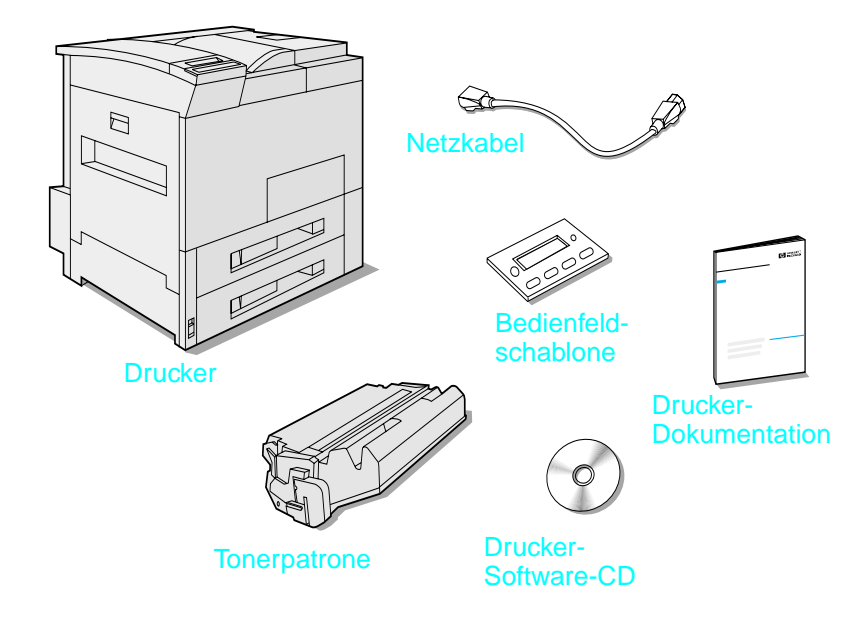

#### **Packungsinhalt**

**Hinweis** Ein paralleles Druckerkabel ist nur im Lieferumfang des HP LaserJet 8150-Basisdruckers enthalten. Bestellinformationen entnehmen Sie bitte dem Benutzerhandbuch des Druckers.

# <span id="page-44-0"></span>**Schritt 3 Entfernen des inneren Verpackungsmaterials**

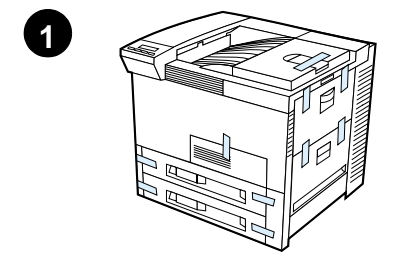

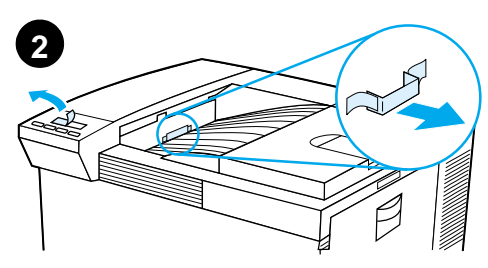

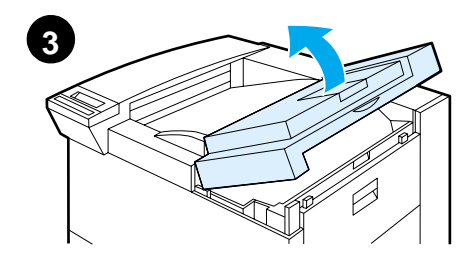

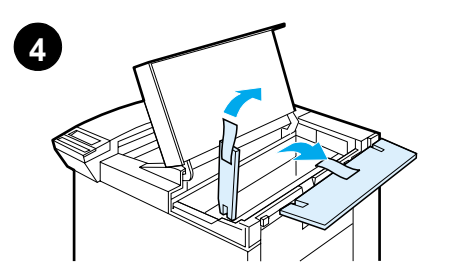

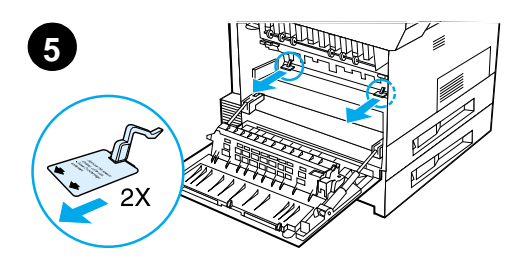

#### **Hinweis**

Heben Sie das gesamte Verpackungsmaterial sorgfältig auf für den Fall, daß Sie den Drucker zu einem späteren Zeitpunkt wieder einpacken müssen.

#### **WARNUNG!**

Der Drucker wiegt 51 kg (112 lb). Wir empfehlen, den Drucker mit Hilfe von vier Personen zu bewegen.

- **1** Entfernen Sie alle äußeren Verpackungsbänder vom Drucker.
- **2** Entfernen Sie das Verpackungsmaterial aus dem Standard-Ausgabefach und die Schutzfolie von der Anzeige.
- **3** Öffnen Sie die obere Abdeckung.
- **4** Entfernen Sie das Verpackungsmaterial und das Verpackungsband, und schließen Sie die Abdeckung wieder.
- **5** Öffnen Sie die linke Seitenabdeckung, und entfernen Sie die beiden Abstandhalter. Schließen Sie die Klappe dann wieder.

## <span id="page-45-0"></span>**Schritt 4 Identifizieren der Druckerkomponenten**

Die folgenden Abbildungen zeigen die Bezeichnungen und Positionen der wichtigen Komponenten des Druckers.

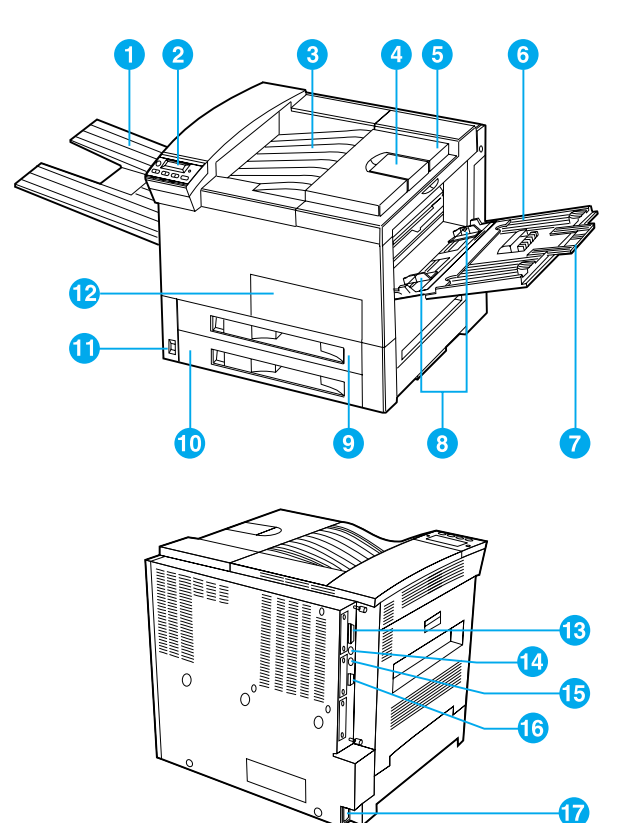

**Druckerkomponenten (Vorder- und Rückansicht)**

- 1 Fach ..Druckseite oben"
- 2 Bedienfeld
- 3 Standard-Ausgabefach (Druckseite unten)
- 4 **Einstellbarer** Papieranschlag
- 5 Obere Abdeckung
- Fach 1 (Mehrzweckfach)
- 7 Fach 1, Verlängerungen
- 8 Fach 1, Papier-
- 9 Querführungen Fach 2
- 10 Fach 3

6

11 Netzschalter

- 12 Vordere Abdeckung
- 13 Parallelkabelanschluß
- 14 Kabelsatz für Fremdschnittstelle (AUX)
- 15 HP Fast InfraRed-Anschluß (FIR)
- 16 C-Link-Anschluß
- 17 Netzkabelanschluß

## <span id="page-46-0"></span>**Schritt 5 Installieren des Zubehörs**

Installieren Sie alle zum Drucker gehörenden Zubehörteile, die Sie erworben haben. Befolgen Sie hierzu die mit den Zubehörteilen gelieferten Installationsanweisungen.

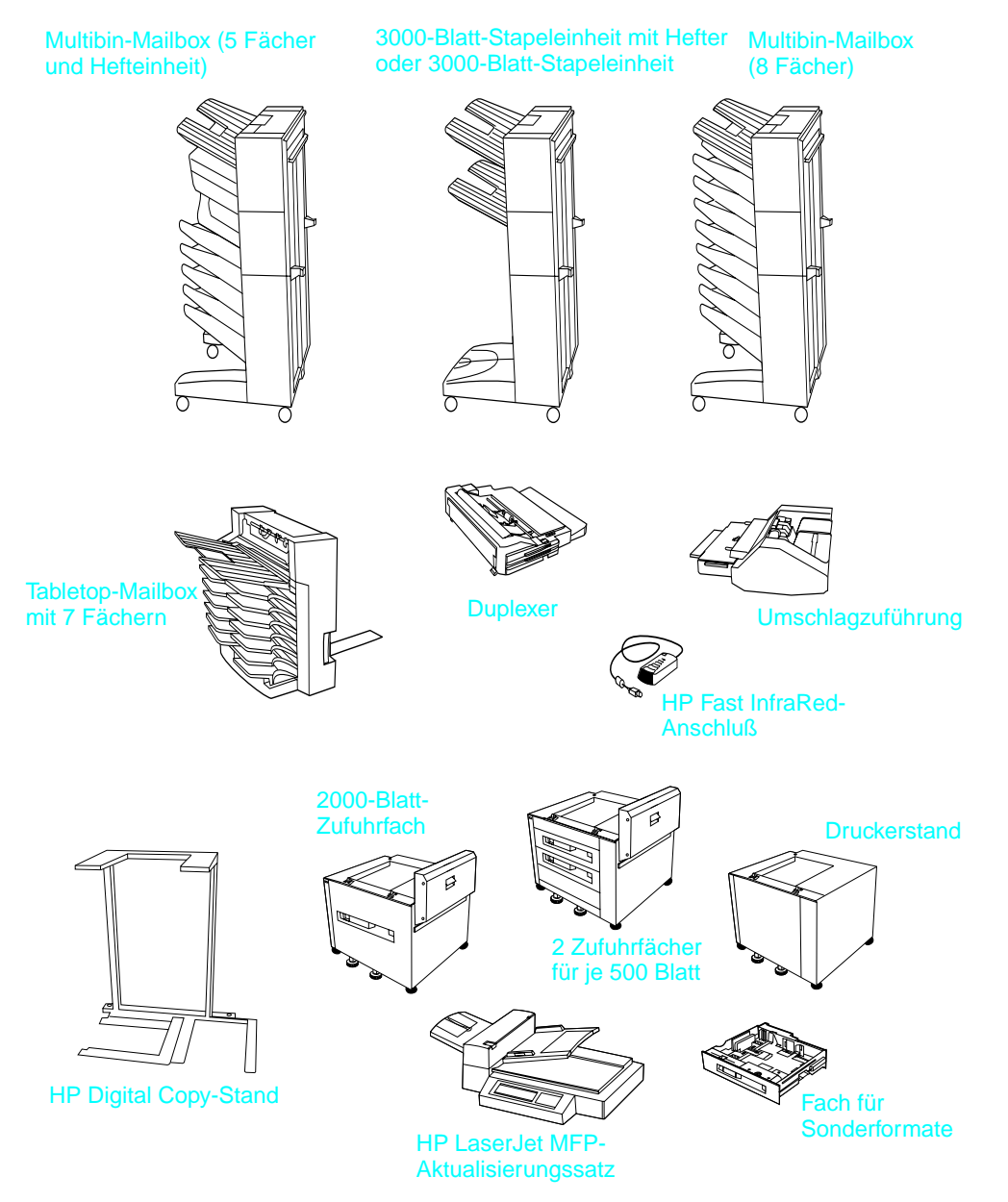

**Optionales Zubehör**

# <span id="page-47-0"></span>**Schritt 6 Installation der Tonerpatrone**

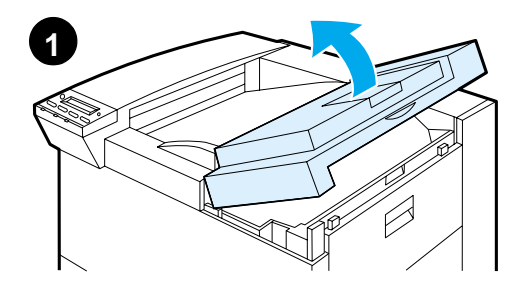

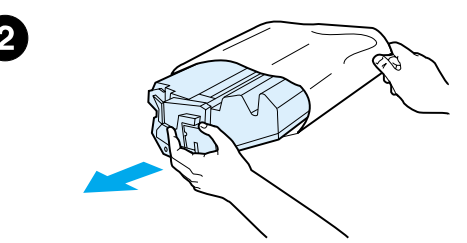

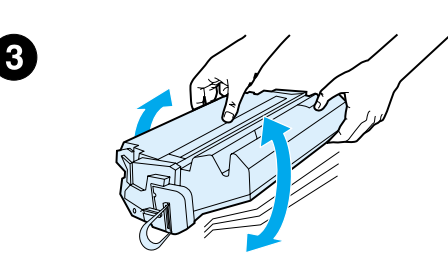

- **1** Öffnen Sie die obere Abdeckung des Druckers.
- **2** Nehmen Sie die Tonerpatrone aus ihrer Verpackung heraus. (Heben Sie die Verpackung zur etwaigen späteren Wiederverwendung auf.)

#### **Hinweis**

Setzen Sie die Tonerpatrone höchstens ein paar Minuten dem Licht aus, um Schäden zu vermeiden.

- **3** Drehen Sie die Patrone hin und her und schütteln Sie sie vorsichtig, um den Toner in der Patrone gleichmäßig zu verteilen.
- **4** Biegen Sie die Lasche des Versiegelungsbands der Patrone vorsichtig hin und her, bis sie sich von der Patrone löst.

#### **Weiter auf der nächsten Seite.**

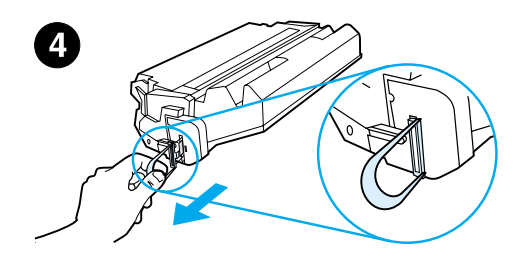

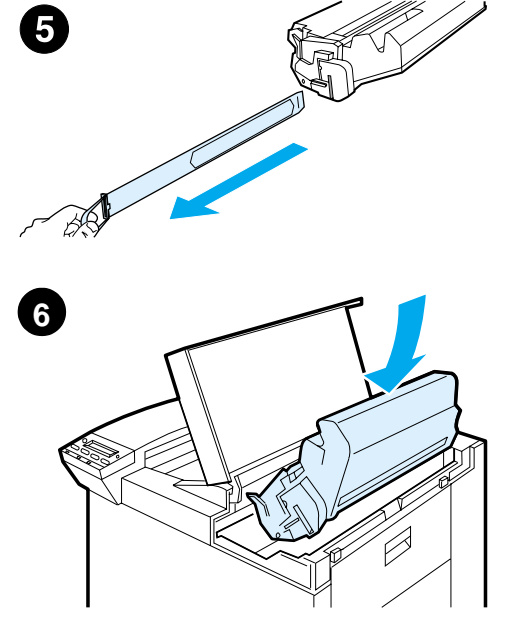

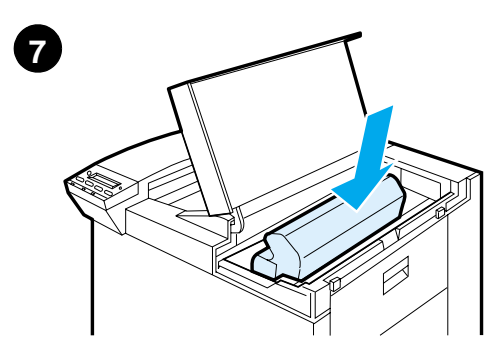

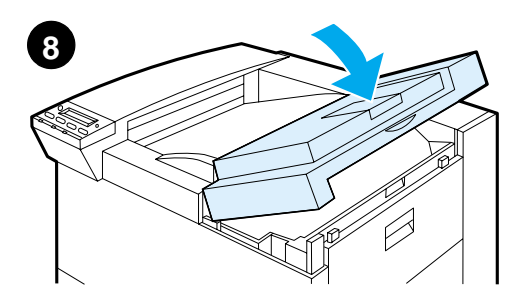

**5** Ziehen Sie die Lasche mit festem Zug von der Patrone weg, um das gesamte Band zu entfernen. Vermeiden Sie den Kontakt mit eventuell am Band haftendem Toner.

#### **Hinweis**

Sollte sich die Lasche vom Band lösen, greifen Sie nach dem Band selbst, und ziehen Sie es aus der Patrone.

#### **Hinweis**

Sollte versehentlich Toner auf Ihre Kleidung gelangen, wischen Sie ihn mit einem trockenen Tuch ab und waschen Sie das Kleidungsstück in kaltem Wasser. (Heißes Wasser fixiert den Toner im Gewebe!)

- **6** Legen Sie die Patrone so in den Drucker ein, wie in der Abbildung durch den Pfeil angezeigt.
- **7** Schieben Sie die Patrone so weit wie möglich in den Drucker hinein.
- **8** Schließen Sie die obere Abdeckung.

# <span id="page-49-0"></span>**Schritt 7 Laden der Fächer 2 und 3**

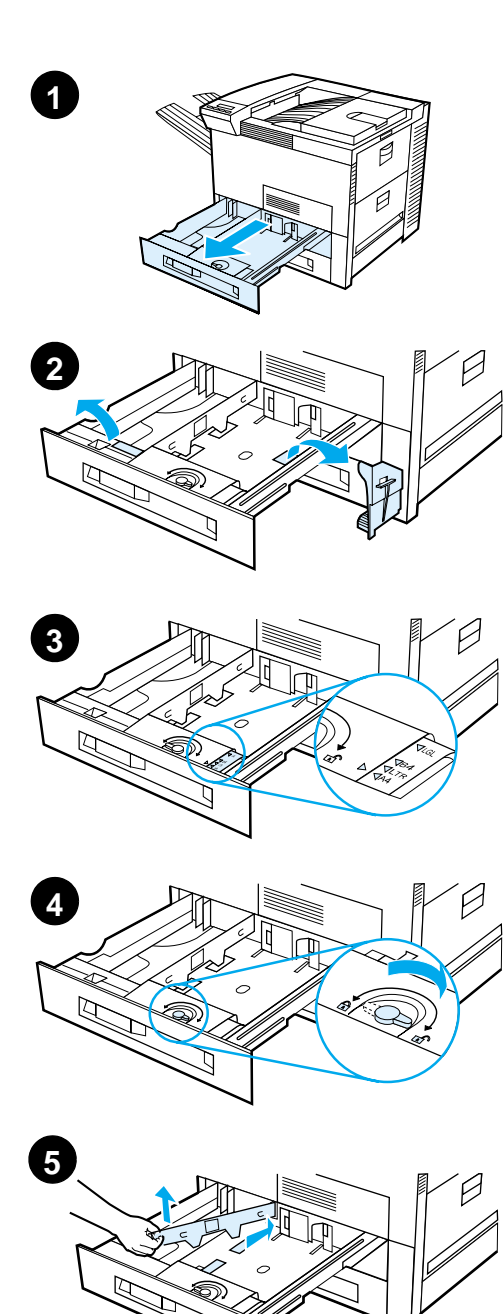

#### **Hinweis**

Um Papierstaus zu vermeiden, darf ein Fach niemals bei laufendem Druckvorgang geöffnet werden.

Das Papierformat wird werkseitig auf ein Standardformat eingestellt. In den USA ist das Standardformat beispielsweise "Letter", in Europa DIN A4. Falls Sie ein anderes Standardformat verwenden möchten, können Sie die Papierfacheinstellung neu konfigurieren.

- **1** Öffnen Sie Fach 2 bis zum Anschlag.
- **2** Entfernen Sie den Abstandhalter und das Verpackungsband.
- **3** Wenn Sie Papier einlegen möchten, das vom Standardformat abweicht, stellen Sie die Papierführung auf die Größe des gewünschten Papiers ein.
- **4** Drehen Sie den Papierführungsschalter in die Sperrposition.
- **5** Zum Verändern der Position der Papierführung auf der linken Seite schieben Sie die Papierführung in Richtung Drucker und heben sie dann nach oben heraus.

#### **Weiter auf der nächsten Seite.**

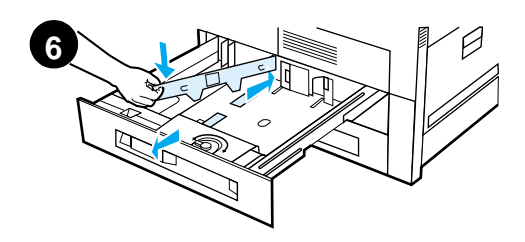

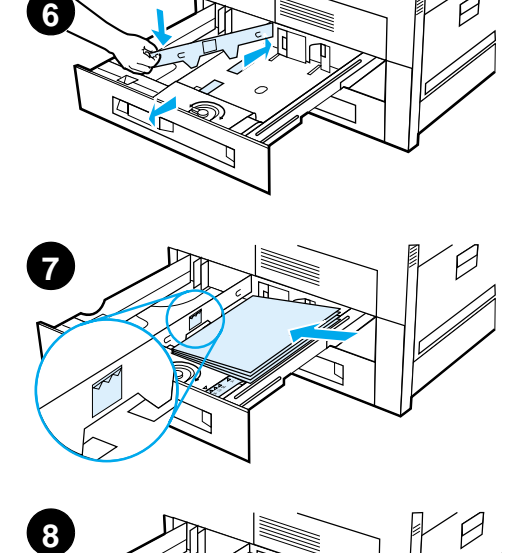

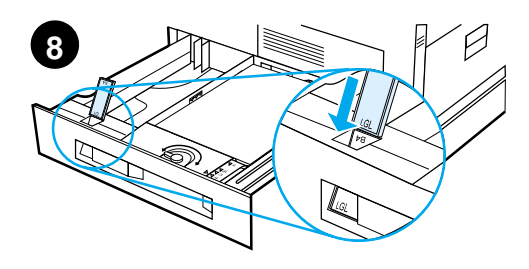

- **6** Plazieren Sie die Papierf ührung über den entsprechenden Markierungslinien im Fach. Drücken Sie die Führung in den hinteren Schlitz, und lassen Sie sie dann in den vorderen Schlitz hinab. Achten Sie darauf, da ß die F ührung gerade sitzt.
- **7** Legen Sie bis zu 500 Blatt Papier in das Fach ein. Das Zufuhrfach darf nur bis zur Papierh öhenmarkierung an der Papierf ührung gef üllt werden.
	- **a** Legen Sie beim einseitigen Drucken US Letter- oder A4- Papier mit dem oberen Seitenrand zur R ückseite des Fachs und mit der zu bedruckenden Seite nach unten in das Fach ein. Beim beidseitigen Drucken müssen Sie das Papier mit dem oberen Seitenrand zur R ückseite des Fachs und mit der ersten zu bedruckenden Seite nach oben in das Fach einlegen.
	- **b** Quer zugef ührtes Papier legen Sie beim einseitigen Drucken mit dem oberen Rand zur rechten Seite des Fachs und mit der zu bedruckenden Seite nach unten ein. Beim beidseitigen Drucken legen

Sie das Papier mit dem oberen Rand zur linken Seite des Fachs und mit der ersten zu bedruckenden Seite nach oben ein.

**8** Achten Sie darauf, da ß der Papierformatstreifen richtig eingestellt ist.

#### **Weiter auf der n ächsten Seite.**

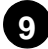

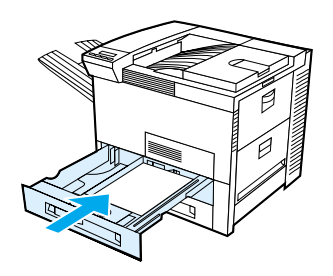

**9** Schieben Sie das Fach wieder in den Drucker.

Falls Sie das zu bedruckende Papier lieber nach Typ statt nach Fach (Quelle) auswählen möchten, finden Sie hierzu Anleitungen im Online-Benutzerhandbuch.

Falls Sie Papierformate bedrucken möchten, die größer als A4 sind, muß die Position des Papieranschlags im Standard-Ausgabefach (Fach "Druckseite unten") entsprechend geändert werden. (Anleitungen hierzu finden Sie im Online-Benutzerhandbuch.)

# <span id="page-52-0"></span>**Schritt 8 Laden von Fach 1 (Optional)**

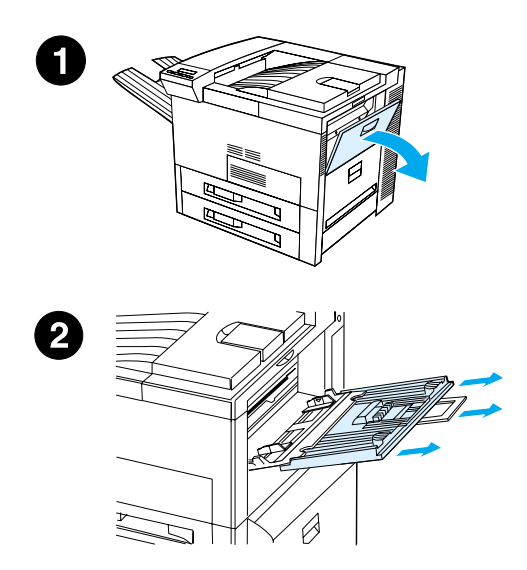

Fach 1 ist ein Mehrzweckfach für maximal 100 Blatt Papier oder 10 Umschläge.

Mit Fach 1 haben Sie die Möglichkeit, Umschläge, Transparentfolien, Sonderpapierformate, Etiketten und andere Materialien zu bedrucken, ohne vorher die anderen Papierfächer leeren zu müssen.

#### **ACHTUNG**

Um Papierstaus zu vermeiden, während des Druckens kein Papier in Fach 1 einlegen oder aus dem Fach nehmen. Um Schäden am Drucker zu vermeiden, dürfen Etiketten, Umschläge und Transparentfolien nur über Fach 1 zugeführt werden. Außerdem sollten sie zum Fach "Druckseite oben" geleitet, nicht beidseitig bedruckt und unmittelbar nach dem Drucken herausgenommen werden.

#### **Hinweis**

Das in Fach 1 eingelegte Papier wird als erstes bedruckt, wenn die Einstellung für Fach 1 nicht vom Bedienfeld des Druckers aus geändert wird. Wenn Sie die Reihenfolge ändern möchten, in der das Papier von den verschiedenen Fächern aus eingezogen wird, lesen Sie bitte die entsprechenden Abschnitte im Benutzerhandbuch des Druckers.

- **1** Öffnen Sie Fach 1.
- **2** Ziehen Sie die Fachverlängerung heraus, sofern dies für das zu bedruckende Papierformat erforderlich ist.

#### **Weiter auf der nächsten Seite.**

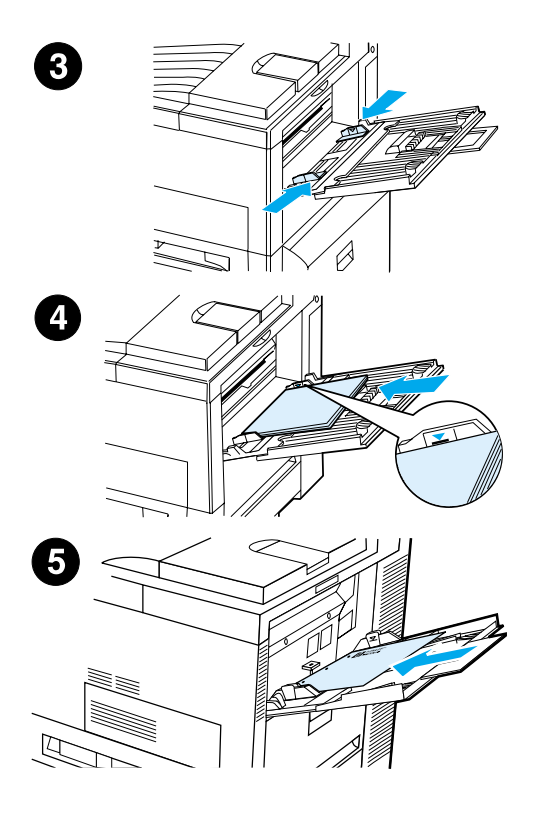

- **3** Schieben Sie die Papier-Querführungen an die entsprechenden Markierungen im Fach.
- **4** Legen Sie das Papier in das Fach ein und achten Sie darauf, daß der Papierstapel nicht höher als die Papierhöhenmarkierung ist.
- **5** Wie Papier eingelegt wird, hängt vom Papierformat ab:
	- **a** Legen Sie beim einseitigen Drucken US Letter- oder A4- Papier mit dem oberen Seitenrand zur Rückseite des Druckers und mit der zu bedruckenden Seite nach oben in den Drucker ein. Beim beidseitigen Drucken müssen Sie das Papier mit dem oberen Seitenrand zur Rückseite des Druckers und mit der ersten zu bedruckenden Seite nach unten in den Drucker einlegen.
	- **b** Quer zugeführtes Papier legen Sie beim einseitigen Drucken mit dem oberen Seitenrand zum Drucker und mit der zu bedruckenden Seite nach oben ein.

Beim beidseitigen Drucken legen Sie das Papier mit dem oberen Seitenrand vom Drucker weg und mit der ersten zu bedruckenden Seite nach unten ein.

#### **Hinweis**

Papier mit einem Flächengewicht von mehr als 105 g/m<sup>2</sup> (28 lb) sollte von Fach 1 aus gedruckt und in das Ausgabefach "Druckseite oben" geleitet werden, um eine Krümmung zu vermeiden.

# <span id="page-54-0"></span>**Schritt 9 Anschließen des Netzkabels**

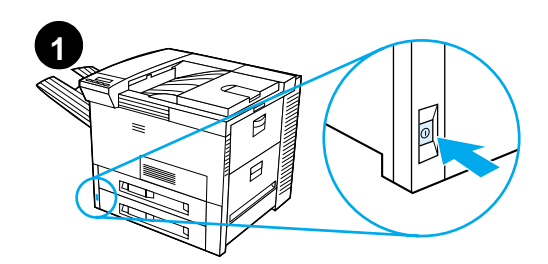

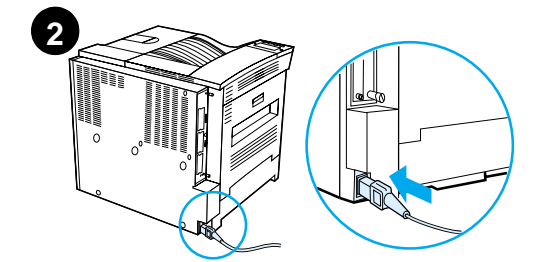

 $\Box$ 

 $\overline{\phantom{a}}$ 

 $\Box$ 

**3** 

 $\Box$ 

- **1** Der Netzschalter befindet sich vorne am Drucker. Vergewissern Sie sich, daß der Drucker ausgeschaltet ist.
- **2** Stecken Sie das Netzkabel in den Drucker und in eine geerdete Steckdose oder Stromleiste.
- **3** Schalten Sie den Drucker ein. Nachdem der Drucker warmgelaufen ist, sollte die Meldung BEREIT auf dem Bedienfeld erscheinen und die Bereitschafts-LED leuchten. Erscheint die Meldung BEREIT nicht, lesen Sie bitte das Kapitel zur Fehlerbehebung im Benutzerhandbuch.

# <span id="page-55-0"></span>**Schritt 10 Installieren oder Austauschen der Bedienfeldschablone (Optional)**

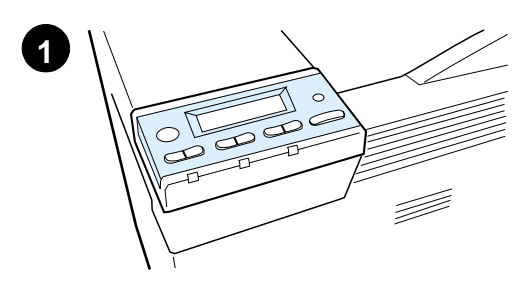

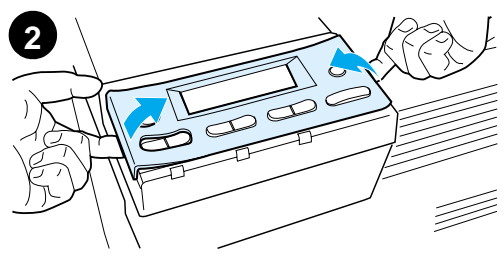

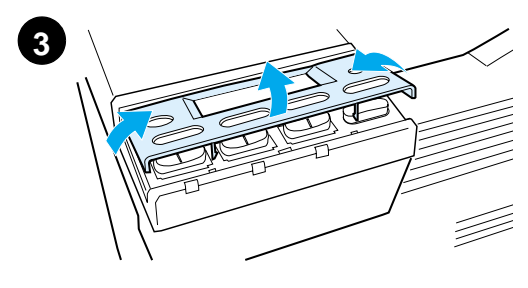

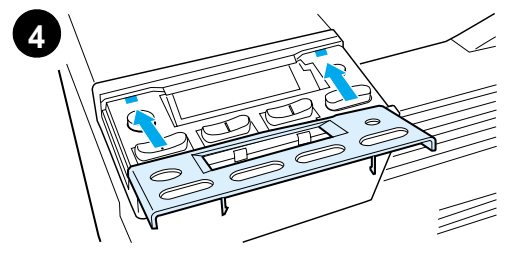

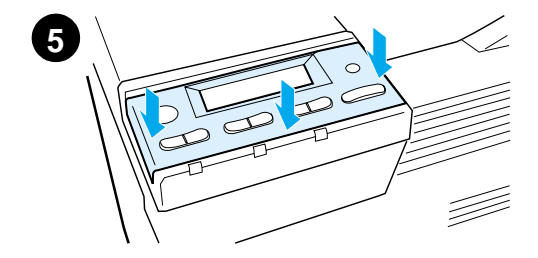

Wenn Sie die Bedienfeldschablone in einer anderen Sprache als Englisch benötigen:

**1** Suchen Sie die gewünschte Schablone aus und nehmen Sie sie aus ihrer Hülle.

#### **Hinweis**

Vergewissern Sie sich, daß der Netzschalter ausgeschaltet ist.

- **2** Heben Sie die installierte Schablone vorsichtig an den Seiten an.
- **3** Schieben Sie einen Fingernagel oder einen anderen dünnen, nicht biegsamen Gegenstand vorne unter die Schablone, und drücken Sie sie nach oben und hinten. Heben Sie die Schablone ab.
- **4** Setzen Sie die neue Schablone mit der hinteren Seite zuerst in das Bedienfeld ein.
- **5** Lassen Sie die Schablone fest im Bedienfeld einrasten. Vergewissern Sie sich, daß sie flach aufliegt.

# <span id="page-56-0"></span>**Schritt 11 Konfigurieren der Anzeigesprache des Bedienfelds (Optional)**

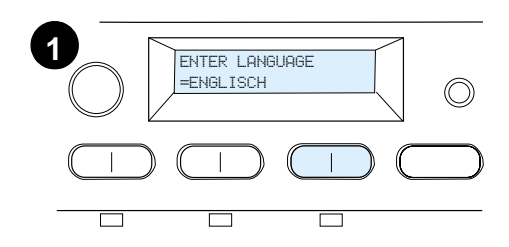

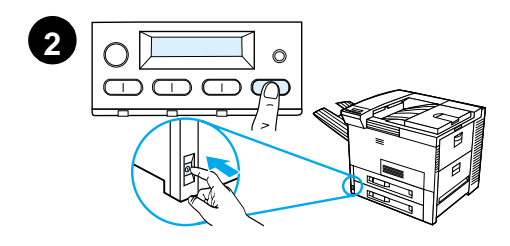

Die Sprache für die Anzeige von Druckernachrichten und Druckkonfigurationsseiten können Sie je nach Bedarf über das Bedienfeld des Druckers einstellen.

- **1** Warten Sie beim ersten Einschalten des Druckers, bis die Meldung ENTER LANGUAGE = ENGLISCH erscheint. Befolgen Sie Schritt 2, um die Anzeigesprache zu ändern, Schritt 4, um Englisch auszuwählen.
- **2** Falls die Meldung ENTER LANGUAGE = ENGLISCH nicht angezeigt wird, drücken Sie auf AUSWÄHLEN, halten Sie die Taste gedrückt, und schalten Sie gleichzeitig den Netzschalter ein. Halten Sie AUSWÄHLEN gedrückt, bis die Meldung SELECT LANGUAGE erscheint. Lassen Sie dann die Taste AUSWÄHLEN los und fahren Sie mit Schritt 3 fort.

#### **Hinweis**

Während der Konfiguration der Anzeigesprache sind nur die Tasten - WERT +, AUSWÄHLEN und START aktiv. Alle anderen Tasten werden ignoriert.

Wenn Sie auf START drücken, ohne eine Sprache auszuwählen, wird der Drucker von selbst aktiviert und alle darauffolgenden Nachrichten werden in Englisch angezeigt. Da jedoch keine Anzeigesprache ausgewählt wurde, wird die Meldung ENTER LANGUAGE = ENGLISCH weiterhin bei jedem Einschalten des Druckers (nach dem Selbsttest) angezeigt, bis Sie eine Sprache auswählen.

#### **Weiter auf der nächsten Seite.**

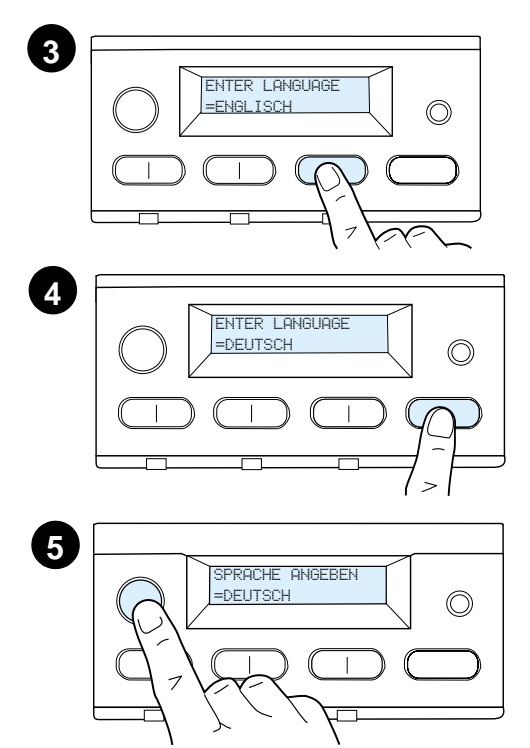

**3** Wenn die Meldung SPRACHE ANGEBEN = ENGLISCH angezeigt wird, drücken Sie so oft auf - WERT +, bis die gewünschte Einstellung erscheint.

#### **Hinweis**

Bei Japanisch, Türkisch, Tschechisch, Ungarisch und Polnisch wird durch die Sprachauswahl das für die jeweilige Sprache festgelegte Standardsymbol geändert. Für alle anderen Sprachen lautet das festgelegte Standardsymbol PC-8.

- **4** Drücken Sie auf AUSWÄHLEN um die Auswahl zu speichern. Die Auswahl in der Anzeige wird mit einem Sternchen (\*) versehen und so als neue Standardeinstellung gekennzeichnet.
- **5** Drücken Sie auf START. Die Bedienfeldanzeige meldet dann, daß der Drucker startbereit ist.

#### **Hinweis**

Sollte die neue Sprache nicht in der Anzeige erscheinen, haben Sie möglicherweise vergessen, auf AUSWÄHLEN zu drücken, um Ihre Auswahl zu speichern.

# <span id="page-58-0"></span>**Schritt 12 Testen des Druckers**

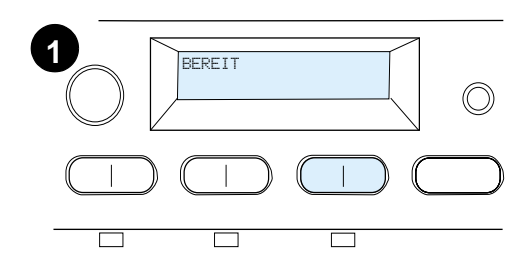

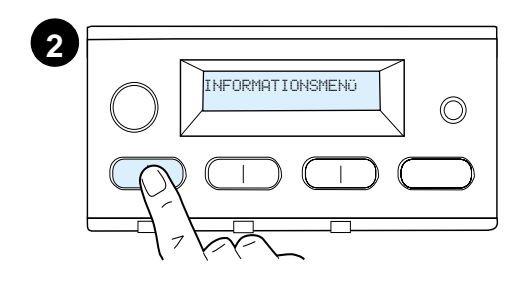

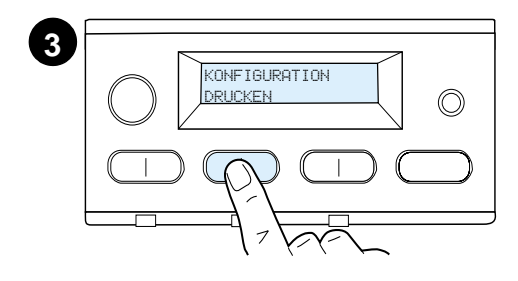

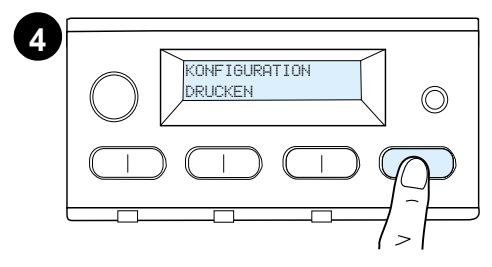

Drucken Sie eine Konfigurationsseite aus, um festzustellen, ob der Drucker ordnungsgemäß funktioniert.

- **1** Vergewissern Sie sich, daß der Drucker eingeschaltet ist und die Meldung BEREIT in der Anzeige erscheint.
- **2** Drücken Sie so oft auf die Taste MENÜ, bis INFORMATIONSMENÜ in der Anzeige erscheint.
- **3** Drücken Sie so oft auf die Taste OPTION, bis KONFIGURATION DRUCKEN in der Anzeige erscheint.
- **4** Drücken Sie auf AUSWÄHLEN, um die Konfigurationsseite zu drucken.
- **5** Die Konfigurationsseite gibt die aktuelle Konfiguration des Druckers an.

#### **Hinweis**

Für Drucker mit installierter Netzwerkkarte wird außerdem eine HP JetDirect-Netzwerk-Konfigurationsseite gedruckt.

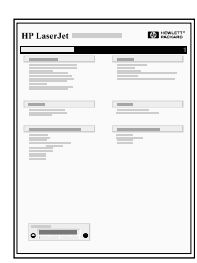

## <span id="page-59-0"></span>**Schritt 13 Anschließen der Druckerkabel**

Bei Druckern, die mit einem optionalen HP JetDirect EIO-Druckserver ausgerüstet sind, wird über einen 10/100Base-TX (RJ-45)-Anschluß eine Netzwerk-Paarkabelverbindung bereitgestellt. Die Verbindung zu einem Apple LocalTalk-Netzwerk ist über eine optional erhältliche LocalTalk-Karte möglich. Der Drucker besitzt außerdem eine Buchse für einen HP Fast InfraRed-Anschluß.

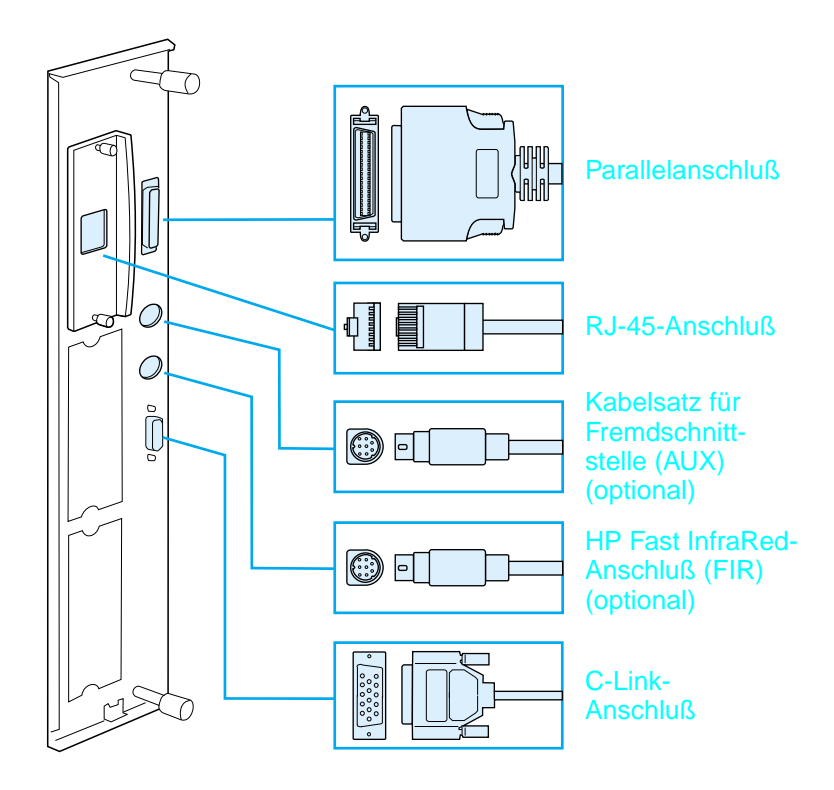

**Schnittstellenanschlüsse**

## **Anschließen des Parallelkabels**

Um Zuverlässigkeit zu gewährleisten, sollten Sie ein bidirektionales Parallelkabel vom Typ C nach IEEE-1284 benutzen. (Diese Kabel tragen den Vermerk "IEEE-1284".) Nur derart beschriftete IEEE-1284-Kabel unterstützen die fortgeschrittenen Funktionen des Druckers.

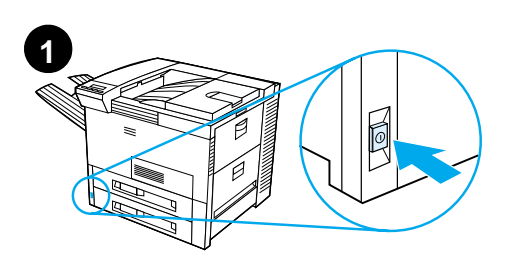

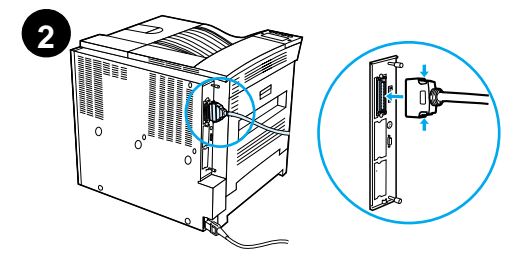

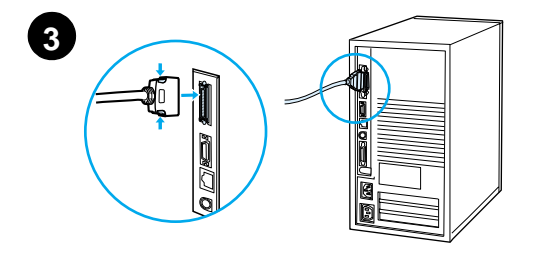

**1** Vergewissern Sie sich, daß der Drucker und der Computer ausgeschaltet sind.

#### **Hinweis**

Das Kabel sollte einfach zu installieren sein. Ist dies nicht der Fall, sehen Sie nach, ob Sie den Stecker richtig ausgerichtet haben.

- **2** Schließen Sie das Parallelkabel an den Parallelanschluß des Druckers an. Drücken Sie die Entriegelungshebel zusammen, wenn Sie den Stecker einstecken.
- **3** Stecken Sie das andere Ende des Kabels in den entsprechenden Anschluß des Computers.

#### **Hinweis**

Informationen zur Bestellung von IEEE-1284-Parallelkabeln finden Sie im Online-Benutzerhandbuch.

### **Anschluß an ein Ethernet 10/100Base-TX-Netzwerk**

Benutzen Sie die RJ-45-Buchse, um den Drucker an ein Ethernet 10/100Base-TX-Netzwerk anzuschließen.

**ACHTUNG** Achten Sie darauf, daß der Drucker ausgeschaltet ist, während Sie ihn an die RJ-45-Buchse anschließen.

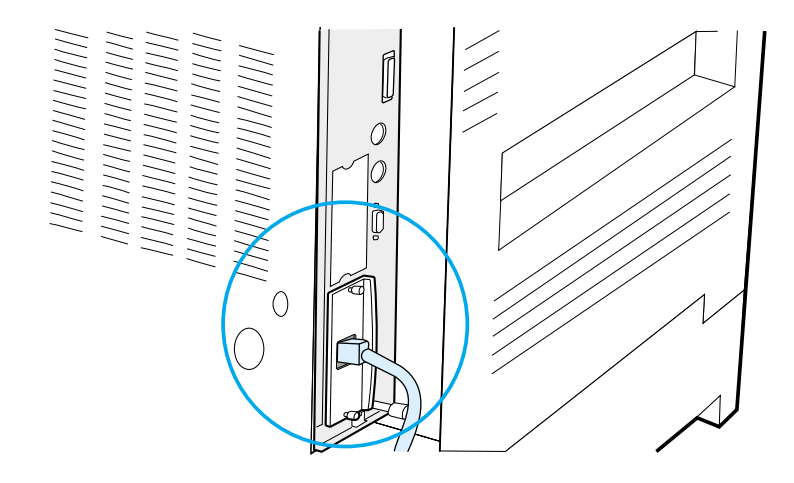

#### **Anschluß des Schnittstellenkabels für ein Ethernet 10/100Base-TX-Netzwerk**

- Schließen Sie ein paarverseiltes Netzwerkkabel an die RJ-45-Buchse des HP JetDirect EIO-Druckservers an.
- Schließen Sie das andere Ende des Kabels an das Netzwerk an.

### <span id="page-62-0"></span>**Schritt 14 Installieren der Druckersoftware**

Im Lieferumfang des Druckers ist eine CD-ROM mit der Druckersoftware enthalten. Die Druckertreiber auf dieser CD-ROM müssen installiert werden, damit Sie die Druckerfunktionen voll ausnutzen können. Falls Ihr Computer nicht mit einem CD-ROM-Laufwerk ausgestattet ist, Sie jedoch Zugang zu einem solchen Laufwerk haben, können Sie die Druckersoftware auf Disketten kopieren und diese dann zur Installation auf Ihrem Computer verwenden.

Wenn Sie keinen Zugang zu einem CD-ROM-Laufwerk haben, können Sie die Treiber über die Website www.hp.com herunterladen oder bei HP Disketten bestellen. Die neuesten Treiber können Sie vom Internet herunterladen. Je nach Konfiguration der unter Windows laufenden Computer überprüft das Installationsprogramm der Druckersoftware den Computer automatisch auf Zugang zum Internet, damit Sie dort die neueste Software herunterladen können.

#### **Hinweis** Druckerinstallationssoftware für UNIX (HP-UX, Sun Solaris)- Netzwerke können Sie im Internet über http://www.hp.com/support/net\_printing herunterladen.

Zur Konfiguration und Verwaltung des Druckers mit Hilfe Ihres Web-Browsers können Sie HP Web JetAdmin verwenden. Informationen zu HP Web JetAdmin finden Sie im Internet unter http://www.hp.com/go/webjetadmin.

Weitere Informationen erhalten Sie auf den Seiten zum HP-Kundenservice am Anfang des Drucker-Benutzerhandbuchs.

### **Installieren der Windows-Druckersoftware (CD)**

#### **Für Windows 9x, Windows NT 4.0 und Windows 2000**

- **1** Schließen Sie alle laufenden Anwendungen.
- **2** Legen Sie die CD-ROM in das CD-ROM-Laufwerk ein. (Je nach Konfiguration des Computers wird das Installationsprogramm automatisch gestartet.)
- **3** Klicken Sie auf **Start**.
- **4** Klicken Sie auf **Ausführen**.
- **5** Geben Sie **D:\SETUP** (bzw. den entsprechenden Buchstaben für das Laufwerk) in das Befehlszeilenfeld ein und klicken Sie auf **OK**.
- **6** Befolgen Sie die Anweisungen auf dem Bildschirm.

### **Für Windows 3.1x und Windows 3.11**

- **1** Schließen Sie alle laufenden Anwendungen.
- **2** Legen Sie die CD-ROM in das CD-ROM-Laufwerk ein.
- **3** Klicken Sie im **Windows-Programm-Manager** auf das Menü **Datei**.
- **4** Klicken Sie auf **Ausführen**.
- **5** Geben Sie **D:\SETUP** (bzw. den entsprechenden Buchstaben für das Laufwerk) in das Befehlszeilenfeld ein und klicken Sie auf **OK**.
- **6** Befolgen Sie die Anweisungen auf dem Bildschirm.

### **Installieren der Netzwerk-Software**

#### **Hinweis** Falls der Drucker in einem Netzwerk eingesetzt werden soll, muß die Software des Netzwerk-Druckersystems auf dem System des Netzwerk-Verwalters installiert und konfiguriert sein, bevor die einzelnen Benutzer die Druckersoftware installieren können.

Mit Hilfe von HP Web JetAdmin können Sie den Drucker über Ihren Web-Browser konfigurieren. Informationen zur Verwendung von HP Web JetAdmin finden Sie in der Website von HP unter http://www.hp.com/go/webjetadmin.

### **Installieren der Macintosh-Druckersoftware**

- **1** Schließen Sie alle laufenden Anwendungen.
- **2** Legen Sie die CD in das CD-ROM-Laufwerk ein.
- **3** Doppelklicken Sie auf das Symbol **Aktualisierer** und folgen Sie den Anweisungen auf dem Bildschirm.
- **4** Öffnen Sie die **Auswahl** im Menü **Apple**.
- **5** Klicken Sie auf das Symbol **LaserWriter 8**. Falls das Symbol nicht vorhanden ist, setzen Sie sich bitte mit dem HP-Kundenservice (siehe erste Seiten des Benutzerhandbuchs) oder mit Apple Computer, Inc. in Verbindung.
- **6** Falls Sie sich in einem Netzwerk mit mehreren Zonen befinden, wählen Sie im Feld **AppleTalk Zonen** die Zone, in der sich der Drucker befindet. Falls Sie nicht wissen, in welcher Zone sich der Drucker befindet, wenden Sie sich an Ihren Netzwerk-Verwalter.
- **7** Doppelklicken Sie auf den gewünschten Drucker. Es sollte ein Symbol erscheinen.
- **8** Schließen Sie die **Auswahl**, indem Sie auf das Schließfeld in der oberen linken Ecke klicken.

# <span id="page-64-0"></span>**Schritt 15 Überprüfen der Druckereinrichtung**

Sie können am einfachsten überprüfen, ob die Druckerinstallation korrekt durchgeführt wurde, indem Sie ein Dokument von einer Software-Anwendung aus drucken.

- **1** Öffnen Sie eine beliebige Software-Anwendung und öffnen oder erstellen Sie ein einfaches Doument.
- **2** Vergewissern Sie sich, daß der korrekte Name des Druckers erscheint.
- **3** Drucken Sie das Dokument.

Wenn das Dokument richtig ausgedruckt wird, ist die Druckerinstallation abgeschlossen. Wenn nichts gedruckt oder das Dokument nicht richtig ausgedruckt wird, lesen Sie im Online-Benutzerhandbuch des Druckers das Kapitel zur Fehlerbehebung.

Herzlichen Glückwunsch! Die Installation des Druckers ist abgeschlossen!

# <span id="page-65-0"></span>**FCC-Bestimmungen**

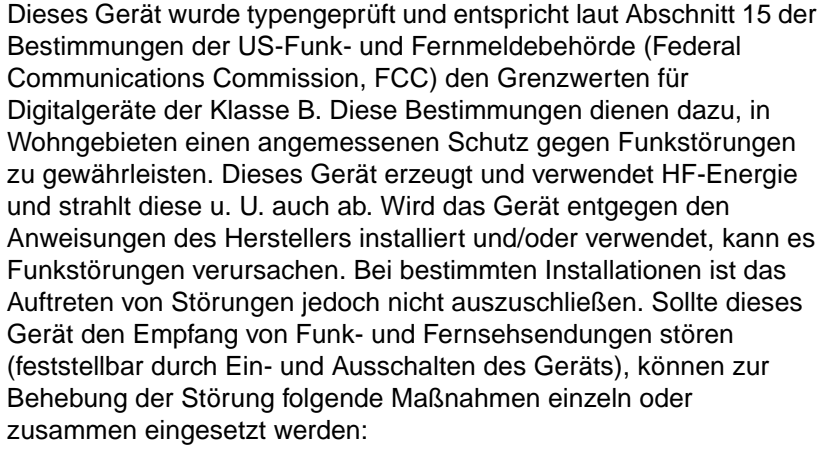

- **Verlegen oder Neuausrichten der Empfangsantenne;**
- **Aufstellen des Geräts in größerer Entfernung vom Empfänger;**
- Anschließen des Geräts an eine andere Steckdose, so daß Drucker und Empfänger an verschiedene Stromkreise angeschlossen sind;
- gegebenenfalls kann der Fachhändler oder ein erfahrener Funkund Fernsehtechniker weitere Ratschläge geben.
- **Hinweis** Änderungen und Modifikationen, die ohne die ausdrückliche schriftliche Genehmigung von Hewlett-Packard vorgenommen wurden, können zum Erlöschen der Betriebsberechtigung für das Gerät führen.

Zur Einhaltung der Grenzwerte für Geräte der Klasse B gemäß Abschnitt 15 der FCC-Bestimmungen muß ein abgeschirmtes Schnittstellenkabel verwendet werden.

#### **Hinweis** Der HP LaserJet 8150 MFP und alle Modelle des HP LaserJet 8150 mit angeschlossenem HP Digital Copy arbeiten innerhalb der Grenzwerte der Klasse A.

Weitere Informationen zu behördlichen Bestimmungen finden Sie im Online-Benutzerhandbuch dieses Druckers.

# Impresoras HP LaserJet 8150, 8150 N, 8150 DN, 8150 HN y 8150 MFP

# **Guía de instalación inicial \_\_\_\_\_**

#### **© Copyright Hewlett-Packard Company, 2000**

Reservados todos los derechos. Queda prohibida la reproducción, adaptación o traducción sin permiso previo y por escrito, excepto en los términos de la legislación de derechos de propiedad intelectual.

Número de publicación C4265-90903

Primera edición, octubre 2000

#### **Garantía**

La información contenida en este documento está sujeta a cambios sin previo aviso.

Hewlett-Packard no ofrece garantía de ninguna clase con respecto a esta información. HEWLETT-PACKARD RECHAZA LA GARANTÍA IMPLÍCITA DE COMERCIABILIDAD E IDONEIDAD PARA UN FIN ESPECÍFICO.

Hewlett-Packard no será responsable de ningún supuesto daño directo, indirecto o como consecuencia del suministro o del uso de esta información.

#### **Reconocimiento de marcas**

PostScript es una marca comercial de Adobe Systems Incorporated que puede estar registrada en determinadas jurisdicciones.

Arial, Monotype y Times New Roman son marcas registradas de Monotype Corporation, en los EE.UU.

CompuServe es una marca comercial de CompuServe, Inc., en los EE.UU.

Helvetica, Palatino, Times y Times Roman son marcas comerciales de Linotype AG y sus filiales, en los EE.UU. y en otros países.

Microsoft, MS Windows, Windows y Windows NT son marcas registradas de Microsoft Corporation, en los EE.UU.

TrueType es una marca comercial de Apple Computer, Inc., en los EE.UU.

ENERGY STAR es una marca registrada de servicio de la Agencia de Protección del Medio Ambiente de EE.UU. (EPA).

# Contenido

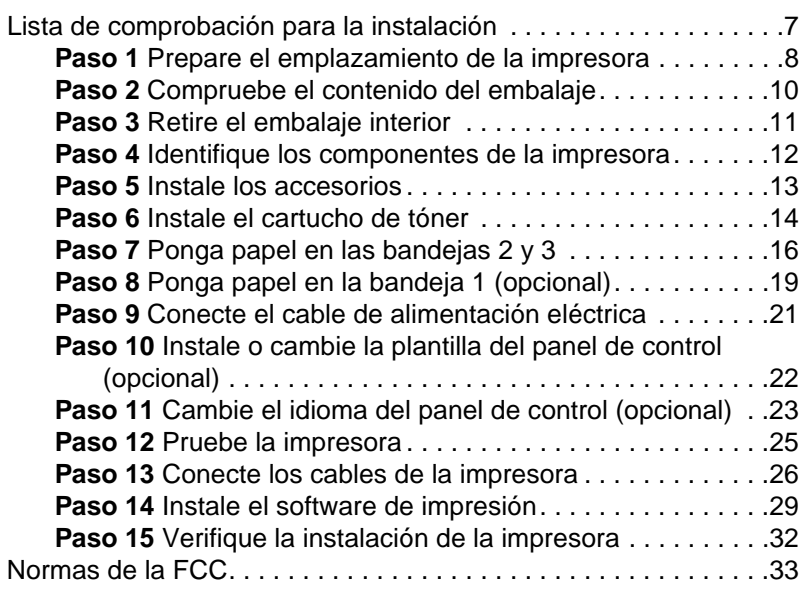

#### **iv** Contenido SP

# Instalación de la impresora

¡Enhorabuena: ha comprado una impresora HP LaserJet serie 8150! Esta impresora está disponible en cinco configuraciones:

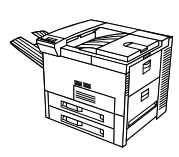

### **Impresora HP LaserJet 8150**

La impresora HP LaserJet 8150 (número de producto C4265A) se distribuye de fábrica con 32 MB de memoria RAM, dos bandejas para 500 hojas y una bandeja multipropósito para 100 hojas, y puede imprimir en papel de formato ancho.

**Nota** Se necesita una tarjeta EIO opcional para conectar la impresora HP LaserJet 8150 a un ordenador Macintosh.

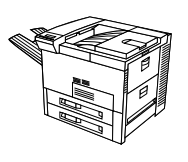

### **Impresora HP LaserJet 8150 N**

La impresora HP LaserJet 8150 N (número de producto C4266A) se distribuye de fábrica con 32 MB de memoria RAM, dos bandejas para 500 hojas, una bandeja multipropósito para 100 hojas y un servidor de impresión HP JetDirect EIO, y puede imprimir en papel de formato ancho.

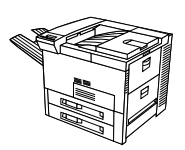

### **Impresora HP LaserJet 8150 DN**

La impresora HP LaserJet 8150 DN (número de producto C4267A) se distribuye de fábrica con 32 MB de memoria RAM, dos bandejas para 500 hojas, una bandeja multipropósito para 100 hojas, un servidor de impresión HP JetDirect EIO y una unidad de impresión a doble cara, y puede imprimir en papel de formato ancho.

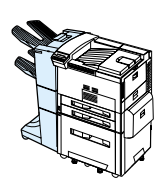

### **Impresora HP LaserJet 8150 HN**

La impresora HP LaserJet 8150 HN (número de producto C4269A) se distribuye de fábrica con 32 MB de memoria RAM, dos bandejas para 500 hojas, una bandeja multipropósito para 100 hojas, una bandeja de entrada para 2000 hojas (bandeja 4), un apilador para 3000 hojas, un servidor de impresión HP JetDirect EIO y una unidad de impresión a doble cara, y puede imprimir en papel de formato ancho.

### **Impresora HP LaserJet 8150 MFP**

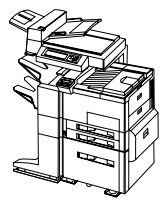

La impresora HP LaserJet 8150 MFP (número de producto C4268A) se distribuye de fábrica con 64 MB de memoria RAM, un disco duro, dos bandejas para 500 hojas, una bandeja multipropósito para 100 hojas, una bandeja de entrada para 2000 hojas (bandeja 4), un apilador/grapadora para 3000 hojas, un servidor de impresión HP JetDirect EIO, una unidad de impresión a doble cara, una tarjeta de conexión EIO para copia y un módulo HP Digital Copy, y puede imprimir en papel de formato ancho.
## **Lista de comprobación para la instalación**

Esta guía le ayudará a instalar y configurar su nueva impresora. Para realizar una instalación correcta, lleve a cabo todos los pasos detallados a continuación, en el orden en que aparecen:

- Desembale la impresora pasos 1-4
- Instale la impresora pasos 5-12
- Conecte los cables de la impresora paso 13
- **· Instale el software de impresión** paso 14
- Verifique la configuración de la impresora paso 17

**¡ADVERTENCIA!**La impresora es pesada. HP recomienda que su traslado sea realizado entre cuatro personas.

**Nota** Para obtener información detallada acerca de todas las características y funciones de la impresora, consulte la guía del usuario y los menús de ayuda de los controladores (podrá acceder a ellos una vez haya instalado el software de impresión y la guía del usuario en línea).

## **Paso 1 Prepare el emplazamiento de la impresora**

## **Tamaño de la impresora**

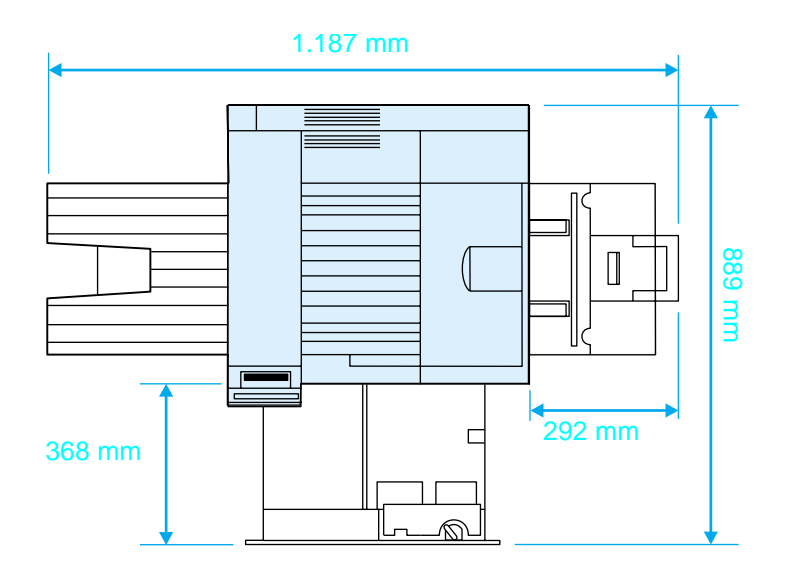

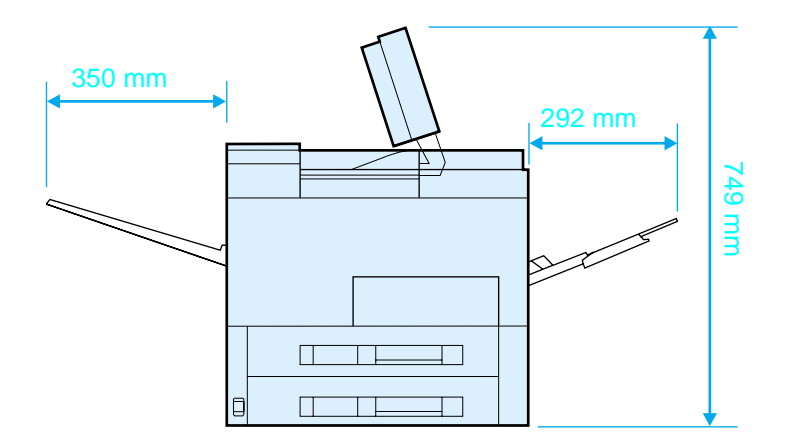

**Dimensiones de la impresora HP LaserJet 8150 (vistas superior y lateral)**

#### **Requisitos para el emplazamiento de la impresora**

- **Una superficie plana y firme** Suficiente espacio alrededor de la impresora **Una sala con buena ventilación** ● Una toma de corriente adecuada Un entorno estable y sin cambios bruscos de temperatura o de humedad
- Sin exposición a luz solar directa o a productos químicos, incluidos líquidos de limpieza basados en amoníaco
- Una humedad relativa entre el 20 y el 80%
- **•** Una temperatura ambiente entre 10 y 32,5°C

#### **Peso de la impresora (sin cartucho de tóner)**

- Impresoras HP LaserJet 8150 y 8150 N: 51 kg
- Impresora HP LaserJet 8150 DN: 54 kg
- Impresora HP LaserJet 8150 HN: 113 kg
- Impresora HP LaserJet 8150 MFP: 136 kg

## **Paso 2 Compruebe el contenido del embalaje**

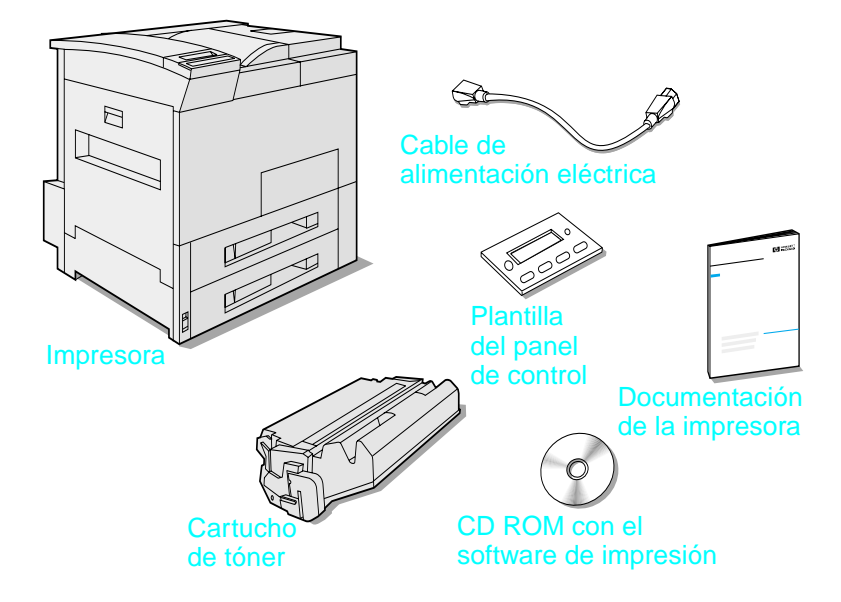

#### **Contenido del embalaje**

**Nota** Sólo la impresora base HP LaserJet 8150 incluye un cable de interfaz paralelo. En la guía del usuario de la impresora se incluye información para pasar pedidos.

## **Paso 3 Retire el embalaje interior**

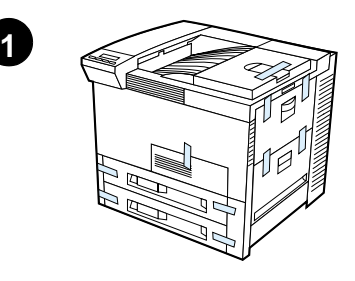

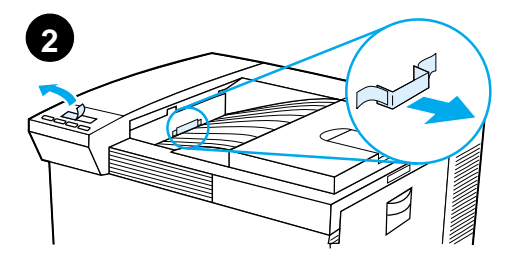

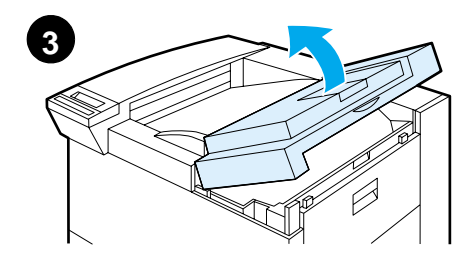

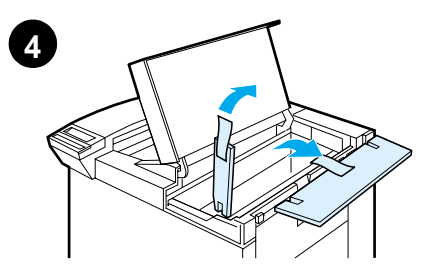

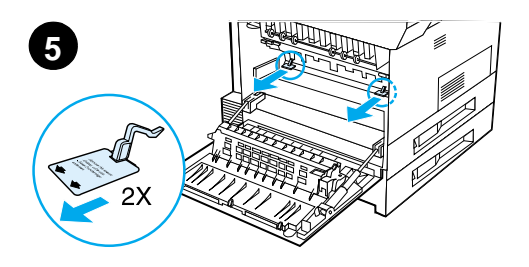

#### **Nota**

Guarde todo el material de embalaje. Es posible que tenga que utilizarlo para embalar la impresora más adelante.

#### **¡ADVERTENCIA!**

La impresora pesa aproximadamente 51 kg. HP recomienda que su traslado sea realizado entre cuatro personas.

- **1** Quite toda la cinta del exterior de la impresora.
- **2** Quite el material de embalaje de la bandeja de salida estándar, así como la película protectora de la pantalla.
- **3** Abra la cubierta superior.
- **4** Quite el material y la cinta de embalaje y cierre la cubierta superior.
- **5** Abra la puerta lateral izquierda, quite los dos espaciadores de embalaje y vuelva a cerrar la puerta.

## **Paso 4 Identifique los componentes de la impresora**

Las siguientes figuras identifican los componentes más importantes de la impresora, así como su situación en la misma.

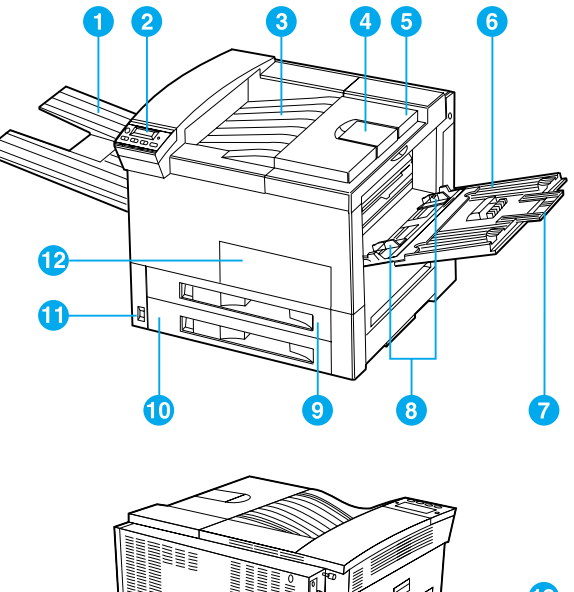

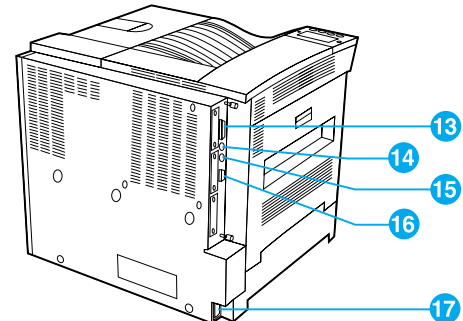

#### **Componentes de la impresora (vistas delantera y posterior)**

- 1 Bandeja boca arriba
- 2 Panel de control
- 3 Bandeja de salida estándar (boca abajo)
- 4 Tope de papel ajustable
- 5 Cubierta superior
- 6 Bandeja 1 (multipropósito)
- 7 Extensiones de la bandeja 1
- 8 Guías de anchura de la bandeja 1
- 9 Bandeja 2
- 10 Bandeja 3
- 11 Interruptor de encendido
- 12 Puerta delantera
- 13 Conector del cable paralelo
- 14 Conector de interfaz externa (AUX)
- 15 HP Fast InfraRed Connect (FIR) (conexión rápida por infrarrojos)
- 16 Conector C-Link
- 17 Conector del cable de alimentación

## **Paso 5 Instale los accesorios**

Instale los accesorios que haya adquirido con la impresora. Sírvase de las instrucciones de instalación que se suministran con los accesorios.

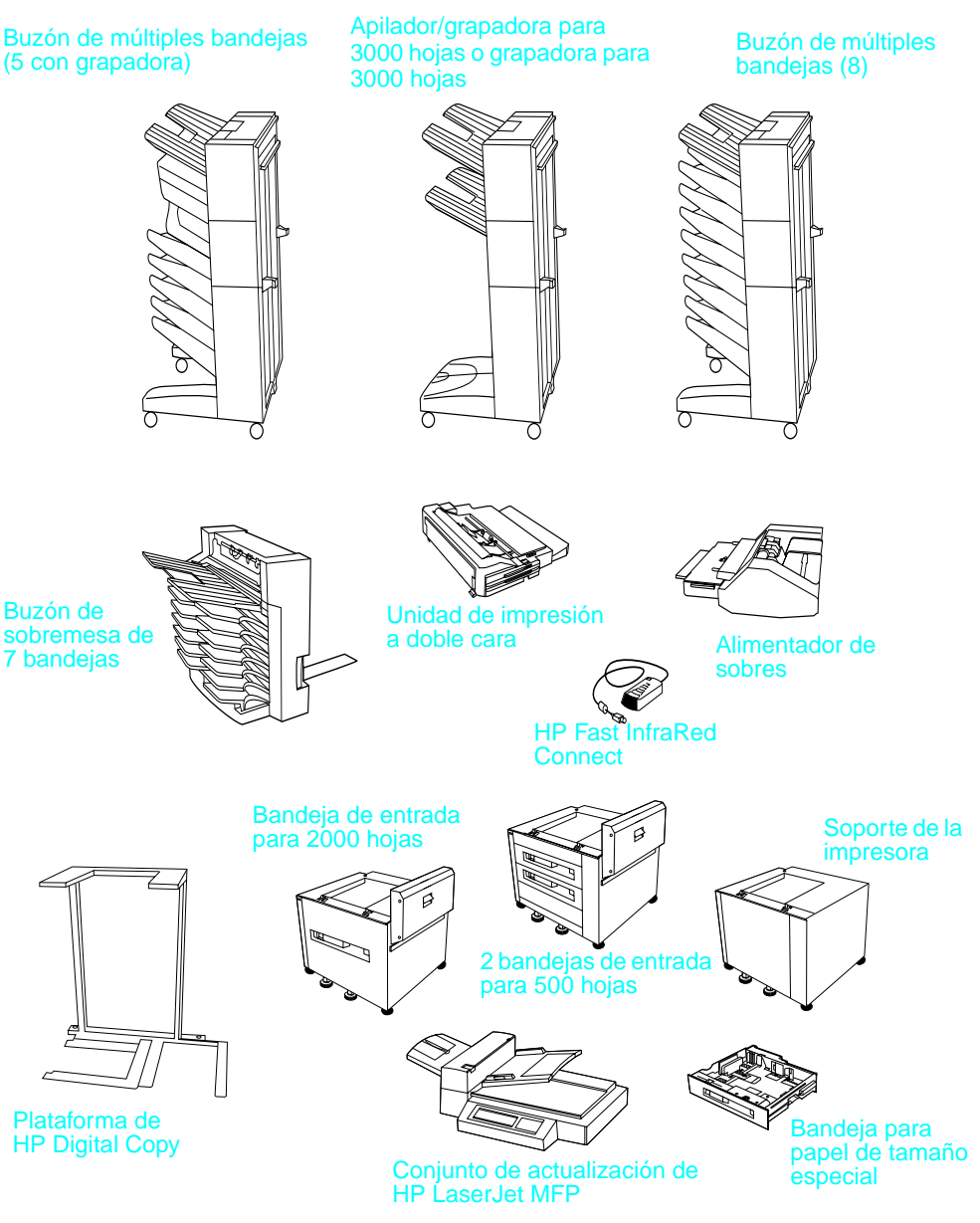

Espa

ñol

## **Paso 6 Instale el cartucho de tóner**

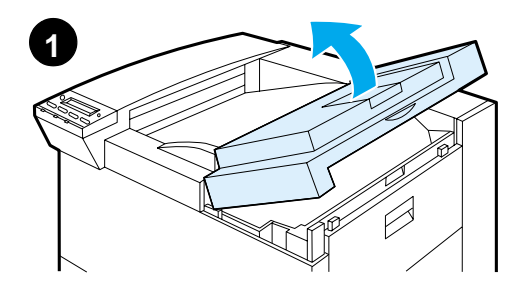

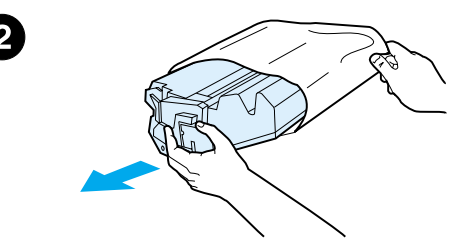

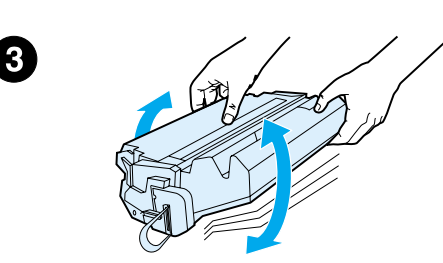

- **1** Abra la cubierta superior de la impresora.
- **2** Extraiga el cartucho de tóner de su embalaje (conserve el embalaje por si necesita almacenar el cartucho).

#### **Nota**

Para evitar daños al cartucho de tóner, procure no dejarlo expuesto a la luz directa más de unos minutos.

- **3** Gire el cartucho y agítelo suavemente hacia los lados para conseguir una distribución uniforme del tóner en su interior.
- **4** Busque la lengüeta de la cinta selladora en el extremo del cartucho, y dóblela con cuidado hacia delante y hacia atrás hasta que se desprenda del cartucho.

**Sigue en la próxima página.**

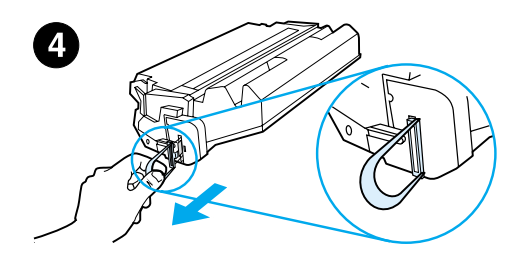

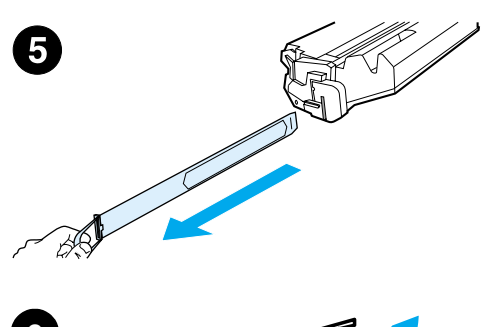

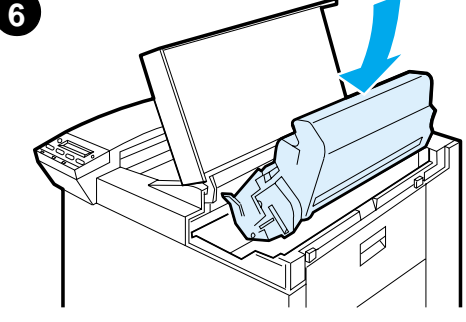

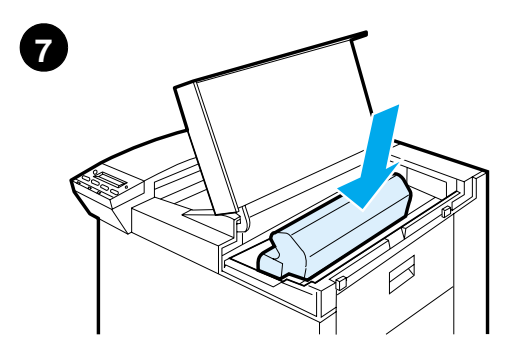

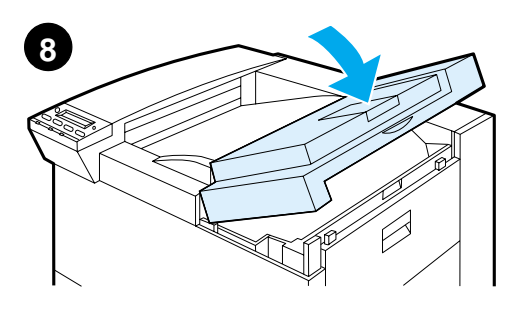

**5** Tire de la lengüeta firmemente para extraer toda la cinta del cartucho. Evite tocar los restos del tóner negro que hay en la cinta.

#### **Nota**

En el caso de que la lengüeta se desprenda de la cinta, tire de la cinta para extraerla del cartucho.

#### **Nota**

Si se mancha la ropa con tóner, quítelo con un paño seco y lave la ropa en agua fría. El agua caliente fija el tóner en la tela.

- **6** Sitúe el cartucho como se muestra en la ilustración, con la flecha orientada hacia la impresora.
- **7** Introduzca el cartucho en la impresora hasta el fondo.
- **8** Cierre la cubierta superior.

## **Paso 7 Ponga papel en las bandejas 2 y 3**

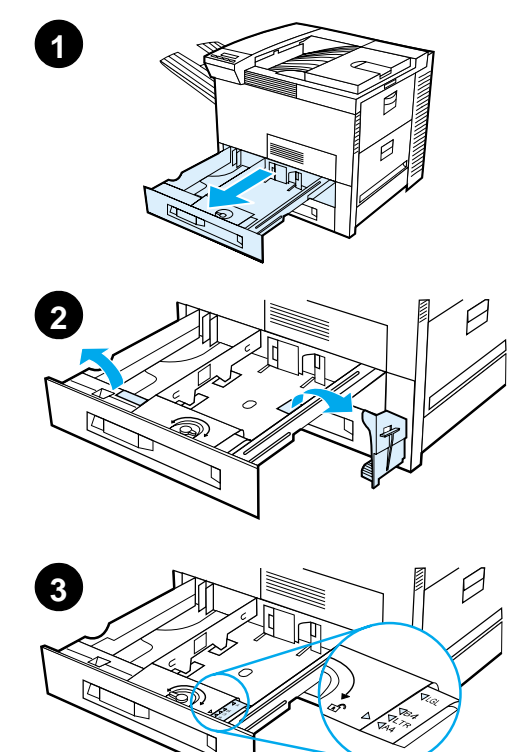

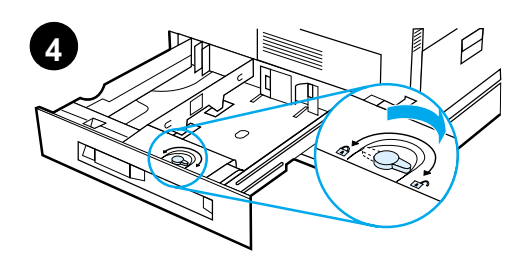

# **5**

#### **Nota**

Para evitar atascos, no abra nunca la bandeja durante la impresión.

La impresora fue configurada en la fábrica para utilizar un determinado tamaño de papel por omisión. La opción predeterminada para los EE.UU. es el tamaño Letter, mientras que para Europa es A4. Si quiere utilizar otro tamaño, cambie la configuración de la bandeja para papel.

- **1** Abra la bandeja 2 completamente.
- **2** Quite el espaciador y la cinta de embalaje.
- **3** Si desea poner papel de un tamaño distinto al predeterminado, gire la guía del papel hasta la marca que indica el tamaño de papel deseado.
- **4** Coloque la guía del papel en la posición de bloqueo.
- **5** Ajuste la guía izquierda del papel presionándola hacia dentro y luego levantándola.

**Sigue en la próxima página.**

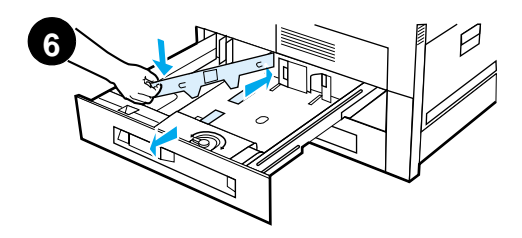

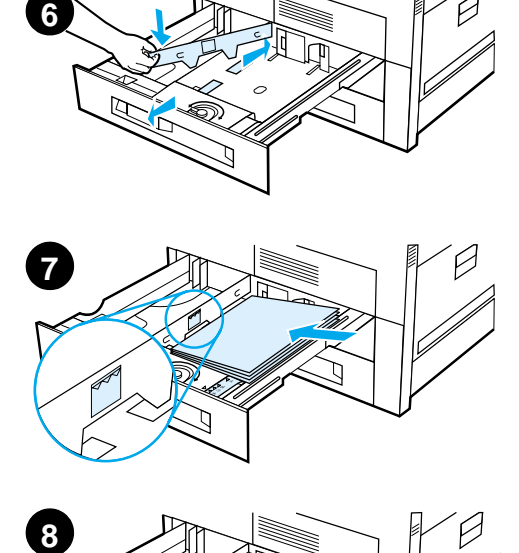

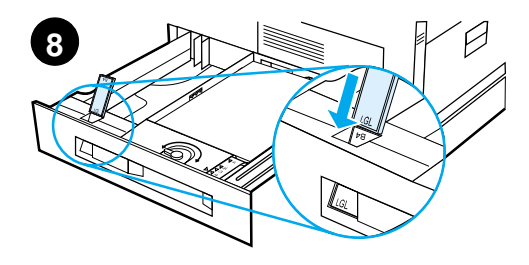

- **6** Coloque la gu ía encima de las l íneas deseadas, en la bandeja. A continuaci ón, inserte la gu ía en la ranura posterior y luego en la delantera. Aseg úrese de que la gu ía no quede torcida.
- **7** Ponga un m áximo de 500 hojas de papel en la bandeja. No llene la bandeja de entrada por encima de la marca que indica el l ímite m áximo.
	- **a** En el caso de papel de tama ño Letter o A4, p óngalo con el borde superior de la p ágina orientado hacia la parte posterior de la bandeja y el lado de impresi ón hacia abajo para imprimir en una sola cara.

Para imprimir en las dos caras, ponga el papel con el borde superior de la p ágina orientado hacia la parte posterior de la bandeja y el lado que desea imprimir primero hacia arriba.

- **b** En el caso de sustratos alimentados por el borde corto, póngalos con el borde superior de la p ágina orientado hacia el lado derecho de la bandeja y el lado de impresi ón hacia abajo para imprimir en una sola cara. Para imprimir en las dos caras, ponga los sustratos con el borde superior orientado hacia el lado izquierdo de la bandeja y el lado que desea imprimir primero hacia arriba.
- 8 Asegúrese de que la lengüeta del tama ño de papel est é en la posici ón correcta.

#### **Sigue en la pr óxima p ágina.**

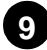

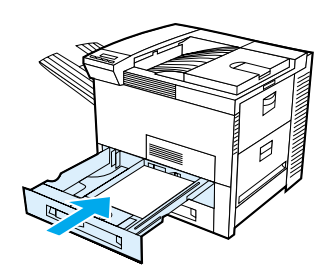

**9** Introduzca la bandeja en la impresora.

Consulte la guía del usuario en línea si prefiere seleccionar el papel por tamaño, en lugar de seleccionarlo de acuerdo con la bandeja (origen).

Si desea imprimir en papel de tamaño superior a Letter o A4, ajuste el tope de la guía del papel en la bandeja de salida estándar (boca abajo). Consulte la guía del usuario en línea para obtener instrucciones.

## **Paso 8 Ponga papel en la bandeja 1 (opcional)**

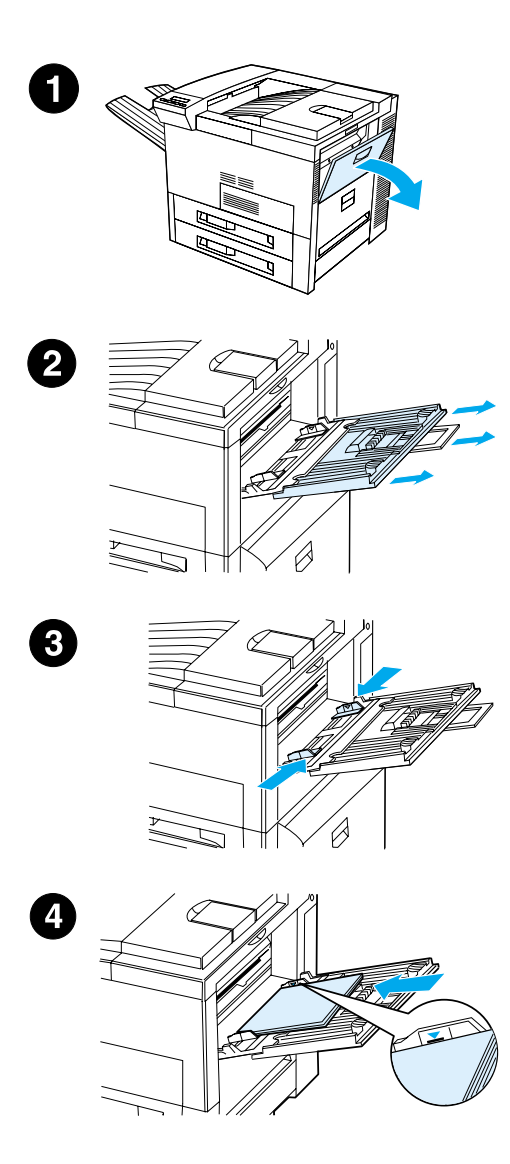

La bandeja 1 es una bandeja multipropósito con una capacidad de hasta 100 hojas de papel o 10 sobres.

La bandeja 1 es adecuada para imprimir sobres, transparencias, papel de tamaño especial, etiquetas u otros sustratos sin necesidad de vaciar las demás bandejas.

#### **CUIDADO**

Para que no se produzcan atascos de papel, no añada ni retire nunca el papel de la bandeja 1 durante la impresión. Para no dañar la impresora, imprima las etiquetas, sobres y transparencias desde la bandeja 1 solamente. Envíelos a la bandeja de salida boca arriba, no los imprima por ambas caras y retírelos tan pronto como salgan de la impresora.

#### **Nota**

La impresora retirará el papel de la bandeja 1 en primer lugar, a no ser que se cambie la configuración en el panel de control. Consulte la guía del usuario de la impresora para obtener instrucciones acerca de cómo cambiar el orden en que se toma el papel de las bandejas.

- **1** Abra la bandeja 1.
- **2** Extraiga el extensor de la bandeja, si el tamaño del papel lo exige.
- **3** Ajuste las guías de la anchura del papel al tamaño deseado en la bandeja.
- **4** Ponga papel en la bandeja sin que exceda la marca que indica el límite máximo.

#### **Sigue en la próxima página.**

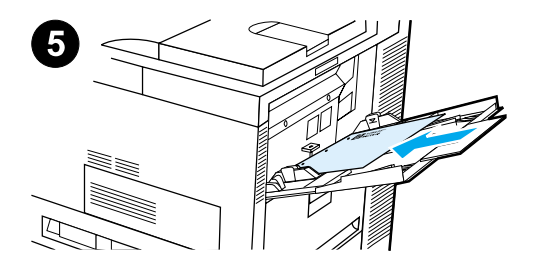

- **5** La manera de poner el papel varía según su tamaño:
	- **a** En el caso de papel de tamaño Letter o A4, póngalo con el borde superior de la página orientado hacia la parte posterior de la impresora y el lado de impresión hacia arriba para imprimir en una sola cara.

Para imprimir en las dos caras, ponga el papel con el borde superior de la página orientado hacia la parte posterior de la impresora y el lado que desea imprimir primero hacia abajo.

**b** En el caso de sustratos alimentados por el borde corto, póngalos con el borde superior de la página orientado hacia la impresora y el lado de impresión hacia arriba para imprimir en una sola cara.

Para imprimir en las dos caras, ponga los sustratos con el borde superior alejado de la impresora y el lado que desea imprimir primero hacia abajo.

#### **Nota**

Para evitar que se enrolle, el papel superior a 105 g/m<sup>2</sup> se debe imprimir desde la bandeja 1 y enviar a la bandeja boca arriba.

## **Paso 9 Conecte el cable de alimentación eléctrica**

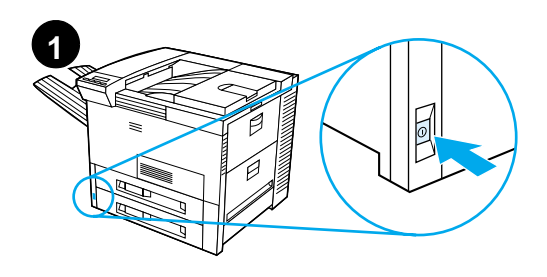

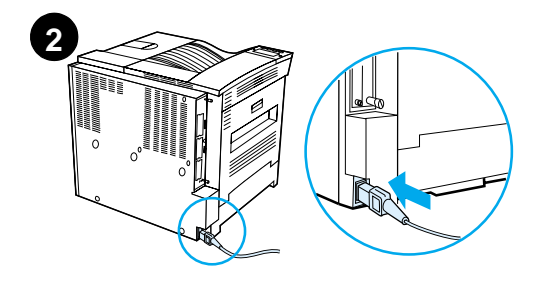

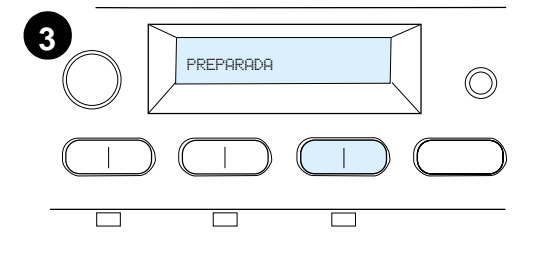

- **1** Localice el interruptor de corriente en la parte delantera de la impresora. Compruebe que la impresora esté apagada.
- **2** Conecte un extremo del cable de alimentación eléctrica a la impresora y el otro a una regleta de conexiones con toma a tierra o a una toma de corriente alterna.
- **3** Encienda la impresora. Una vez finalizado el proceso de calentamiento, aparecerá el mensaje PREPARADA en la pantalla del panel de control. El indicador luminoso Preparada deberá permanecer encendido. Si el mensaje PREPARADA no aparece, consulte el capítulo sobre resolución de problemas en la guía del usuario.

## **Paso 10 Instale o cambie la plantilla del panel de control (opcional)**

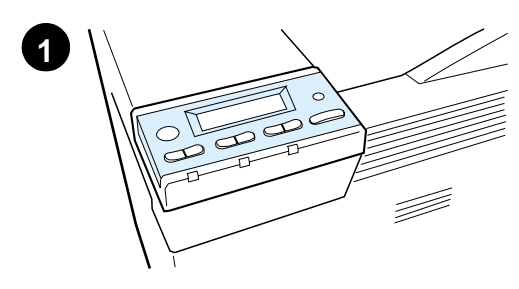

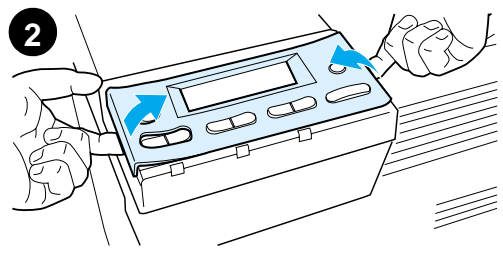

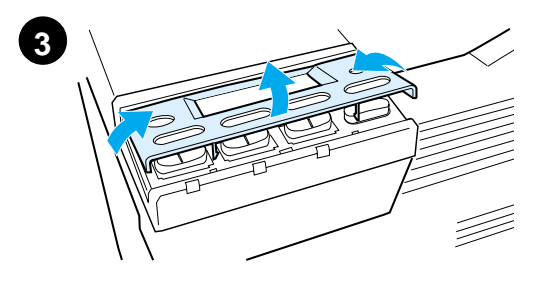

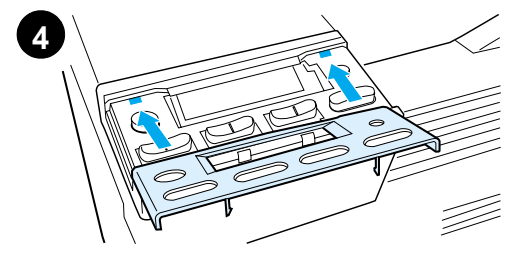

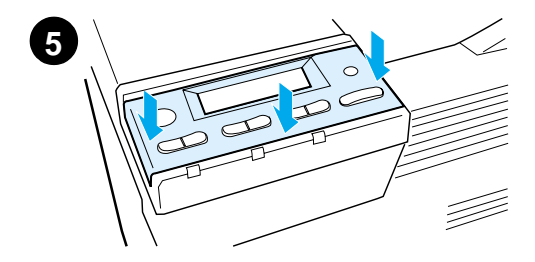

Para cambiar el idioma de la plantilla a otro que no sea inglés:

**1** Busque la plantilla que desea instalar y sáquela de su bolsa.

#### **Nota**

Asegúrese de que la impresora esté apagada.

- **2** Levante la plantilla cuidadosamente por ambos lados.
- **3** Inserte la uña o un objeto rígido y fino debajo de la parte delantera de la plantilla y haga presión hacia arriba. Levante la plantilla para separarla de la impresora.
- **4** Para instalar la nueva plantilla, sitúela encima del panel de control, colocando primero la parte posterior.
- **5** Aplique presión sobre la plantilla para que encaje en su sitio. Asegúrese de que quede plana.

## **Paso 11 Cambie el idioma del panel de control (opcional)**

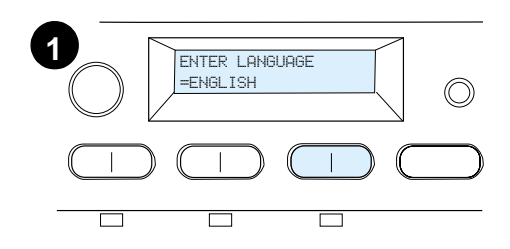

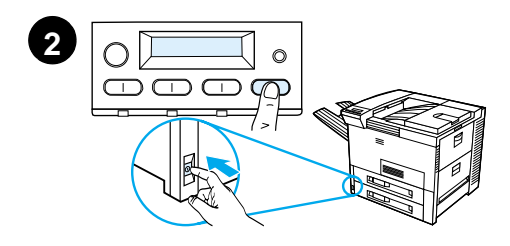

Utilice el panel de control de la impresora para definir los mensajes de la pantalla e imprimir las páginas de configuración en el idioma que desee.

- **1** Cuando encienda la impresora por primera vez, espere hasta que aparezca ENTER LANGUAGE = ENGLISH. Para cambiar el idioma, proceda con el paso 2; para elegir español, proceda con el paso 4.
- **2** Si no aparece ENTER LANGUAGE = ENGLISH, pulse y mantenga pulsado el botón SELECCIONAR. Simultáneamente, apague la impresora y vuelva a encenderla. Mantenga pulsado el botón SELECCIONAR hasta que aparezca el mensaje SELECT LANGUAGE y luego suelte el botón SELECCIONAR. Proceda con el paso 3.

#### **Nota**

Sólo las teclas -VALOR +, SELECCIONAR y CONTINUAR están activas durante la configuración del idioma. Todas las demás teclas están inactivas.

Si pulsa Continuar sin seleccionar el idioma, la impresora se colocará en línea y todos los mensajes aparecerán en inglés. Sin embargo, dado que no se ha seleccionado ningún idioma para la pantalla, volverá a aparecer el mensaje ENTER LANGUAGE = ENGLISH (después de la prueba de autocomprobación) cada vez que se encienda la impresora, hasta que seleccione un idioma.

#### **Sigue en la próxima página.**

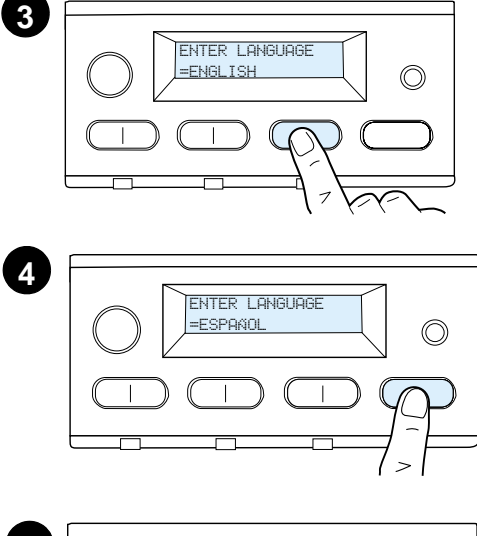

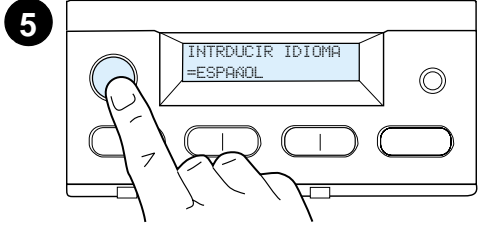

**3** Cuando aparezca ENTER LANGUAGE=ENGLISH, pulse - VALOR + repetidas veces hasta que aparezca el idioma deseado.

#### **Nota**

En el caso de japonés, turco, checo, húngaro y polaco, al seleccionar el idioma se cambiará el conjunto de caracteres predeterminado correspondiente al idioma específico. Para todos los demás idiomas, el conjunto de símbolos predeterminado es PC-8.

- **4** Pulse SELECCIONAR para guardar la selección. Aparecerá un asterisco (\*) al lado de la selección en la pantalla, para indicar que es el nuevo valor predeterminado.
- **5** Pulse CONTINUAR. La pantalla del panel de control indicará que la impresora está preparada para su uso.

#### **Nota**

Si el nuevo idioma no aparece en la pantalla, es posible que no haya pulsado el botón SELECCIONAR para guardar el cambio.

## **Paso 12 Pruebe la impresora**

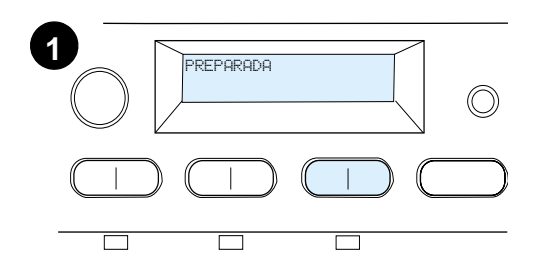

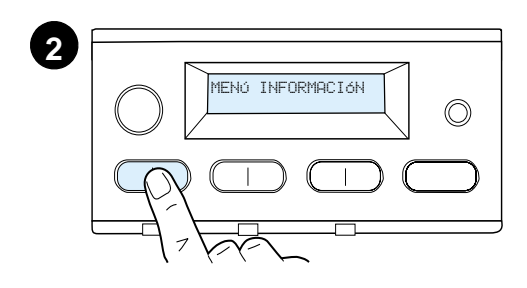

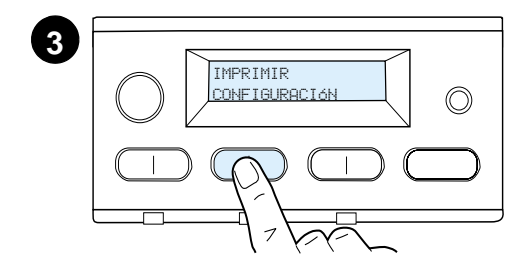

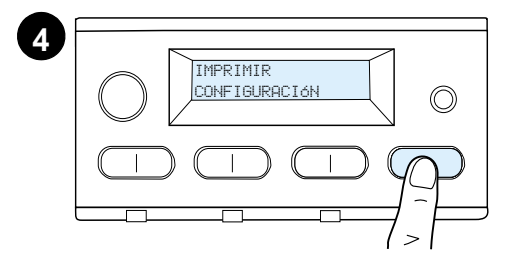

Imprima una página de configuración para cerciorarse de que la impresora funciona correctamente.

- **1** Asegúrese de que la impresora está encendida y que aparece el mensaje PREPARADA.
- **2** Pulse el botón MENÚ hasta que en la pantalla aparezca MENÚ INFORMACIÓN.
- **3** Pulse la tecla ELEMENTO hasta que en la pantalla aparezca IMPRIMIR CONFIGURACIÓN.
- **4** Pulse la tecla SELECCIONAR para imprimir la página de configuración de la impresora.
- **5** Esta página muestra la configuración actual de la impresora.

#### **Nota**

En el caso de una impresora con una tarjeta de red instalada, también se imprimirá una página de configuración de red HP JetDirect.

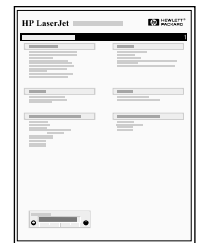

## **Paso 13 Conecte los cables de la impresora**

Con las impresoras equipadas con un servidor de impresión opcional HP JetDirect EIO se suministra un cable de par trenzado para conexión a la red mediante un conector 10/100Base-TX (RJ-45). La impresora se puede conectar a una red LocalTalk de Apple mediante una tarjeta LocalTalk opcional. La impresora también dispone de un puerto HP Fast InfraRed Connect.

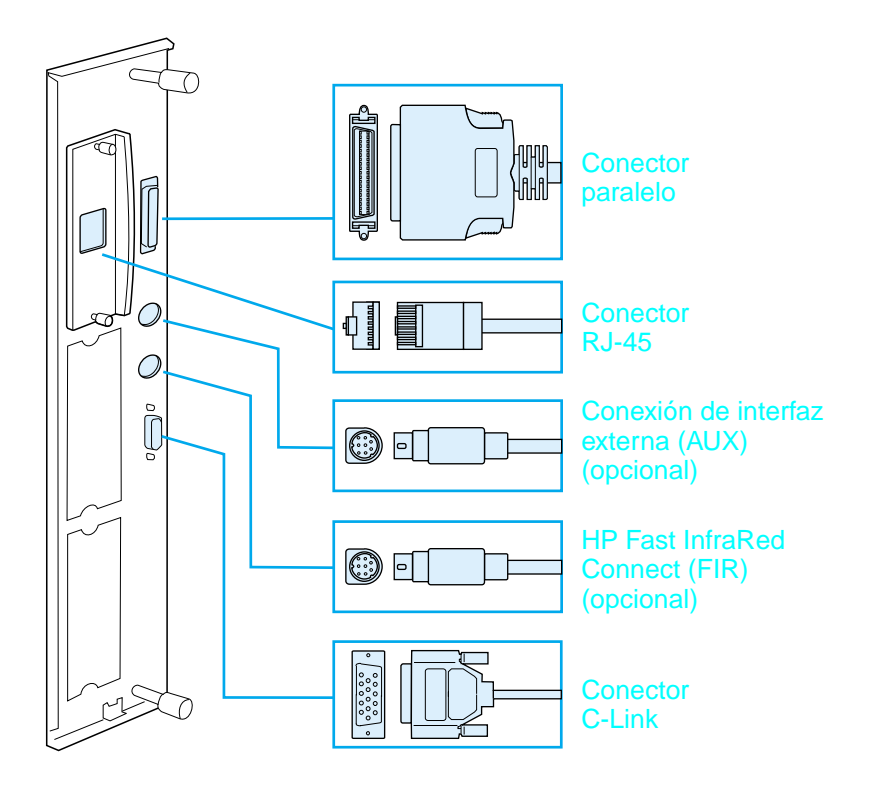

**Ubicación de los puertos de interfaz**

## **Conecte el cable paralelo**

Para garantizar una comunicación fiable, utilice un cable paralelo bidireccional tipo C que cumpla con la norma IEEE-1284 (este tipo de cable lleva la marca "IEEE-1284" claramente visible). Solamente los cables IEEE-1284 soportan todas las funciones avanzadas de la impresora.

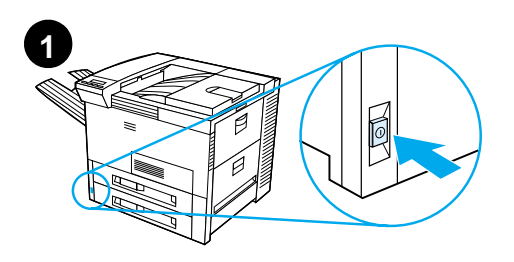

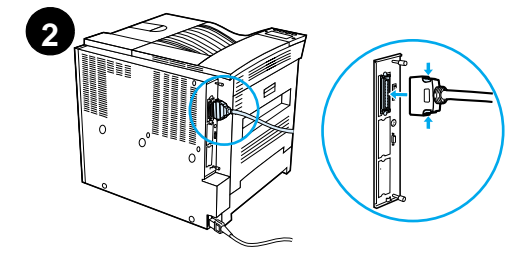

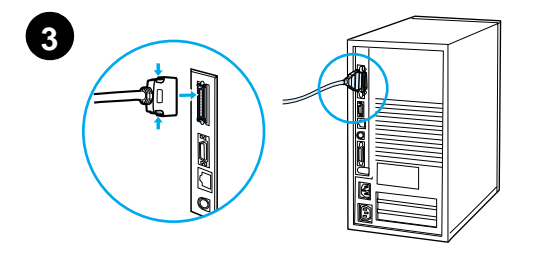

**1** Asegúrese de que la impresora y el ordenador estén apagados.

#### **Nota**

Debe poder instalar el cable fácilmente. Si resulta difícil, compruebe su orientación.

- **2** Conecte el cable paralelo al puerto paralelo de la impresora. Ejerza presión sobre las palancas de liberación mientras conecta el cable.
- **3** Conecte el otro extremo del cable al conector correspondiente en el ordenador.

#### **Nota**

Consulte la guía del usuario en línea para obtener información acerca de cómo pedir un cable paralelo IEEE-1284.

## **Conexión a una red Ethernet 10/100Base-TX**

Utilice el puerto RJ-45 para conectar la impresora a una red Ethernet 10/100Base-TX.

#### **CUIDADO** Asegúrese de que la impresora esté apagada antes de conectar el cable de la red al puerto RJ-45.

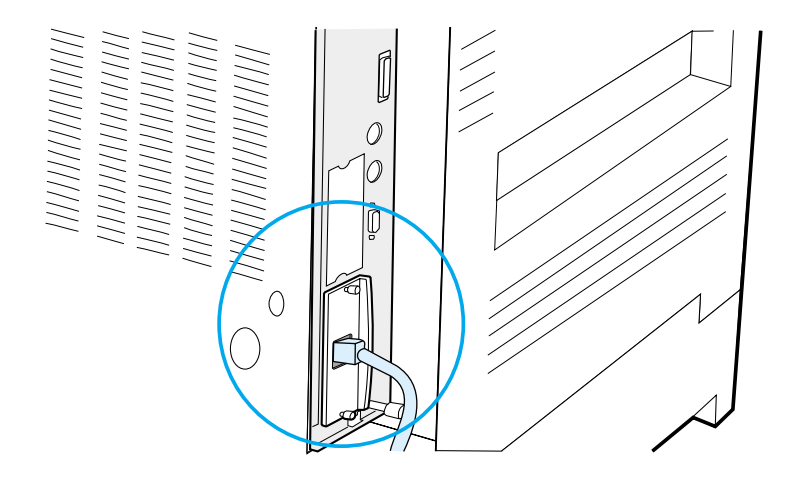

#### **Conexión del cable de interfaz a una red Ethernet 10/100Base-TX**

- Conecte un cable de red de par trenzado al puerto RJ-45 en el servidor de impresión HP JetDirect EIO.
- Conecte el otro extremo del cable a la red.

## **Paso 14 Instale el software de impresión**

Con la impresora se suministra un CD ROM que contiene el software de impresión. Es necesario instalar los controladores que se incluyen en este CD ROM para aprovechar plenamente todas las funciones de la impresora. Si su ordenador no está equipado con una unidad de CD ROM, pero usted tiene acceso a una, podrá copiar el software de impresión desde el CD ROM a disquetes, para luego instalarlo en el ordenador.

Si no tiene acceso a una unidad de CD ROM, vaya al sitio Web www.hp.com y descargue los controladores, o bien póngase en contacto con HP para pedir disquetes. Encontrará los controladores más recientes en Internet. Según la configuración de los ordenadores que ejecutan Windows, el programa de instalación revisa el ordenador automáticamente para determinar si existe o no una conexión a Internet que permita obtener el software más reciente.

**Nota** El software de instalación de la impresora para redes UNIX (HP-UX, Sun Solaris) puede obtenerse en http://www.hp.com/support/net\_printing.

> Para poder configurar y gestionar la impresora con su examinador Web, utilice HP Web JetAdmin. Para obtener más información sobre HP Web JetAdmin, vaya a http://www.hp.com/go/webjetadmin.

Para obtener más información, consulte las páginas del Centro de atención al cliente de HP, al principio de la guía del usuario de la impresora.

## **Instalación del software de impresión de Windows (CD ROM)**

#### **Para Windows 9x, Windows NT 4.0, y Windows 2000**

- **1** Cierre todas las aplicaciones.
- **2** Inserte el CD ROM en la unidad correspondiente. (Según la configuración del ordenador, es posible que el programa de instalación se ejecute automáticamente.)
- **3** Haga clic en **Inicio**.
- **4** Haga clic en **Ejecutar**.
- **5** Teclee **D:\SETUP** (o la letra de la unidad respectiva) en el cuadro de la línea de comando y haga clic en **Aceptar**.
- **6** Siga las instrucciones que aparecen en la pantalla del ordenador.

#### **Para Windows 3.1x y Windows 3.11**

- **1** Cierre todas las aplicaciones.
- **2** Inserte el CD ROM en la unidad correspondiente.
- **3** En la pantalla del **Administrador de programas de Windows** haga clic en el menú **Archivo**.
- **4** Haga clic en **Ejecutar**.
- **5** Teclee **D:\SETUP** (o la letra de la unidad respectiva) en el cuadro de la línea de comando y haga clic en **Aceptar**.
- **6** Siga las instrucciones que aparecen en la pantalla del ordenador.

#### **Instalación del software de red**

**Nota** Si la impresora se utilizará en una red, instale y configure el software para el sistema operativo de red en el equipo del administrador de la red, antes de que los usuarios instalen el software de impresión en sus equipos individuales.

> Utilice HP Web JetAdmin para configurar la impresora mediante su examinador Web. Para más información acerca de cómo utilizar HP Web JetAdmin, consulte la página de HP en la siguiente dirección: http://www.hp.com/go/webjetadmin.

## **Instalación del software de impresión para Macintosh**

- **1** Cierre todas las aplicaciones.
- **2** Inserte el CD ROM en la unidad correspondiente.
- **3** Haga doble clic en el icono **Instalador** y siga las instrucciones que aparecen en la pantalla.
- **4** Abra el **Selector** en el menú **Apple**.
- **5** Haga clic en el icono **LaserWriter 8**. Si el icono no aparece, póngase en contacto con el Centro de atención al cliente de HP (consulte las páginas al principio de la guía del usuario) o póngase en contacto con Apple Computer, Inc.
- **6** Si está conectado a una red con varias zonas, en el cuadro **Zonas AppleTalk**, seleccione la zona donde está ubicada la impresora. Si no sabe en qué zona está la impresora, consulte con el administrador de red.
- **7** Haga doble clic en la impresora que desee utilizar. Debería aparecer un icono.
- **8** Cierre el **Selector** haciendo doble clic en el cuadro de cierre de la esquina superior izquierda.

## **Paso 15 Verifique la instalación de la impresora**

El método más fácil de determinar si la instalación ha sido realizada con éxito, consiste en imprimir un documento desde una aplicación de software.

- **1** Abra una aplicación y, a continuación, abra o cree un documento sencillo.
- **2** Asegúrese de que aparece el nombre de la impresora correcta.
- **3** Imprima el documento.

Si el documento se imprime, significa que la instalación está completa. Si no sale nada impreso o si el documento no se imprime correctamente, consulte el capítulo sobre resolución de problemas en la guía del usuario en línea de la impresora.

¡Enhorabuena! La impresora está instalada correctamente.

## **Normas de la FCC**

Este equipo ha sido sometido a pruebas y se ha demostrado que cumple con los límites establecidos para los dispositivos digitales de Clase B, de acuerdo con lo dispuesto en el Apartado 15 de las normas de la FCC (Comisión Federal de Comunicaciones) de EE.UU. Dichos límites tienen como propósito proporcionar un grado razonable de protección contra las interferencias perjudiciales en una instalación residencial. Este equipo genera, utiliza y puede emitir energía de radiofrecuencia. Si no se instala y utiliza de acuerdo con las instrucciones proporcionadas, podría interferir adversamente con las comunicaciones de radio. Sin embargo, no existe garantía alguna de que no se producirán interferencias en una instalación específica. Si este equipo interfiere adversamente con la recepción de señales de radio o de televisión, lo cual se puede establecer apagando y volviendo a encender el equipo, se insta al usuario a que intente eliminar dicha interferencia tomando una o más de las siguientes medidas:

- Cambiando la orientación o la posición de la antena receptora.
- Aumentando la separación entre el equipo y el aparato receptor.
- Enchufando el equipo en una toma de corriente que forme parte de un circuito distinto al circuito en el cual está conectado el receptor.
- Solicitando ayuda al distribuidor o a un técnico experto en radio y televisión.
- **Nota** Cualquier cambio o modificación que se realice en la impresora que no haya sido aprobado expresamente por HP, podría invalidar el derecho del usuario a utilizar este equipo.

Es obligatorio utilizar un cable de interfaz blindado para cumplir con los límites establecidos para los dispositivos de Clase B en el Apartado 15 de las normas de la FCC.

**Nota** La impresora HP LaserJet 8150 MFP, así como cualquier modelo de impresora HP LaserJet 8150 con un módulo HP Digital Copy instalado, cumple con los límites de Clase A.

> Si desea más información reglamentaria, consulte la guía del usuario en línea de esta impresora.

Imprimantes HP LaserJet 8150, 8150 N, 8150 DN, 8150 HN et 8150 MFP

## **Guide de mise en marche \_\_\_\_\_**

#### **© Copyright Hewlett-Packard Company 2000**

Tous droits réservés. La reproduction, l'adaptation et la traduction de ce guide sans autorisation écrite préalable sont interdites, sauf dans les cas autorisés dans les lois sur le copyright.

Numéro de référence C4265-90903

Première édition, October 2000

#### **Garantie**

Les informations contenues dans ce document sont sujettes à modification sans préavis.

Hewlett-Packard n'offre aucune garantie de quelque nature que ce soit concernant cette information. EN PARTICULIER, HEWLETT-PACKARD EXCLUT TOUTE GARANTIE IMPLICITE DE COMMERCIALISATION ET D'ADAPTATION DE CETTE INFORMATION A UN USAGE PARTICULIER.

Hewlett-Packard ne pourra en aucun cas être tenu responsable de tout dommage direct, indirect, accidentel, ou autre dommage résultant de l'utilisation de cette information.

#### **Marques**

Acrobat est une marque commerciale d'Adobe Systems Incorporated.

PostScript est une marque commerciales d'Adobe Systems Incorporated et peut être enregistrée dans certaines juridictions.

Arial, Monotype et Times New Roman sont des marques déposées américaines de Monotype Corporation.

CompuServe est une marque commerciale américaine de CompuServe, Inc.

Helvetica, Palatino, Times et Times Roman sont des marques déposées aux Etats-Unis et dans d'autres pays de Linotype AG et/ou de ses filiales.

Microsoft, MS Windows, Windows et Windows NT sont des marques déposées américaines de Microsoft Corporation.

TrueType est une marque commerciale américaine d'Apple Computer, Inc.

ENERGY STAR est une marque de service déposée américaine de Etats-Unis EPA.

# **Sommaire**

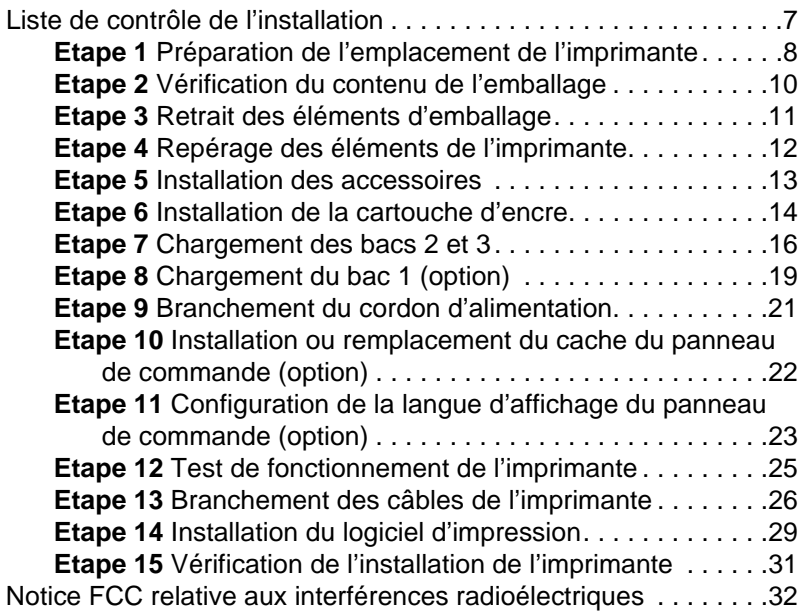

# Configuration de l'imprimante

Félicitations ! Vous êtes maintenant propriétaire d'une imprimante Série HP LaserJet 8150 ! Cette imprimante est offerte en cinq configurations :

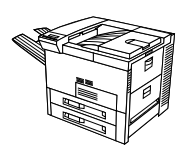

## **Imprimante HP LaserJet 8150**

Le modèle standard de l'imprimante HP LaserJet 8150 (réf. C4265A) comprend une mémoire RAM de 32 Mo, une fonctionnalité d'impression grand format, deux bacs de 500 feuilles et un bac multifonction de 100 feuilles.

**Remarque** L'imprimante HP LaserJet 8150 nécessite une carte EIO optionnelle pour se connecter à un Macintosh.

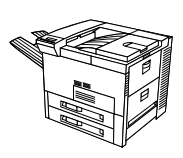

## **Imprimante HP LaserJet 8150 N**

Le modèle standard de l'imprimante HP LaserJet 8150 N (réf. C4266A) comprend une mémoire RAM de 32 Mo, une fonctionnalité d'impression grand format, deux bacs de 500 feuilles, un bac multifonction de 100 feuilles et un serveur d'impression HP JetDirect EIO.

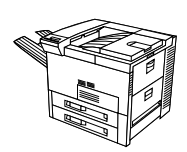

## **Imprimante HP LaserJet 8150 DN**

Le modèle standard de l'imprimante HP LaserJet 8150 DN (réf. C4267A) comprend une mémoire RAM de 32 Mo, une fonctionnalité d'impression grand format, deux bacs de 500 feuilles, un bac multifonction de 100 feuilles, un serveur d'impression HP JetDirect EIO et une unité d'impression recto-verso (pour imprimer des deux côtés des feuilles).

## **Imprimante HP LaserJet 8150 HN**

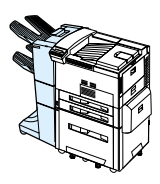

La configuration standard de l'imprimante HP LaserJet 8150 HN (réf. C4269A) comporte 32 Mo de RAM, une fonctionnalité d'impression grand format, deux bacs de 500 feuilles, un bac multifonction de 100 feuilles, un bac d'alimentation de 2000 feuilles (bac 4), un récepteur de 3000 feuilles, un serveur d'impression HP JetDirect EIO et une unité d'impression recto-verso.

## **Imprimante HP LaserJet 8150 MFP**

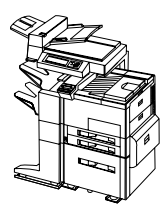

La configuration standard de l'imprimante HP LaserJet 8150 MFP (réf. C4268A) comporte 64 Mo de RAM, une fonctionnalité d'impression grand format, un disque dur, deux bacs de 500 feuilles, un bac multifonction de 100 feuilles, un bac d'alimentation de 2000 feuilles (bac 4), une agrafeuse/récepteur de 3000 feuilles, un serveur d'impression HP JetDirect EIO, une unité d'impression recto-verso, une carte EIO Copy Connect et un module HP Digital Copy.

## <span id="page-106-0"></span>**Liste de contrôle de l'installation**

Ce guide est destiné à vous aider à installer et à configurer la nouvelle imprimante. Pour assurer une bonne installation, effectuez dans l'ordre les procédures suivantes :

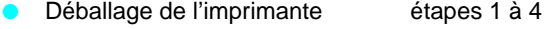

- Installation de l'imprimante étapes 5 à 12
- **Branchement des câbles de** l'imprimante étape 13
- **•** Installation du logiciel d'impression étape 14
- Vérification de la configuration de l'imprimante étape 15

**AVERTISSEMENT !** L'imprimante est lourde. HP vous recommande de vous y prendre à quatre pour la déplacer.

**Remarque** Pour prendre connaissance de toutes les caractéristiques et fonctionnalités de l'imprimante, consultez le guide d'utilisation de l'imprimante et les menus d'aide des pilotes d'imprimante (disponibles après l'installation du logiciel d'impression et du guide d'utilisation en ligne).

## <span id="page-107-0"></span>**Etape 1 Préparation de l'emplacement de l'imprimante**

## **Dimensions de l'imprimante**

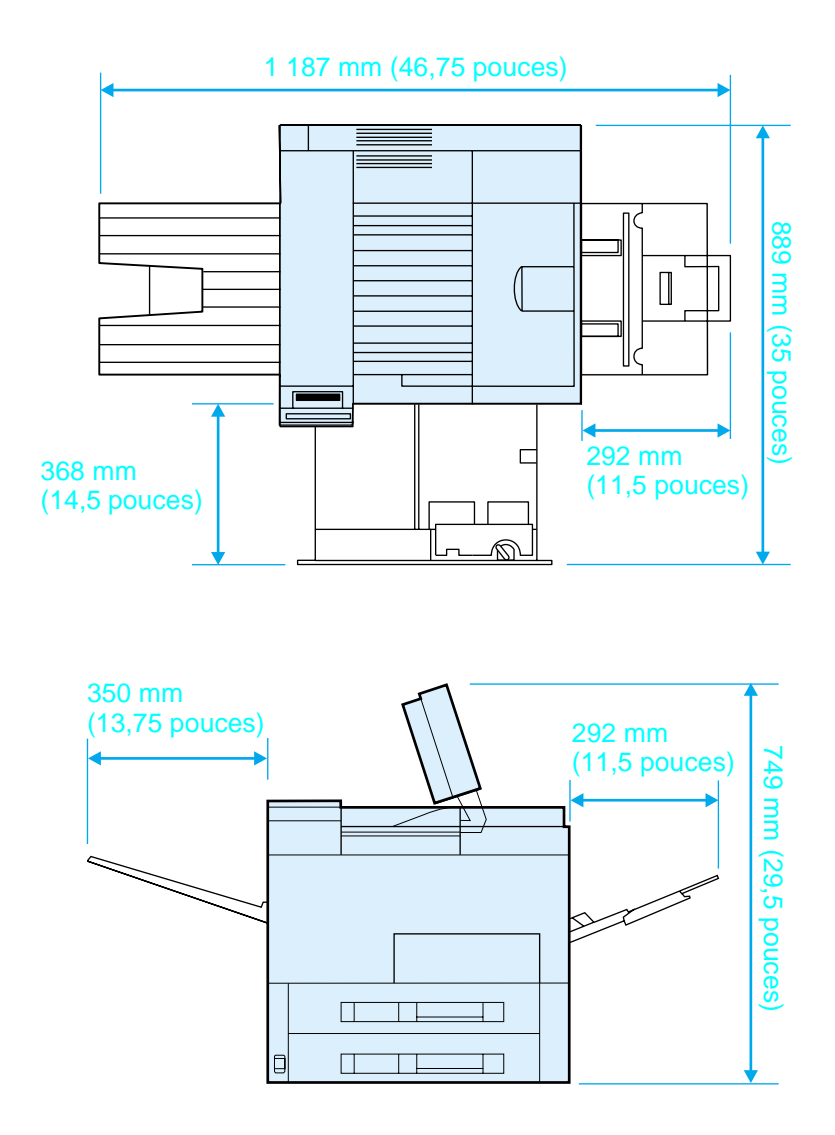

**Dimensions de l'imprimante HP LaserJet 8150 (vues de dessus et de côté)**
#### **Critères de choix d'emplacement de l'imprimante**

- **Une surface plane et stable**
- Un dégagement suffisant autour de l'imprimante
- Une pièce bien aérée
- Pas d'exposition directe au soleil ou aux produits chimiques, y compris les produits d'entretien à base d'ammoniaque
- **•** Une alimentation électrique adéquate
- **Des conditions ambiantes** stables — sans variations brusques de température ou d'humidité
- Une humidité relative comprise entre 20 et 80 %
- **Une température ambiante** comprise entre 10 et 32,5 °C (50 et 91 °F)

## **Poids de l'imprimante (sans cartouche d'encre)**

- Imprimantes HP LaserJet 8150 et 8150 N : 51 kg (112 livres)
- **Imprimante HP LaserJet 8150 DN : 54 kg (120 livres)**
- **•** Imprimante HP LaserJet 8150 HN : 113 kg (249 livres)
- Imprimante HP LaserJet 8150 MFP : 136 kg (300 livres)

## **Etape 2 Vérification du contenu de l'emballage**

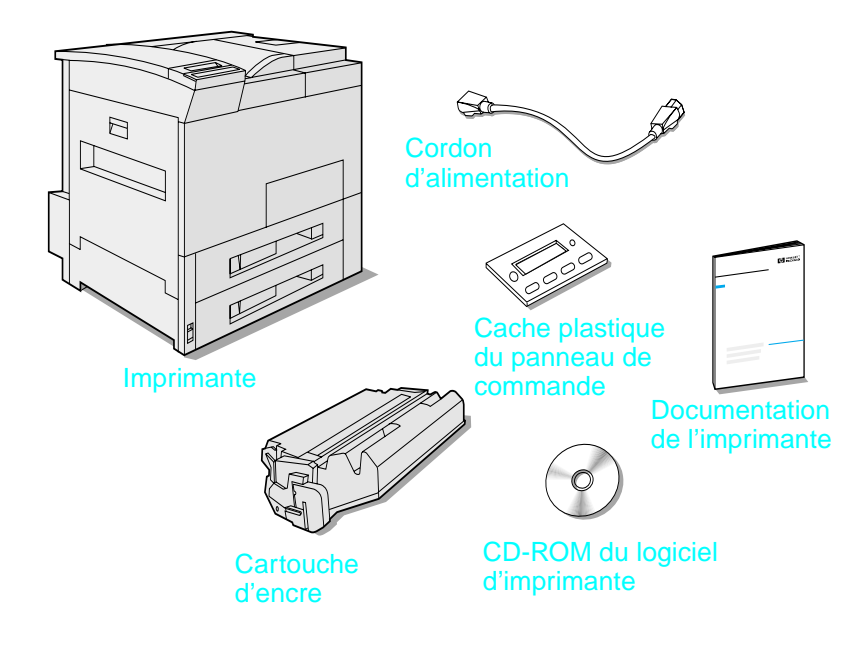

#### **Contenu**

**Remarque** Seule l'imprimante HP LaserJet 8150 de base est livrée avec un câble d'interface parallèle d'imprimante. Reportez-vous au guide d'utilisation de l'imprimante pour connaître les modalités de commande d'un câble.

## **Etape 3 Retrait des éléments d'emballage**

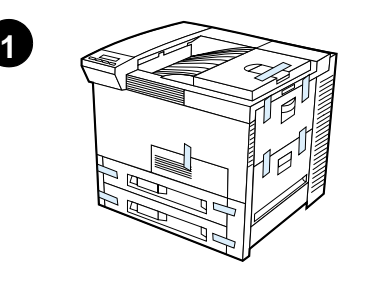

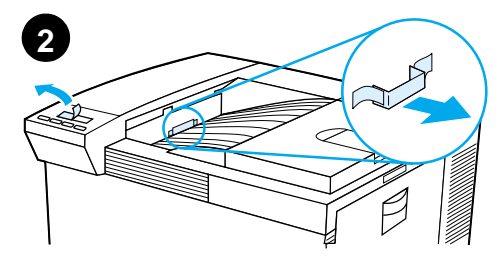

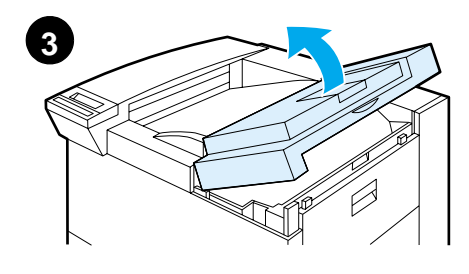

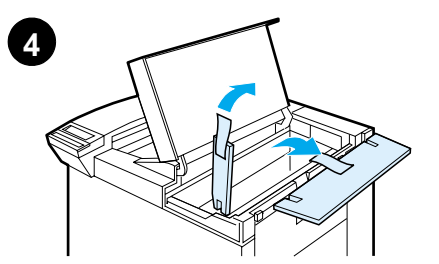

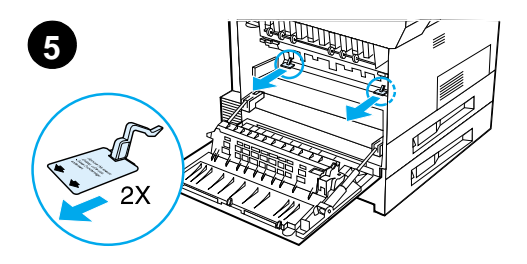

#### **Remarque**

Conservez les éléments d'emballage pour pouvoir, le cas échéant, remballer l'imprimante ultérieurement.

#### **AVERTISSEMENT !**

L'imprimante pèse 51 kg (112 livres). HP vous recommande de vous y prendre à quatre pour la déplacer.

- **1** Retirez tout le ruban adhésif se trouvant sur la partie extérieure de l'imprimante.
- **2** Retirez les éléments d'emballage du bac de sortie standard, ainsi que le film protecteur de l'écran.
- **3** Ouvrez le couvercle supérieur.
- **4** Retirez les éléments d'emballage et le ruban adhésif et fermez le couvercle supérieur.
- **5** Ouvrez la porte latérale gauche et ôtez les deux cales, puis refermez la porte.

## **Etape 4 Repérage des éléments de l'imprimante**

Les illustrations suivantes indiquent l'emplacement et le nom des principaux éléments de l'imprimante.

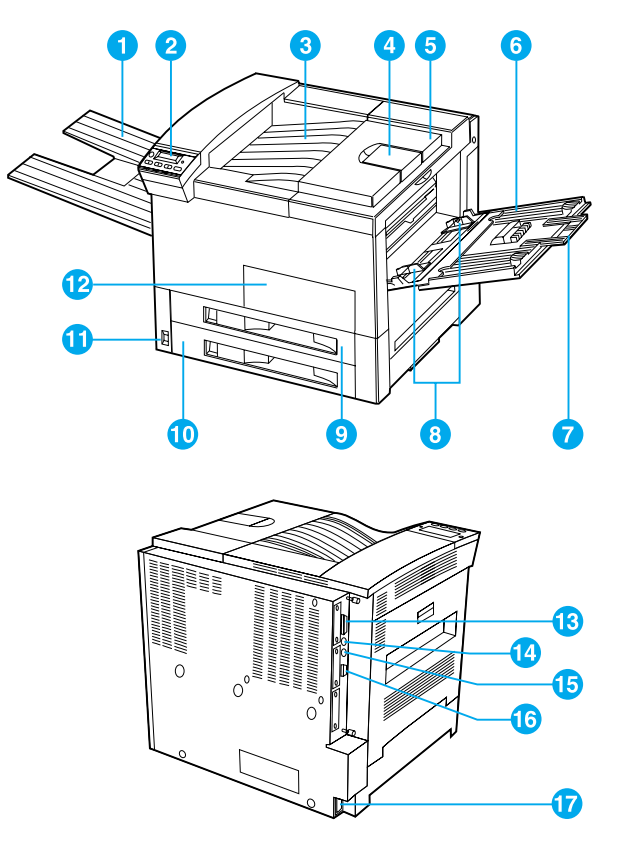

**Eléments de l'imprimante (vue de face et vue arrière)**

- 1 Bac recto
- 2 Panneau de commande
- 3 Bac de sortie standard (verso)
- 4 Butée du papier réglable
- 5 Couvercle supérieur
- 6 Bac 1 (multifonction)
- 7 Extensions du bac 1
- 8 Guide de largeur du papier du bac 1
- 9 Bac 2
- 10 Bac 3
- 11 Interrupteur marche/arrêt
- 12 Porte avant
- 13 Connecteur du câble parallèle
- 14 Harnais d'interface étrangère (AUX)
- 15 Connecteur HP Fast InfraRed Connect (FIR) (connexion infrarouge rapide)
- 16 Connecteur «C»
- 17 Connecteur du cordon d'alimentation

## **Etape 5 Installation des accessoires**

Installez à votre convenance les accessoires achetés avec l'imprimante. Reportez-vous aux instructions d'installation fournies avec chaque accessoire.

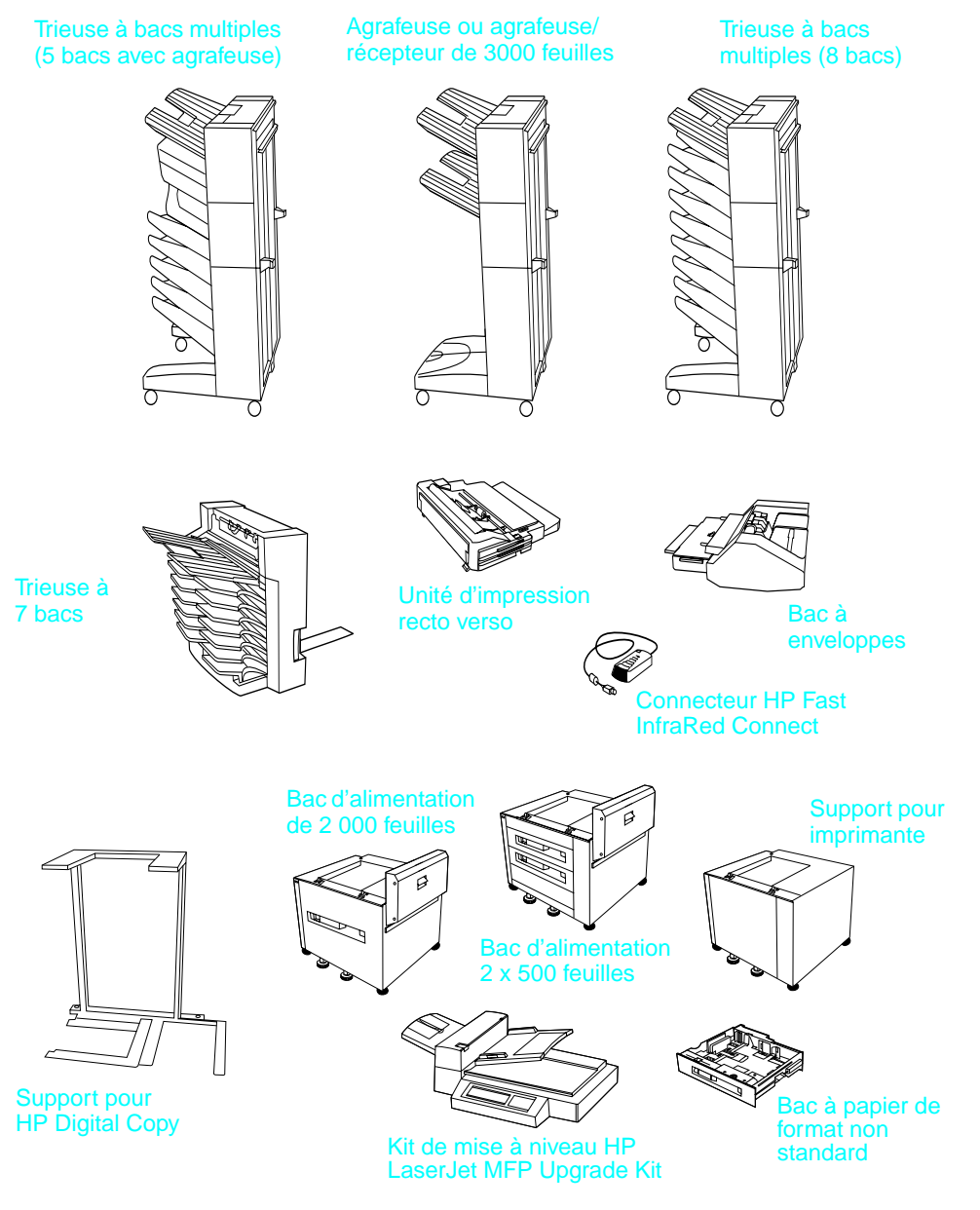

**Accessoires proposés en option**

## **Etape 6 Installation de la cartouche d'encre**

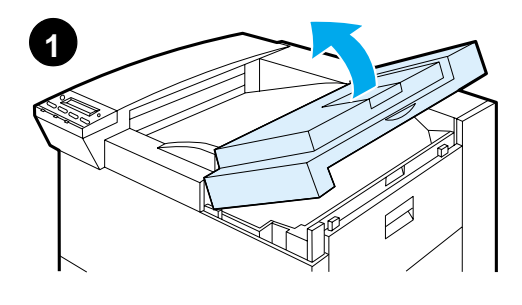

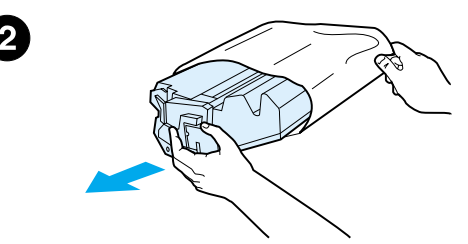

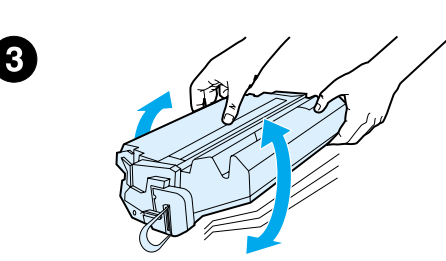

- **1** Soulevez le couvercle supérieur de l'imprimante.
- **2** Sortez la cartouche de son emballage. (Conservez l'emballage pour un éventuel stockage de la cartouche.)

#### **Remarque**

N'exposez pas la cartouche d'encre à la lumière pendant plus de quelques minutes sous peine de l'endommager.

- **3** Tournez la cartouche et secouez-la doucement dans le sens latéral pour répartir l'encre de façon uniforme.
- **4** Repérez la languette adhésive de scellage située à l'extrémité de la cartouche et pliez-la d'un côté puis de l'autre, jusqu'à ce qu'elle se détache de la cartouche.

#### **Suite...**

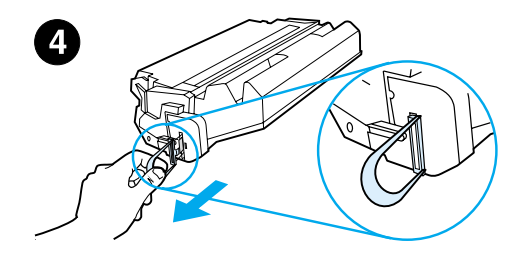

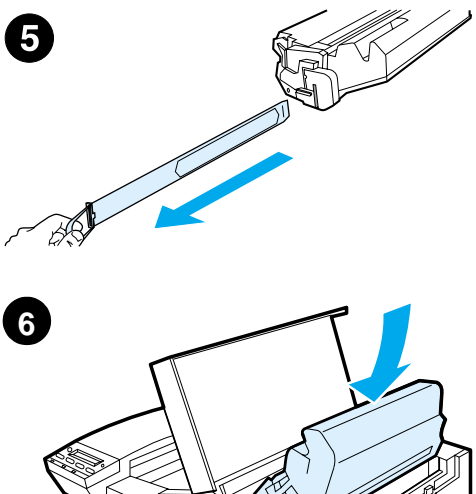

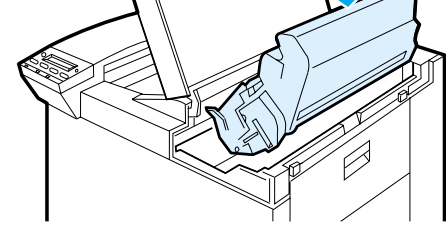

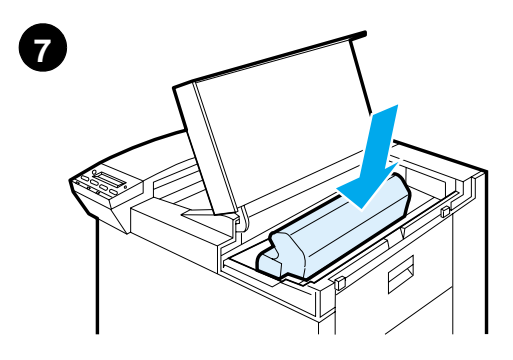

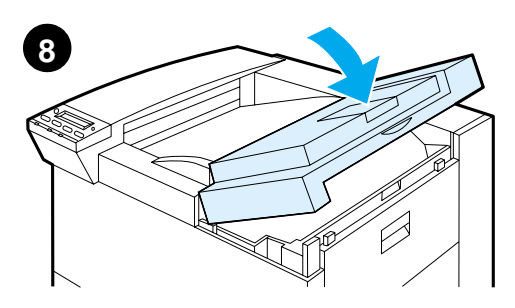

**5** Tirez droit sur la languette pour retirer entièrement la bande de scellage. Ne touchez pas l'encre déposée sur la bande.

#### **Remarque**

Si la languette cède, prenez la bande entre les doigts et retirez-la de la cartouche.

#### **Remarque**

Si vous tachez vos vêtements avec de l'encre, essuyez-la à l'aide d'un chiffon sec, puis lavez à l'eau froide. (L'eau chaude fixe l'encre dans le tissu.)

- **6** Placez la cartouche comme sur l'illustration, avec la flèche pointant vers l'intérieur de l'imprimante.
- **7** Faites glisser la cartouche dans l'imprimante jusqu'à ce qu'elle bute.
- **8** Fermez le couvercle supérieur.

## **Etape 7 Chargement des bacs 2 et 3**

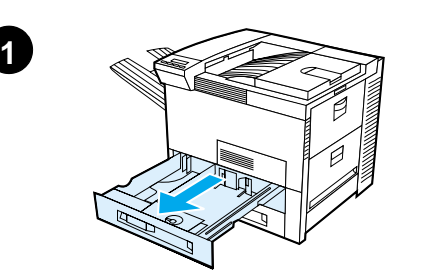

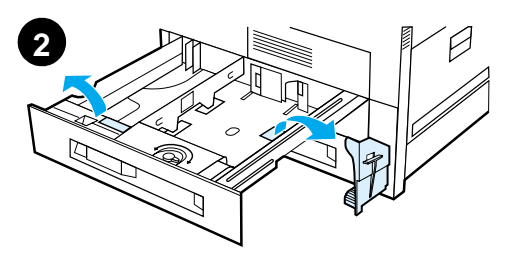

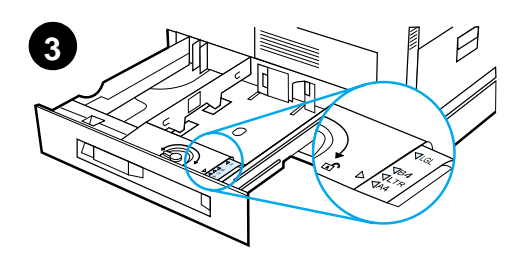

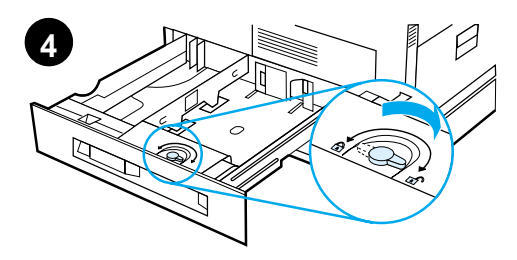

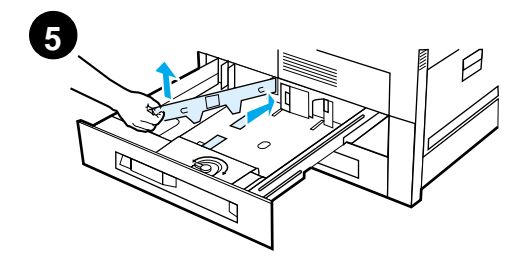

#### **Remarque**

Afin d'éviter les bourrages, n'ouvrez jamais le bac pendant son fonctionnement.

Le format de papier par défaut est défini en usine. Par exemple, le choix par défaut est A4 en Europe et Letter aux Etats-Unis. Pour utiliser un autre format par défaut, vous devrez reconfigurer le paramétrage du bac à papier.

- **1** Tirez à fond le bac 2.
- **2** Retirez la cale et le ruban adhésif.
- **3** Si vous désirez charger du papier qui n'est pas au format par défaut, tournez le guide du papier jusqu'à la marque correspondant au format voulu.
- **4** Tournez le guide du papier jusqu'à la position verrouillée.
- **5** Réglez le guide gauche de positionnement du papier en appuyant dessus, puis en le dégageant vers le haut.

**Suite...**

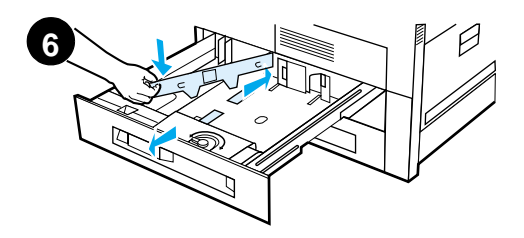

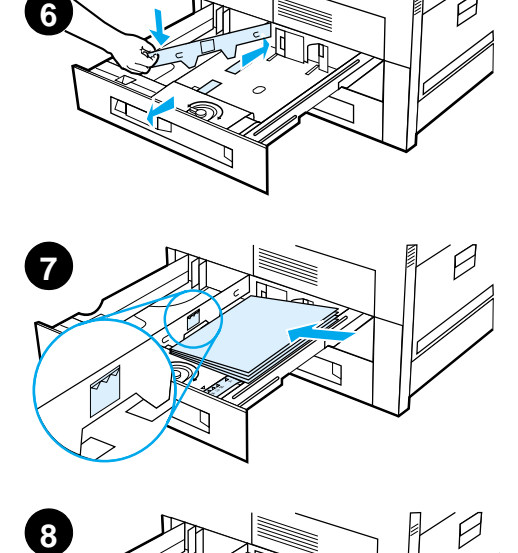

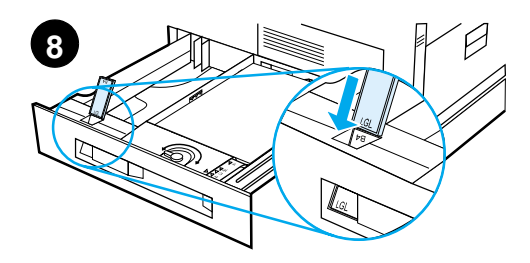

- **6** Positionnez le guide sur les lignes appropri ées marqu ées dans le bac. Pressez le guide dans la fente arri ère, puis abaissez-le dans la fente avant en veillant à ce qu 'il soit bien droit.
- **7** Ins érez 500 feuilles de papier au maximum dans le bac. Ne chargez jamais le bac d 'entr ée au-del à des rep ères de remplissage maximum marqu és sur le guide.
	- **a** Placez du papier A4 ou Letter dans le bac, le haut de la page dirigé vers l'arrière du bac, côté à imprimer retourn é vers le bas, en cas d 'impression recto seule. Pour l 'impression recto-verso, orientez le haut de la page vers l'arrière du bac et dirigez vers le haut la premi ère face à imprimer.
	- **b** Chargez les supports alimentés par le bord court en premier en orientant le haut de la page vers la droite du bac, c ô t é à imprimer retourn é vers le bas, en cas d 'impression recto seule. Pour l 'impression recto-verso, orientez le haut de la page vers la gauche du bac et dirigez vers le haut la premi ère face à imprimer.
- **8** V érifiez que le r églage de la languette de format de papier est correct.
- **Suite...**

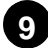

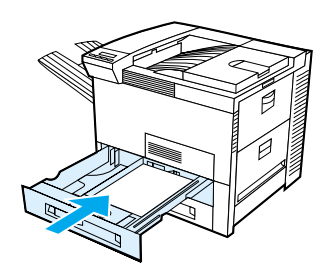

**9** Réintroduisez le bac dans l'imprimante.

Si vous préférez sélectionner le papier par type plutôt que par bac (source), consultez le guide d'utilisation en ligne.

Si vous désirez imprimer sur du papier plus grand que Letter ou A4, réglez le guide de butée du papier sur le bac de sortie standard (verso). (La marche à suivre est indiquée dans le guide d'utilisation en ligne.)

## **Etape 8 Chargement du bac 1 (option)**

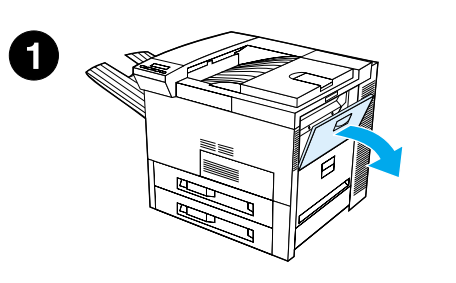

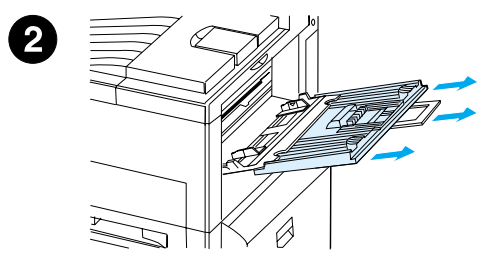

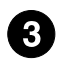

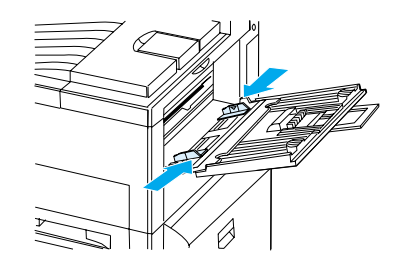

Le bac 1 est un bac multifonction pouvant contenir un maximum de 100 feuilles de papier ou de 10 enveloppes.

L'utilisation du bac 1 est une manière commode d'imprimer sur des enveloppes, des transparents, du papier de format non standard, des étiquettes ou d'autres types de support sans avoir à vider les autres bacs.

#### **ATTENTION**

Afin d'éviter les bourrages, il ne faut jamais ajouter ni enlever de papier du bac 1 pendant que l'imprimante est en marche.

Pour ne pas abîmer l'imprimante, imprimez toujours les étiquettes, les enveloppes et les transparents à partir du bac 1. Envoyez-les au bac recto, ne les imprimez pas en recto-verso et enlevez-les sans délai.

#### **Remarque**

L'imprimante extrait implicitement le papier du bac 1, à moins que le paramétrage n'ait été changé au panneau de commande de l'imprimante. Pour voir comment changer l'ordre d'extraction des bacs, reportez-vous au guide d'utilisation en ligne de l'imprimante.

- **1** Ouvrez le bac 1.
- **2** Tirez la rallonge du bac si le format de papier utilisé le nécessite.
- **3** Faites glisser les guides de largeur du papier jusqu'au repère approprié du bac.

## **Suite...**

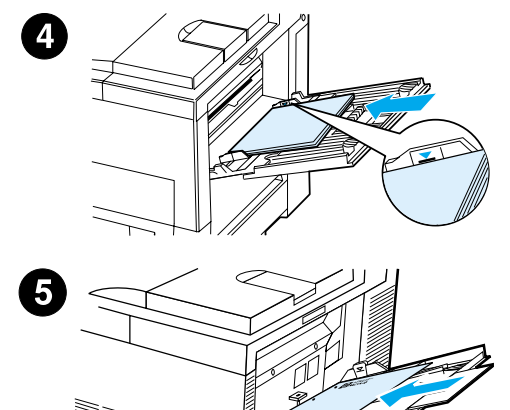

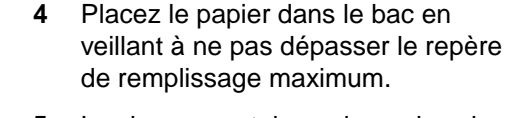

- **5** Le chargement du papier varie selon le format :
	- **a** Placez du papier A4 ou Letter dans le bac, le haut de la page dirigé vers l'arrière de l'imprimante, côté à imprimer retourné vers le haut, en cas d'impression recto seule. Pour l'impression recto-verso, orientez le haut de la page vers l'arrière de l'imprimante et retournez vers le bas la première face à imprimer.
	- **b** Chargez les supports alimentés par le bord court en premier en orientant le haut de la page vers l'imprimante, côté à imprimer retourné vers le haut, en cas d'impression recto seule. Pour l'impression recto-verso, orientez le haut de la page dans la direction opposée à l'imprimante et retournez vers le bas la première face à imprimer.

#### **Remarque**

Si le papier a un grammage supérieur à 105 g/m2 (28 livres), imprimez à partir du bac 1 en faisant sortir les feuilles imprimées par le bac recto afin d'éviter tout gondolage.

## **Etape 9 Branchement du cordon d'alimentation**

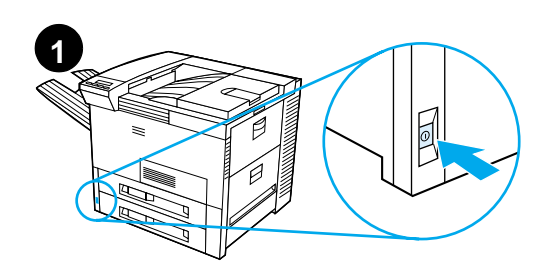

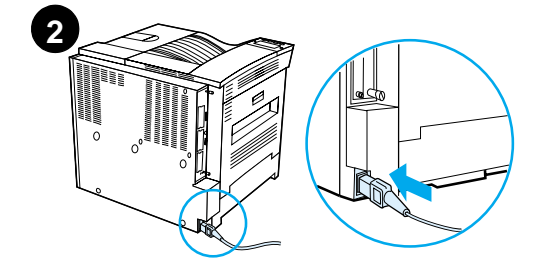

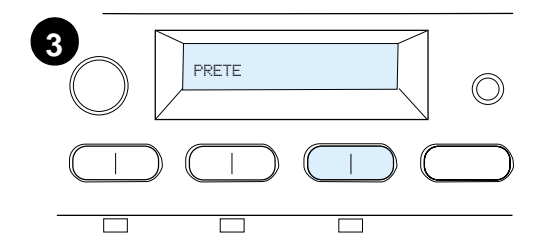

- **1** Repérez l'interrupteur marche/arrêt à l'avant de l'imprimante. Assurezvous que l'imprimante est hors tension.
- **2** Branchez une extrémité du cordon d'alimentation sur l'imprimante et l'autre sur une prise multiple avec mise à la terre ou sur une prise secteur.
- **3** Mettez l'imprimante sous tension. Une fois le préchauffage de l'imprimante terminé, l'écran du panneau de commande doit afficher PRETE et le voyant Prêt doit demeurer allumé. Si ce n'est pas le cas, reportez-vous au chapitre consacré à la résolution des problèmes dans le guide d'utilisation en ligne de l'imprimante.

## **Etape 10 Installation ou remplacement du cache du panneau de commande (option)**

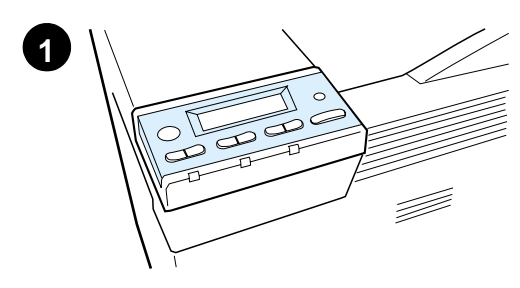

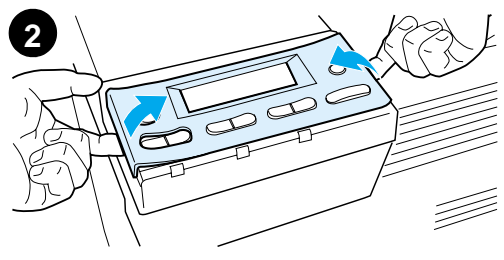

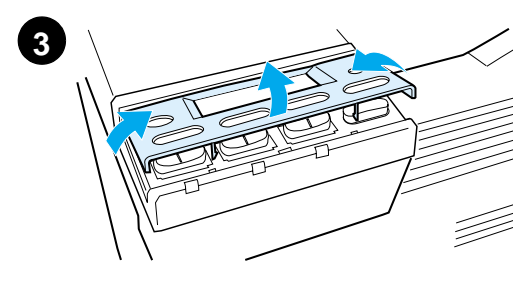

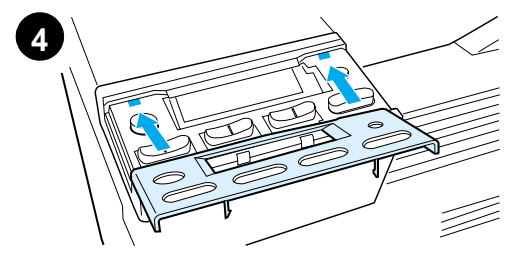

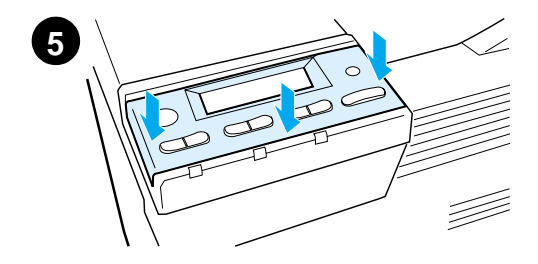

Pour choisir un cache dans une autre langue que l'anglais :

**1** Cherchez le cache à installer et sortez-le de son sac.

#### **Remarque**

Assurez-vous que l'interrupteur est sur position arrêt.

- **2** Soulevez doucement chaque côté du cache installé.
- **3** Introduisez un ongle ou un objet mince et rigide sous l'avant du cache et poussez vers l'arrière de l'imprimante, puis soulevez le cache pour l'enlever.
- **4** Pour installer le nouveau cache, placez-le sur le panneau de commande, en commençant par l'arrière.
- **5** Enfoncez fermement le cache sur le panneau de commande. Assurezvous qu'il est bien à plat.

## **Etape 11 Configuration de la langue d'affichage du panneau de commande (option)**

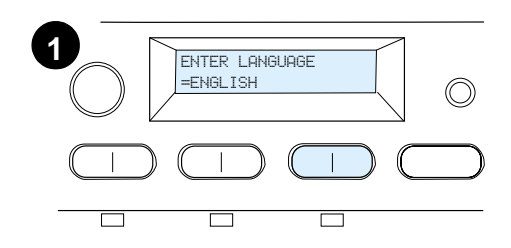

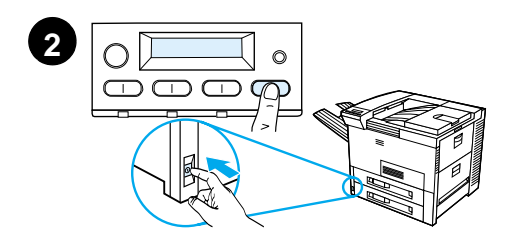

Utilisez le panneau de commande de l'imprimante pour choisir la langue dans laquelle les messages doivent être affichés et les pages de configuration imprimées.

- **1** Lorsque vous mettez l'imprimante sous tension pour la première fois, attendez que s'affiche le message ENTER LANGUAGE = ENGLISH. Pour choisir une autre langue, passez à l'étape 2 ; si l'anglais vous convient, passez à l'étape 4.
- **2** Si le message ENTER LANGUAGE = ENGLISH ne s'affiche pas, maintenez enfoncée la touche SELECTIONNER tandis que vous mettez l'interrupteur en position marche. Ne relâchez pas la touche SELECTIONNER avant l'affichage du message SELECT LANGUAGE. Passez à l'étape 3.

#### **Remarque**

Seules les touches - VALEUR +, SÉLECTIONNER et REPRISE sont actives pendant la procédure de configuration de la langue d'affichage. Toutes les autres touches sont ignorées.

Si vous appuyez sur REPRISE sans sélectionner de langue, l'imprimante se met en ligne et les messages s'affichent en anglais. Toutefois, étant donné qu'aucune langue n'a été sélectionnée, le message ENTER LANGUAGE = ENGLISH réapparaît (après l'auto-test de mise sous tension) chaque fois que vous allumez l'imprimante, jusqu'à ce que vous vous décidiez à choisir une langue.

#### **Suite...**

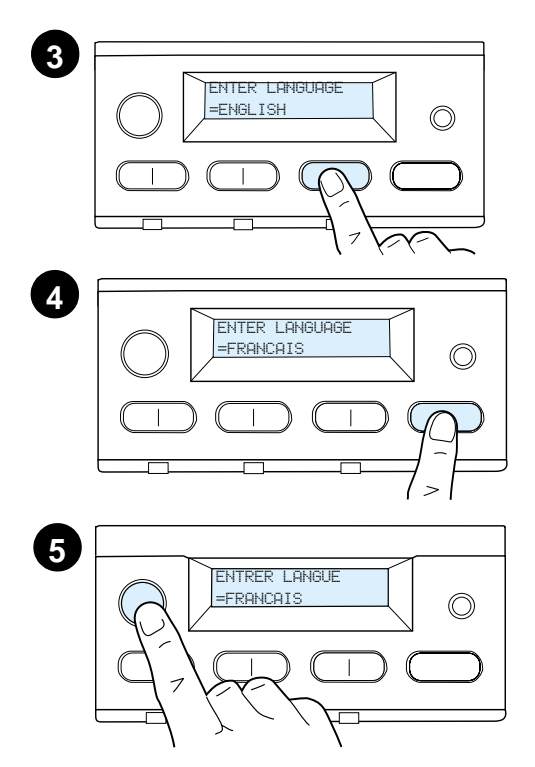

**3** Lorsque ENTER LANGUAGE=ENGLISH s'affiche, appuyez de façon répétée sur - VALEUR + jusqu'à ce que la langue de votre choix apparaisse.

#### **Remarque**

Le choix du japonais, du turc, du tchèque, du hongrois ou du polonais entraîne un changement du jeu de caractères par défaut. Pour toutes les autres langues, c'est le jeu de symboles PC-8 qui est utilisé par défaut.

- **4** Appuyez sur SÉLECTIONNER pour enregistrer la sélection. Un astérisque (\*) apparaît à côté de la sélection pour indiquer qu'il s'agit désormais de la langue par défaut.
- **5** Appuyez sur REPRISE. Le panneau de commande indique que l'imprimante est prête à l'emploi.

#### **Remarque**

Si la nouvelle langue ne s'affiche pas, vous n'avez peut-être pas appuyé sur SELECTIONNER pour confirmer votre choix.

## **Etape 12 Test de fonctionnement de l'imprimante**

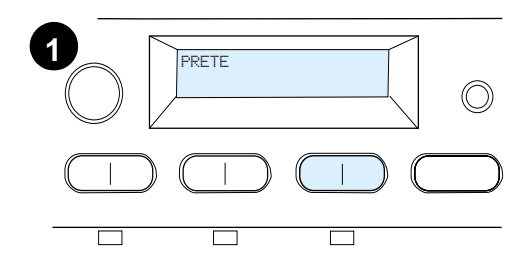

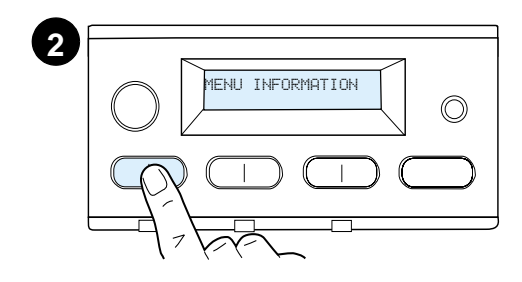

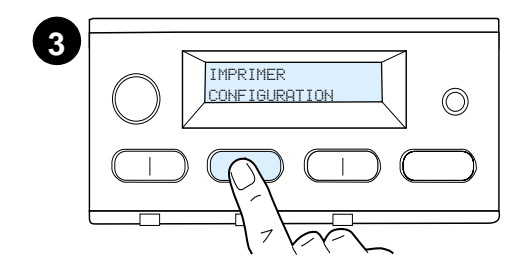

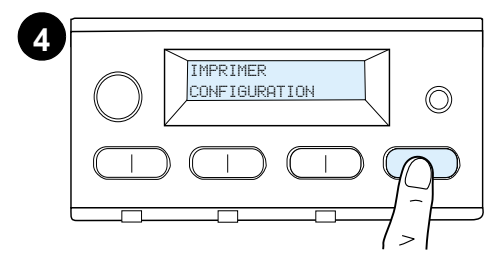

Imprimez une page de configuration pour vous assurer du bon fonctionnement de l'imprimante.

- **1** Vérifiez que l'imprimante est sous tension et que le message PRETE est affiché.
- **2** Appuyez sur la touche MENU jusqu'à ce que MENU INFORMATION apparaisse.
- **3** Appuyez sur la touche ARTICLE jusqu'à ce que IMPRIMER CONFIGURATION apparaisse.
- **4** Appuyez sur SÉLECTIONNER pour déclencher l'impression de la page de configuration.
- **5** La page de configuration récapitule la configuration en cours de l'imprimante.

#### **Remarque**

Dans le cas des imprimantes équipées de cartes réseau, une page de configuration sur réseau HP JetDirect s'imprime également.

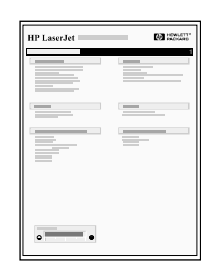

## **Etape 13 Branchement des câbles de l'imprimante**

Pour les imprimantes équipées d'un serveur d'impression HP JetDirect EIO optionnel, une connexion par câble de réseau à paire torsadée est fournie par le biais d'un connecteur 10/100Base-TX (RJ-45). La connexion à un réseau Apple LocalTalk est possible en utilisant une carte LocalTalk optionnelle. L'imprimante comporte également un port pour connecteur HP Fast InfraRed Connect .

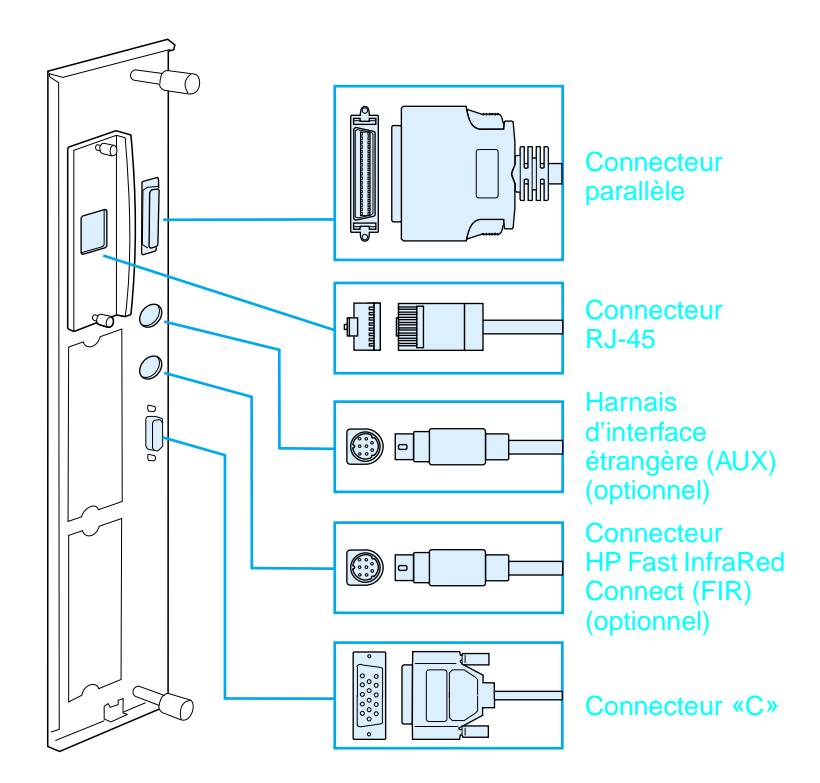

**Emplacement des ports d'interface**

## **Branchement du câble parallèle**

Pour obtenir les meilleurs résultats, utilisez un câble parallèle bidirectionnel type «C» conforme à la norme IEEE-1284 (ces câbles portent en toutes lettres la mention «IEEE-1284»). Seuls ces câbles prennent en charge toutes les fonctionnalités étendues de l'imprimante.

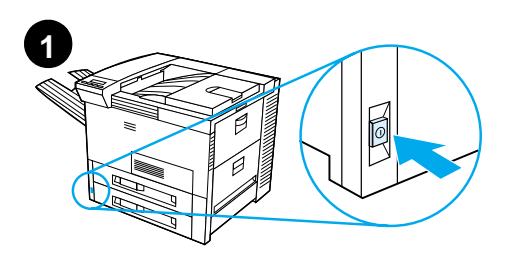

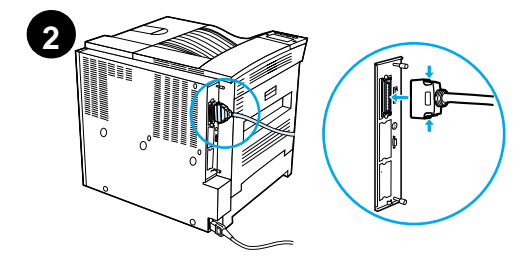

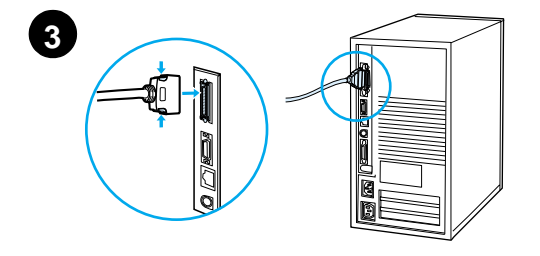

**1** Assurez-vous que l'imprimante et l'ordinateur sont hors tension.

#### **Remarque**

L'installation du câble doit se faire facilement. Dans le cas contraire, vérifiez l'orientation du câble.

- **2** Branchez le câble parallèle sur le port parallèle de l'imprimante. Maintenez enfoncés les leviers de verrouillage pendant le branchement.
- **3** Branchez l'autre extrémité du câble sur le connecteur approprié de l'ordinateur.

#### **Remarque**

Pour plus d'informations sur les modalités de commande des câbles parallèles IEEE-1284, consultez le guide d'utilisation en ligne.

## **Connexion à un réseau Ethernet 10/100Base-TX**

Utilisez le port RJ-45 pour relier l'imprimante à un réseau Ethernet 10/100Base-TX.

**ATTENTION** Assurez-vous que l'imprimante est hors tension avant de connecter le port RJ-45.

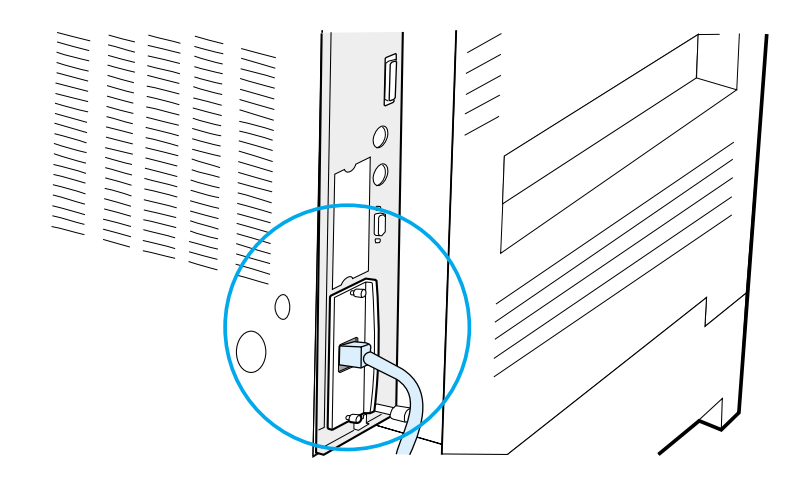

#### **Branchement du câble d'interface Ethernet 10/100Base-TX**

- Branchez un câble de réseau à paire torsadée sur le port RJ-45 de la carte serveur d'impression HP JetDirect EIO.
- Reliez l'autre extrémité du câble au réseau.

## **Etape 14 Installation du logiciel d'impression**

L'imprimante est livrée avec son logiciel sur CD-ROM. Pour tirer parti de l'ensemble de ses fonctionnalités, vous devez installer les pilotes d'imprimante enregistrés sur ce CD-ROM. Si votre ordinateur n'est pas équipé d'un lecteur de CD-ROM, mais que vous pouvez accéder provisoirement à un ordinateur qui en possède un, utilisez-le pour copier le contenu du CD-ROM sur disquettes.

Si vous ne disposez pas d'un lecteur de CD-ROM, connectez-vous à www.hp.com et téléchargez les pilotes ou appelez HP pour commander les disquettes. Les derniers pilotes en date sont disponibles sur Internet. Selon la configuration des ordinateurs qui tournent sous Windows, le programme d'installation du logiciel d'imprimante vérifie automatiquement l'accès à Internet pour télécharger les dernières versions en date des pilotes.

**Remarque** Le logiciel d'installation de l'imprimante pour les réseaux UNIX (HP-UX, Sun Solaris) peut être téléchargé depuis http://www.hp.com/support/net\_printing.

> Pour configurer et gérer l'imprimante depuis votre navigateur Web, utilisez HP Web JetAdmin. Pour plus d'informations sur HP Web JetAdmin, connectez-vous à http://www.hp.com/go/webjetadmin.

Pour plus d'informations, consultez les pages sur l'assistance clientèle HP au début du Guide d'utilisation de l'imprimante.

## **Installation du logiciel d'impression Windows (CD)**

#### **Pour Windows 9x, Windows NT 4.0 et Windows 2000**

- **1** Fermez toutes les applications en cours d'exécution.
- **2** Insérez le CD-ROM dans le lecteur de CD-ROM. (Sur certaines configuration, le programme d'installation démarre automatiquement.)
- **3** Cliquez sur **Démarrer**.
- **4** Cliquez sur **Exécuter**.
- **5** Tapez **D:\SETUP** (utilisez la lettre d'identification correspondant au lecteur) sur la ligne de commande et cliquez sur **OK**.
- **6** Suivez les instructions qui s'affichent à l'écran.

## **Pour Windows 3.1x et 3.11**

- **1** Fermez toutes les applications en cours d'exécution.
- **2** Insérez le CD-ROM dans le lecteur de CD-ROM.
- **3** Dans le **Gestionnaire de programmes Windows**, cliquez sur le menu **Fichier**.
- **4** Cliquez sur **Exécuter**.
- **5** Tapez **D:\SETUP** (utilisez la lettre d'identification correspondant au lecteur) sur la ligne de commande et cliquez sur **OK**.
- **6** Suivez les instructions qui s'affichent à l'écran.

## **Installation du logiciel de réseau**

**Remarque** Si l'imprimante est destinée à être exploitée sur un réseau, le système d'impression de réseau doit être installé et configuré sur le système de l'administrateur réseau préalablement à toute installation du logiciel d'impression par les utilisateurs individuels.

> Vous pouvez également utiliser HP Web JetAdmin pour configurer l'imprimante à l'aide de l'explorateur web. Pour de plus amples informations sur l'utilisation de HP Web JetAdmin, consultez le site internet d'HP à l'adresse suivante : http://www.hp.com/go/webjetadmin.

## **Installation du logiciel d'impression Macintosh**

- **1** Fermez toutes les applications en cours d'exécution.
- **2** Insérez le CD-ROM dans le lecteur de CD-ROM.
- **3** Cliquez deux fois sur l'icône de **Programme d'installation** et suivez les instructions qui s'affichent à l'écran.
- **4** Ouvrez le **Sélecteur** depuis le menu **Pomme**.
- **5** Cliquez sur l'icône **LaserWriter 8**. Si cette icône est absente, contactez l'Assistance clientèle HP (voir au début du Guide d'utilisation) ou contactez Apple Computer, Inc.
- **6** Si le réseau utilisé est divisé en zones, sélectionnez la zone de la case **Zones AppleTalk** dans laquelle est située l'imprimante. En cas de doute, renseignez-vous auprès de l'administrateur réseau.
- **7** Cliquez deux fois sur l'imprimante désirée. Une icône doit apparaître.
- **8** Fermez le **Sélecteur** en cliquant sur le bouton de fermeture situé dans le coin supérieur gauche.

## **Etape 15 Vérification de l'installation de l'imprimante**

La méthode la plus simple pour vérifier que l'installation a réussi consiste à imprimer un document depuis une application.

- **1** Ouvrez l'application de votre choix et ouvrez ou créez un document simple.
- **2** Assurez-vous que le nom de l'imprimante apparaît correctement.
- **3** Imprimez le document.

Si le document s'imprime, l'installation est terminée. Si le document ne s'imprime pas ou s'imprime mal, consultez, dans le guide d'utilisation en ligne de l'imprimante, le chapitre relatif au dépannage.

Félicitations, l'imprimante est à présent installée et configurée !

## **Notice FCC relative aux interférences radioélectriques**

Ce matériel a été testé et déclaré conforme aux limites imposées à un appareil numérique de classe B, conformément à l'alinéa 15 de la notice FCC relative aux interférences radioélectriques. Ces limites sont conçues pour assurer une protection raisonnable contre les interférences nuisibles dans une installation résidentielle. Ce matériel produit, utilise et peut émettre une énergie à haute fréquence et, s'il n'est pas installé et utilisé conformément aux instructions, il peut provoquer des interférences nuisant aux radiocommunications. Il n'est toutefois pas garanti que ces interférences ne se produiront pas sur une installation particulière. S'il s'avère que cet équipement brouille la réception radio ou télévisuelle, ce qui peut être déterminé en éteignant et en rallumant le matériel, il est conseillé d'essayer de corriger les interférences en prenant l'une ou plusieurs des mesures suivantes :

- Modifiez l'orientation ou l'emplacement de l'antenne de réception.
- Augmentez la distance séparant le matériel du récepteur radio/ télévision.
- Raccordez le matériel à une prise appartenant à un circuit différent de celui du récepteur.
- Consultez votre revendeur ou un technicien radio/télévision expérimenté.

#### **Remarque** Toute modification n'ayant pas été expressément approuvée par HP peut se traduire par la révocation du droit d'exploitation de ce matériel dont jouit l'utilisateur.

L'utilisation d'un câble d'imprimante blindé est nécessaire au maintien de la conformité avec les limites de classe B de l'alinéa 15 de la notice FCC relative aux interférences radioélectriques.

#### **Remarque** L'imprimante HP LaserJet 8150 MFP ou tout autre modèle d'imprimante HP LaserJet 8150 équipée d'un HP Digital Copy est en conformité avec les limites de la classe A.

Pour plus d'informations sur la réglementation, reportez-vous au Guide d'utilisation en ligne de l'imprimante concernée.

Stampanti HP LaserJet 8150, 8150 N, 8150 DN, 8150 HN e 8100 MFP

## **Guida introduttiva\_\_\_\_\_\_\_\_\_\_\_\_**

#### **© Copyright Hewlett-Packard Company 2000**

Tutti i diritti riservati. La riproduzione, l'adattamento o la traduzione di questo manuale senza previo consenso scritto non sono consentiti, salvo quando stabilito dalle leggi sul copyright.

Numero della pubblicazione C4265-90903

Prima edizione, ottobre 2000

#### **Garanzia**

Le informazioni contenute in questo opuscolo sono soggette a variazione senza preavviso.

La Hewlett-Packard non offre alcuna garanzia relativa alle informazioni qui contenute. IN PARTICOLARE, LA HEWLETT-PACKARD DECLINA ESPRESSAMENTE OGNI GARANZIA IMPLICITA DI COMMERCIABILITÀ E IDONEITÀ A SCOPI SPECIFICI.

La Hewlett-Packard declina ogni responsabilità diretta, indiretta, incidentale, consequenziale o di altra natura, derivante dalla fornitura di queste informazioni o dal loro utilizzo.

#### **Marchi registrati**

Acrobat è un marchio di Adobe Systems Incorporated.

PostScript è un marchio della Adobe Systems Incorporated, che può essere registrato in certe giurisdizioni.

Arial, Monotype e Times New Roman sono marchi registrati negli USA della Monotype Corporation.

CompuServe è un marchio negli USA della CompuServe, Inc.

Helvetica, Palatino, Times e Times Roman sono marchi della Linotype AG e/o delle società consociate negli USA e in altri Paesi.

Microsoft, MS Windows, Windows e Windows NT sono marchi registrati negli USA della Microsoft Corporation.

TrueType è un marchio USA della Apple Computer, Inc.

ENERGY STAR è un marchio di assistenza registrato negli USA della US EPA.

# Sommario

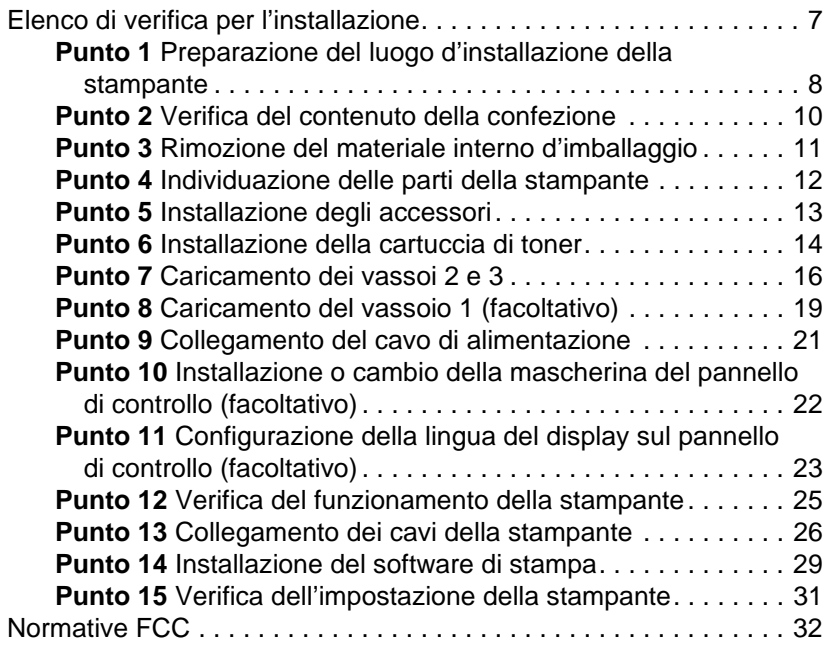

## Impostazione della stampante

Congratulazioni per l'acquisto della stampante HP LaserJet della serie 8150. Questa stampante è disponibile in cinque configurazioni:

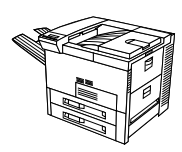

## **Stampante HP LaserJet 8150**

La stampante HP LaserJet 8150 (codice prodotto C4265A) viene fornita con 32 MB di RAM, capacità di stampa su grandi formati, due vassoi da 500 fogli e un vassoio multifunzione da 100 fogli di serie.

**Nota** Per il collegamento a sistemi Macintosh, la stampante HP LaserJet 8150 richiede una scheda EIO facoltativa.

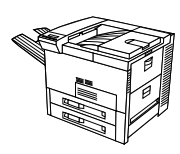

## **Stampante HP LaserJet 8150 N**

La stampante HP LaserJet 8150 N (codice prodotto C4266A) viene fornita con 32 MB di RAM, capacità di stampa su grandi formati, due vassoi da 500 fogli, un vassoio multifunzione da 100 fogli e un server di stampa EIO HP JetDirect di serie.

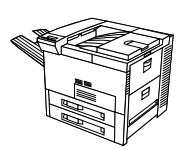

## **Stampante HP LaserJet 8150 DN**

La stampante HP LaserJet 8150 DN (codice prodotto C4267A) viene fornita con 32 MB di RAM, capacità di stampa su grandi formati, due vassoi da 500 fogli, un vassoio di alimentazione da 100 fogli, un server di stampa EIO HP JetDirect e un duplexer (per la stampa su entrambe le facciate dei fogli) di serie.

## **Stampante HP LaserJet 8150 HN**

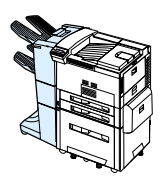

La stampante HP LaserJet 8150 HN (codice prodotto C4269A) viene fornita con 32 MB RAM, capacità di stampa su grandi formati, due vassoi da 500 fogli, un vassoio multifunzionale da 100 fogli, un cassetto di input da 2000 fogli (vassoio 4), un carrello da 3000 fogli, un server di stampa EIO HP JetDirect e un duplexer (per la stampa su entrambi i lati dei fogli).

## **Stampante HP LaserJet 8150 MFP**

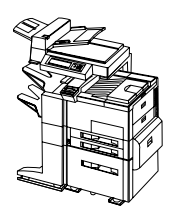

La stampante HP LaserJet 8150 MFP (codice prodotto C4268A) viene fornita con 64 MB RAM, capacità di stampa su grandi formati, disco rigido, due vassoi da 500 fogli, un vassoio multifunzionale da 100 fogli, un cassetto di input da 2000 fogli (vassoio 4), una cucitrice/ carrello da 3000 fogli, un server di stampa EIO HP JetDirect, un duplexer (per la stampa su entrambi i lati dei fogli), una scheda EIO di connessione di copia e un modulo HP Digital Copy.

## <span id="page-138-0"></span>**Elenco di verifica per l'installazione**

Questa guida aiuta a configurare e installare la nuova stampante. Per una corretta installazione, completare i vari punti nell'ordine indicato:

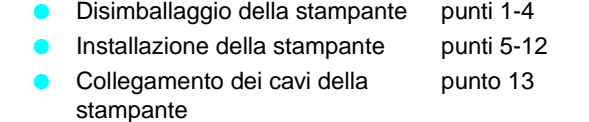

- Installazione del software di stampa punto 14
- Verifica dell'impostazione della stampante punto 15

**AVVERTENZA!** La stampante è pesante. La HP consiglia di spostarla in quattro persone.

**Nota** Per informazioni su tutte le funzioni e le caratteristiche della stampante, consultare la Guida dell'utente e i menu di guida contenuti nei driver della stampante (disponibili dopo aver installato il software di stampa e la Guida in linea).

## <span id="page-139-0"></span>**Punto 1 Preparazione del luogo d'installazione della stampante**

## **Dimensioni della stampante**

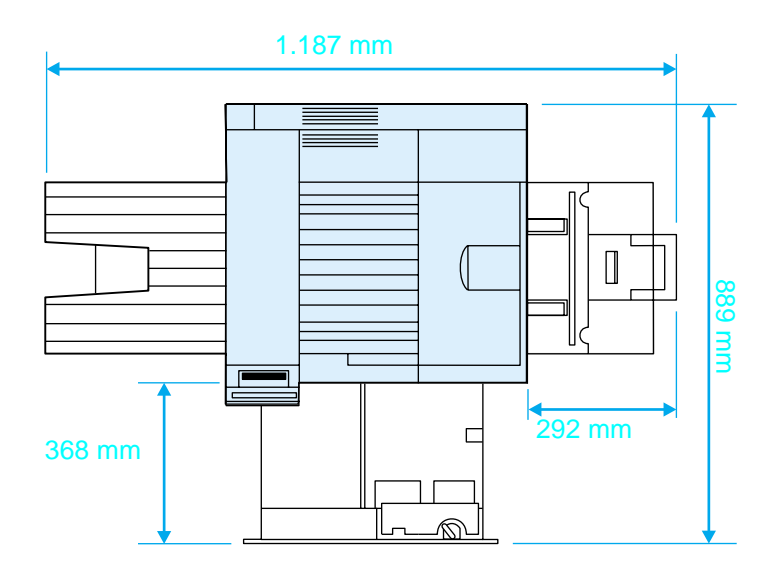

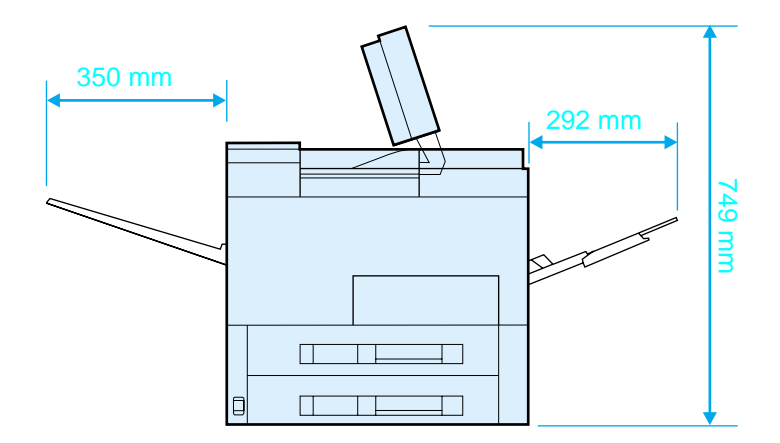

**Dimensioni della stampante HP LaserJet 8150 (viste dall'alto e laterale)**

## **Requisiti per il luogo d'installazione della stampante**

- **Una superficie robusta e piana** Spazio libero attorno alla stampante **Un ambiente ben ventilato** ● Alimentazione elettrica adeguata Condizioni ambientali stabili, senza sbalzi di temperatura o di umidità
	- Umidità relativa da 20% a 80%
	- **•** Temperatura ambientale da 10° a 32.5° C

## **Peso della stampante (senza cartuccia di toner)**

- Stampanti HP LaserJet 8150 e 8150 N: 51 kg
- **B** Stampante HP LaserJet 8150 DN: 54 kg

**Al riparo dalla luce diretta** del sole e da agenti chimici, compresi i detergenti a base

di ammoniaca

- **B** Stampante HP LaserJet 8150 HN: 113 kg
- Stampante HP LaserJet 8150 MFP: 136 kg

## <span id="page-141-0"></span>**Punto 2 Verifica del contenuto della confezione**

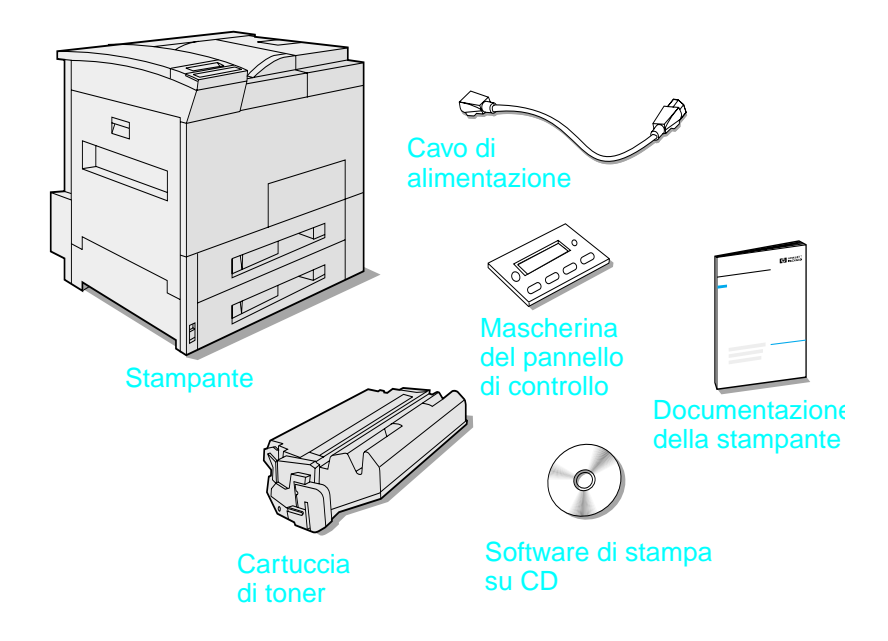

## **Contenuto della confezione**

**Nota** Solo la stampante base HP LaserJet 8150 include un cavo di interfaccia parallelo. Per informazioni sull'acquisto, consultare la Guida dell'utente della stampante.

## <span id="page-142-0"></span>**Punto 3 Rimozione del materiale interno d'imballaggio**

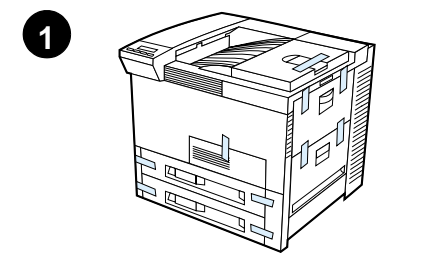

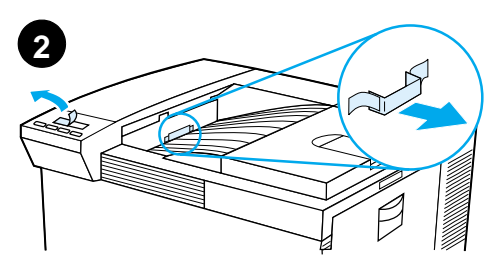

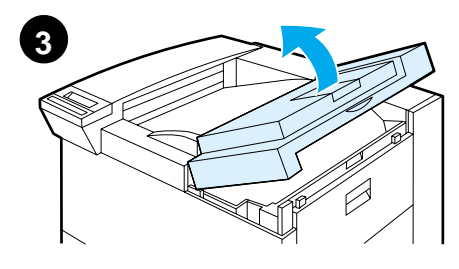

# **4**

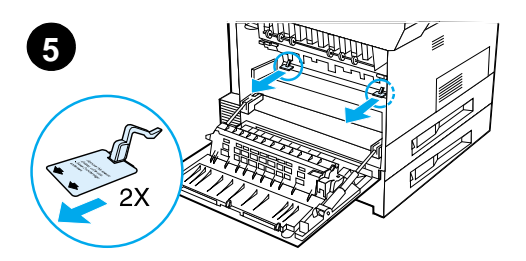

## **Nota**

Conservare tutto il materiale d'imballaggio, perché un giorno potrebbe servire.

#### **AVVERTENZA!**

La stampante pesa 51 kg; la HP consiglia di spostarla in quattro persone.

- **1** Togliere il nastro d'imballaggio dall'esterno della stampante.
- **2** Togliere il materiale d'imballaggio dallo scomparto di uscita e la pellicola protettiva dal display.
- **3** Aprire il coperchio superiore.
- **4** Togliere il nastro e il materiale d'imballaggio, quindi chiudere il coperchio superiore.
- **5** Aprire lo sportello sinistro, togliere i due spessori d'imballaggio e chiuderlo.

## <span id="page-143-0"></span>**Punto 4 Individuazione delle parti della stampante**

Le figure seguenti indicano la posizione e il nome delle parti principali della stampante.

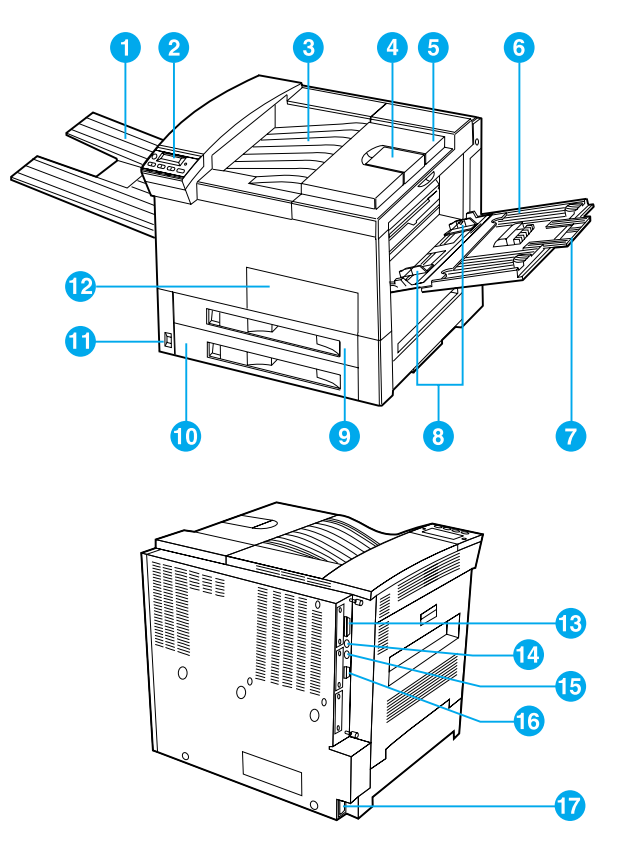

#### **Parti della stampante (viste anteriore e posteriore)**

- 1 Scomparto di uscita con facciata verso l'alto
- 2 Pannello di controllo
- 3 Scomparto di uscita standard (verso il basso)
- 4 Fermacarta regolabile
- 5 Coperchio superiore
- 6 Vassoio 1 (multifunzione)
- 7 8 Estensioni del vassoio 1 Guide di larghezza carta del vassoio 1
- 9 Vassoio 2
- 10 Vassoio 3
- 11 Interruttore di alimentazione
- 12 Sportello anteriore
- 13 Connettore per cavo parallelo
- 14 Foreign Interface Harness (AUX)
- 15 HP Fast InfraRed Connect (FIR) (collegamento rapido a infrarossi)
- 16 Connettore C-Link
- 17 Spina per il cavo di alimentazione
# **Punto 5 Installazione degli accessori**

Installare tutti gli accessori acquistati con la stampante. Leggere le istruzioni per l'installazione, allegate agli accessori stessi.

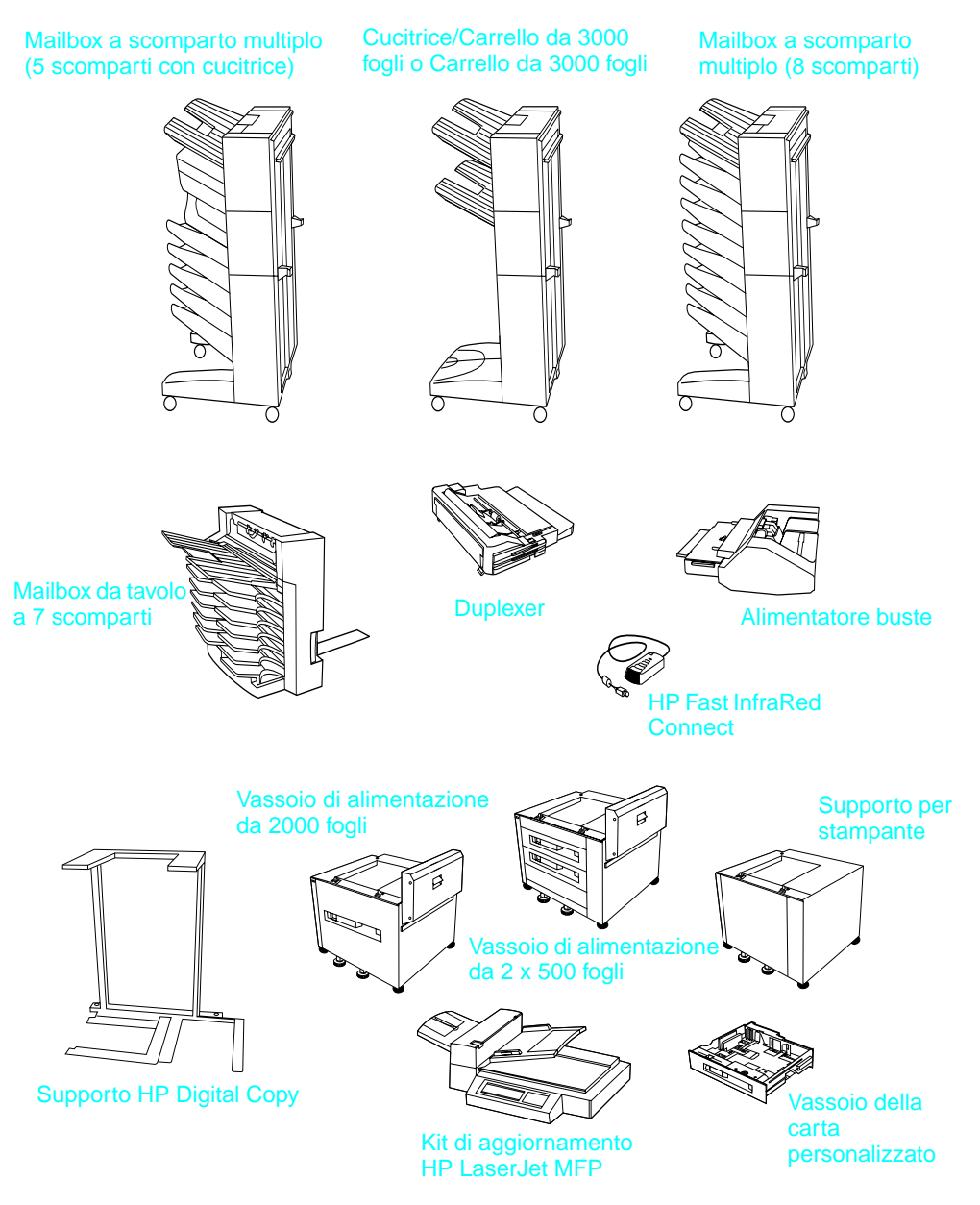

**Accessori opzionali**

# **Punto 6 Installazione della cartuccia di toner**

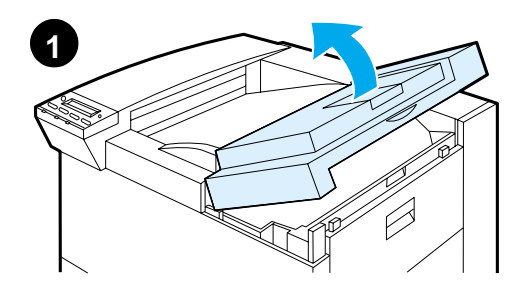

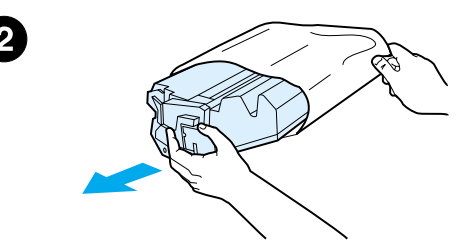

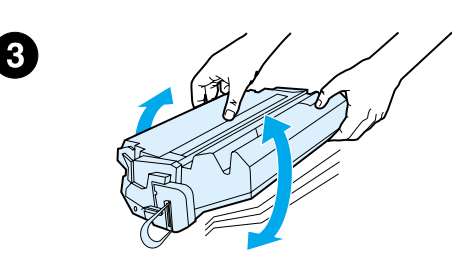

- **1** Aprire il coperchio superiore della stampante.
- **2** Prendere la cartuccia di toner dalla confezione (conservare la confezione nel caso occorra riporre la cartuccia).

#### **Nota**

Per evitare di danneggiare la cartuccia, non esporla alla luce diretta del sole per più di qualche minuto.

- **3** Ruotare la cartuccia e scuoterla con delicatezza da un lato all'altro, per distribuire il toner in maniera uniforme.
- **4** Individuare la linguetta sul nastro di sigillo all'estremità della cartuccia e piegarla avanti e indietro finché non si stacca dalla cartuccia.

**Segue alla pagina successiva.**

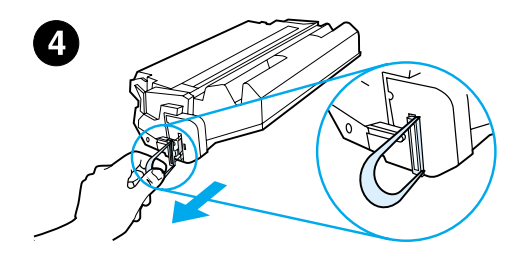

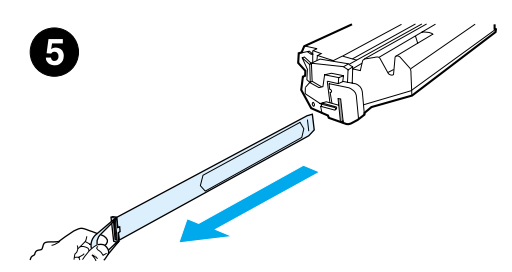

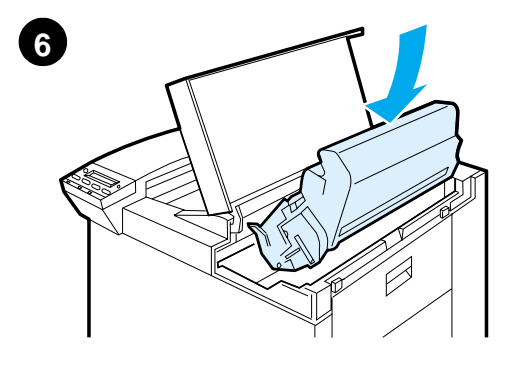

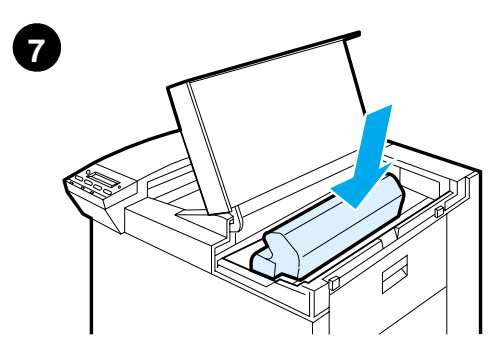

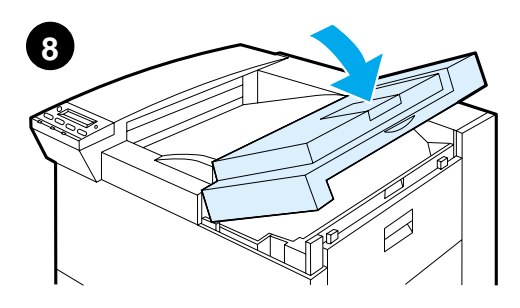

**5** Tirare con forza la linguetta in direzione opposta alla cartuccia, per estrarre interamente il nastro. Non toccare il toner nero sul nastro.

#### **Nota**

Se la linguetta si stacca dal nastro, tirare quest'ultimo per estrarlo dalla cartuccia.

#### **Nota**

Se il toner cade sui vestiti, strofinare con un panno asciutto e lavare i vestiti in acqua fredda (l'acqua calda fissa il toner sui tessuti).

- **6** Collocare la cartuccia come indicato, con la freccia rivolta verso la stampante.
- **7** Inserire la cartuccia nella stampante fino al punto d'arresto.
- **8** Chiudere il coperchio superiore.

# **Punto 7 Caricamento dei vassoi 2 e 3**

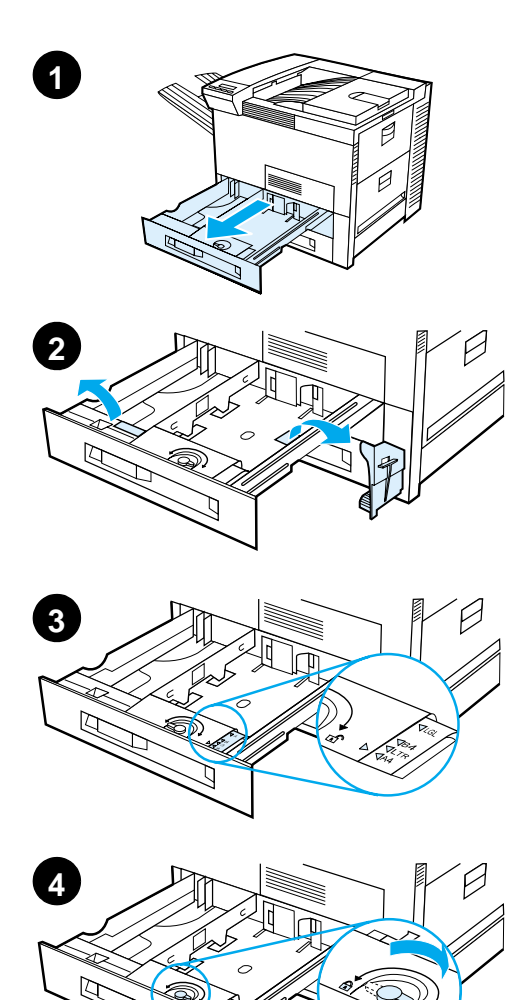

#### **Nota**

Per evitare inceppamenti, non aprire mai il vassoio mentre è in uso.

Il formato della carta è impostato in fabbrica su un valore predefinito (ad esempio, Letter negli Stati Uniti, A4 in Europa). Per usare un formato predefinito diverso, cambiare l'impostazione del vassoio.

- **1** Aprire completamente il vassoio 2.
- **2** Togliere il nastro e lo spessore d'imballaggio.
- **3** Per caricare carta di formato diverso da quello predefinito, posizionare la guida della carta sulla tacca corrispondente al formato desiderato.
- **4** Bloccare la guida della carta.
- **5** Regolare la guida sinistra della carta spingendola verso l'interno e quindi tirandola verso l'alto e l'esterno.

#### **Segue alla pagina successiva.**

**5**

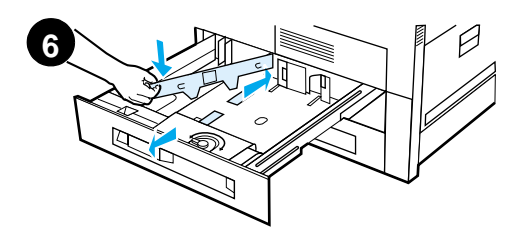

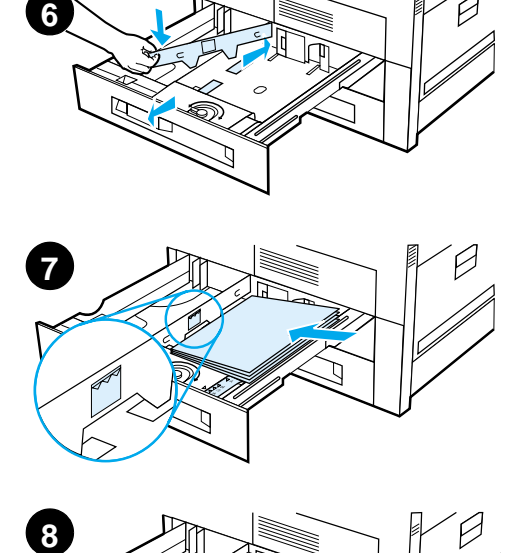

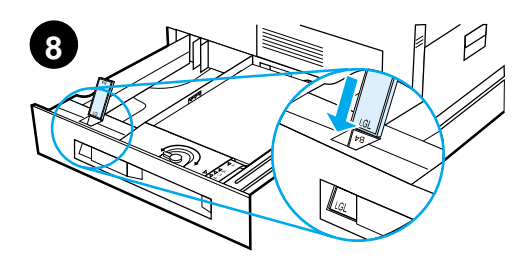

- **6** Posizionare la guida in corrispondenza delle linee appropriate segnate nel vassoio. Inserire la guida nella fessura posteriore e quindi abbassarla nella fessura anteriore. Assicurarsi che la guida non sia obliqua.
- **7** Inserire fino a 500 fogli di carta nel vassoio di alimentazione, facendo attenzione a non superare le tacche di livello poste sulla guida.
	- **a** Caricare la carta di tipo Letter o A4 con la parte superiore della pagina rivolta verso il retro del vassoio e la facciata di stampa verso il basso, per la stampa su un solo lato.

Per la stampa su due lati, caricare la parte superiore della pagina verso il retro del vassoio e la prima facciata di stampa verso<br>l'alto.

**b** Caricare i supporti di stampa alimentati dal lato breve con la parte superiore della pagina rivolta verso il lato destro del vassoio e la facciata di stampa verso il basso, per la stampa su un solo lato.

Per la stampa su due lati, caricare i supporti con la parte superiore della pagina verso il lato sinistro del vassoio e la prima facciata di stampa verso l 'alto.

**8** Assicurarsi che la linguetta del formato della carta sia regolata correttamente.

**Segue alla pagina successiva.**

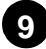

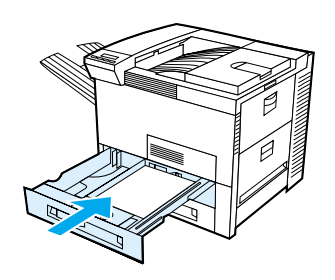

**9** Reinserire il vassoio nella stampante.

Per selezionare la carta in base al tipo e non in base al vassoio (sorgente), consultare la Guida in linea.

Per stampare su formati di carta più grandi del formato Letter o A4, regolare la guida fermacarta posta sullo scomparto di uscita standard (verso il basso) (per istruzioni, consultare la Guida in linea).

# **Punto 8 Caricamento del vassoio 1 (facoltativo)**

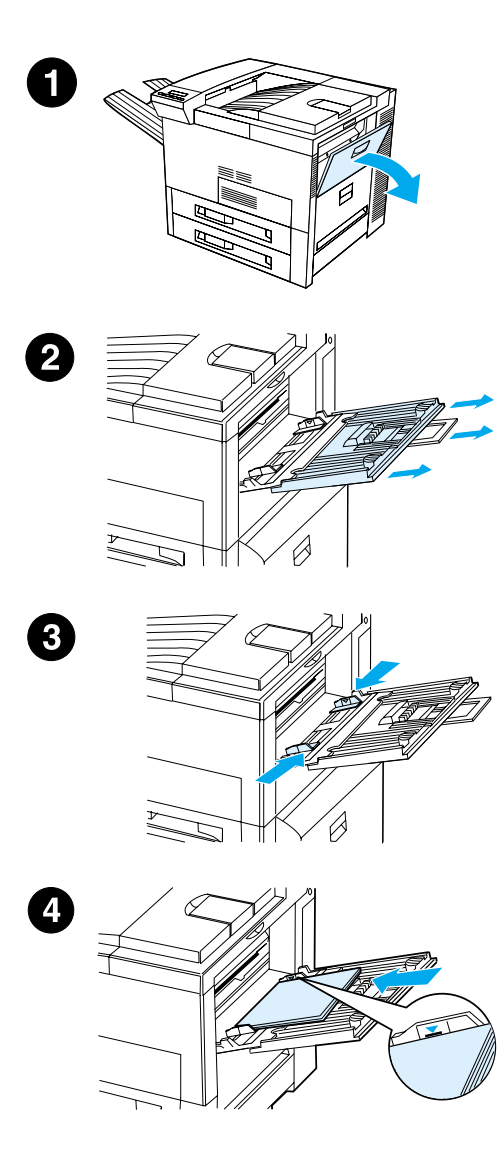

Il vassoio 1 è un vassoio multifunzione e può contenere fino a 100 fogli di carta o 10 buste.

Questo vassoio offre un modo conveniente per stampare su buste, lucidi, carta di formato personalizzato, etichette o altri supporti di stampa, senza bisogno di scaricare gli altri vassoi.

#### **ATTENZIONE**

Per evitare inceppamenti della carta, non aggiungere né togliere carta dal vassoio 1 durante un'operazione di stampa. Per non danneggiare la stampante, stampare le etichette, buste e i lucidi solo dal vassoio 1, facendo uscire questi supporti dallo scomparto di uscita con facciata verso l'alto e prelevandoli immediatamente.

#### **Nota**

La carta caricata nel vassoio 1 verrà stampata per prima, a meno che non si modifichi l'impostazione di questo vassoio dal pannello di controllo della stampante. Per cambiare la sequenza di stampa dai vassoi, consultare il manuale d'uso della stampante.

- **1** Aprire il vassoio 1.
- **2** Se necessario per il formato della carta da stampare, estrarre l'estensione del vassoio 1.
- **3** Regolare le guide di larghezza della carta sulle dimensioni appropriate segnate sul vassoio.
- **4** Inserire la carta nel vassoio, senza superare la tacca di livello.

#### **Segue alla pagina successiva.**

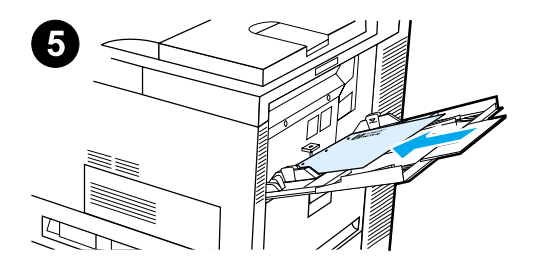

- **5** Le procedure di caricamento della carta variano a seconda del formato dei fogli:
	- **a** Caricare la carta di tipo Letter o A4 con la parte superiore della pagina rivolta verso il retro della stampante e la facciata di stampa verso l'alto, per la stampa su un solo lato.

Per la stampa su due lati, caricare la carta con la parte superiore della pagina rivolta verso il retro della stampante e la prima facciata di stampa verso il basso.

**b** Caricare i supporti di stampa alimentati dal lato breve con la parte superiore della pagina rivolta verso la stampante e la facciata di stampa verso l'alto, per la stampa su un solo lato. Per la stampa su due lati, caricare i supporti con la parte inferiore della pagina rivolta verso l'interno della stampante e la prima facciata di stampa verso il basso.

#### **Nota**

Per evitare le ondulazioni, la carta con grammatura superiore a 105 g/m<sup>2</sup> (28 libbre) deve essere stampata dal vassoio 1 verso lo scomparto di uscita con facciata verso l'alto.

# **Punto 9 Collegamento del cavo di alimentazione**

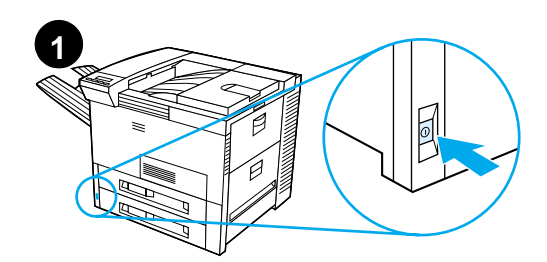

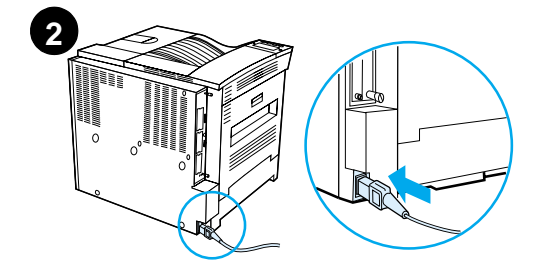

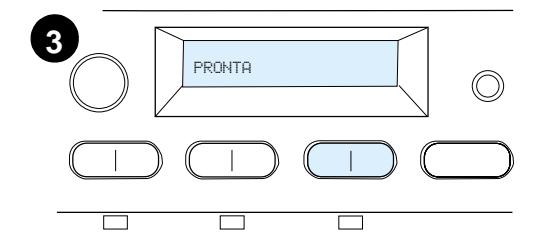

- **1** Individuare l'interruttore di alimentazione sulla parte anteriore della stampante; controllare che la stampante sia spenta.
- **2** Collegare il cavo di alimentazione alla stampante e ad una presa di corrente dotata di conduttore di protezione.
- **3** Accendere la stampante. Dopo la fase di riscaldamento, sul display del pannello di controllo si visualizza il messaggio PRONTA e la relativa spia resta accesa. Se non si visualizza il messaggio PRONTA, vedere il capitolo sulla soluzione dei problemi nella Guida dell'utente.

# **Punto 10Installazione o cambio della mascherina del pannello di controllo (facoltativo)**

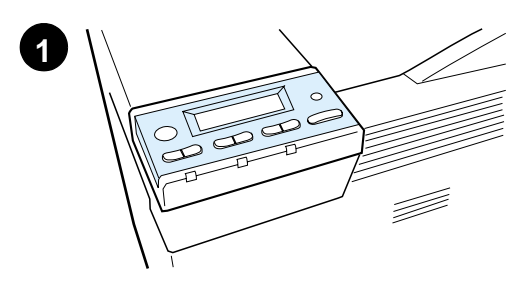

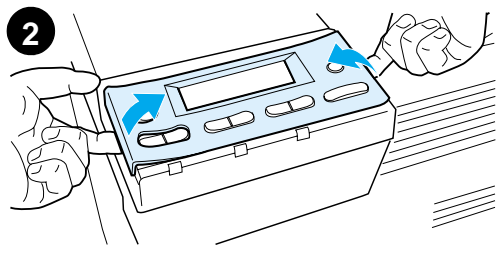

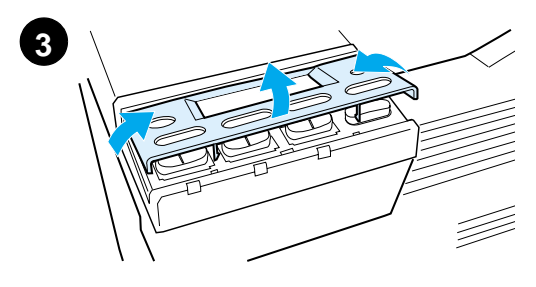

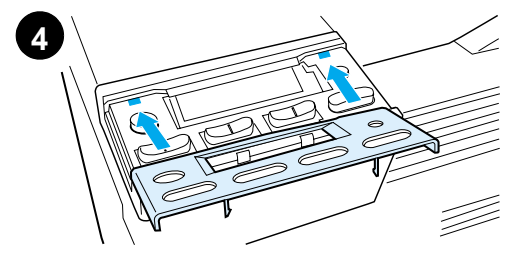

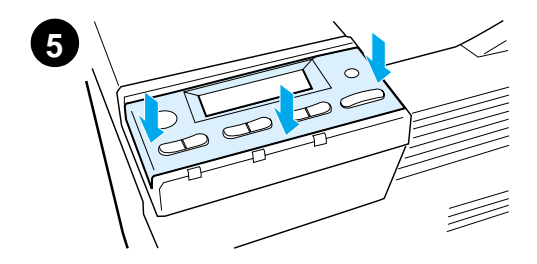

Per sostituire la mascherina in inglese con una in un'altra lingua:

**1** Estrarre dalla busta la mascherina da installare.

#### **Nota**

Accertarsi che la stampante sia spenta.

- **2** Sollevare con delicatezza i due lati della mascherina installata.
- **3** Inserire l'unghia del pollice o un oggetto sottile e rigido nella parte frontale della mascherina, spingere quest'ultima verso la parte posteriore della stampante, sollevarla ed estrarla.
- **4** Per installare la nuova mascherina, collocarla sul pannello di controllo inserendo prima la parte posteriore.
- **5** Fare scattare la mascherina sul pannello di controllo e controllare che sia in piano.

# **Punto 11Configurazione della lingua del display sul pannello di controllo (facoltativo)**

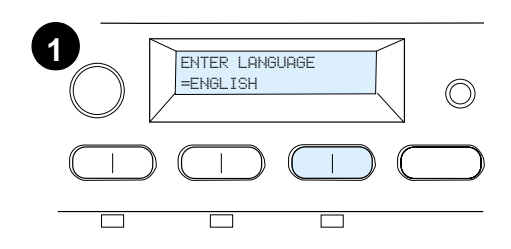

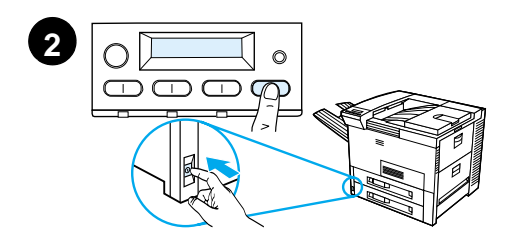

Utilizzare il pannello di controllo della stampante per impostare la stampante in modo che visualizzi i messaggi e le pagine di configurazione di stampa nella lingua selezionata.

- **1** Quando si accende la stampante per la prima volta, attendere che venga visualizzato il messaggio ENTER LANGUAGE = ENGLISH. Per modificare la lingua di visualizzazione andare al passaggio 2 o per scegliere Italiano andare al passaggio 4.
- **2** Se il messaggio ENTER LANGUAGE = ENGLISH non viene visualizzato, Premere il tasto SELEZIONE e contemporaneamente accendere la stampante. Tenere premuto SELEZIONE finché non si visualizza SELECT LANGUAGE, quindi rilasciare SELEZIONE. Andare al passaggio 3.

#### **Nota**

Durante la configurazione della lingua di visualizzazione sono attivi solo i tasti - VALORE +, SELEZIONE, and CONTINUA. Tutti gli altri tasti vengono ignorati.

Se si preme CONTINUA senza

selezionare una lingua, la stampante si mette in linea e tutti i messaggi successivi verranno visualizzati in inglese. Tuttavia, dal momento che non è stata selezionata nessuna lingua, verrà visualizzato il messaggio ENTER LANGUAGE = ENGLISH (dopo il test di accensione), ogni volta che si accende la stampante, fino a quando non si seleziona una lingua.

**Segue alla pagina successiva.**

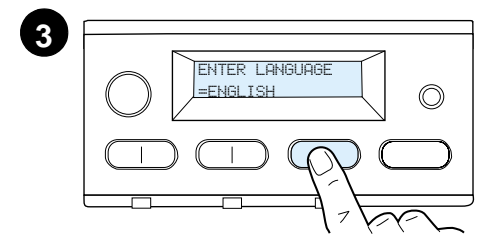

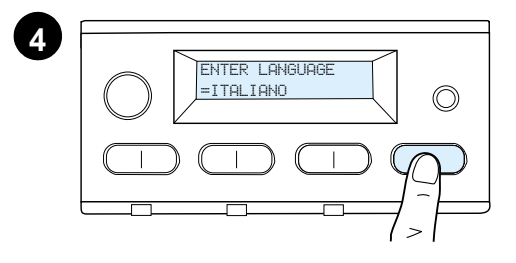

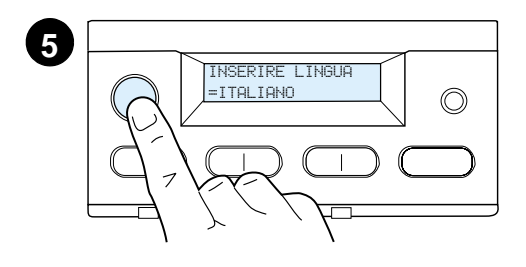

**3** Quando viene visualizzato il messaggio ENTER LANGUAGE = ENGLISH, premere - VALORE + fino a visualizzare l'impostazione desiderata.

#### **Nota**

Per il giapponese, il turco, il ceco, l'ungherese e il polacco, la selezione della lingua modificherà il set di simboli predefiniti per la lingua specifica. Per tutte le altre lingue invece, il set di simboli predefiniti è impostato su PC-8.

- **4** Premere SELEZIONE per salvare la selezione. Viene visualizzato un asterisco (\*) accanto alla selezione sul display, per indicare che si tratta dell'impostazione predefinita.
- **5** Premere CONTINUA. Il display del pannello di controllo indicherà che la stampante è pronta all'uso.

#### **Nota**

Se i messaggi non vengono visualizzati nella nuova lingua, probabilmente non si è premuto SELEZIONE per salvare la nuova impostazione.

# **Punto 12Verifica del funzionamento della stampante**

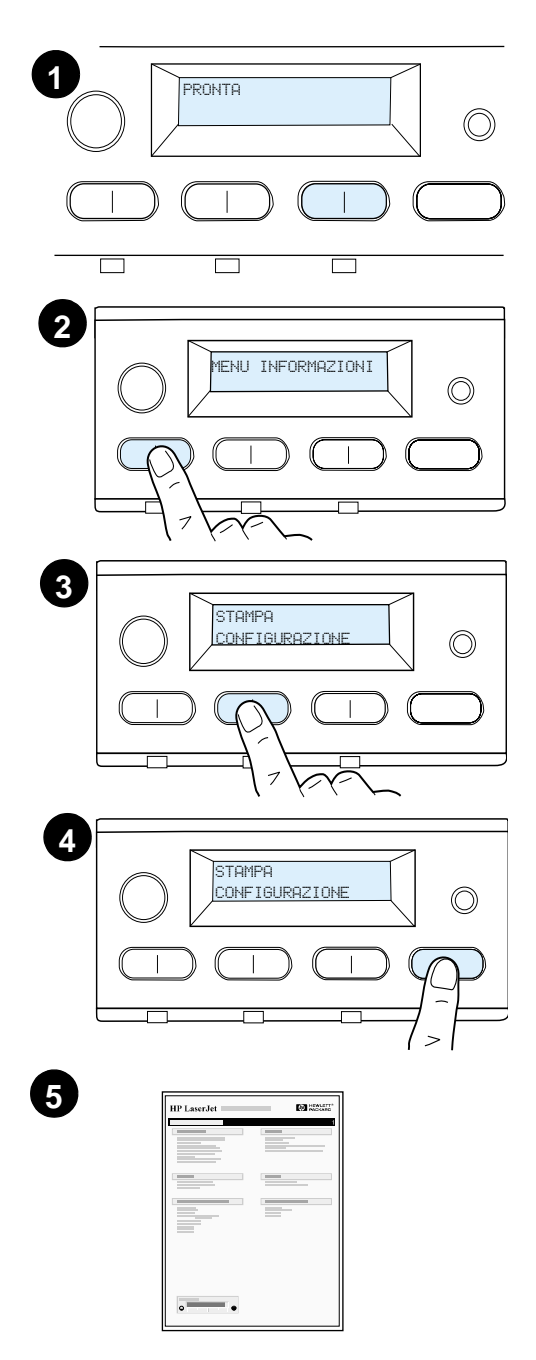

Stampare una pagina di configurazione per accertarsi che la stampante funzioni correttamente.

- **1** Accertarsi che la stampante sia accesa e sia visualizzato il messaggio PRONTA.
- **2** Premere MENU finché sul display non si visualizza MENU INFORMAZIONI.
- **3** Premere **ELEMENTO** finché sul display non si visualizza STAMPA CONFIGURAZIONE.
- **4** Premere SELEZIONE per stampare la pagina di configurazione.
- **5** La pagina mostra la configurazione corrente della stampante.

#### **Nota**

Sulle stampanti con schede di rete collegate ad una rete verrà inoltre stampata una pagina di configurazione della rete HP JetDirect.

# **Punto 13Collegamento dei cavi della stampante**

Per le stampanti con server di stampa EIO HP JetDirect opzionale, viene fornita una connessione con cavo di rete tipo doppino telefonico (twisted-pair) mediante connettore 10/100Base-TX (RJ-45). Il collegamento a reti Apple LocalTalk è possibile utilizzando una scheda LocalTalk facoltativa. La stampante è inoltre dotata di una porta per HP Fast InfraRed Connect.

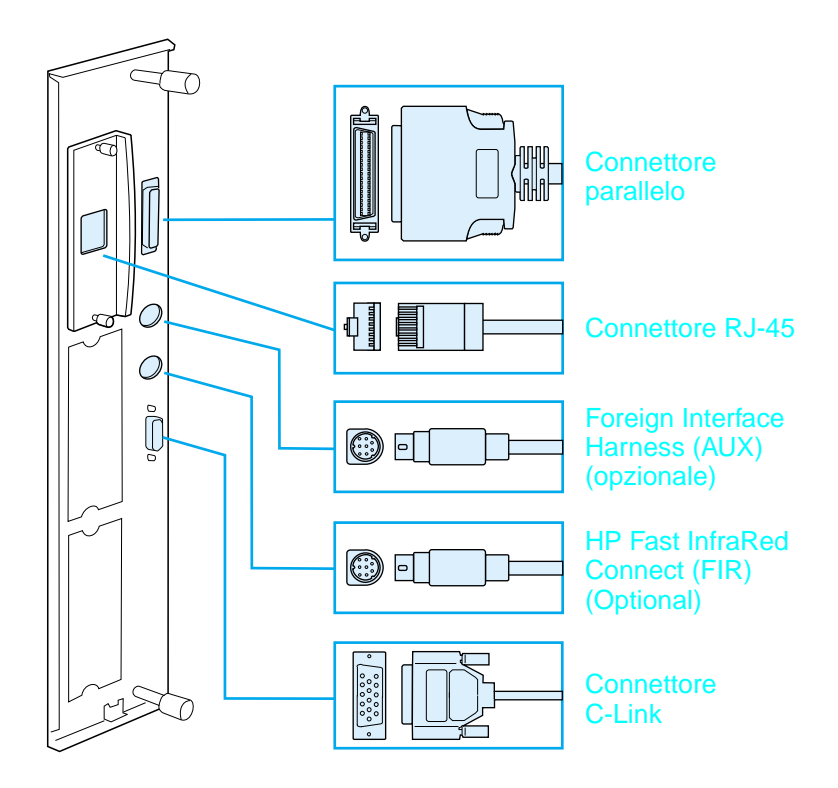

**Posizione delle porte d'interfaccia**

# **Collegamento del cavo parallelo**

Per assicurare l'affidabilità del collegamento, usare un cavo parallelo bidirezionale di tipo C IEEE-1284 (questo tipo di cavo è identificato dalla scritta "IEEE-1284"). Solo i cavi IEEE-1284 permettono di usare tutte le funzioni avanzate della stampante.

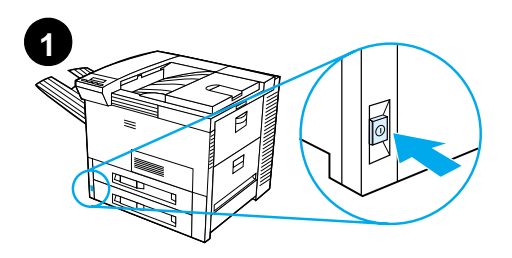

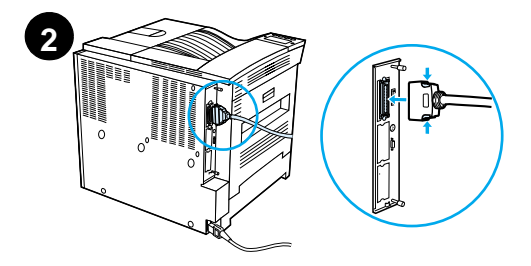

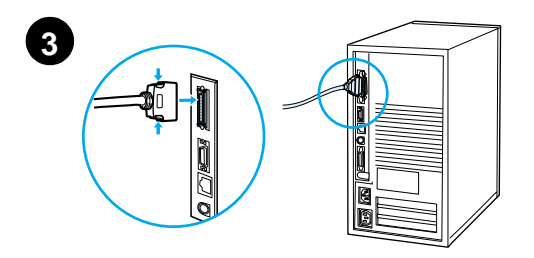

**1** Accertarsi che la stampante e il computer siano spenti.

#### **Nota**

Il cavo deve inserirsi facilmente; se fosse difficile inserirlo, controllarne l'orientamento.

- **2** Collegare il cavo parallelo alla porta parallela della stampante, premendo contemporaneamente le clip di bloccaggio del connettore.
- **3** Collegare l'altra estremità del cavo al connettore appropriato sul computer.

#### **Nota**

Per informazioni sull'acquisto di cavi paralleli IEEE-1284, consultare la Guida in linea.

# **Collegamento alla rete Ethernet 10/100Base-TX**

Usare la porta RJ-45 per collegare la stampante ad una rete Ethernet 10/100Base-TX.

**ATTENZIONE** Assicurarsi che la stampante sia spenta prima di collegarla alla porta RJ-45.

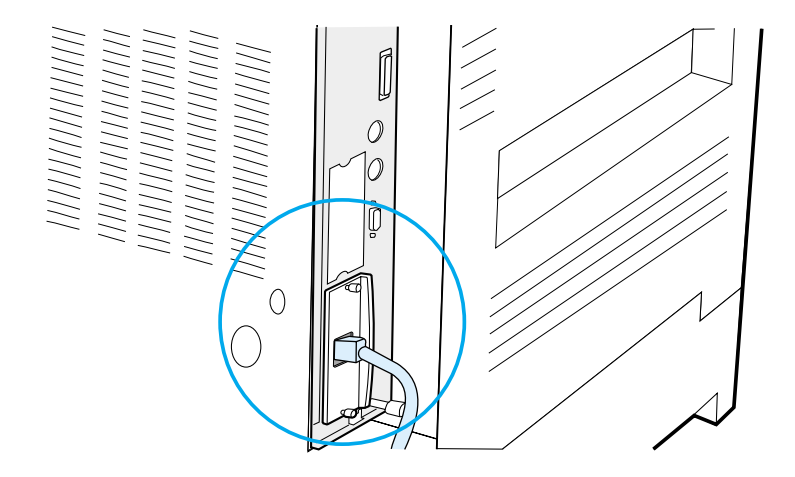

#### **Collegamento del cavo con l'interfaccia Ethernet 10/100Base-TX**

- Collegare un cavo a doppino intrecciato alla porta RJ-45, situata sul server di stampa EIO HP JetDirect.
- Collegare l'altra estremità del cavo alla rete.

# **Punto 14Installazione del software di stampa**

Il software di stampa è contenuto in un compact disc (CD) allegato alla stampante. Per sfruttare pienamente le funzioni della stampante occorre installare i driver contenuti in questo CD. Se il proprio computer non dispone di un'unità CD-ROM, ma è possibile avere accesso a una tale unità, copiare il software di stampa dal CD su dischetti per installarlo nel computer.

Se non si ha accesso all'unità CD-ROM, andare all'indirizzo www.hp.com, per scaricare i driver o rivolgersi ad HP per ordinare i dischetti. I driver più recenti sono disponibili su Internet. A seconda della configurazione dei computer su base Windows, il programma d'installazione del software controlla automaticamente se il computer può accedere a Internet, per ottenere la versione più recente del software.

#### **Nota** Il software di installazione della stampante per le reti UNIX (HP-UX, Sun Solaris) è disponibile per il download all'indirizzo http://www.hp.com/support/net\_printing.

Per la configurazione e la gestione mediante browser Web, utilizzare HP Web JetAdmin. Per informazioni su HP Web JetAdmin, andare all'indirizzo http://www.hp.com/go/webjetadmin.

Per ulteriori informazioni, fare riferimento alla sezione Assistenza clienti HP, nelle prime pagine della guida utente della stampante.

# **Installazione del software di stampa per Windows (da CD)**

### **Su Windows 9x, Windows NT 4.0 e Windows 2000**

- **1** Chiudere tutte le applicazioni in esecuzione.
- **2** Inserire il CD nell'apposita unità (a seconda della configurazione del computer, il programma d'installazione può avviarsi automaticamente).
- **3** Fare clic su **Avvio**.
- **4** Fare clic su **Esegui**.
- **5** Digitare **D:\SETUP** (o altra lettera corrispondente all'unità) nella casella della riga di comando e fare clic su **OK**.
- **6** Seguire le istruzioni a schermo.

## **Su Windows 3.1x e Windows 3.11**

- **1** Chiudere tutte le applicazioni in esecuzione.
- **2** Inserire il CD nell'apposita unità.
- **3** Nella schermata del **Program Manager**, fare clic sul menu **File**.
- **4** Fare clic su **Esegui**.
- **5** Digitare **D:\SETUP** (o altra lettera corrispondente all'unità) nella casella della riga di comando e fare clic su **OK**.
- **6** Seguire le istruzioni a schermo.

## **Installazione del software di rete**

#### **Nota** Se la stampante deve essere utilizzata su una rete, prima di installare il software di stampa per gli utenti individuali occorre installare e configurare il software del sistema di stampa di rete dal computer dell'amministratore della rete.

Si può anche adoperare HP Web JetAdmin per configurare la stampante con il proprio browser web. Per informazioni sull'uso di HP Web JetAdmin, consultare il sito web della HP, all'indirizzo http://www.hp.com/go/webjetadmin.

# **Installazione del software di stampa per Macintosh**

- **1** Chiudere tutte le applicazioni in uso.
- **2** Inserire il CD nell'apposita unità.
- **3** Fare doppio clic sull'icona **Installazione** e seguire le istruzioni a schermo.
- **4** Aprire **Scelta risorse** dal menu **Apple**.
- **5** Fare clic sull'icona **LaserWriter 8**. Se l'icona non viene visualizzata, rivolgersi all'assistenza clienti HP (fare riferimento alle prime pagine della guida utente) o contattare Apple Computer, Inc.
- **6** Se si opera su una rete con zone multiple, selezionare la zona dove si trova la stampante nella casella **Zone AppleTalk**. Se non si conosce la zona, rivolgersi all'amministratore della rete.
- **7** Fare doppio clic sulla stampante prescelta; si visualizza un'icona.
- **8** Chiudere **Scelta risorse** facendo clic sull'apposita casella nell'angolo in alto a sinistra.

# **Punto 15Verifica dell'impostazione della stampante**

La maniera più semplice per accertarsi che l'installazione sia stata completata correttamente è di stampare un documento da un'applicazione.

- **1** Eseguire un'applicazione e aprire o creare un semplice documento.
- **2** Controllare che si visualizzi il nome corretto della stampante.
- **3** Stampare il documento.

Se il documento viene stampato, l'installazione è stata eseguita correttamente. Se non viene stampato nulla o se il documento non viene stampato correttamente, consultare il capitolo della Guida in linea dedicato alla soluzione dei problemi.

A questo punto la stampante è impostata.

# **Normative FCC**

Questa apparecchiatura è stata collaudata e ritenuta conforme ai limiti dei dispositivi digitali di Classe B, come stabilito dal comma 15 delle normative FCC. Questi limiti hanno lo scopo di fornire una protezione ragionevole contro le interferenze dannose in installazioni residenziali. Questa apparecchiatura genera, utilizza e può irradiare energia in radiofrequenza. Se non installata e utilizzata in conformità alle istruzioni fornite, questa apparecchiatura può causare interferenze dannose alle comunicazioni radio. Non esiste tuttavia alcuna garanzia sull'assenza di interferenze in installazioni specifiche. Se questa apparecchiatura interferisce con la ricezione radio o televisiva (rilevata accendendo e spegnendo il dispositivo), l'utente deve correggere tali interferenze adottando uno dei seguenti provvedimenti:

- orientare o posizionare l'antenna ricevente in altro modo;
- aumentare la distanza tra l'apparecchiatura e il ricevitore;
- collegare l'apparecchiatura a una presa di corrente su un circuito diverso da quello del ricevitore;
- richiedere assistenza a un tecnico esperto di comunicazioni radio/TV.
- **Nota** Modifiche o cambiamenti apportati alla stampante e non espressamente approvati dalla HP possono invalidare l'autorizzazione dell'utente all'azionamento di questa apparecchiatura.

È richiesto l'uso di un cavo schermato conforme ai limiti della Classe B, come stabilito dal comma 15 delle normative FCC.

**Nota** HP LaserJet 8150 MFP o qualsiasi altro modello di stampante HP LaserJet 8150 con modulo HP Digital Copy, è conforme ai limiti della Classe A.

> Per ulteriori informazioni sulle normative, fare riferimento alla guida dell'utente in linea di questa stampante.

**Beknopte handleiding \_\_\_\_\_\_\_\_\_\_\_\_\_\_\_\_\_**

#### **© Copyright Hewlett-Packard Company 2000**

Alle rechten voorbehouden. Verveelvoudiging, bewerking of vertaling zonder voorafgaande schriftelijke toestemming is verboden, behalve voor zover toegestaan volgens het auteursrecht.

Publicatienummer C4265-90903

Eerste druk, Oktober 2000

Gedrukt in Duitsland

#### **Garantie**

De informatie in dit document kan zonder voorafgaande kennisgeving worden gewijzigd.

Hewlett-Packard geeft geen enkele garantie met betrekking tot deze informatie. HEWLETT-PACKARD BIEDT MET NAME GEEN IMPLICIETE GARANTIES VOOR VERKOOPBAARHEID EN/OF GESCHIKTHEID VOOR EEN BEPAALD DOEL.

Hewlett-Packard is niet aansprakelijk voor directe, indirecte, of bijkomende schade of enige andere schade, die het gevolg zou zijn van het verstrekken of het gebruiken van deze informatie of die daarmee verband zou houden.

#### **Handelsmerken**

Acrobat is een handelsmerk van Adobe Systems Incorporated.

PostScript is een handelsmerk van Adobe Systems Incorporated en kan in bepaalde landen als zodanig gedeponeerd zijn.

Arial, Monotype en Times New Roman zijn in de V.S. gedeponeerde handelsmerken van Monotype Corporation.

CompuServe is een Amerikaans handelsmerk van CompuServe, Inc.

Helvetica, Palatino, Times en Times Roman zijn handelsmerken van Linotype AG en/of haar dochterondernemingen in de V.S. en andere landen.

Microsoft, MS Windows, Windows en Windows NT zijn in de V.S. gedeponeerde handelsmerken van Microsoft Corporation.

TrueType is een Amerikaans handelsmerk van Apple Computer, Inc.

ENERGY STAR is een in de V.S. gedeponeerd servicemerk van de Amerikaanse EPA.

# Inhoud

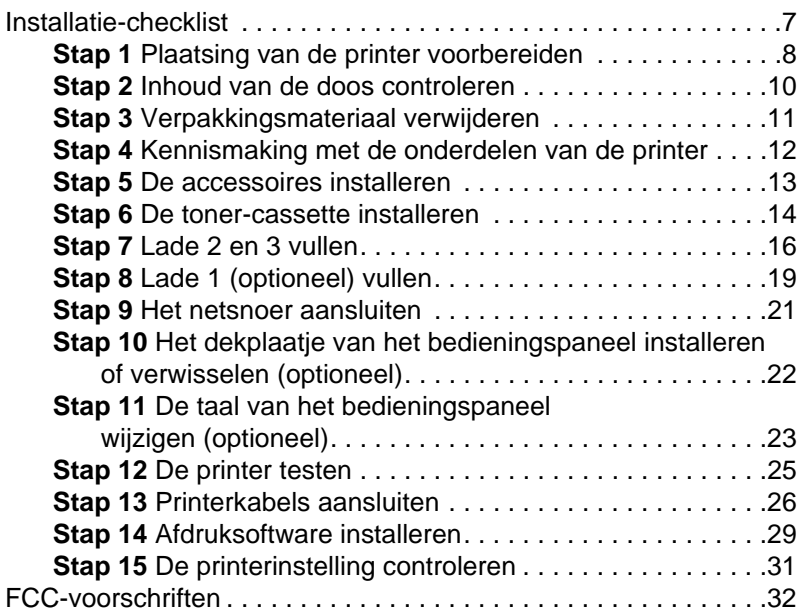

# Printerinstelling

Proficiat met de aanschaf van uw HP LaserJet 8150 printer! Deze printer is verkrijgbaar in vijf configuraties:

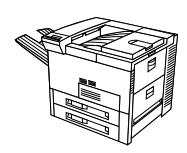

# **HP LaserJet 8150 printer**

De HP LaserJet 8150 printer (productnr. C4265A) wordt standaard geleverd met 32 Mb RAM, afdrukken van breed papier, twee laden voor 500 vel en een multipurpose-lade voor 100 vel.

**Opmerking** Voor de HP LaserJet 8150 is een optioneel verkrijgbare EIO-kaart nodig voor aansluiting op een Macintosh.

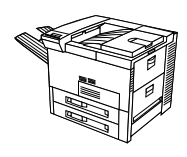

# **HP LaserJet 8150 N printer**

De HP LaserJet 8150 N printer (productnr. C4266A) wordt standaard geleverd met 32 Mb RAM, afdrukken van breed papier, twee laden voor 500 vel, een multipurpose-lade voor 100 vel en een HP JetDirect EIO-printserver.

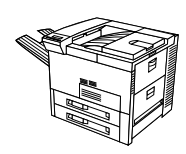

# **HP LaserJet 8150 DN printer**

The HP LaserJet 8150 DN printer (productr. C4267A) wordt standaard geleverd met 32 Mb RAM, afdrukken van breed papier, twee laden voor 500 vel en een multipurpose-lade voor 100 vel, een HP JetDirect EIO-printserver en een duplex-eenheid (voor dubbelzijdig afdrukken).

# **HP LaserJet 8150 HN printer**

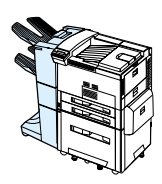

De HP LaserJet 8150 HN printer (productnr. C4269A) wordt standaard geleverd met 32 Mb RAM, afdrukken van breed papier, twee laden voor 500 vel, een multipurpose-lade voor 100 vel, een invoerlade voor 2000 vel (lade 4), een stapelaar voor 3000 vel, een HP JetDirect EIO-printserver en een duplex-eenheid (voor dubbelzijdig afdrukken).

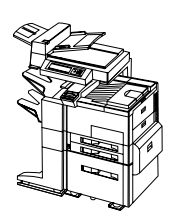

# **HP LaserJet 8150 MFP printer**

De HP LaserJet 8150 MFP (productnr. C4268A) wordt standaard geleverd met 64 Mb RAM, afdrukken van breed formaat, een harde schijf, twee laden voor 500 vel, een multipurpose-lade voor 100 vel, een invoerlade voor 2000 vel (lade 4), een stapelaar/nietmachine voor 3000 vel, een HP JetDirect EIO-printserver, een duplex-eenheid (voor dubbelzijdig afdrukken), een Copy Connect EIO-kaart en de HP Digital Copy.

# <span id="page-170-0"></span>**Installatie-checklist**

Deze beknopte handleiding zal u helpen bij het instellen en installeren van uw nieuwe printer. Om de installatie goed te volbrengen dient u de volgende stappen in de onderstaande volgorde uit te voeren:

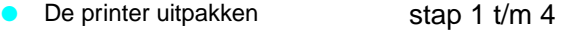

- De printer installeren stap 5 t/m 12
	- De printerkabels aansluiten stap 13
	- Afdruksoftware installeren stap 14
	- De printerinstelling controleren stap 15

**WAARSCHUWING!** De printer is zwaar. Het verdient aanbeveling het apparaat altijd met vier personen te verplaatsen.

**Opmerking** Voor meer informatie over de functies en mogelijkheden van de printer raadpleegt u de bij de printer behorende gebruikershandleiding en de Help-menu's van de printerdrivers (beschikbaar na het installeren van de afdruksoftware en de online-gebruikershandleiding).

# <span id="page-171-0"></span>**Stap 1 Plaatsing van de printer voorbereiden**

# **Afmetingen van de printer**

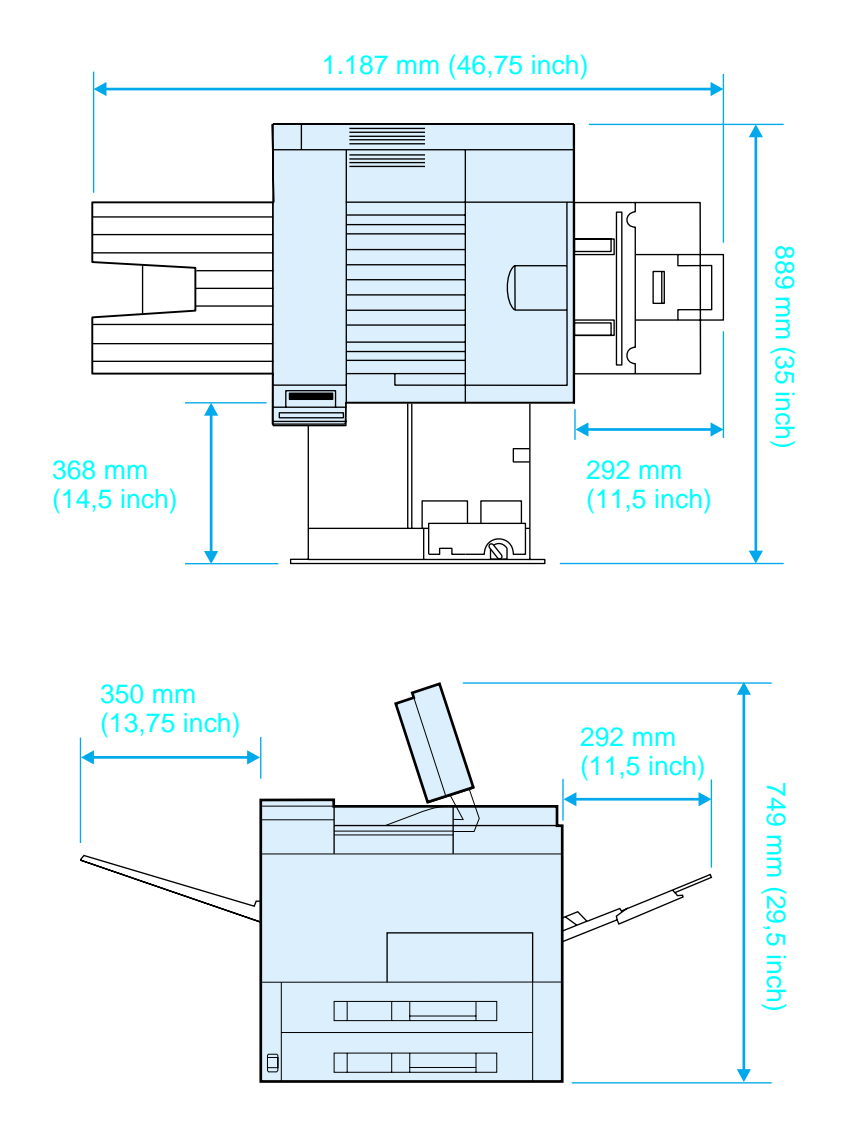

**Afmetingen van de HP LaserJet 8150 printer (boven- en zijaanzicht)**

#### **Vereisten voor plaatsing van de printer**

- **E** Een stevig, vlak oppervlak om op te staan **•** Geschikte stroomvoorziening
- Voldoende ruimte rondom de printer
- Een goed geventileerd vertrek
- Niet blootstellen aan direct zonlicht of chemicaliën, m.i.v. op ammonia gebaseerde reinigingsmiddelen
- $\bullet$  Een stabiele omgeving geen plotselinge veranderingen in temperatuur of vochtigheid
- Vochtigheidsgraad tussen 20% en 80%
- Kamertemperatuur tussen 10° en 32,5° C (50° en 91° F)

### **Gewicht van de printer (zonder toner-cassette)**

- HP LaserJet 8150 en 8150 N printer: 51 kg (112 lbs)
- HP LaserJet 8150 DN printer: 54 kg (120 lbs)
- HP LaserJet 8150 HN printer: 113 kg (249 lbs)
- HP LaserJet 8150 MFP printer: 136 kg (300 lbs)

# <span id="page-173-0"></span>**Stap 2 Inhoud van de doos controleren**

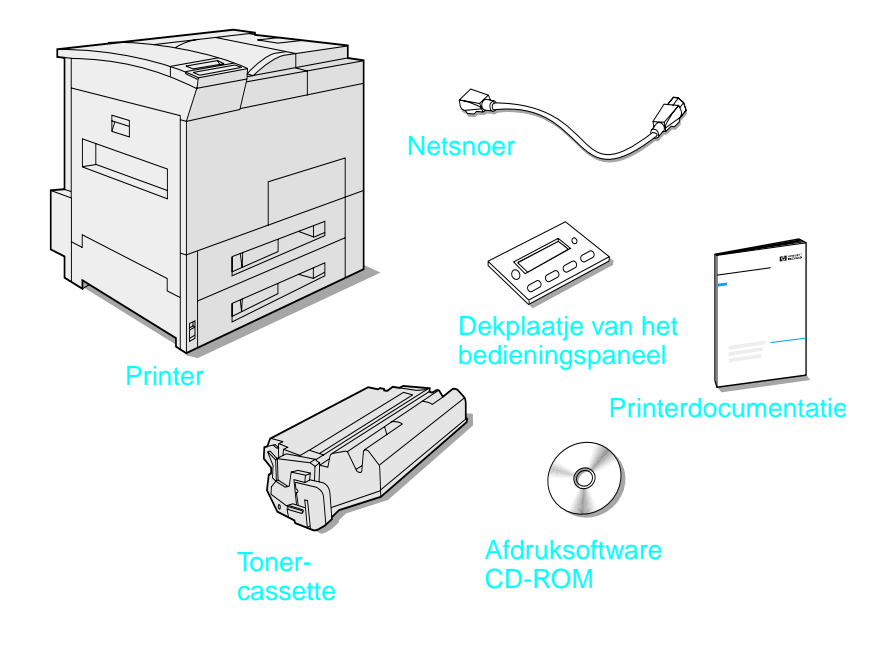

#### **Inhoud van de doos**

**Opmerking** Een parallelle interface-kabel voor de printer wordt alleen geleverd samen bij de HP LaserJet 8150 printer. Nadere informatie over het bestellen van kabels vindt u in de gebruikershandleiding van de printer.

# <span id="page-174-0"></span>**Stap 3 Verpakkingsmateriaal verwijderen**

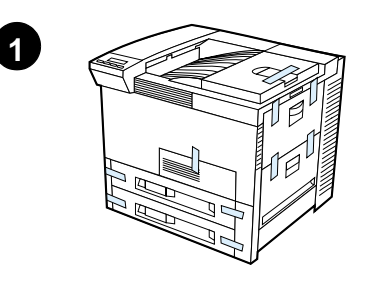

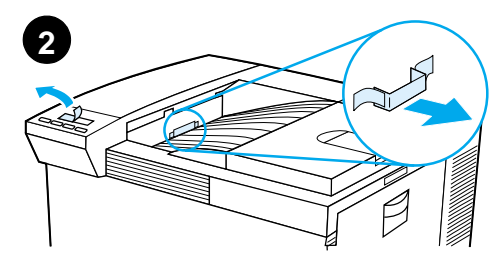

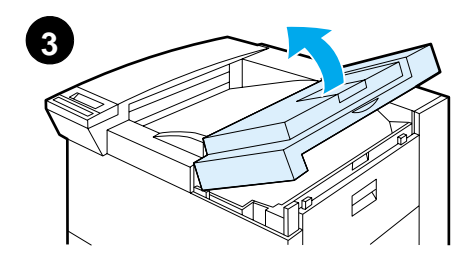

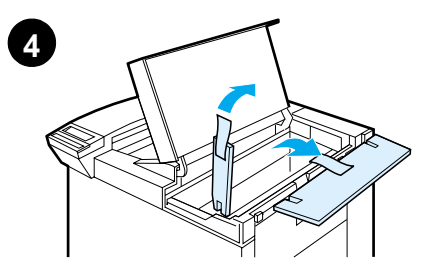

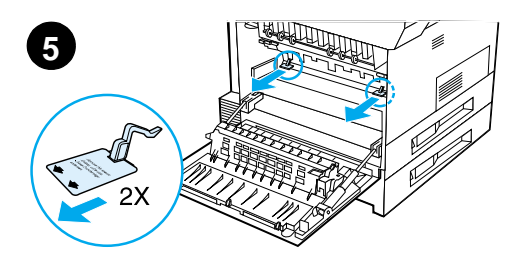

#### **Opmerking**

Bewaar de dozen en al het andere verpakkingsmateriaal. U kunt dit later nodig hebben om uw printer weer in te pakken.

#### **WAARSCHUWING!**

Deze printer weegt 51 kg (112 lbs). Het verdient aanbeveling het apparaat altijd met vier personen te verplaatsen.

- **1** Verwijder het plakband van de buitenkant van de printer.
- **2** Verwijder het verpakkingsmateriaal uit de standaard uitvoerbak en verwijder de beschermstrook van het uitleesvenster.
- **3** Open de bovenklep.
- **4** Verwijder het verpakkingsmateriaal en het plakband en sluit de bovenklep.
- **5** Open de linker klep en verwijder de twee transportvulstukken. Sluit de klep.

# <span id="page-175-0"></span>**Stap 4 Kennismaking met de onderdelen van de printer**

In de volgende afbeeldingen ziet u de plaats en de naam van de belangrijkste onderdelen van de printer.

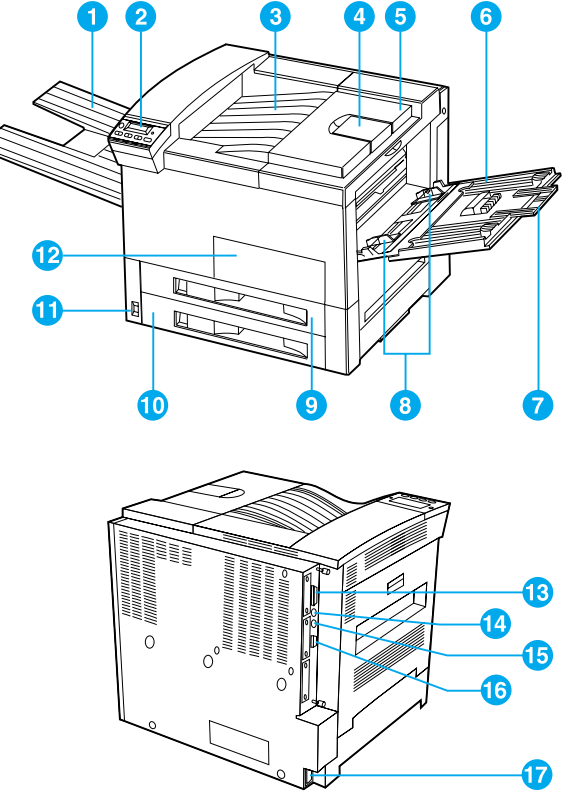

### **Onderdelen van de printer (voor- en zijaanzicht)**

- 1 Bak voor afdrukkant naar 6 boven
- 2 Bedieningspaneel
- 3 Standaard uitvoerbak (afdrukkant naar beneden)
- 4 Instelbare papierstop
- 5 Bovenklep
- Lade 1 (multipurpose)
- 7 Verlengstukken lade 1
- 8 Papierbreedtegeleiders
	- van lade 1
- 9 Lade 2
- 10 Lade 3
- 11 Aan/uit-schakelaar
- 12 Voorklep
- 13 Connector voor parallelle kabel
- 14 Foreign Interface Harness (AUX)
- 15 HP Fast InfraRedaansluiting (FIR)
- 16 C-Link-connector
- 17 Netsnoeraansluiting

# <span id="page-176-0"></span>**Stap 5 De accessoires installeren**

Installeer alle accessoires die u voor de printer hebt aangeschaft. Volg de installatierichtlijnen die bij de accessoires worden geleverd.

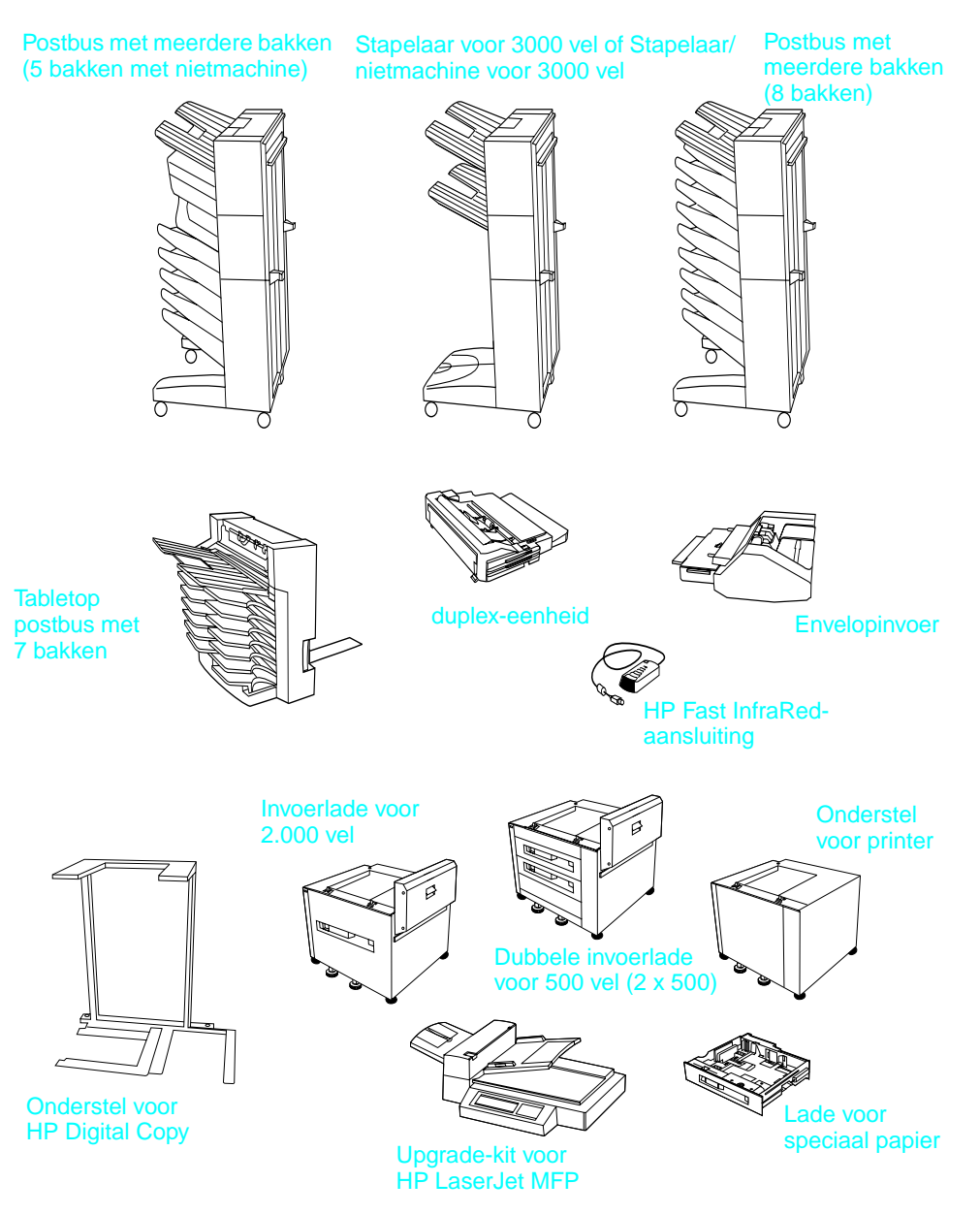

**Optionele accessoires**

# <span id="page-177-0"></span>**Stap 6 De toner-cassette installeren**

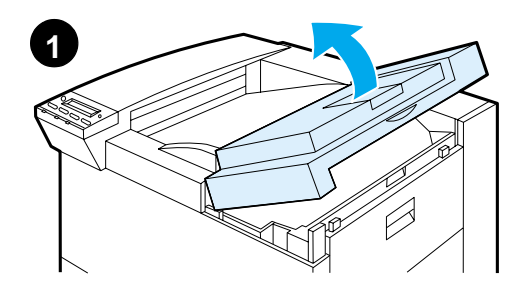

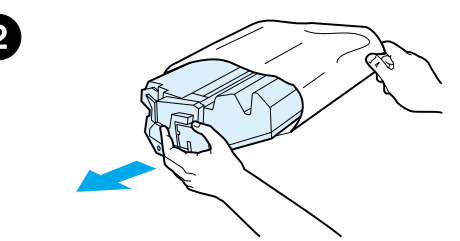

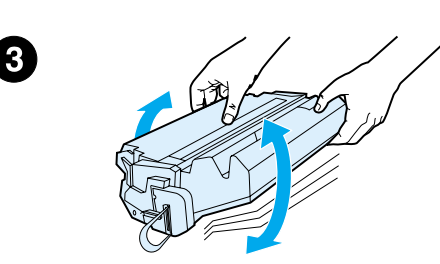

- **1** Open de bovenklep van de printer.
- **2** Haal de toner-cassette uit de verpakking (bewaar de verpakking om de cassette later eventueel in op te bergen).

#### **Opmerking**

Zorg dat de toner-cassette niet meer dan enkele minuten aan het licht wordt blootgesteld om beschadiging te voorkomen.

- **3** Schud de cassette met een draaiende beweging heen en weer om de toner gelijkmatig in de cassette te verdelen.
- **4** Pak het lipje van de beveiligingsstrook op het uiteinde van de cassette beet. Buig het lipje voorzichtig heen en weer tot het loskomt van de cassette.

#### **Wordt vervolgd op de volgende pagina.**

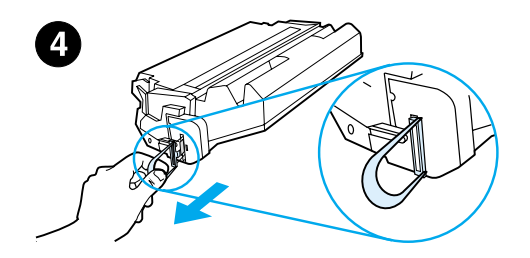

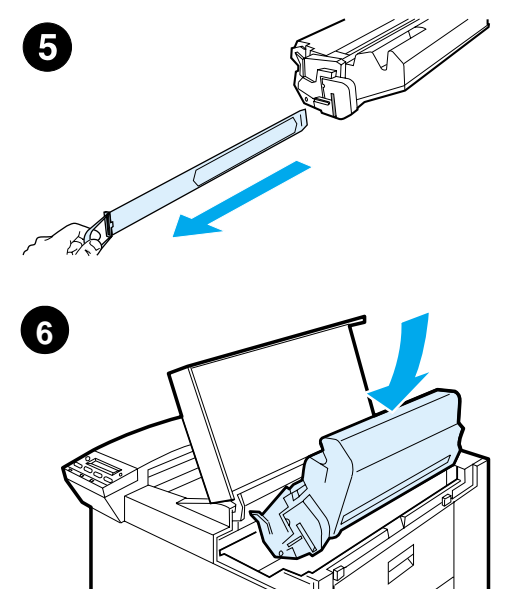

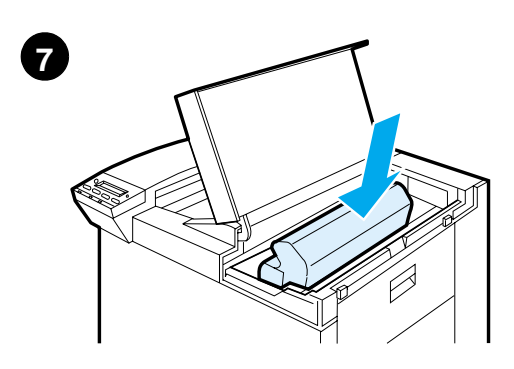

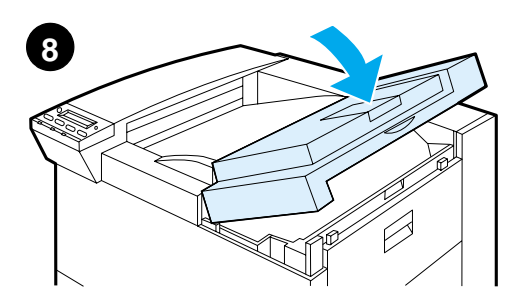

**5** Trek het lipje stevig recht naar buiten om de hele beschermstrip te verwijderen. Raak de zwarte toner op de strip niet aan.

#### **Opmerking**

Als het lipje afbreekt, pakt u de strip zelf vast en trekt u deze uit de cassette.

#### **Opmerking**

Als er toner op uw kleding komt, dient u die er met een droge doek af te vegen en de kleding in koud water te wassen. (Met warm water maakt de toner blijvende vlekken in de stof.)

- **6** Plaats de cassette zoals afgebeeld, met de pijl naar de binnenkant van de printer gericht.
- **7** Schuif de cassette zo ver mogelijk in de printer.
- **8** Sluit de bovenklep.

# <span id="page-179-0"></span>**Stap 7 Lade 2 en 3 vullen**

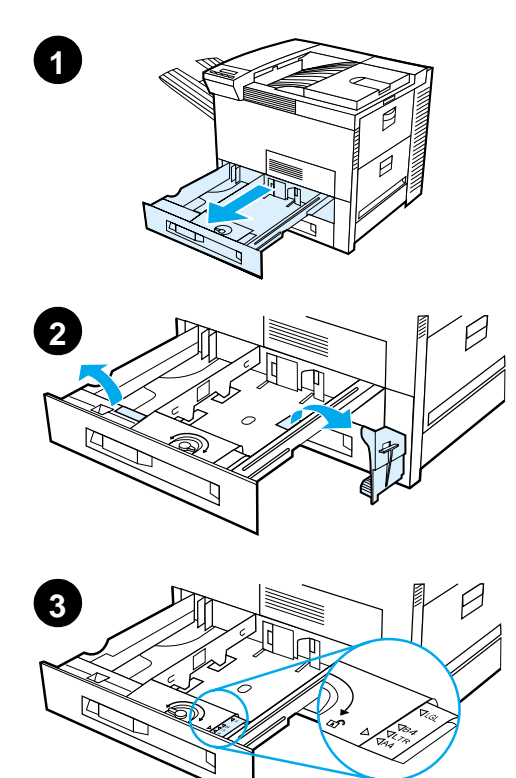

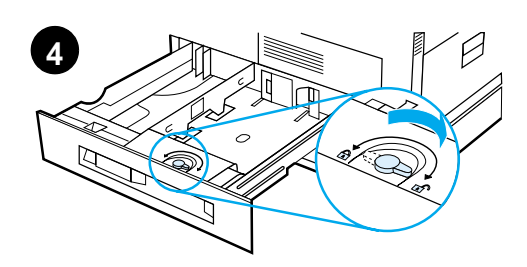

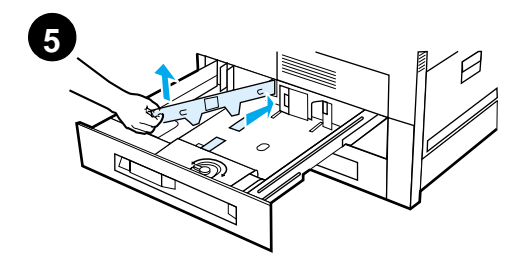

#### **Opmerking**

Om papierstoringen te vermijden mag de lade nooit tijdens gebruik geopend worden.

De laden zijn in de fabriek ingesteld op een standaard papierformaat. Bijvoorbeeld het standaard formaat voor de Verenigde Staten is Letter en voor Europa A4. Als u een ander standaard papierformaat wilt gebruiken, dient u de instelling van de papierladen te wijzigen.

- **1** Open lade 2 zover mogelijk.
- **2** Verwijder het verpakkingskarton en het plakband.
- **3** Als u papier wilt laden dat verschilt van het standaard papierformaat, zet u de papierbreedtegeleider op het gewenste formaat.
- **4** Draai de papiergeleider in de vergrendelde positie.
- **5** Stel de linker papiergeleider in door hem in te drukken en hem vervolgens omhoog en naar buiten te tillen.

**Wordt vervolgd op de volgende pagina.**
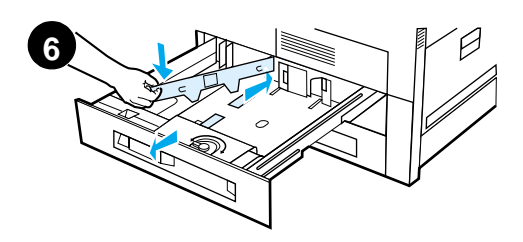

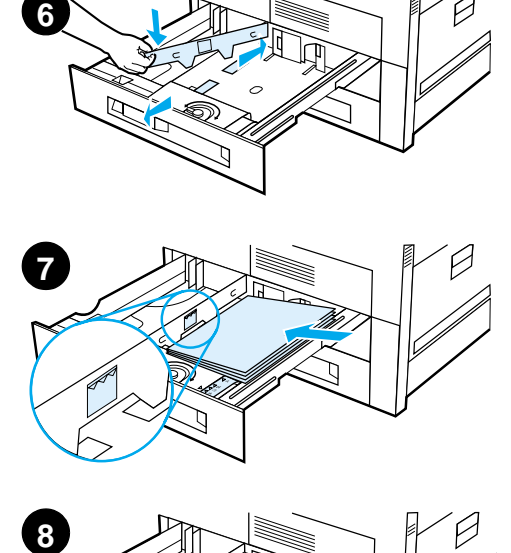

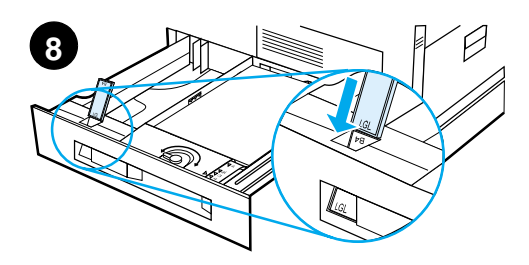

- **6** Plaats de geleider op de gewenste, op de lade aangegeven lijnen. Druk de geleider in de achterste sleuf en laat hem vervolgens in de voorste sleuf zakken. Zorg dat de geleider niet scheef ligt.
- **7** Plaats maximaal 500 vel papier in de lade. De lade mag niet boven de markeringen op de geleider gevuld worden.
	- **a** Leg A4- of Letter-papier met de bovenkant van de pagina naar de achterkant van de lade en voor enkelzijdig afdrukken met de afdrukkant naar beneden. Voor dubbelzijdig afdrukken legt u de bovenkant van de pagina naar de achterkant van de lade en met de eerste afdrukkant naar boven.
	- **b** Leg afdrukmateriaal dat met de korte zijde eerst wordt ingevoerd met de bovenkant van de pagina naar de rechterkant van de lade en voor enkelzijdig afdrukken met de afdrukkant naar beneden. Voor dubbelzijdig afdrukken legt u het afdrukmateriaal met de bovenkant van de pagina naar de linkerkant van de lade en met de eerste afdrukkant naar boven.
- **8** Zorg dat het lipje voor het papierformaat juist is ingesteld.

### **Wordt vervolgd op de volgende pagina.**

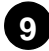

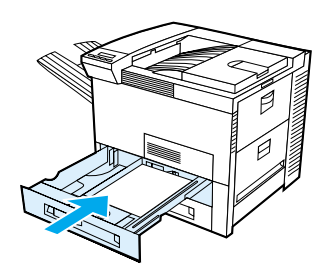

**9** Schuif de lade terug in de printer.

Raadpleeg de online-gebruikershandleiding, als u papier op soort wilt selecteren i.p.v. op lade (bron).

Als u op papier wilt afdrukken dat groter is dan Letter- of A4-formaat, stelt u de papierstop van de standaard uitvoerbak in (afdrukkant naar beneden). (Zie de Online-gebruikershandleiding voor instructies.)

# **Stap 8 Lade 1 (optioneel) vullen**

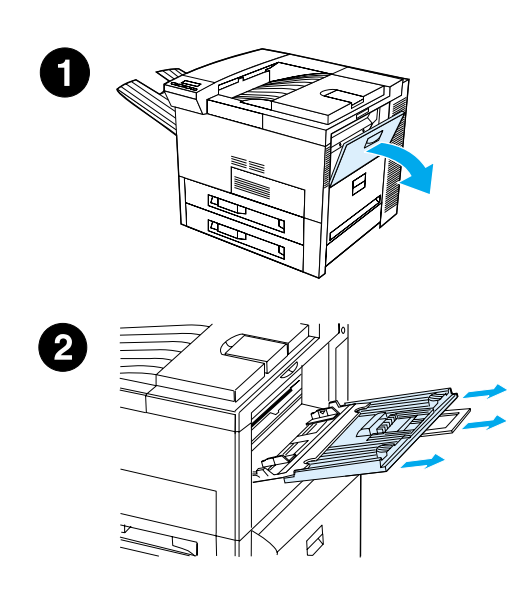

Lade 1 is een universele papierlade die 100 vel papier of 10 enveloppen kan bevatten.

Omdat de printer altijd eerst het papier uit lade 1 haalt, is deze lade bijzonder praktisch voor het afdrukken op enveloppen, transparanten, speciale papierformaten, etiketten of ander afdrukmateriaal, zonder dat u hiervoor andere laden hoeft vrij te maken.

### **VOORZICHTIG**

Om papierstoringen te vermijden, moet u nooit tijdens het afdrukken papier aan lade 1 toevoegen of daaruit verwijderen. Om beschadiging van de printer te vermijden mogen etiketten, enveloppen, en transparanten uitsluitend vanuit lade 1 afgedrukt worden. Stuur dit afdrukmateriaal naar de uitvoerbak voor de afdrukkant naar boven, druk het slechts aan één kant af en verwijder het materiaal na het afdrukken onmiddelijk uit de uitvoerbak.

### **Opmerking**

De printer zal altijd eerst het papier uit lade 1 halen en dit gebruiken voor de betreffende afdruktaak, tenzij u de instelling voor lade 1 wijzigt op het bedieningspaneel. Zie de gebruikershandleiding van de printer om de volgorde te wijzigen van de laden waaruit de printer zal afdrukken.

- **1** Open lade 1.
- **2** Trek zonodig het verlengstuk uit voor het papierformaat waarop u wilt afdrukken.

**Wordt vervolgd op de volgende pagina.**

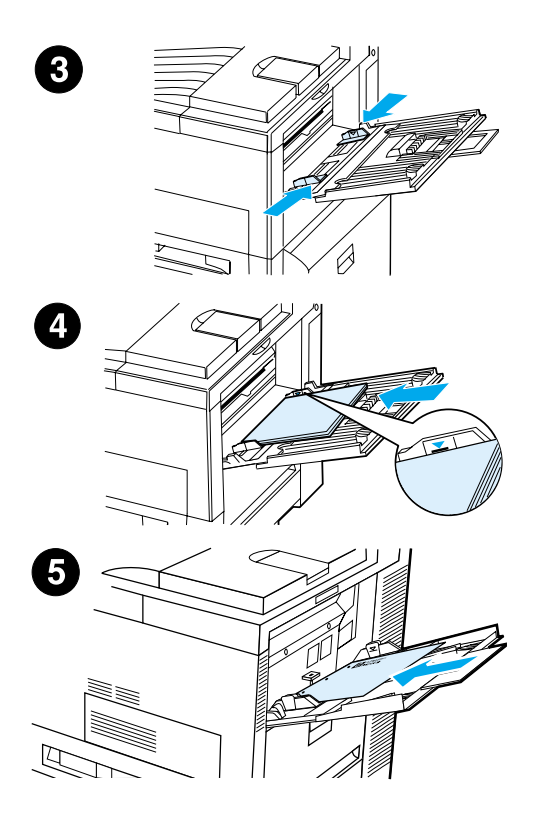

- **3** Schuif de papierbreedtegeleiders naar de gewenste formaatmarkering op de lade.
- **4** Leg het papier in de lade en zorg dat de stapel niet boven de vulmarkering komt.
- **5** Het laden van papier verschilt per formaat:
	- **a** Leg A4- of Letter-papier met de bovenkant van de pagina naar de achterkant van de printer en voor enkelzijdig afdrukken met de afdrukkant naar boven. Voor dubbelzijdig afdrukken legt u de bovenkant van de pagina naar de achterkant van de printer en met de eerste afdrukkant naar beneden.
	- **b** Leg afdrukmateriaal dat met de korte zijde eerst wordt ingevoerd met de bovenkant van de pagina naar de printer en voor enkelzijdig afdrukken met de afdrukkant naar boven.

Voor dubbelzijdig afdrukken legt u het afdrukmateriaal met de bovenkant van de pagina weggekeerd van de printer en met de eerste afdrukkant naar beneden.

### **Opmerking**

Papier dat zwaarder is dan 105 g/m<sup>2</sup> (28 lbs.) moet, om krullen te voorkomen, vanuit lade 1 afgedrukt worden naar de uitvoerbak voor de afdrukkant naar boven.

# **Stap 9 Het netsnoer aansluiten**

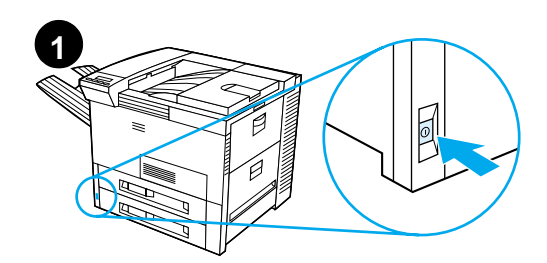

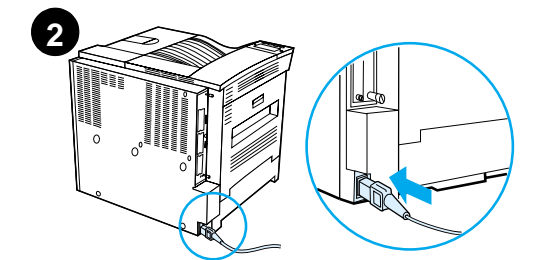

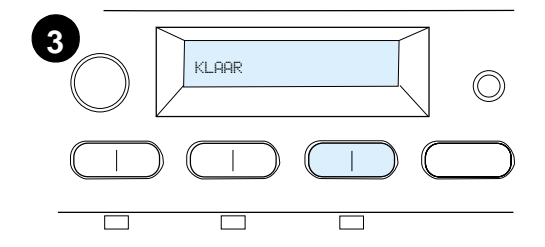

- **1** De AAN/UIT-schakelaar bevindt zich aan de voorkant van de printer. Zorg dat de printer is uitgeschakeld.
- **2** Sluit het netsnoer aan op de printer en steek de stekker in een geaard stopcontact.
- **3** Zet de printer aan. Zodra de printer is opgewarmd, verschijnt er KLAAR in het uitleesvenster op het bedieningspaneel en blijft het KLAAR-lichtje branden. Mocht het bericht KLAAR niet verschijnen, raadpleegt u het hoofdstuk over het oplossen van problemen in de Online-gebruikershandleiding van de printer.

# **Stap 10 Het dekplaatje van het bedieningspaneel installeren of verwisselen (optioneel)**

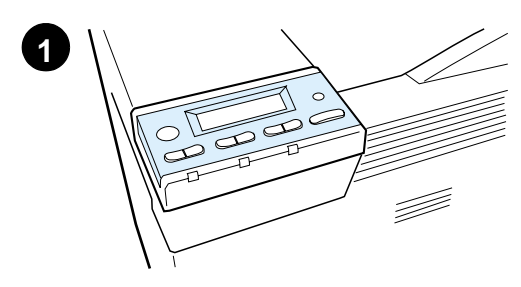

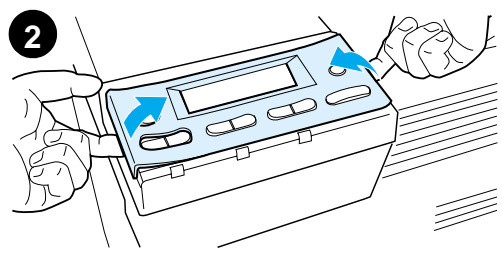

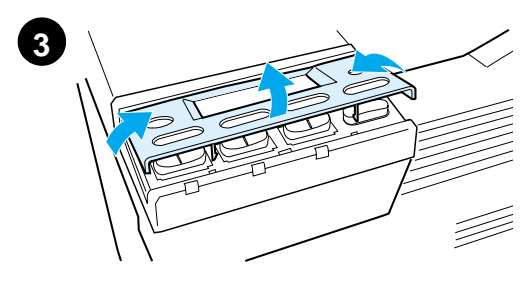

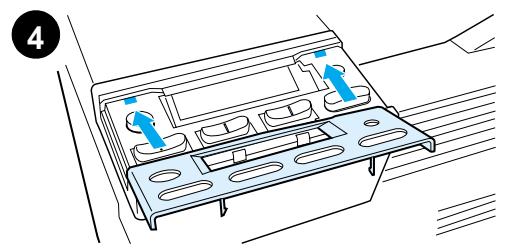

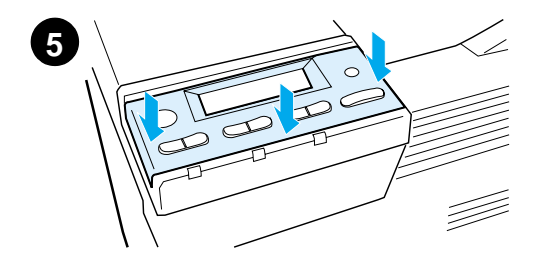

Als de opschriften op het dekplaatje van het bedieningspaneel niet in uw landstaal gesteld zijn, kunt u het dekplaatje omwisselen:

**1** Verwijder het dekplaatje met de gewenste taal uit de verpakking.

### **Opmerking** Zet de printer uit.

- **2** Licht eerst voorzichtig de beide zijkanten van het geïnstalleerde dekplaatje op, zoals is aangegeven op de afbeelding.
- **3** Steek nu uw duimnagel of een dun, puntig voorwerp onder de voorkant van het dekplaatje en oefen enige druk uit naar de achterkant van de printer toe. Licht het dekplaatje op.
- **4** Houd het nieuwe dekplaatje enigszins schuin boven het bedieningspaneel en breng eerst de achterzijde aan.
- **5** Druk het dekplaatje nu stevig naar beneden tot het vastklikt op het bedieningspaneel. Zorg dat het plaatje geheel vlak ligt.

# **Stap 11 De taal van het bedieningspaneel wijzigen (optioneel)**

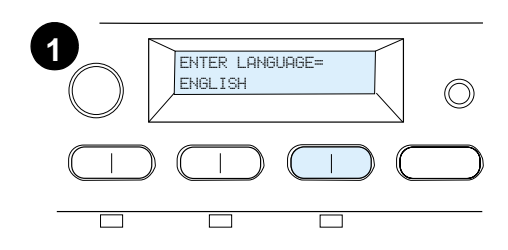

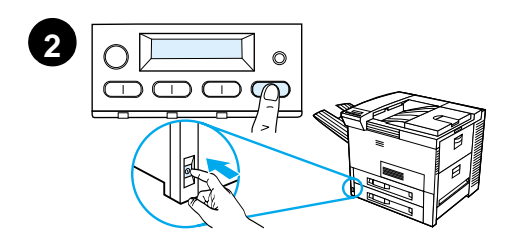

Gebruik het bedieningspaneel om de printer zodanig in te stellen dat printerberichten en configuratiepagina's in de taal van uw keuze worden weergegeven en afgedrukt.

- **1** Wanneer u de printer voor het eerst inschakelt, wacht u tot ENTER LANGUAGE=ENGLISH verschijnt. Als u de taal in het uitleesvenster wilt veranderen, gaat u naar stap 2. Of als u Engels wilt kiezen, gaat u naar stap 4.
- **2** Als ENTER LANGUAGE=ENGLISH niet verschenen is, houdt u de toets SELECTEREN ingedrukt, terwijl u gelijktijdig de printer met de AAN/ UIT-schakelaar inschakelt. Houd de toets SELECTEREN ingedrukt tot het bericht SELECT LANGUAGE verschijnt; laat nu de toets SELECTEREN los. Ga naar stap 3.

## **Opmerking**

Tijdens het configureren van de taal zijn alleen de toetsen - WAARDE +, SELECTEREN en START actief. Alle andere toetsen werken niet.

Als u op START drukt zonder een taal te selecteren, gaat de printer online en worden alle navolgende berichten in het Engels weergegeven. Omdat echter geen taal voor het uitleesvenster geselecteerd is, verschijnt het bericht ENTER LANGUAGE=ENGLISH iedere keer bij het inschakelen van de printer opnieuw (na de opstarttest) tot u een taal selecteert.

### **Wordt vervolgd op de volgende bladzijde.**

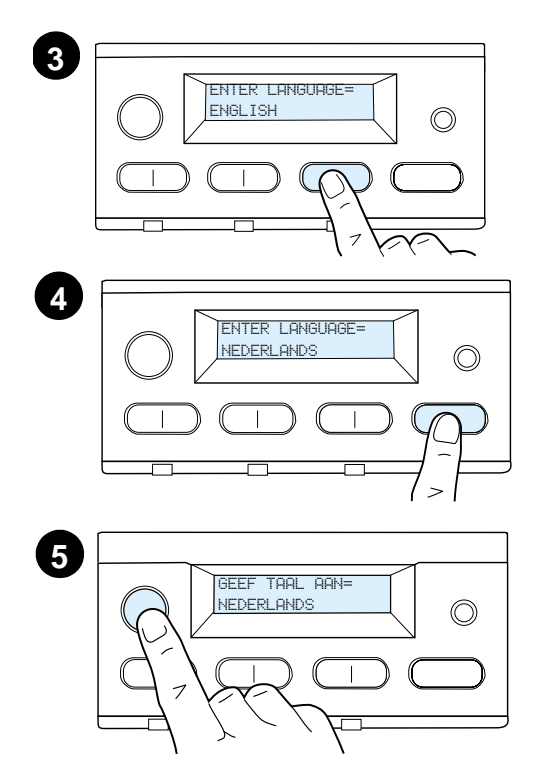

**3** Wanneer ENTER LANGUAGE=ENGLISH wordt weergegeven, drukt u meerdere malen op - WAARDE + tot de gewenste instelling verschijnt.

### **Opmerking**

Voor Japans, Turks, Tsjechisch, Hongaars en Pools wordt door het selecteren van de taal tevens de standaard tekenset voor de specifieke taal veranderd. Voor alle andere talen is de standaard tekenset ingesteld op PC-8.

- **4** Druk op SELECTEREN om de keuze op te slaan. Er verschijnt een sterretje (\*) naast de selectie in het bedieningspaneel wat aangeeft dat dit nu de standaard instelling is.
- **5** Druk op **START**. Het bedieningspaneel geeft nu aan dat de printer klaar is voor gebruik.

### **Opmerking**

Als de aanwijzingen in het uitleesvenster niet in de geselecteerde taal verschijnen, is het mogelijk dat u de toets SELECTEREN niet hebt ingedrukt om uw selectie te bevestigen en op te slaan.

# **Stap 12 De printer testen**

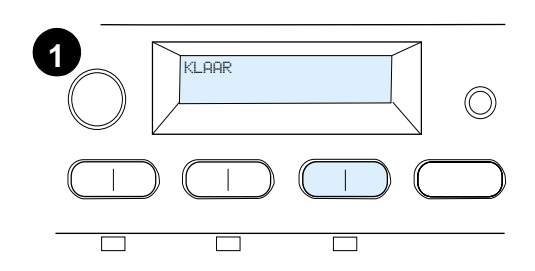

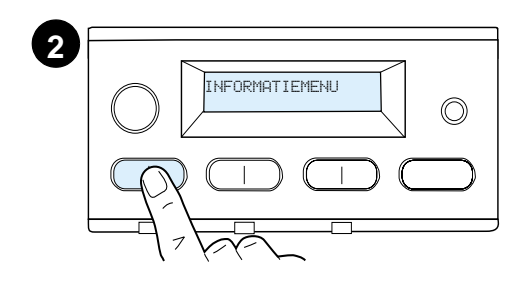

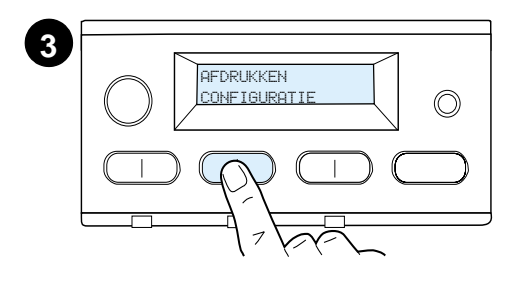

**4** AFDRUKKEN CONFIGURATIE∩

Druk een configuratiepagina af om te controleren of de printer goed werkt.

- **1** Controleer of de printer aanstaat en het bericht KLAAR wordt weergegeven.
- **2** Druk op MENU tot INFORMATIEMENU in het uitleesvenster verschijnt.
- **3** Druk op ITEM tot er AFDRUKKEN CONFIGURATIE in het uitleesvenster verschijnt.
- **4** Druk op SELECTEREN om de configuratiepagina af te drukken.
- **5** De configuratiepagina bevat de actuele configuratiegegevens van de printer.

### **Opmerking**

Voor printers waarin een netwerkkaart geïnstalleerd is, wordt tevens een HP JetDirect-netwerkconfiguratiepagina afgedrukt.

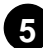

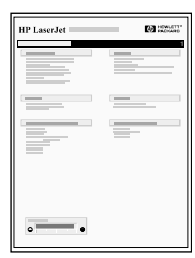

# **Stap 13 Printerkabels aansluiten**

Printers met een optionele HP JetDirect EIO-printserver hebben een netwerkaansluiting via de 10/100Base-TX (RJ-45)-connector. Aansluiting op een Apple LocalTalk-netwerk is beschikbaar via een optioneel verkrijgbare LocalTalk-kaart. Tevens beschikt de printer over een HP Fast InfraRed-aansluiting.

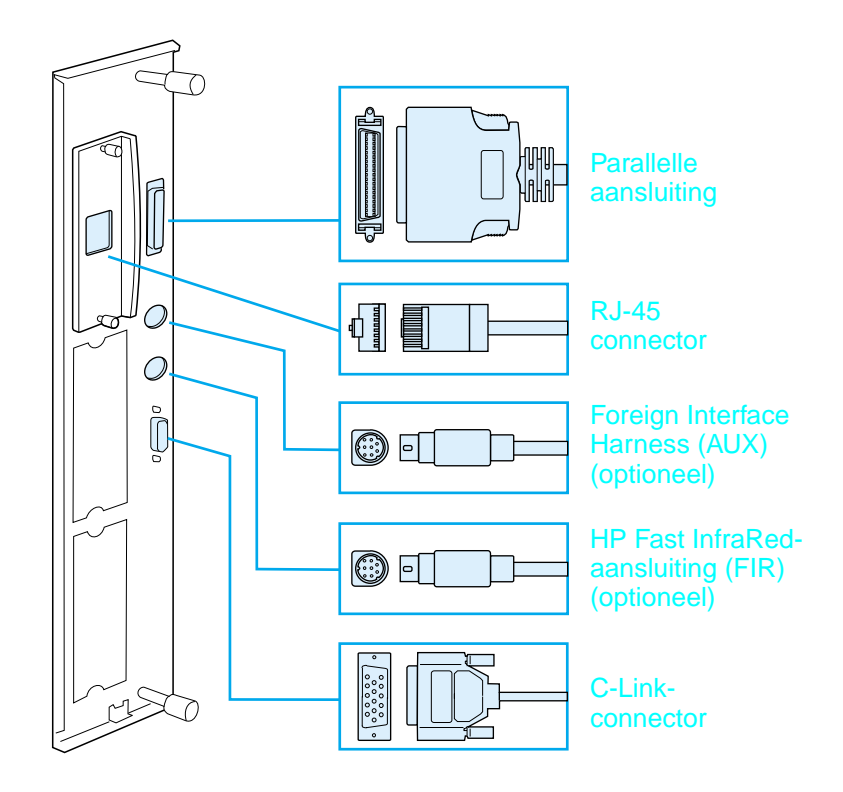

### **Interface-poorten**

# **Een parallelle kabel aansluiten**

Voor juiste werking van uw printer gebruikt u een bi-directionele parallelle kabel van het C-type die voldoet aan de normen van IEEE-1284 (deze kabels dragen het opschrift "IEEE-1284"). Alleen IEEE-1284-kabels ondersteunen alle geavanceerde functies van de printer.

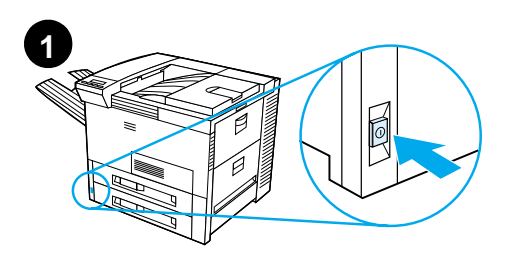

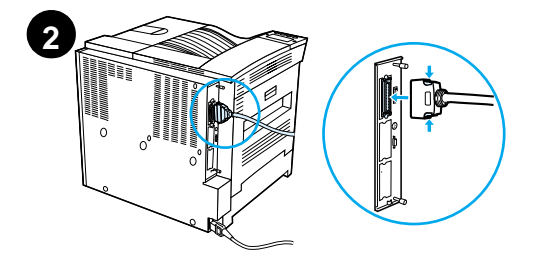

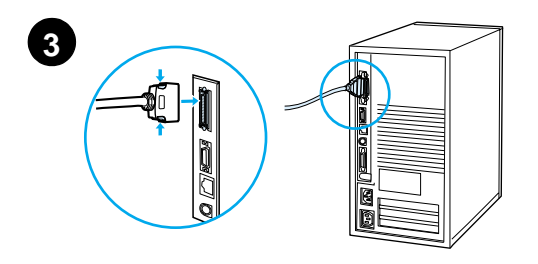

**1** Zorg dat de printer en uw computer uitgeschakeld zijn.

### **Opmerking**

De connector van de kabel moet gemakkelijk passen op de aansluiting. Als dit moeilijk gaat, controleert u de richting van de kabel.

- **2** Sluit de parallelle kabel aan op de parallelle poort van de printer. Zet de borgklemmetjes vast om de kabel goed aan de printer te bevestigen.
- **3** Sluit het andere uiteinde van de kabel aan op de juiste connector van de computer.

### **Opmerking**

Zie de Online-gebruikershandleiding voor het bestellen van parallelle kabels (IEEE-1284).

# **Aansluiting op een Ethernet 10/100Base-TX-netwerk**

Gebruik de RJ-45-poort om de printer op een netwerk met Ethernet 10/100Base-TX aan te sluiten.

**VOORZICHTIG** Zorg dat de printer is uitgeschakeld alvorens een kabel aan te sluiten op de RJ-45-poort.

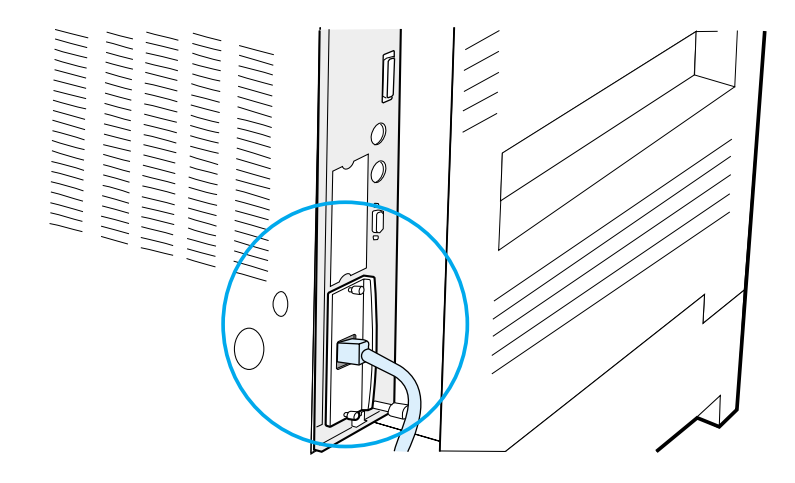

### **Aansluiting van de interface-kabel voor een Ethernet 10/100Base-TX-netwerk**

- Sluit een netwerkkabel (een zogenaamde "twisted-pair"-kabel) aan op de RJ-45-poort van de HP JetDirect EIO-printserver.
- Sluit het andere uiteinde van de kabel aan op het netwerk.

# **Stap 14 Afdruksoftware installeren**

De printer wordt geleverd met afdruksoftware op een CD-ROM. De printerdrivers op deze CD-ROM moeten geïnstalleerd worden om de printerfuncties ten volle te kunnen benutten. Als uw computer geen eigen CD-ROM-station heeft, maar als u wel tijdelijk een station kunt gebruiken, kunt u bepaalde bestanden van de CD-ROM op diskettes kopiëren om de software op uw computer te installeren.

Als u niet over een CD-ROM-station beschikt, gaat u naar www.hp.com waar u de drivers kunt downloaden of belt u HP om diskettes te bestellen. De meest recente drivers zijn beschikbaar via het Internet. Afhankelijk van de configuratie van door Windows bestuurde computers, controleert de printersoftware tijdens de installatie de computer automatisch op toegang tot het Internet om de nieuwste drivers te verkrijgen.

**Opmerking** Printerinstallatiesoftware voor UNIX-netwerken (HP-UX, Sun Solaris) is voor downloaden beschikbaar via http://www.hp.com/support/ net\_printing.

> Voor het configureren en beheren d.m.v. uw web-browser gebruikt u HP Web JetAdmin. Voor informatie over HP Web JetAdmin bezoekt u http://www.hp.com/go/webjetadmin.

Zie het gedeelte HP-Klantenzorg aan het begin van de gebruikershandleiding van de printer voor meer informatie.

# **Afdruksoftware voor Windows installeren (CD-ROM)**

# **Voor Windows 9x, Windows NT 4.0 en Windows 2000**

- **1** Sluit alle geopende applicaties.
- **2** Plaats de CD-ROM in het CD-ROM-station. (Afhankelijk van de configuratie van de computer kan het zijn dat het installatieprogramma automatisch opstart.)
- **3** Klik op **Start**.
- **4** Klik op **Uitvoeren**.
- **5** Typ **D:\SETUP** (of de juiste letter voor het betreffende CD-ROMstation) in het vak op de opdrachtregel en klik op **OK**.
- **6** Volg de instructies op het scherm.

# **Voor Windows 3.1x en Windows 3.11**

- **1** Sluit alle geopende applicaties.
- **2** Plaats de CD-ROM in het CD-ROM-station.
- **3** Klik in het venster **Windows Programmabeheer** op het menu **Bestand**.
- **4** Klik op **Uitvoeren**.
- **5** Typ **D:\SETUP** (of de juiste letter voor het betreffende CD-ROMstation) in het vak op de opdrachtregel en klik op **OK**.
- **6** Volg de instructies op het scherm.

# **Netwerksoftware installeren**

### **Opmerking** Als de printer op een netwerk wordt gebruikt, moet de printersoftware eerst op de computer van de netwerkbeheerder geïnstalleerd en geconfigureerd worden, voordat de afzonderlijke gebruikers de afdruksoftware kunnen installeren.

U kunt ook HP Web JetAdmin gebruiken om uw printer met uw webbrowser te configureren. Meer informatie over het gebruik van HP Web JetAdmin vindt u op HP's website: http://www.hp.com/go/webjetadmin.

# **Macintosh afdruksoftware installeren**

- **1** Sluit alle geopende applicaties.
- **2** Steek de CD-ROM in het CD-ROM-station.
- **3** Dubbelklik op het symbool **Installeerder** en volg de instructies op het scherm.
- **4** Open de **Kiezer** vanuit het **Apple-**menu.
- **5** Klik op het symbool van de **LaserWriter 8 .** Als het symbool niet verschijnt, dient u contact op te nemen met HP-Klantenzorg (zie de pagina's aan het begin van de gebruikershandleiding) of neemt u contact op met Apple Computer, Inc.
- **6** Als u bent aangesloten op een netwerk met meerdere zones, selecteert u in het vak **AppleTalk-zones** de zone waarin zich de printer bevindt. Als u deze zone niet kent, kunt u dit aan uw netwerkbeheerder vragen.
- **7** Dubbelklik op de gewenste printer. Er verschijnt een symbool.
- **8** Sluit de **Kiezer** door op het afsluitvakje (sluiten) in de linker bovenhoek te klikken.

# **Stap 15 De printerinstelling controleren**

De eenvoudigste manier om te controleren of de installatie goed is uitgevoerd, is om vanuit een applicatie een document af te drukken.

- **1** Start een willekeurige applicatie en open of maak een eenvoudig document.
- **2** Controleer of de juiste printerdriver geselecteerd is.
- **3** Druk het document af.

Als het document wordt afgedrukt, is de installatie voltooid. Als er niets wordt afgedrukt of als het document niet juist wordt afgedrukt, raadpleegt u het hoofdstuk over probleemoplossing in de Onlinegebruikershandleiding van de printer.

U bent nu klaar met het installeren en instellen van de printer!

# **FCC-voorschriften**

Deze apparatuur is getest en in overeenstemming bevonden met de beperkingen voor een digitaal apparaat van Klasse B, conform Deel 15 van de FCC-voorschriften. Deze beperkingen zijn bedoeld om redelijke bescherming te bieden tegen schadelijke storing bij installatie in de huiselijke omgeving. Deze apparatuur genereert en verbruikt radiofrequentie-energie en kan dit type energie uitstralen. Als de apparatuur niet volgens de instructies geïnstalleerd en gebruikt wordt, kan deze schadelijke radiostoring veroorzaken. Indien de apparatuur volgens de instructies is geïnstalleerd, is er echter geen garantie dat storing in een bepaalde situatie niet zal optreden. Als deze apparatuur schadelijke storing veroorzaakt voor radioof televisieontvangst, hetgeen vastgesteld kan worden door de apparatuur uit en weer aan te zetten, wordt de gebruiker aangeraden om te trachten de storing te verhelpen door één of meer van de volgende maatregelen:

- De ontvangstantenne in een andere richting of op een andere plaats zetten.
- De afstand tussen de apparatuur en het ontvangstapparaat vergroten.
- De apparatuur op een stopcontact aansluiten van een andere stroomgroep dan dat waarop het ontvangstapparaat is aangesloten.
- Uw leverancier of een ervaren radio-/tv-monteur raadplegen.
- **Opmerking** Veranderingen of aanpassingen die niet uitdrukkelijk door HP zijn goedgekeurd, kunnen de bevoegdheid van de gebruiker om deze apparatuur te gebruiken, tenietdoen.

Gebruik van een afgeschermde printerkabel is vereist om te voldoen aan de beperkingen van klasse B van Deel 15 van de FCCvoorschriften.

### **Opmerking** De HP LaserJet 8150 MFP en alle modellen van de HP LaserJet 8150 printer waarop een HP Digital Copy geïnstalleerd is, voldoen aan de normen van Klasse A.

Voor verdere informatie over overheidsvoorschriften raadpleegt u de online-gebruikershandleiding van de betreffende printer.

# Impressoras HP LaserJet 8150, 8150 N, 8150 DN, 8150 HN e 8100 MFP

# **Guia de primeiros passos \_\_\_\_\_**

#### **© Copyright Hewlett-Packard Company 2000**

Todos os direitos reservados. É proibida a reprodução, adaptação ou tradução sem permissão prévia por escrito, exceto de acordo com as leis de direitos autorais.

Número de publicação C4265-90903

Primeira edição, outubro de 2000

### **Garantia**

As informações contidas nesse documento estão sujeitas a alterações sem prévio aviso.

A Hewlett-Packard não oferece nenhuma garantia com relação a estas informações. A HEWLETT-PACKARD REJEITA ESPECIFICAMENTE AS GARANTIAS IMPLÍCITAS DE COMERCIALIZAÇÃO E ADEQUAÇÃO A UM DETERMINADO FIM.

A Hewlett-Packard não se responsabiliza por quaisquer danos diretos, indiretos, incidentais, conseqüenciais ou outros danos supostamente relacionados ao fornecimento ou uso destas informações.

### **Reconhecimentos**

Acrobat é marca comercial da Adobe Systems Incorporated.

PostScript é marca registrada da Adobe Systems Incorporated, as quais podem estar registrada em certas jurisdições.

Arial, Monotype e Times New Roman são marcas registradas nos Estados Unidos da Monotype Corporation.

CompuServe é uma marca comercial nos Estados Unidos da CompuServe, Inc.

Helvetica, Palatino, Times e Times Roman são marcas comerciais da Linotype AG e/ou suas subsidiárias nos Estados Unidos e em outros países.

Microsoft, MS Windows, Windows e Windows NT são marcas registradas nos Estados Unidos da Microsoft Corporation.

TrueType é uma marca nos Estados Unidos da Apple Computer, Inc.

ENERGY STAR é uma marca de serviço registrada nos Estados Unidos da U.S. EPA.

# Sumário

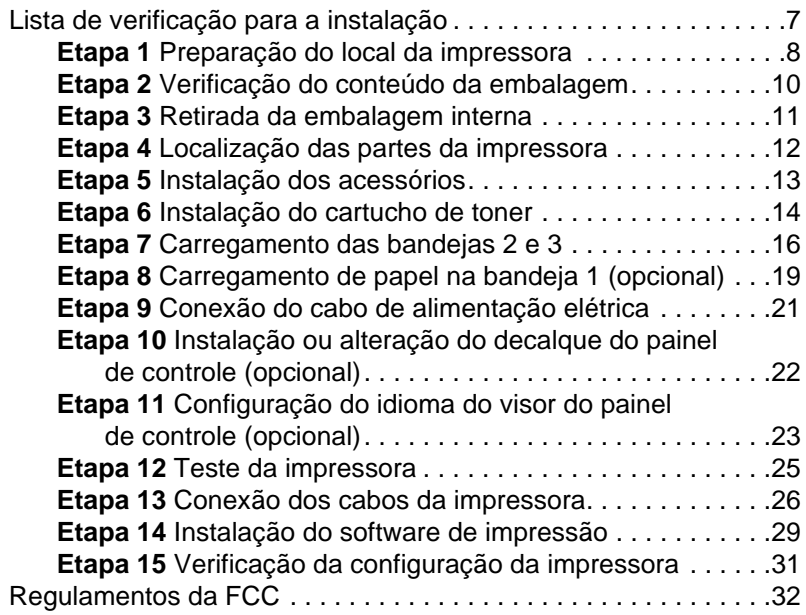

# Configuração da impressora

Parabéns pela compra da impressora HP LaserJet série 8150! Esta impressora está disponível em cinco configurações:

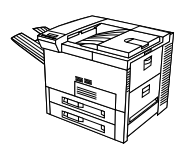

# **Impressora HP LaserJet 8150**

A impressora HP LaserJet 8150 (número do produto C4265A) vem com a configuração padrão de 32 MB de memória RAM, impressão em formato estendido, duas bandejas de 500 folhas e uma bandeja multipropósito de 100 folhas.

Nota<br>
A HP LaserJet 8150 requer uma placa EIO opcional para conexão com um Macintosh.

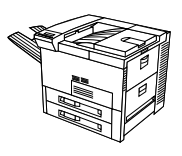

# **Impressora HP LaserJet 8150 N**

A impressora HP LaserJet 8150 N (número do produto C4266A) vem com a configuração padrão de 32 MB de memória RAM, impressão em formato estendido, duas bandejas de 500 folhas, uma bandeja multipropósito de 100 folhas e um servidor de impressão HP JetDirect EIO.

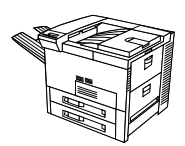

# **Impressora HP LaserJet 8150 DN**

A impressora HP LaserJet 8150 DN (número do produto C4267A) vem com a configuração padrão de 32 MB de memória RAM, impressão em formato estendido, duas bandejas de 500 folhas, uma bandeja multipropósito de 100 folhas, um servidor de impressão HP JetDirect EIO e um duplexador (para impressão nos dois lados do papel).

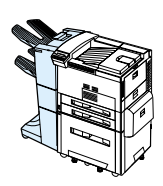

# **Impressora HP LaserJet 8150 HN**

A impressora HP LaserJet 8150 HN (número do produto C4269A) vem com a configuração padrão de 32 MB de memória RAM, impressão em formato estendido, duas bandejas de 500 folhas,uma bandeja multipropósito de 100 folhas, uma bandeja de entrada de 2.000 folhas (bandeja 4), um empilhador de 3.000 folhas, um servidor de impressão HP JetDirect EIO e um duplexador (para impressão nos dois lados do papel).

# **Impressora HP LaserJet 8150 MFP**

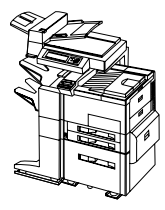

A impressora HP LaserJet 8150 MFP (número do produto C4268A) vem com a configuração padrão de 64 MB de memória RAM, impressão em formato estendido, disco rígido, duas bandejas de 500 folhas, uma bandeja multipropósito de 100 folhas, uma bandeja de entrada de 2.000 folhas (bandeja 4), um empilhador/grampeador de 3.000 folhas, um servidor de impressão HP JetDirect EIO, um duplexador (para impressão nos dois lados do papel), uma placa de conexão de cópia EIO, e uma HP Digital Copy.

# <span id="page-202-0"></span>**Lista de verificação para a instalação**

impressora. Para efetuar a instalação de forma correta, siga as etapas seqüenciais de cada seção:

Este guia oferece ajuda para configuração e instalação da nova

- Desembalagem da impressora etapas 1-4
- **·** Instalação da impressora etapas 5-12
- Conexão dos cabos da impressora etapa 13
- **·** Instalação do software de impressão etapa 14
- **•** Verificação da configuração da impressora etapa 17

# **AVISO!** A impressora é pesada e recomenda-se quatro pessoas para movê-la.

**Nota** Para se informar sobre todos os recursos e capacidades da impressora, consulte o guia do usuário da impressora e os menus de ajuda nos drivers de impressora (disponíveis após a instalação do software de impressão e do guia do usuário on-line).

# <span id="page-203-0"></span>**Etapa 1 Preparação do local da impressora**

# **Tamanho da impressora**

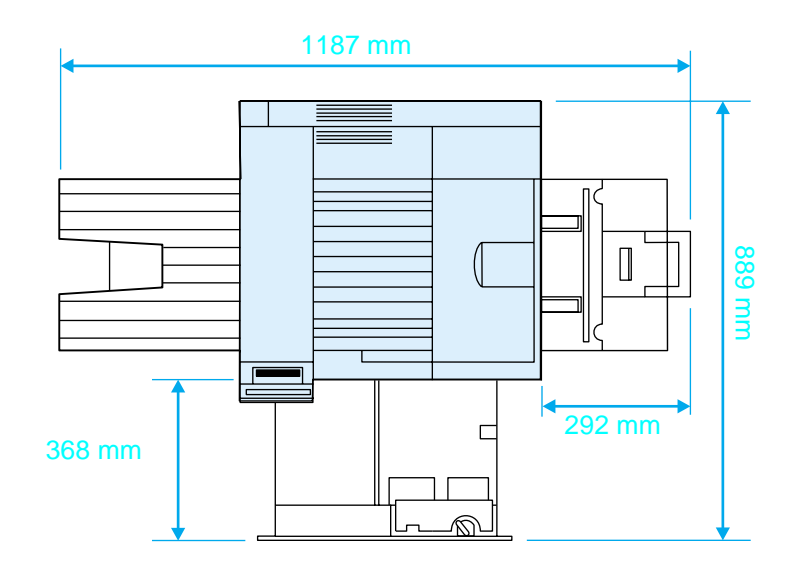

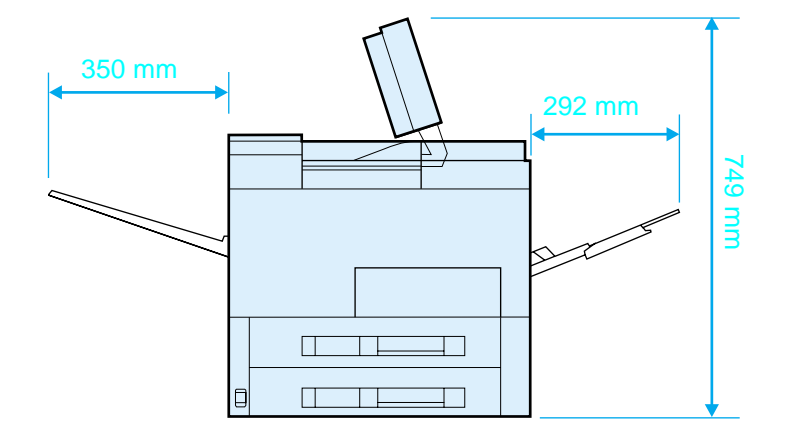

**Dimensões da impressora HP LaserJet 8150 (vistas superior e lateral)** 

### **Requisitos para o local da impressora**

- **Uma superfície plana e** resistente para posicionamento Alimentação de energia correta
- Espaço mínimo em volta da impressora
- Local bem ventilado
- **Não deve haver exposição à** luz solar direta nem a produtos químicos, incluindo os produtos a base de amoníaco
- 
- Um ambiente estável-sem alterações bruscas de temperatura ou de umidade
- Umidade relativa de 20% a 80%
- Temperatura ambiente de 10 a 32,5 °C

# **Peso da impressora (sem o cartucho de toner)**

- Impressoras HP LaserJet 8150 e 8150 N: 51 kg
- Impressora HP LaserJet 8150 DN: 54 kg
- Impressora HP LaserJet 8150 HN: 113 kg
- Impressora HP LaserJet 8150 MFP: 136 kg

# <span id="page-205-0"></span>**Etapa 2 Verificação do conteúdo da embalagem**

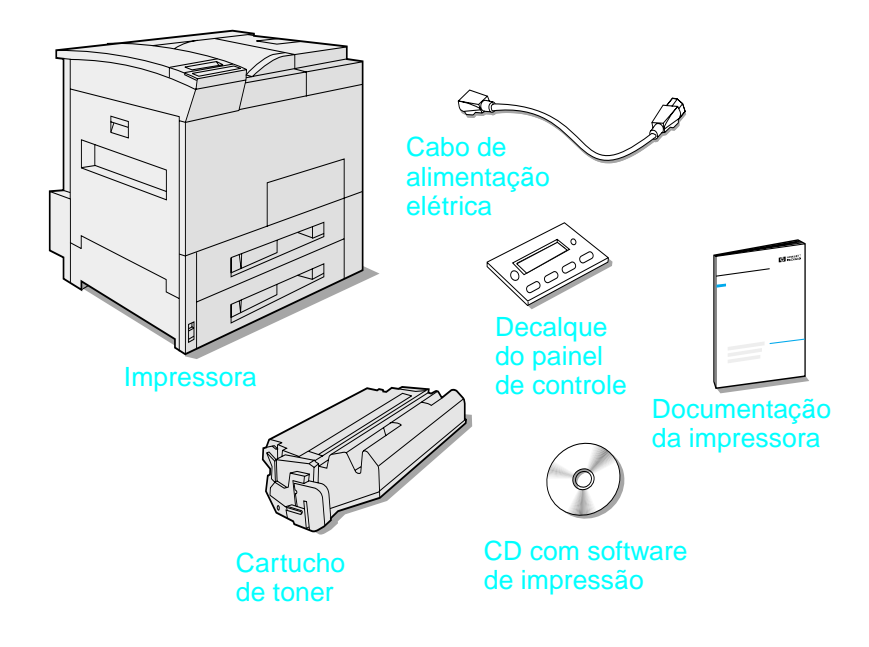

### **Conteúdo da embalagem**

**Nota** Um cabo de interface paralela da impressora é incluído somente com a impressora HP LaserJet 8150 básica. Consulte o guia do usuário para obter informações sobre pedidos.

# <span id="page-206-0"></span>**Etapa 3 Retirada da embalagem interna**

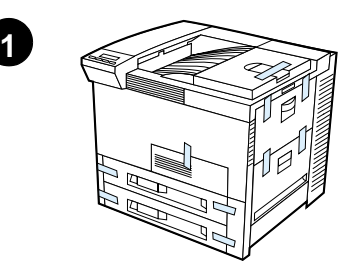

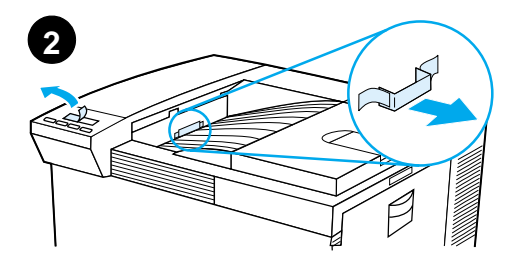

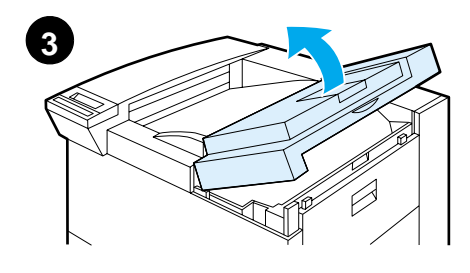

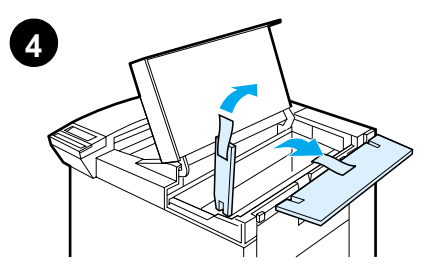

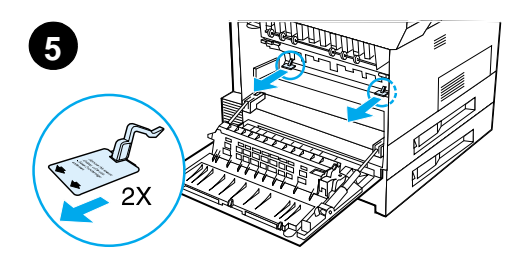

### **Nota**

Recomendamos guardar todo o material de embalagem para o caso de necessitar reembalar a impressora posteriormente.

### **AVISO!**

O peso desta impressora é de aproximadamente 51 kg; portanto, recomenda-se que sejam utilizadas quatro pessoas para movê-la.

- **1** Retire todas as fitas adesivas da embalagem externa da impressora.
- **2** Retire o material de embalagem do compartimento de saída padrão e a película protetora do visor.
- **3** Abra a tampa superior.
- **4** Retire o material de embalagem e as fitas adesivas e feche a tampa superior.
- **5** Abra a porta lateral esquerda e retire os dois espaçadores de embalagem. Feche a tampa.

# <span id="page-207-0"></span>**Etapa 4 Localização das partes da impressora**

As ilustrações a seguir mostram a localização e os nomes das partes principais da impressora.

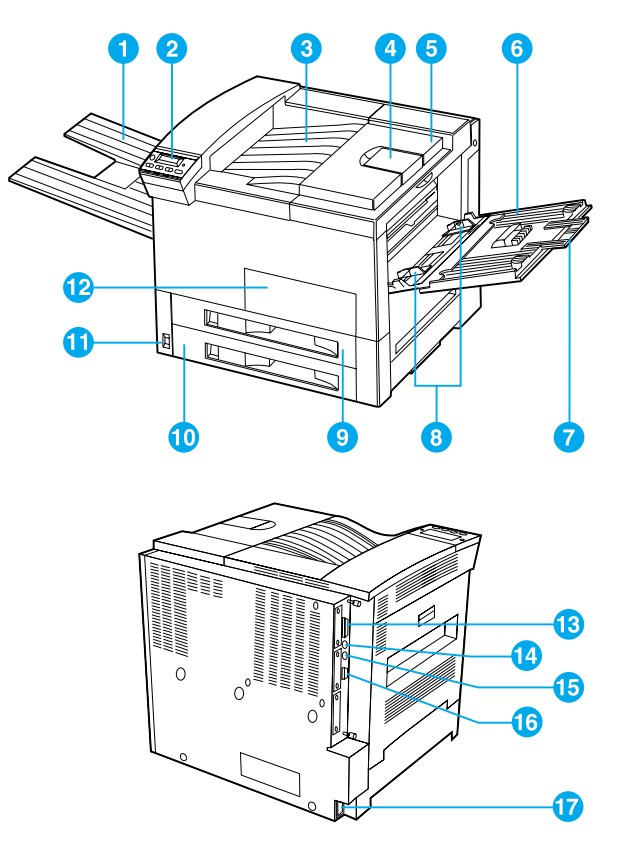

### **Partes da impressora (vistas frontal e posterior)**

- 1 Compartimento com face para cima
- 2 Painel de controle
- 3 Compartimento de saída padrão (com face para baixo)
- 4 Batente ajustável do papel
- 5 Tampa superior
- 6 Bandeja 1 (multipropósito) 13 Conector do cabo
- 7 Extensões da bandeja 1
- 8 Guias de largura do papel 14 da bandeja 1
- 9 Bandeja 2
- 10 Bandeja 3
- 11 Interruptor
- 12 Porta frontal
- paralelo
- Rabicho de cabos para interface externa (AUX) (opcional)
- 15 HP Fast InfraRed Connect (FIR)
- 16 Conector C-Link
- 17 Conector do cabo de alimentação elétrica

# <span id="page-208-0"></span>**Etapa 5 Instalação dos acessórios**

Instale os acessórios adquiridos com a impressora. Siga as instruções de instalação que acompanham os acessórios.

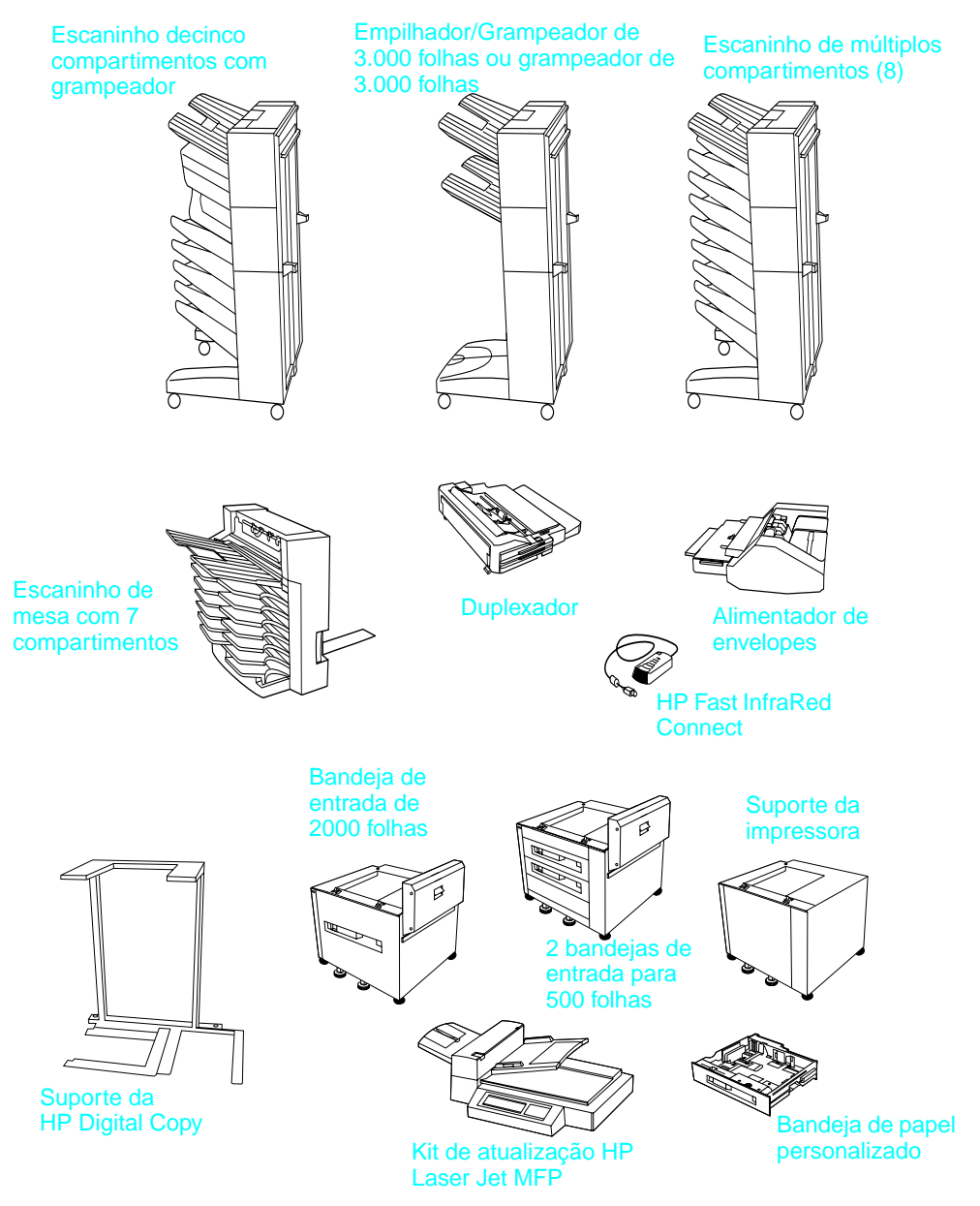

**Acessórios opcionais** 

# <span id="page-209-0"></span>**Etapa 6 Instalação do cartucho de toner**

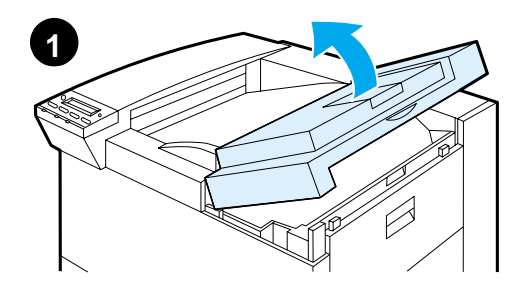

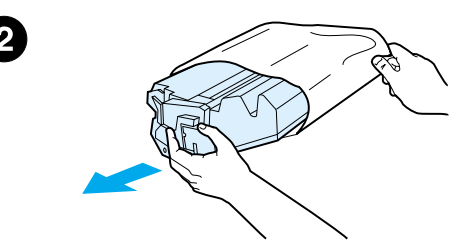

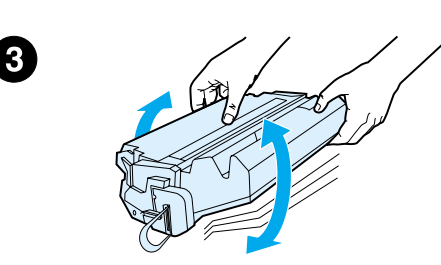

- **1** Abra a tampa superior da impressora.
- **2** Retire o cartucho de toner da embalagem. Guarde a embalagem para eventual rearmazenamento do cartucho.

### **Nota**

Para evitar danos ao cartucho de toner, não o exponha à luz por mais de alguns minutos.

- **3** Vire o cartucho e agite-o com cuidado para os lados para distribuir o toner de maneira uniforme dentro do cartucho.
- **4** Localize a lingüeta da fita do lacre na extremidade do cartucho. Movimente a lingüeta para cima e para baixo com cuidado até separála do cartucho.

### **Continua na próxima página.**

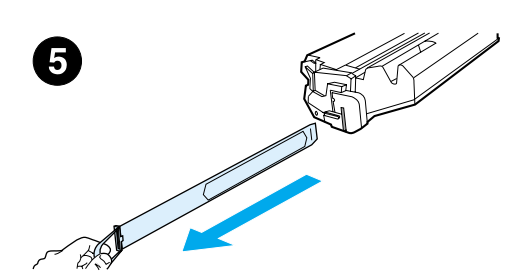

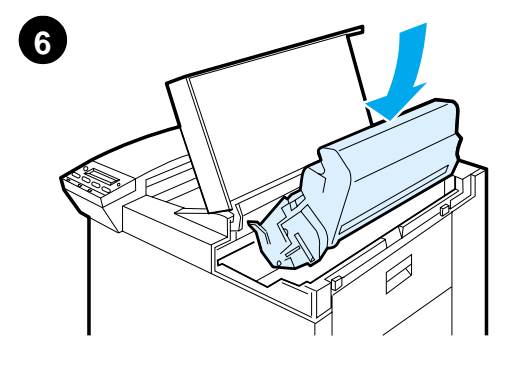

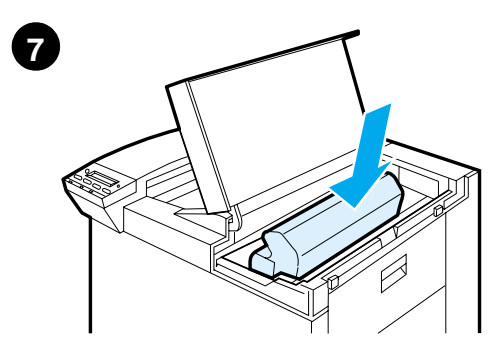

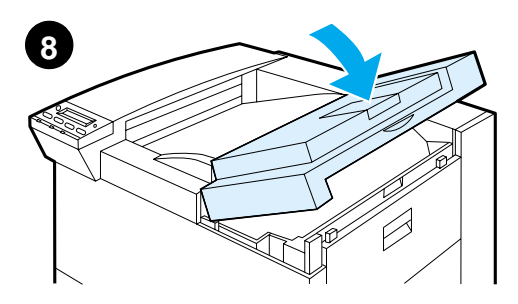

**5** Puxe a lingüeta para fora para retirála do cartucho. Evite tocar no toner que possa estar depositado na fita.

### **Nota**

Se a lingüeta se soltar da fita, segure a fita e puxe-a para fora para retirá-la do cartucho.

### **Nota**

Se o toner sujar sua roupa, retire-o com um pano seco e lave a roupa em água fria. A água quente ajuda a fixar o toner no tecido.

- **6** Posicione o cartucho conforme ilustrado, com a seta apontando para a impressora.
- **7** Deslize o cartucho, devagar, para dentro da impressora.
- **8** Feche a tampa superior.

# <span id="page-211-0"></span>**Etapa 7 Carregamento das bandejas 2 e 3**

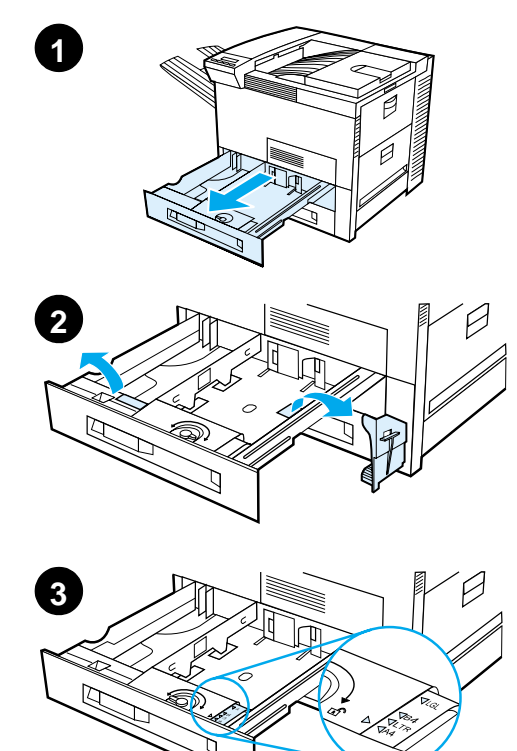

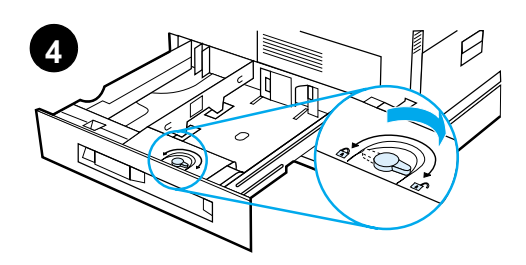

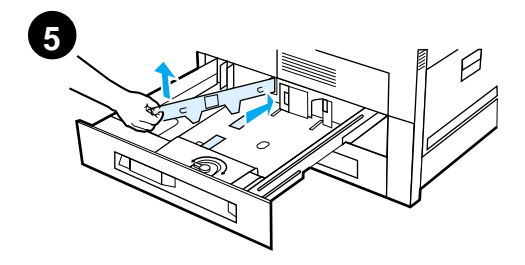

### **Nota**

Para evitar um congestionamento de papel, nunca abra a bandeja enquanto estiver sendo utilizada.

O ajuste do tamanho do papel é definido de fábrica como um tamanho padrão. Por exemplo, nos Estados Unidos, o tamanho padrão utilizado é Letter, enquanto na Europa, o padrão é A4. Se for necessário utilizar um tamanho de papel diferente como padrão, redefina a configuração da bandeja de papel.

- **1** Abra a bandeja 2 até que esta pare.
- **2** Retire o espaçador e a fita adesiva da embalagem.
- **3** Se desejar carregar papel que seja de tamanho diferente do padrão, mude a guia de papel para a marca que indica o tamanho do papel que está sendo carregado.
- **4** Vire a guia de papel para a posição travada.
- **5** Ajuste a guia de papel da esquerda, empurrando-a para dentro e, em seguida, levantando-a e puxando-a para fora.

**Continua na próxima página.**

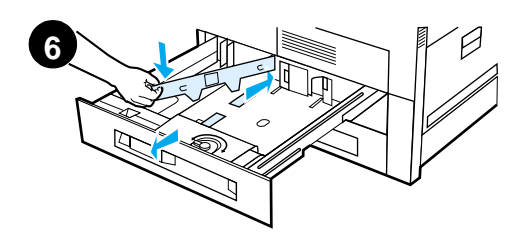

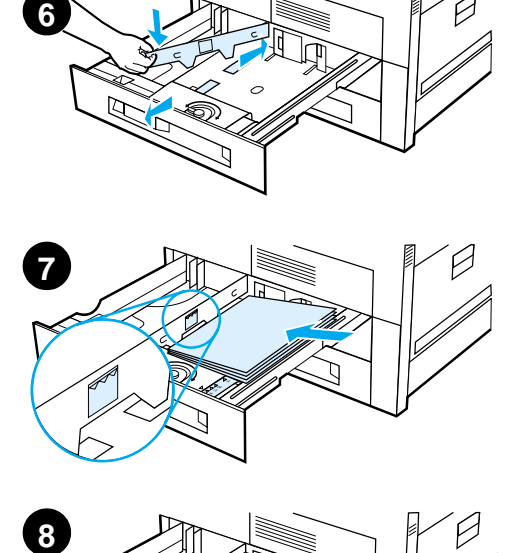

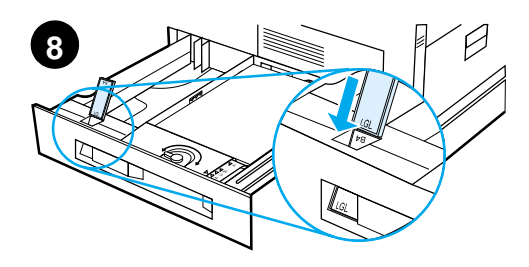

- **6** Posicione a guia sobre as linhas apropriadas marcadas na bandeja. Pressione a guia para dentro da fenda posterior e, em seguida, abaixe para dentro da abertura frontal. Verifique se a guia n ão est á torta.
- **7** Insira at é 500 folhas de papel na bandeja. N ão ultrapasse as marcas de preenchimento de papel na guia.
	- **a** Carregue papel Letter ou A4 com a parte superior da p ágina voltada para a parte posterior da bandeja e com o lado a ser impresso voltado para baixo para a impress ão em apenas um lado da folha.

Para a impress ão nos dois lados, carregue com a parte superior da página voltada para parte posterior da bandeja e com o primeiro lado a ser impresso voltado para cima.

**b** No caso de alimentação pela margem curta, carregue o meio de impress ão com a parte superior da p ágina voltada para o lado direito da bandeja e com o lado a ser impresso para baixo, para a impress ão em apenas um lado da folha.

Para a impress ão nos dois lados, carregue o meio de impress ão com a parte superior da p ágina voltada para o lado esquerdo da bandeja e com o primeiro lado a ser impresso para cima.

**8** Verifique se a guia de tamanho est á posicionada corretamente.

### **Continua na pr óxima p ágina.**

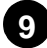

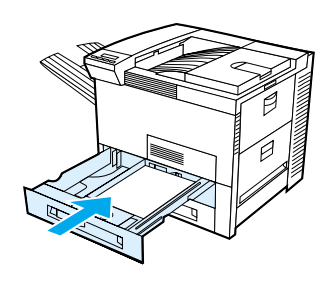

**9** Deslize a bandeja de volta para dentro da impressora.

Se desejar selecionar o papel por tipo em vez de por bandeja (origem), consulte o guia do usuário on-line.

Se quiser imprimir em papéis de tamanhos maiores do que Letter ou A4, ajuste a guia do batente de papel no Compartimento de saída padrão (com a face para baixo) (consulte o guia do usuário online para obter as instruções).

# <span id="page-214-0"></span>**Etapa 8 Carregamento de papel na bandeja 1 (opcional)**

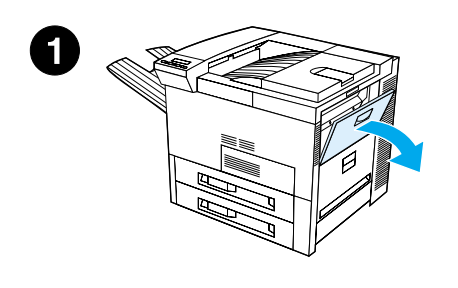

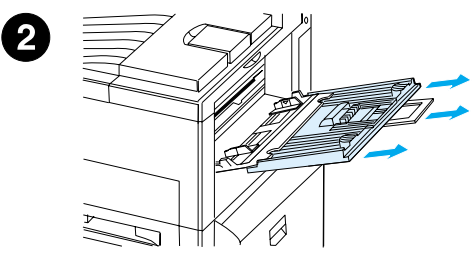

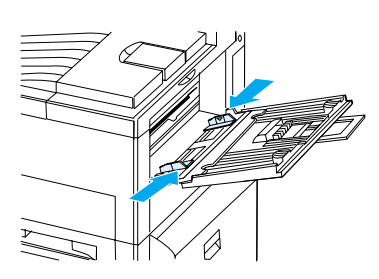

A bandeja 1 é uma bandeja multipropósito e tem capacidade para até 100 folhas de papel ou 10 envelopes.

Essa bandeja permite ao usuário, imprimir envelopes, transparências, papel de tamanho personalizado, etiquetas e outros tipos de meio de impressão, sem ter que descarregar as outras bandejas.

### **CUIDADO**

Para evitar um congestionamento de papel, nunca adicione ou remova papel da bandeja 1 enquanto a impressora estiver funcionando.

Para evitar danos à impressora, imprima etiquetas, envelopes e transparências utilizando apenas a bandeja 1. Envie-os para o compartimento com face para cima, não os imprima nos dois lados, e remova-os rapidamente.

### **Nota**

O papel carregado na bandeja 1 é impresso primeiro, a não ser que a configuração da bandeja 1 seja modificada no painel de controles da impressora. Para alterar a ordem de impressão das bandejas, consulte o guia do usuário on-line.

- **1** Abra a bandeja 1.
- **2** Puxe a extensão da bandeja para fora, se necessário para o tamanho de papel que estiver sendo impresso.
- **3** Deslize as guias de largura de papel para o tamanho correto marcado na bandeja.

# **Continua na próxima página.**

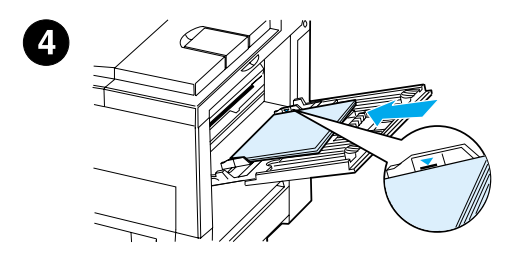

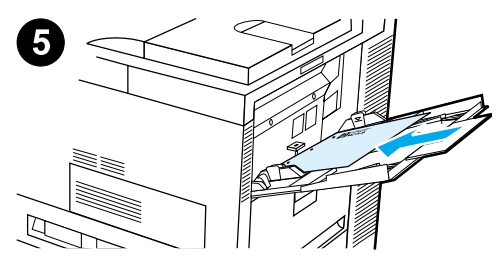

- **4** Coloque o papel na bandeja sem empilhá-lo acima da marca de preenchimento de papel.
- **5** O carregamento de papel difere de acordo com o tamanho:
	- **a** Carregue papel Letter ou A4 com a parte superior da página voltada para a parte posterior da bandeja e com o lado a ser impresso voltado para cima, para a impressão em apenas um lado da folha.

Para a impressão nos dois lados, carregue com a parte superior da página voltada para parte posterior da bandeja e com o primeiro lado a ser impresso para baixo.

**b** No caso de alimentação pela margem curta, carregue o meio de impressão com a parte superior da página voltada para a impressora, e com o lado a ser impresso para cima, para a impressão em apenas um lado da página.

Para a impressão nos dois lados, carregue o meio de impressão com a parte superior da página voltada para fora da impressora e com o primeiro lado a ser impresso para baixo.

### **Nota**

Papéis com gramaturas mais altas do que 105  $g/m^2$  devem ser impressos a partir da bandeja 1 para o compartimento com face para cima a fim de evitar a curvatura do papel.
# **Etapa 9 Conexão do cabo de alimentação elétrica**

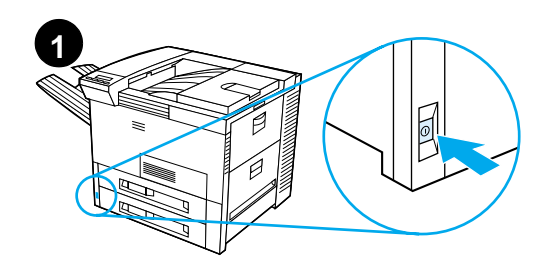

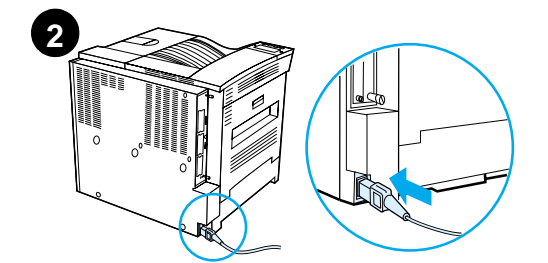

**<sup>3</sup>** PRONTA $\overline{\Box}$  $\Box$  $\Box$ 

- **1** Localize o interruptor na parte frontal da impressora. Verifique se a impressora está desligada.
- **2** Coloque o cabo de alimentação elétrica na impressora e conecte-o com um filtro de linha aterrado ou com uma tomada CA.
- **3** Ligue a impressora. Após o período de aquecimento, o visor do painel de controle deve exibir a mensagem PRONTA e a luz Pronta deve permanecer acesa. Se a mensagem PRONTA não for exibida, consulte o capítulo sobre solução de problemas no guia do usuário on-line.

# **Etapa 10 Instalação ou alteração do decalque do painel de controle (opcional)**

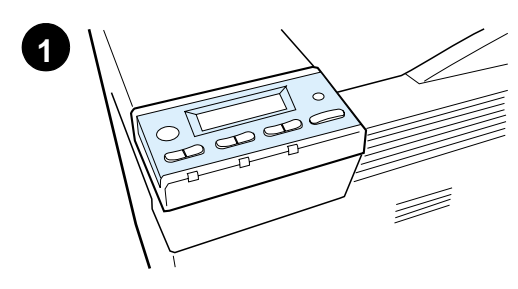

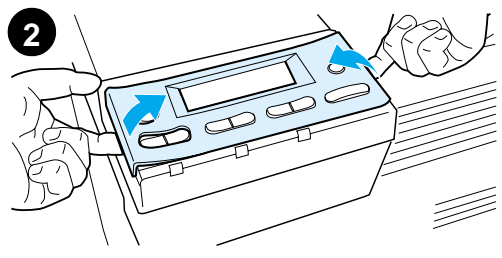

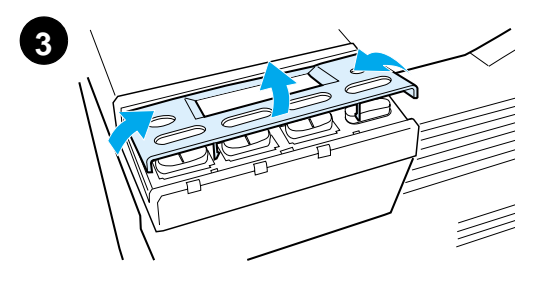

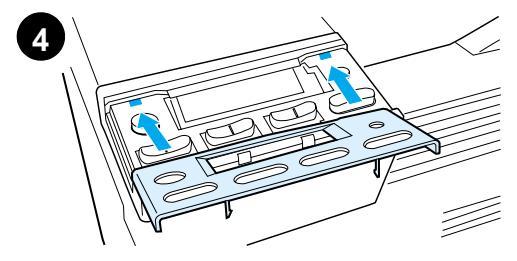

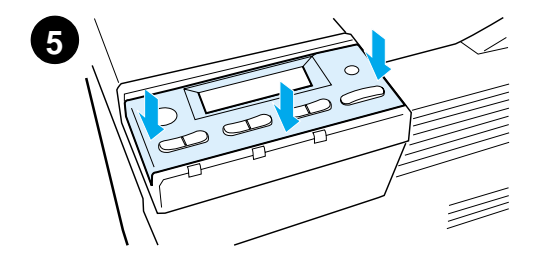

Para trocar o decalque para um idioma que não seja o inglês:

**1** Localize o decalque que deseja instalar e retire-o da embalagem.

### **Nota**

Verifique se o interruptor está na posição de desligado.

- **2** Levante com cuidado as laterais do decalque instalado.
- **3** Coloque o polegar ou um objeto fino e rígido por baixo da parte da frente do decalque e pressione na direção da parte posterior da impressora. Levante o decalque para removê-lo.
- **4** Para instalar o novo decalque, posicione-o sobre o painel de controle ajustando primeiro a parte posterior.
- **5** Pressione o decalque firmemente sobre o painel de controle. Verifique se o decalque está bem instalado e plano.

# **Etapa 11 Configuração do idioma do visor do painel de controle (opcional)**

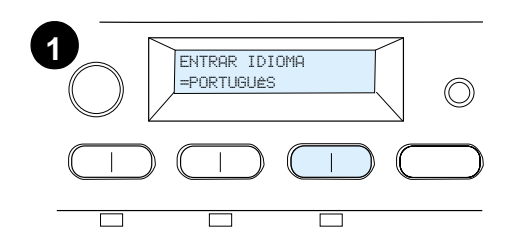

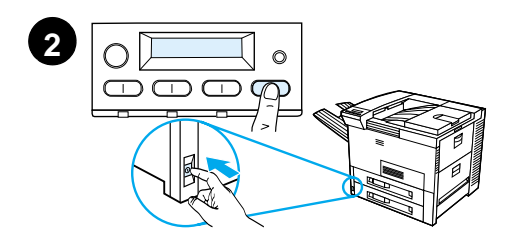

Utilize o painel de controles da impressora a fim de configurar a impressora para exibir mensagens e páginas de configuração de impressão no idioma preferido.

- **1** Ao ligar a impressora pela primeira vez, aguarde até que ENTER LANGUAGE = ENGLISH apareça. Para alterar o idioma do visor, vá para a etapa 2, ou para escolher português, vá para a etapa 4.
- **2** Se ENTER LANGUAGE = ENGLISH não aparecer, mantenha o botão SELECIONAR pressionado e aperte simultaneamente o interruptor na posição ligado. Mantenha o botão SELECIONAR pressionado até que o visor exiba SELECT LANGUAGE a seguir, solte SELECIONAR. Vá para a etapa 3.

### **Nota**

Somente - VALOR +, SELECIONAR e CONTINUAR estão ativadas enquanto o idioma do visor está sendo configurado. Todas as outras teclas estão desativadas.

Se Continuar for pressionada sem a seleção de um idioma, a impressora fica on-line automaticamenta e todas as mensagens subseqüentes são exibidas em inglês. No entanto, já que nenhum idioma do visor foi selecionado, a mensagem ENTER LANGUAGE = ENGLISH aparece novamente (após o teste de auto-reinicialização) toda vez que a impressora for ligada, até que um idioma seja selecionado.

**Continua na próxima página.**

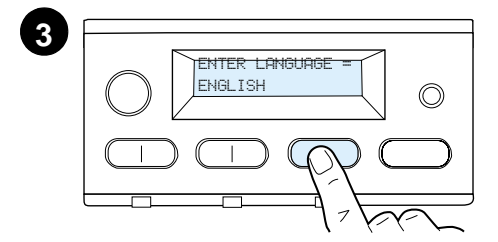

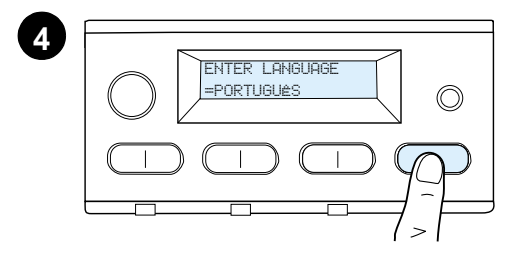

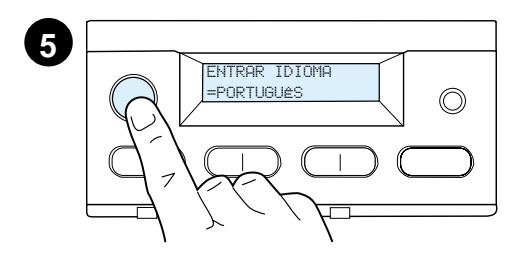

**3** Quando a mensagem ENTER LANGUAGE = ENGLISH é exibida, pressione - VALOR + repetidamente até que a configuração desejada apareça.

## **Nota**

Para japonês, turco, tcheco, húngaro e polonês, a seleção de idiomas altera a configuração do símbolo padrão para o idioma específico. Para todos os outros idiomas, a configuração do símbolo padrão é definida como PC-8.

- **4** Pressione SELECIONAR para salvar a seleção. Um asterisco (\*) aparece ao lado da seleção no monitor, indicando que agora ela é o padrão.
- **5** Pressione CONTINUAR. O visor do painel de controles indica que a impressora está pronta para ser utilizada.

## **Nota**

Se o novo idioma não aparecer no visor, você não deve ter pressionado SELECIONAR para salvar sua nova seleção.

# **Etapa 12 Teste da impressora**

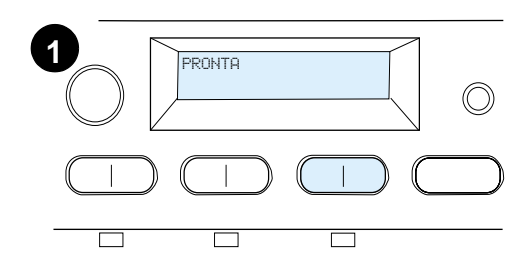

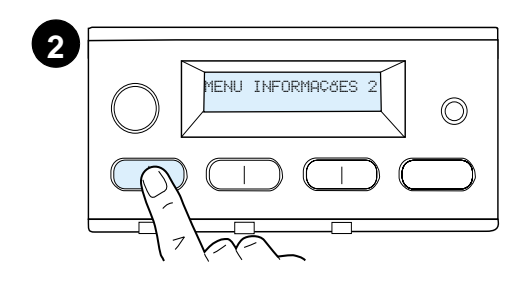

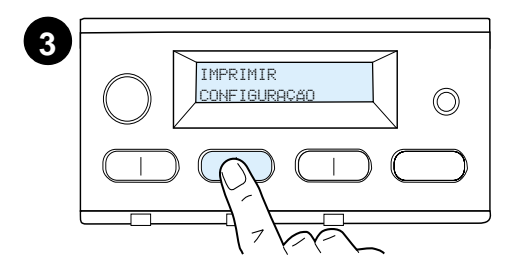

Imprima uma página de configuração para verificar se a impressora está funcionando corretamente.

- **1** Verifique se a impressora está ligada e se a mensagem PRONTA é exibida no visor.
- **2** Pressione o botão MENU, até que o **visor exiba MENU INFORMAÇÕES.**
- **3** Pressione o botão **ITEM**, até que o visor exiba IMPRIMIR CONFIGURAÇÃO.
- **4** Pressione SELECIONAR, para imprimir a página de configuração.
- **5** A página de configuração mostra a configuração atual da impressora.

## **Nota**

Uma página de configuração de rede do HP JetDirect também é impressa para as impressoras com placas de rede instaladas.

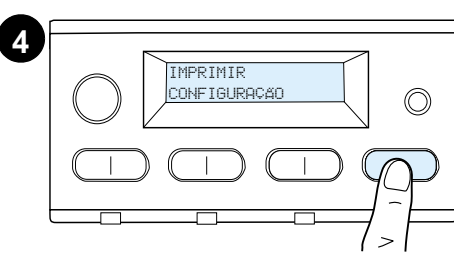

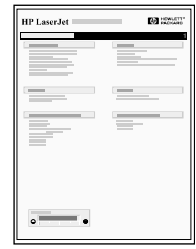

# **Etapa 13 Conexão dos cabos da impressora**

Para impressoras equipadas com um servidor de impressão HPJetDirect EIO opcional, uma conexão de cabo de rede de par torcido é fornecida por um conector 10/100Base- TX (RJ-45). A conexão com uma rede Apple LocalTalk está disponível através de uma placa opcional LocalTalk. A impressora também tem uma porta para HP Fast InfraRed Connect.

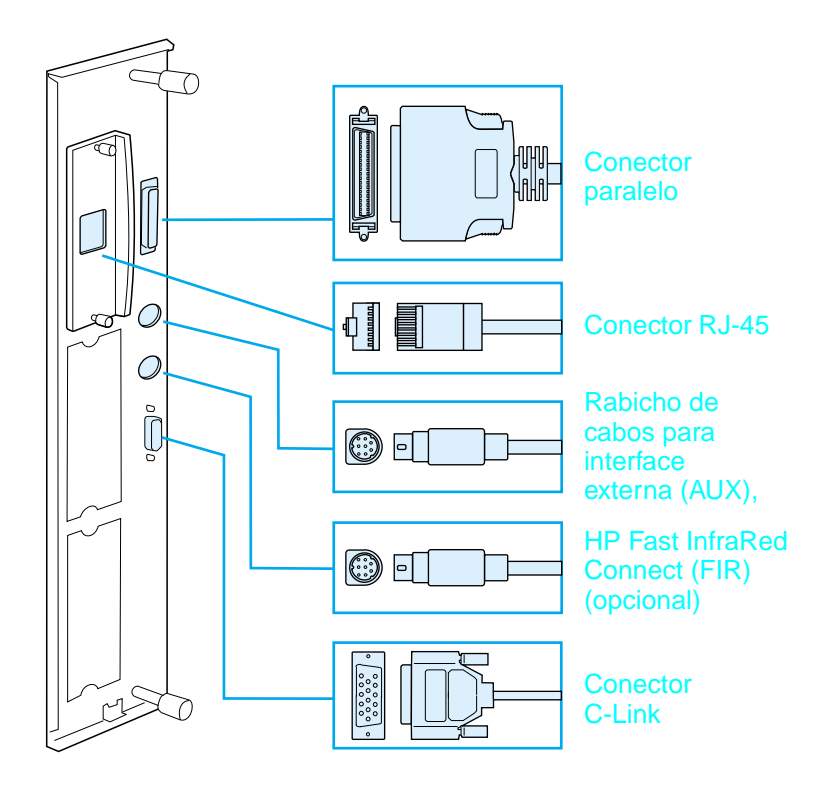

**Localização das portas de interface** 

# **Conexão do cabo paralelo**

Para ter conexões confiáveis, utilize um cabo paralelo tipo C bidirecional IEEE-1284. (Esses cabos estão claramente identificados como "IEEE-1284.") Somente os cabos IEEE-1284 suportam todos os recursos avançados da impressora.

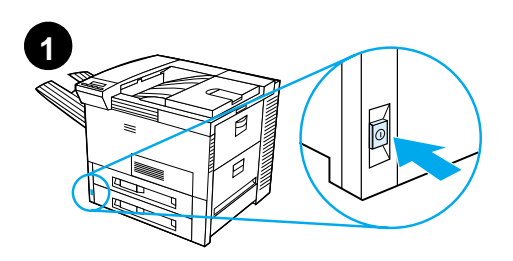

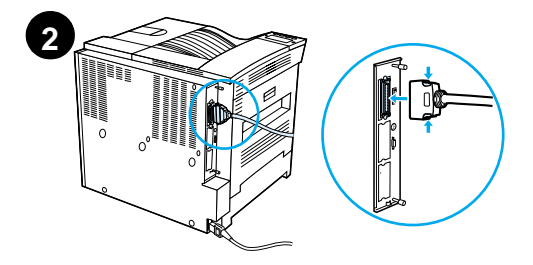

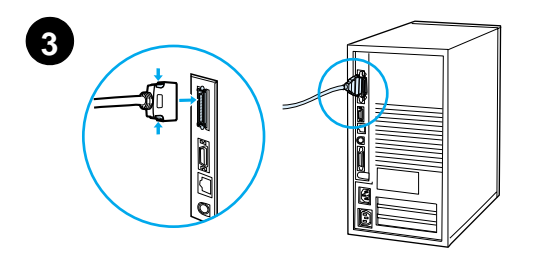

**1** Verifique se a impressora e o computador estão desligados.

## **Nota**

O cabo deve ser instalado facilmente. Se tiver algum problema com a instalação, verifique a orientação do cabo.

- **2** Conecte o cabo paralelo com a porta paralela da impressora. Ao fazer a conexão do cabo, pressione as alavancas de liberação de travas para dentro.
- **3** Conecte a outra extremidade do cabo com o conector correto do computador.

## **Nota**

Consulte o guia do usuário on-line para obter informações sobre pedidos de cabos paralelos IEEE-1284.

## **Conexão da impressora com uma rede Ethernet 10/100Base-TX**

Use a porta RJ-45 para conectar a impressora com uma rede Ethernet 10/100Base-TX.

**CUIDADO** Verifique se a impressora está desligada da alimentação elétrica antes de conectá-la com a porta RJ-45.

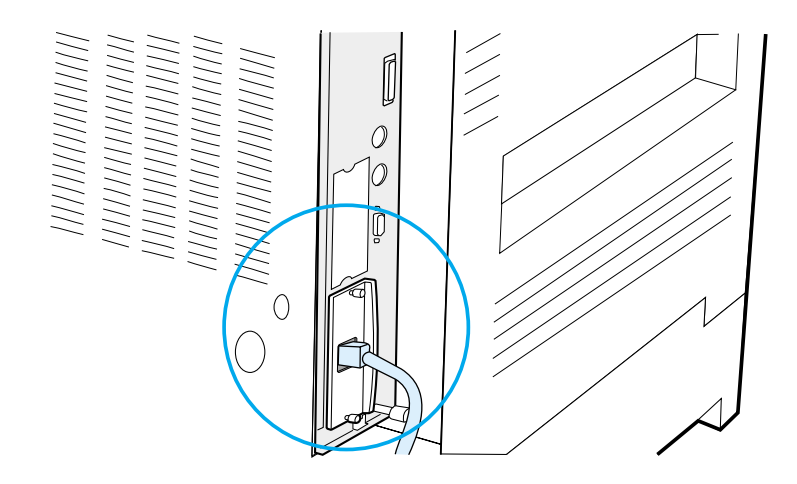

### **Conexão do cabo de interface de rede Ethernet 10/100Base-TX**

- Conecte um cabo de rede de par torcido com a porta RJ-45 no Servidor de impressão HP JetDirect EIO.
- Conecte a outra extremidade do cabo com a rede.

# **Etapa 14 Instalação do software de impressão**

A impressora vem de fábrica com um CD contendo o software de impressão. Os drivers de impressão nesse CD devem ser instalados, para que todos os recursos da impressora possam ser utilizados. Se o computador não tiver uma unidade de CD-ROM, mas você tiver acesso a uma, copie o software de impressão do CD em disquetes para instalar o software no computador.

Se não tiver acesso a uma unidade de disco de CD-ROM, vá para www.hp.com e carregue os drivers, ou entre em contato com a HP para pedir os disquetes. Os drivers mais recentes estão disponíveis na Internet. Dependendo da configuração dos computadores Windows, o programa de instalação do software da impressora verifica automaticamente o computador para acesso à Internet a fim de obter a versão mais recente do software.

### **Nota** O software de instalação da impressora para as redes UNIX (HP-UX, Sun Solaris) está disponível para carregamento em http://www.hp.com/support/net\_printing.

Para configuração e gerenciamento utilizando o navegador da Web, utilize o HP Web JetAdmin. Para informações sobre HP Web JetAdmin, vá para http://www.hp.com/go/webjetadmin.

Consulte as páginas do Atendimento ao cliente HP no início do guia do usuário da impressora para mais informações.

## **Instalação do software de impressão para Windows (CD)**

## **Para Windows 9x, Windows NT 4.0 e Windows 2000**

- **1** Feche todos os aplicativos.
- **2** Insira o CD na unidade de CD-ROM. Dependendo da configuração do computador, o programa de instalação pode ser iniciado automaticamente.
- **3** Clique em **Iniciar**.
- **4** Clique em **Executar**.
- **5** Digite **D:\SETUP** (ou a letra correspondente à unidade) na caixa da linha de comando e clique em **OK**.
- **6** Siga as instruções exibidas na tela.

## **Para Windows 3.1x e Windows 3.11**

- **1** Feche todos os aplicativos.
- **2** Insira o CD na unidade de CD-ROM.
- **3** Na tela **Gerenciador de programas do Windows,** clique no menu **Arquivo**.
- **4** Clique em **Executar**.
- **5** Digite **D:\SETUP** (ou a letra correspondente à unidade) na caixa da linha de comando e clique em **OK**.
- **6** Siga as instruções exibidas na tela.

## **Instalação do software de rede**

**Nota** Se a impressora for utilizada em rede, instale e configure o software do sistema operacional da rede no sistema do administrador da rede, antes que os usuários individuais instalem o software de impressão.

> **7** O HP Web JetAdmin também pode ser utilizado para configurar a impressora com o navegador da Web. Para obter informações sobre a utilização do HP Web JetAdmin, consulte o site da HP na Web em http://www.hp.com/go/webjetadmin.

## **Instalação do software de impressão para Macintosh**

- **1** Feche todos os aplicativos.
- **2** Insira o CD na unidade de CD-ROM.
- **3** Clique duas vezes no ícone **Instalador** e siga as instruções exibidas na tela.
- **4** Abra o **Seletor** no menu **Apple**.
- **5** Clique no ícone **LaserWriter 8**. Se não encontrar o ícone, entre em contato com Atendimento ao cliente HP (consulte as primeiras páginas do guia do usuário) ou entre em contato com Apple Computer, Inc.
- **6** Se você estiver utilizando uma rede com múltiplas zonas, selecione a zona na caixa **Zonas AppleTalk** em que a impressora está localizada. Se não tiver essa informação, pergunte ao administrador da rede.
- **7** Clique duas vezes na impressora a ser instalada. Um ícone correspondente deve ser exibido na tela.
- **8** Feche o **Seletor** clicando na caixa Fechar no canto superior esquerdo.

# **Etapa 15 Verificação da configuração da impressora**

A forma mais fácil de verificar se a instalação foi concluída com sucesso é imprimir um documento de um software aplicativo.

- **1** Abra um software aplicativo de sua escolha e abra ou crie um documento simples.
- **2** Verifique se o nome da impressora exibido na tela é o correto.
- **3** Imprima o documento.

Se o documento for impresso, a instalação foi concluída. Se nada foi impresso, ou se o documento não está sendo impresso corretamente, consulte o capítulo sobre resolução de problemas no guia do usuário on-line da impressora.

Parabéns, a instalação da impressora está concluída!

# **Regulamentos da FCC**

Este equipamento foi testado e considerado de acordo com os limites para um dispositivo digital de Classe B, seguindo a Parte 15 das normas FCC. Esses limites são definidos para fornecer proteção razoável contra interferência danosa em instalações residenciais. Este equipamento gera, usa e pode emitir energia de radiofreqüência. Se o equipamento não for instalado e utilizado de acordo com as instruções, pode causar interferência danosa a comunicações de rádio. Entretanto, não há garantia de que a interferência não vá ocorrer em uma instalação em particular. Se este equipamento causar interferência danosa a uma recepção de rádio ou de televisão, o que pode ser verificado desligando e ligando o equipamento, o usuário é encorajado a tentar corrigir a interferência através de uma ou mais das medidas a seguir:

- Reorientar ou mudar a localização da antena receptora.
- Aumentar a distância entre o equipamento e o receptor.
- Conectar o equipamento com uma tomada em um circuito diferente daquele em que o receptor está conectado.
- Consultar o revendedor ou um técnico experiente em rádio e TV.
- **Nota** Quaisquer alterações ou modificações na impressora que não forem expressamente aprovadas pela HP podem anular a autoridade do usuário para operar este equipamento.

É necessário um cabo de interface blindado, para que o equipamento esteja de acordo com os limites da Classe B da Parte 15 das normas FCC.

**Nota** A impressora HP LaserJet 8150 MFP, ou qualquer modelo de impressora HP LaserJet 8150 com uma HP Digital Copy conectada, está de acordo com os limites da Classe A.

> Para mais informações sobre regulamentos, consulte o guia do usuário on-line desta impressora.

Português

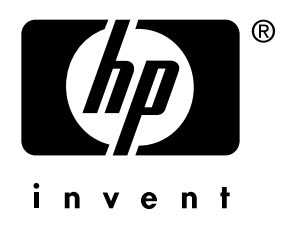

copyright © 2000<br>Hewlett-Packard Company

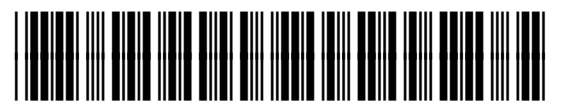

C4265-90903